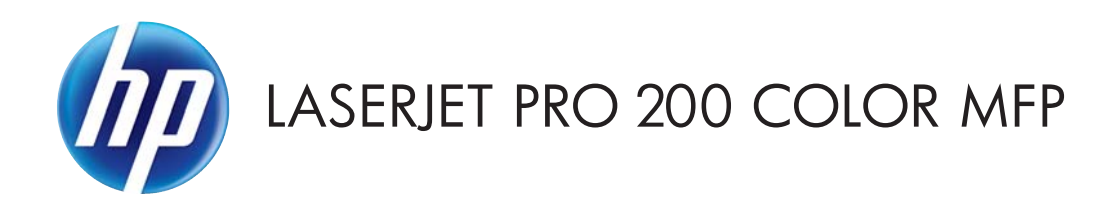

# Guide de l'utilisateur

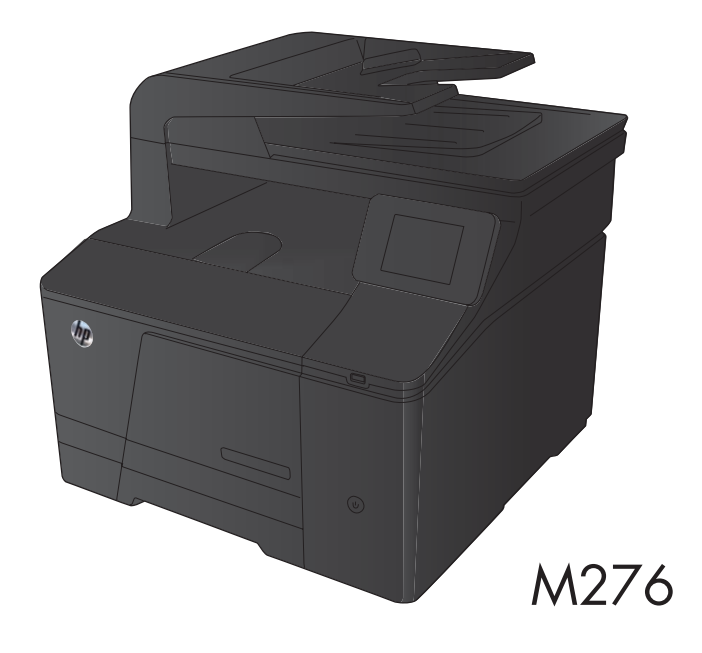

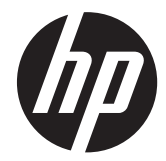

# HP LaserJet Pro 200 couleur série MFP M276

Guide de l'utilisateur

#### **Copyright et licence**

© 2012 Copyright Hewlett-Packard Development Company, L.P.

Il est interdit de reproduire, adapter ou traduire ce manuel sans autorisation expresse par écrit, sauf dans les cas permis par les lois régissant les droits d'auteur.

Les informations contenues dans ce document sont susceptibles d'être modifiées sans préavis.

Les seules garanties des produits et services HP sont exposées dans les clauses expresses de garantie fournies avec les produits ou services concernés. Le contenu de ce document ne constitue en aucun cas une garantie supplémentaire. HP ne peut être tenu responsable des éventuelles erreurs techniques ou éditoriales de ce document.

Edition 1, 4/2012

Numéro de référence : CF144-90945

#### **Marques commerciales**

Adobe®, Acrobat®et PostScript® sont des marques commerciales d'Adobe Systems Incorporated.

Apple et le logo Apple sont des marques commerciales d'Apple Computer, Inc. aux Etats-Unis et dans d'autres pays/régions. iPod est une marque commerciale d'Apple Computer, Inc. L'utilisation du terme iPod est soumis à autorisation. Ne volez pas de musique.

Bluetooth est une marque détenue par son propriétaire et utilisée par Hewlett-Packard dans le cadre d'un contrat de licence.

Java™ est une marque de Sun Microsystems, Inc déposée aux Etats-Unis.

Microsoft®, Windows®, Windows® XP et Windows Vista® sont des marques déposées de Microsoft Corporation aux Etats-Unis.

UNIX® est une marque déposée de The Open Group.

# **Sommaire**

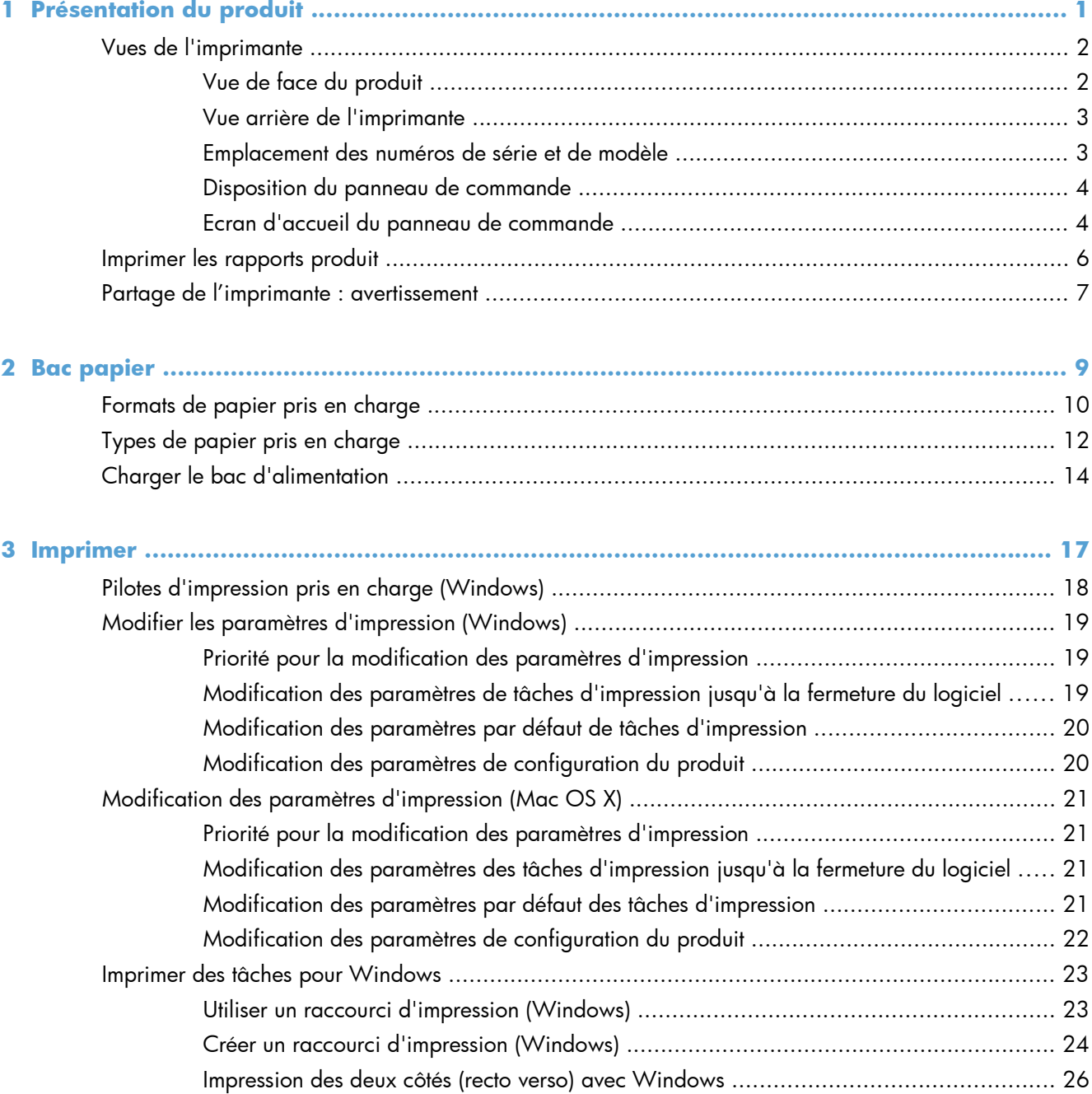

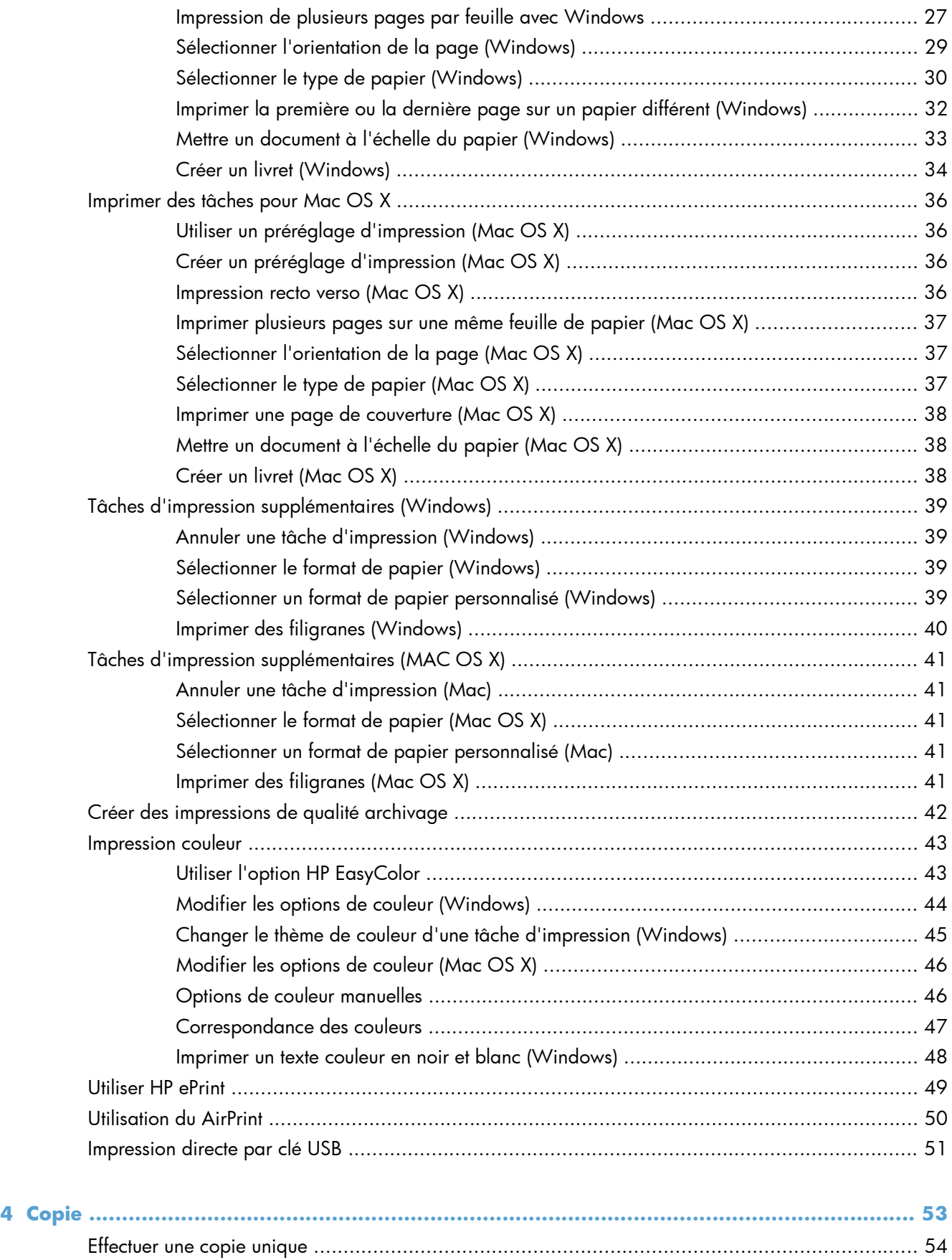

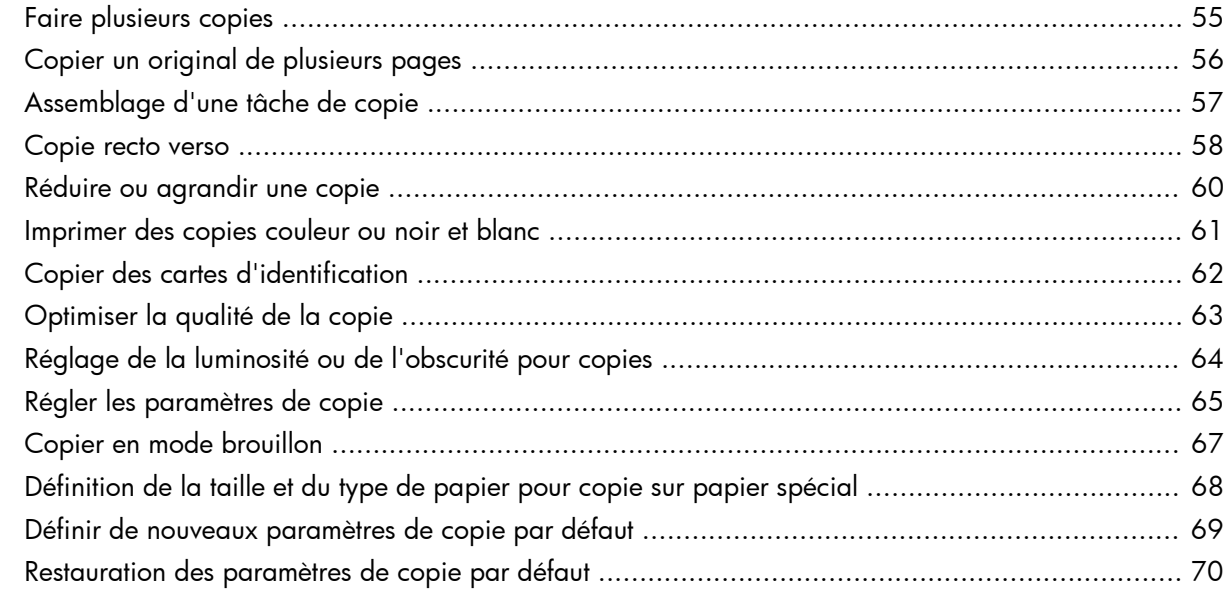

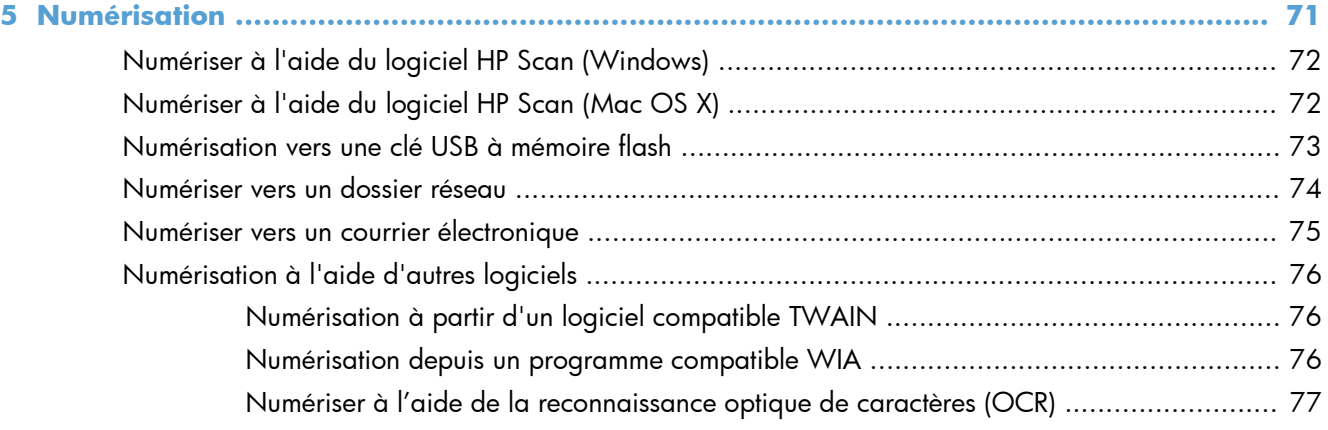

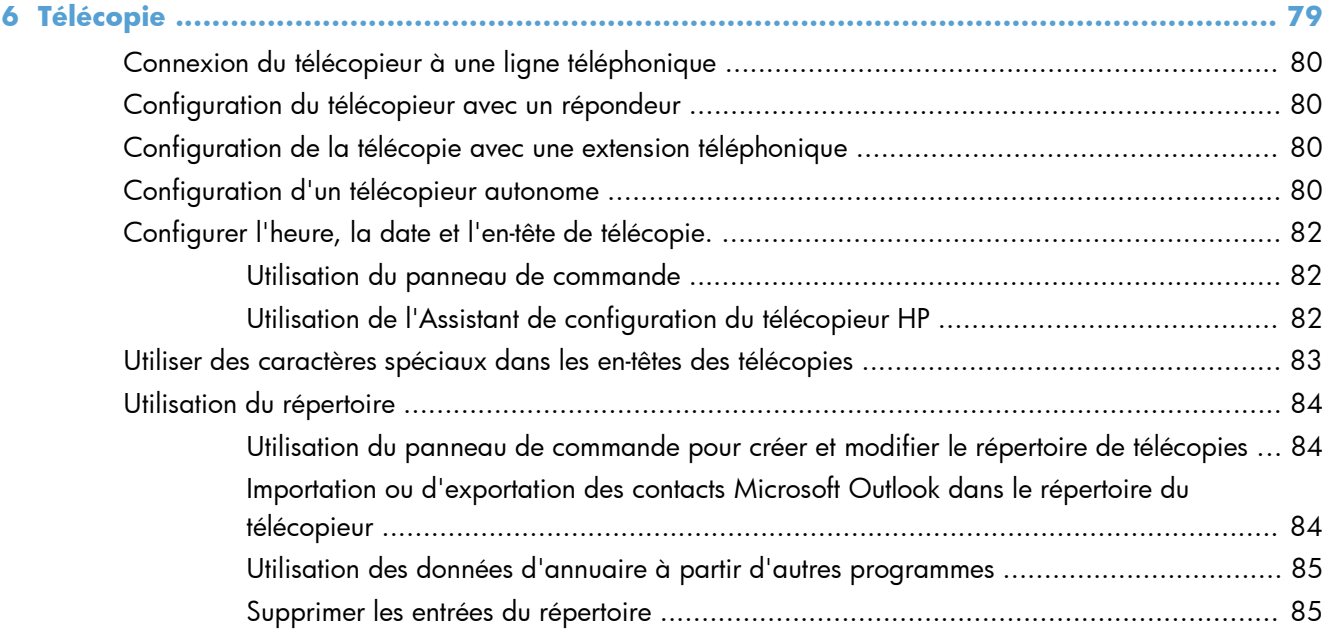

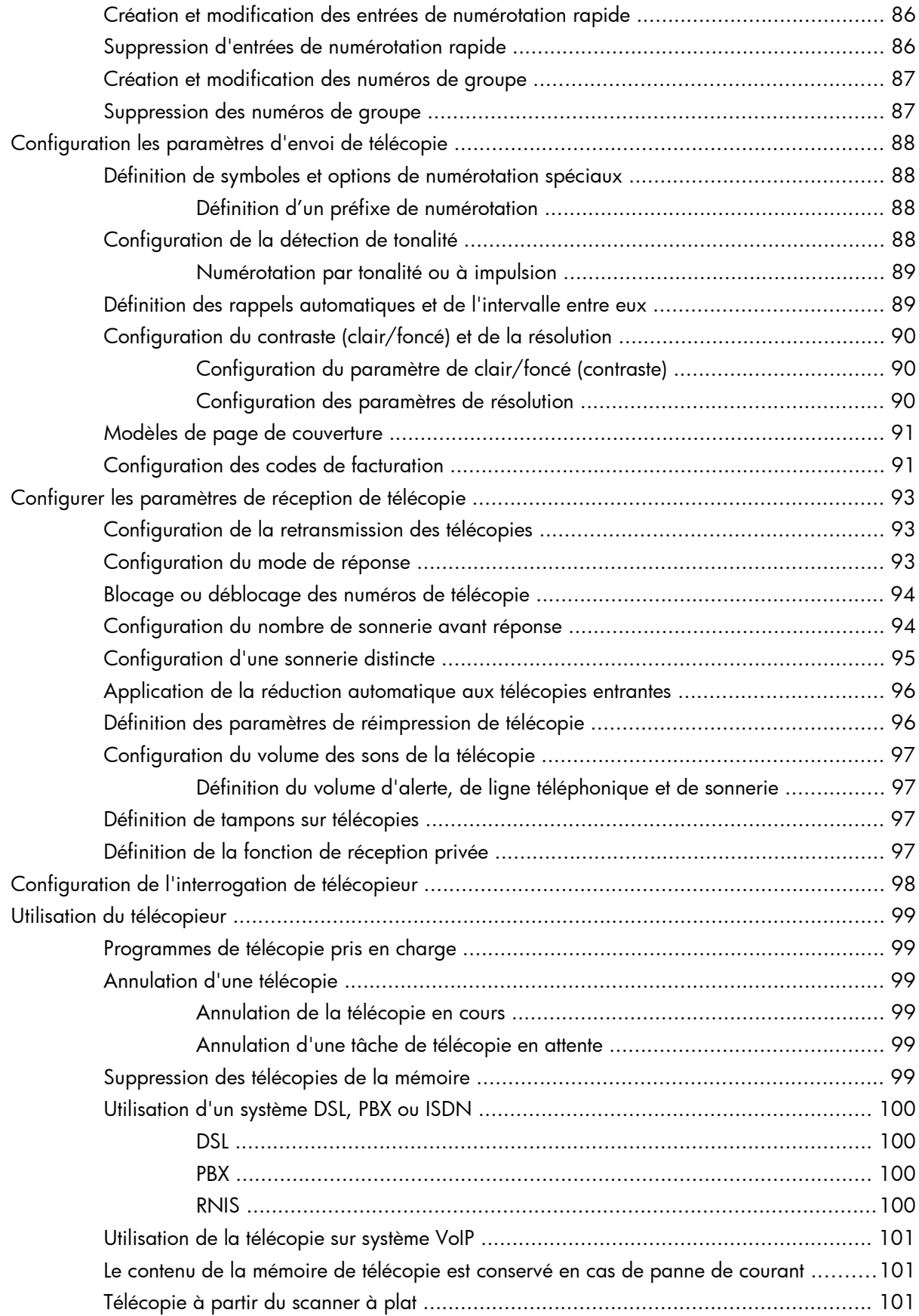

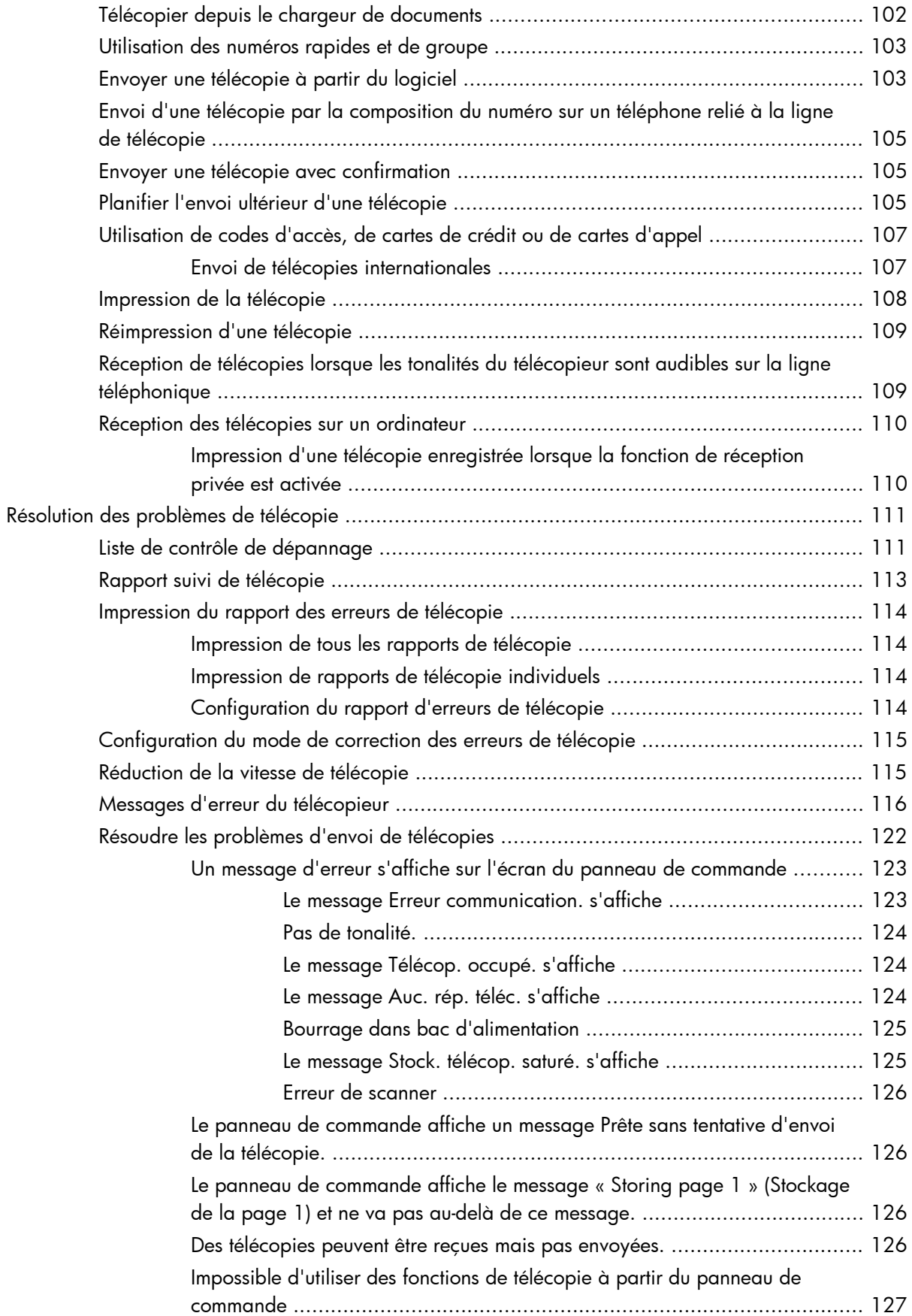

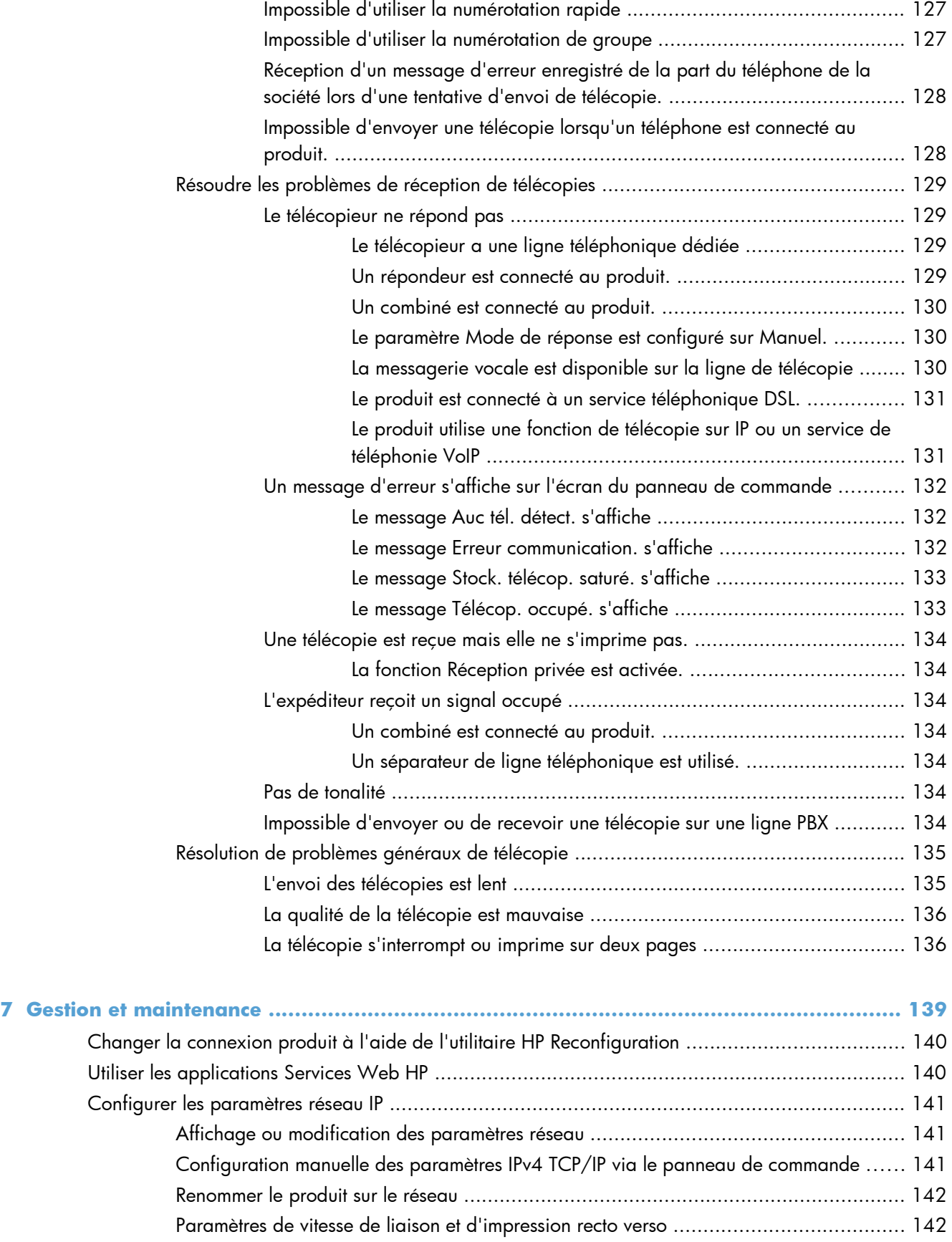

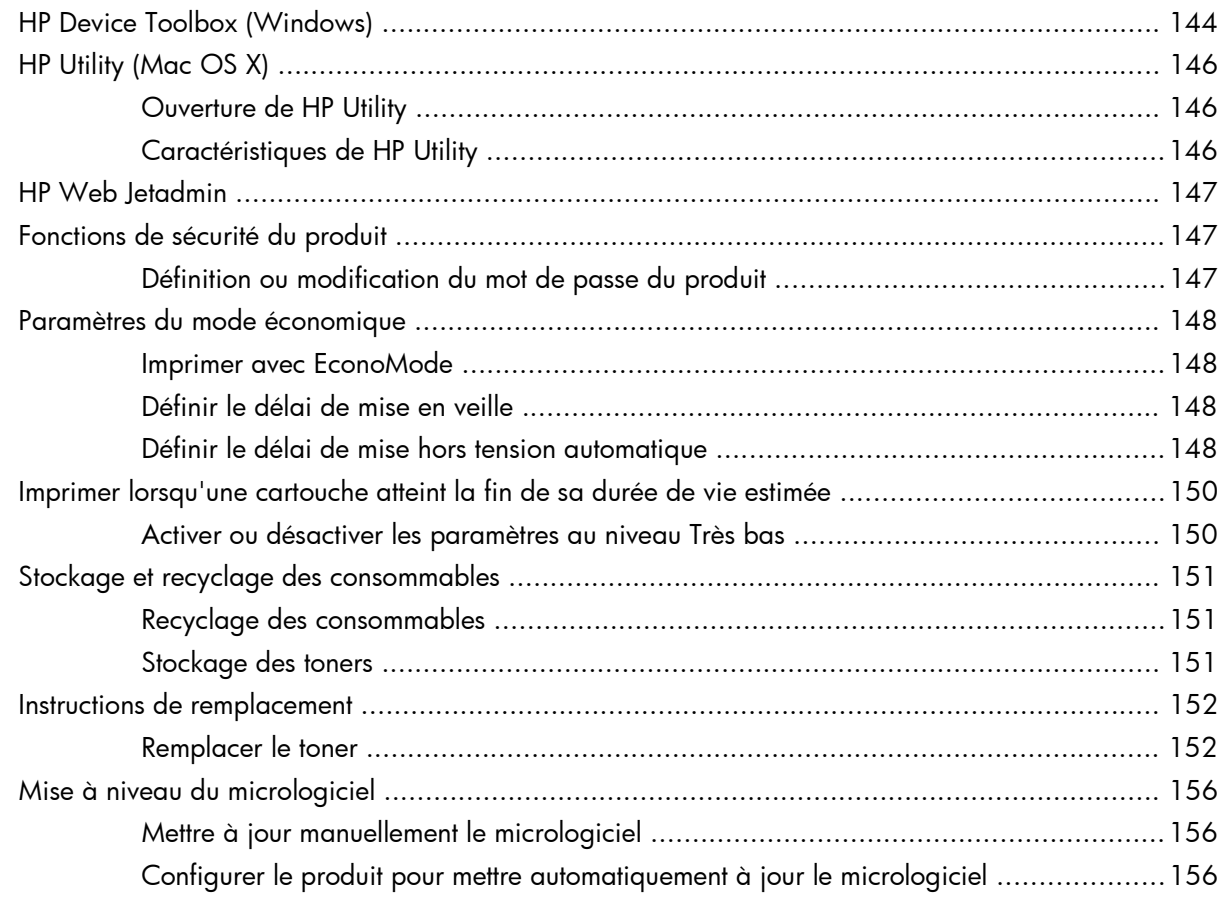

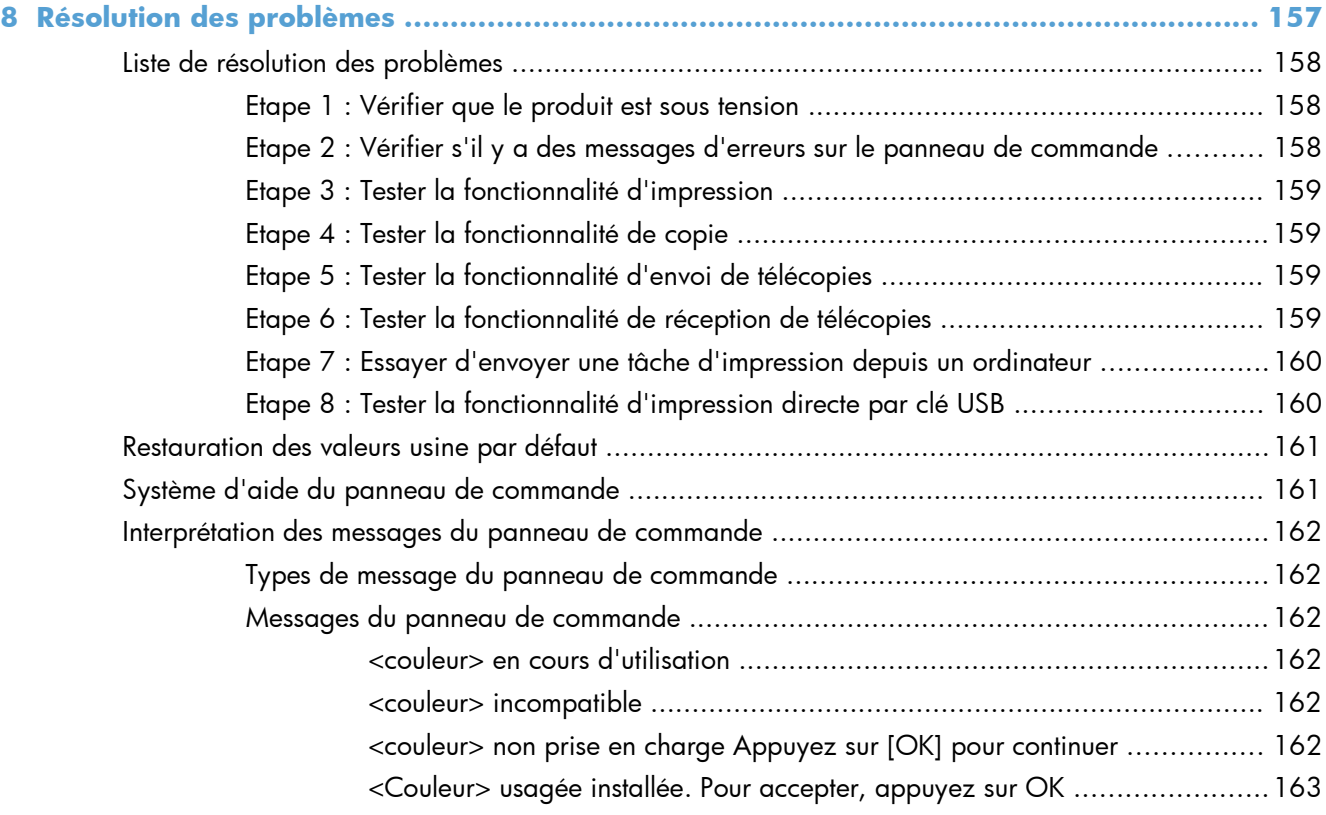

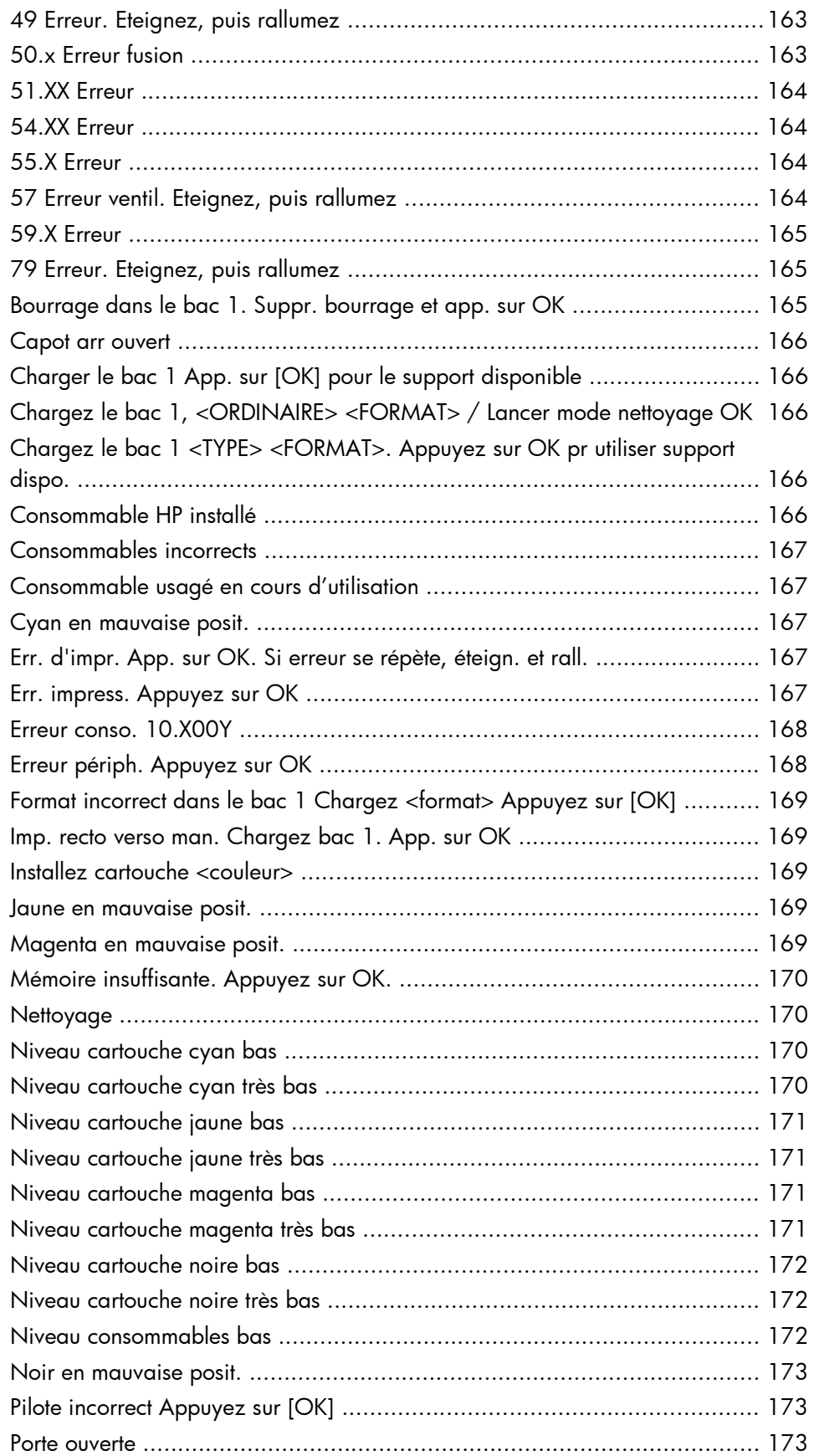

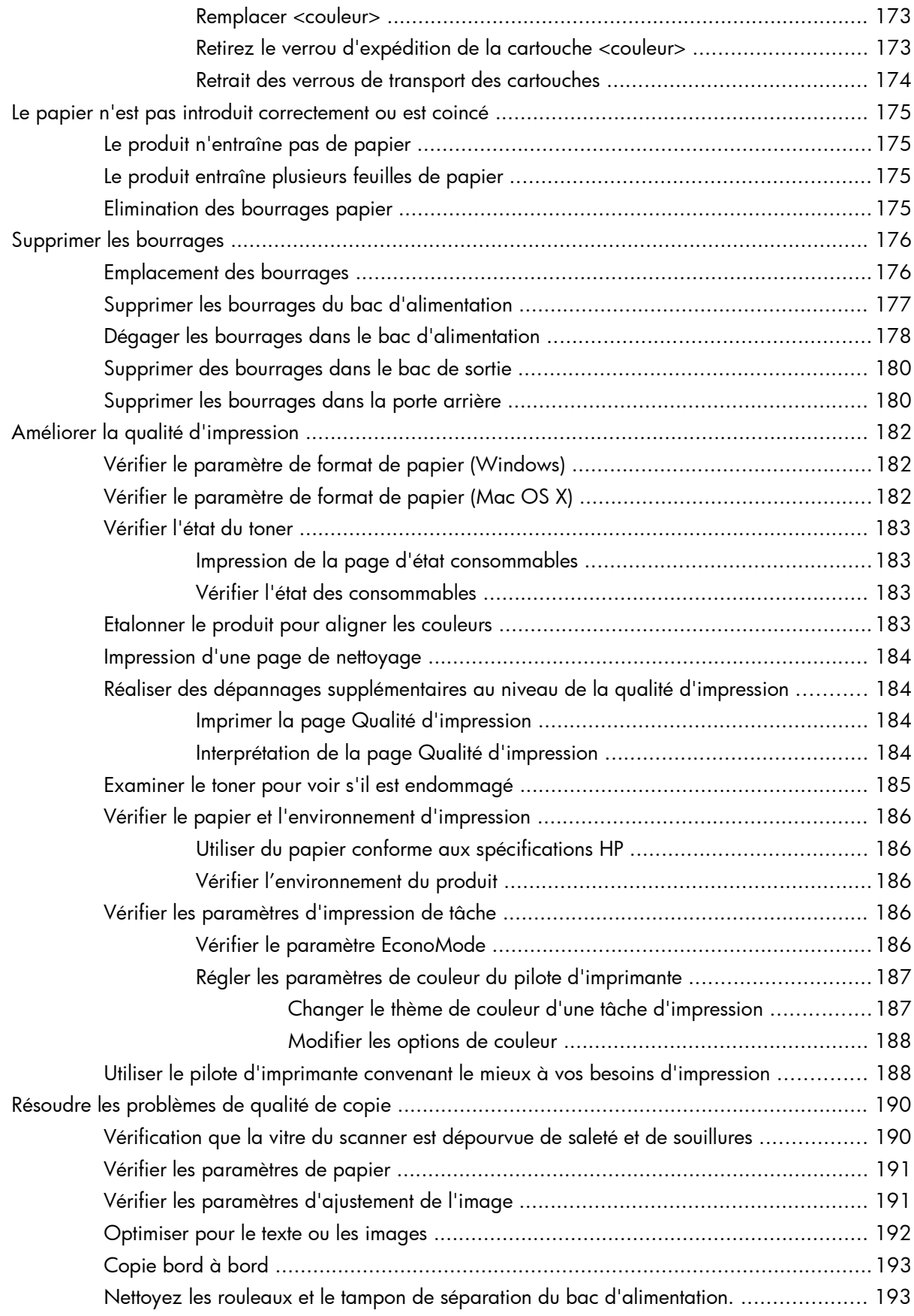

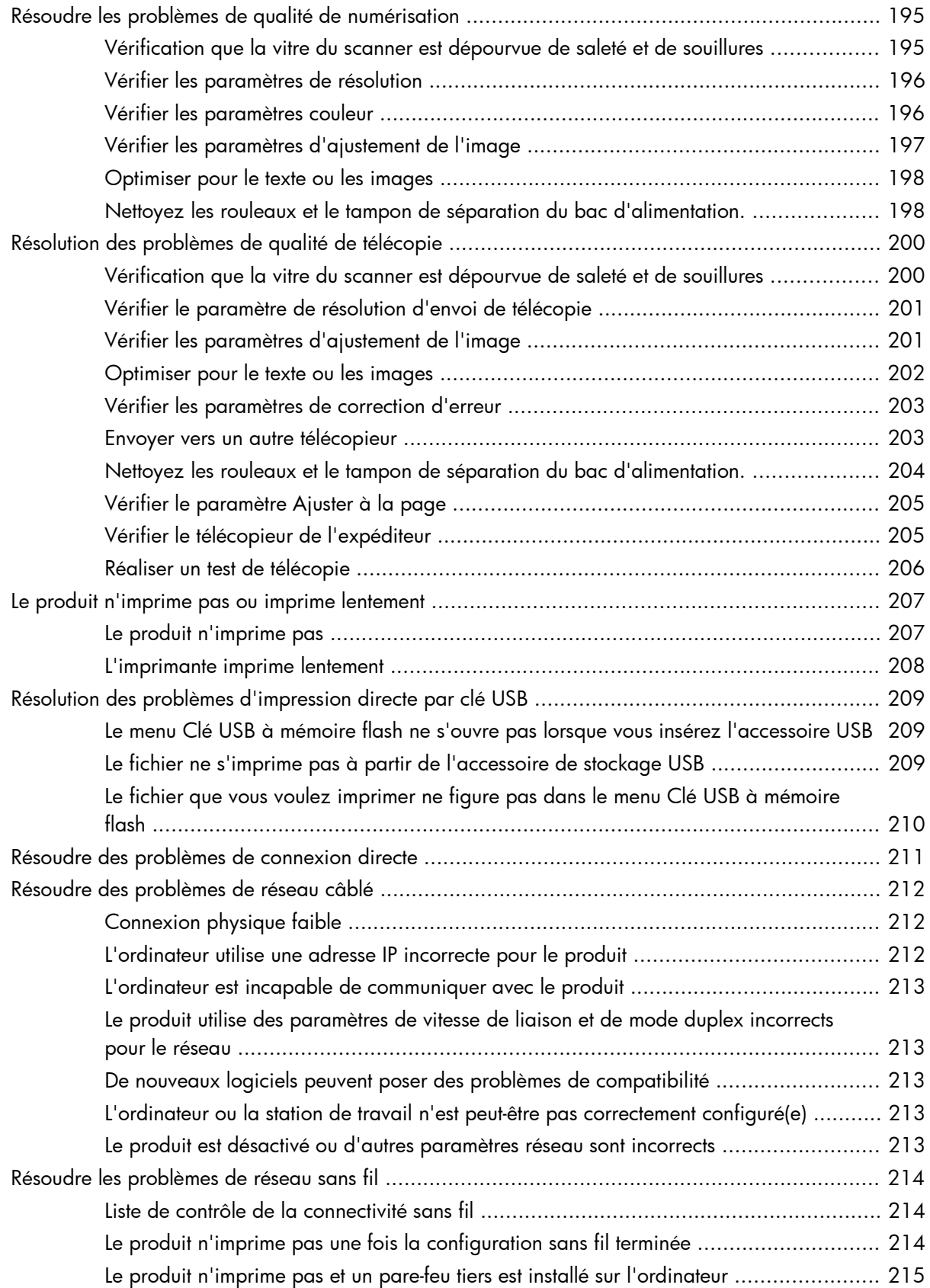

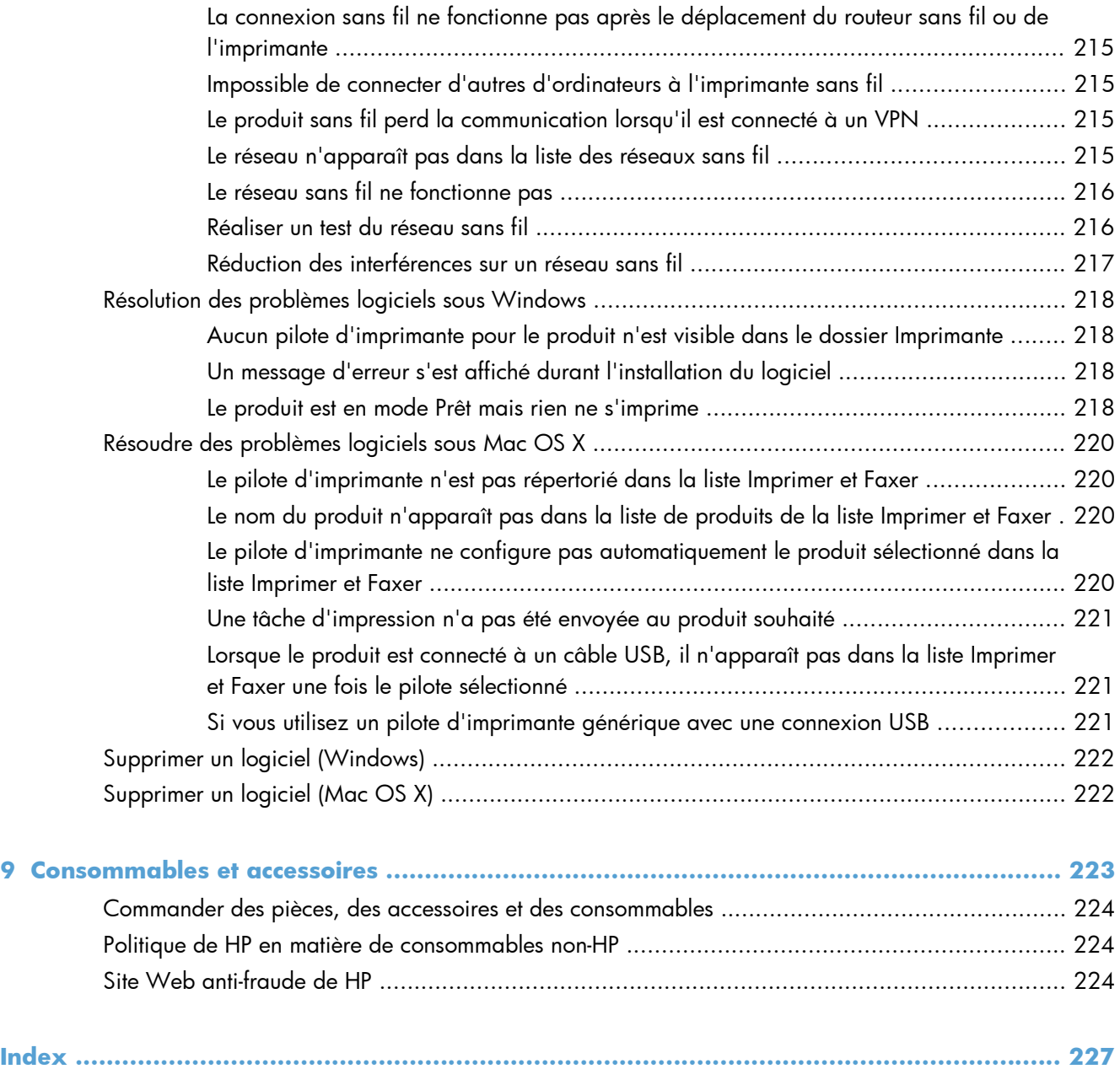

# <span id="page-16-0"></span>**1 Présentation du produit**

- [Vues de l'imprimante](#page-17-0)
- [Imprimer les rapports produit](#page-21-0)
- [Partage de l'imprimante : avertissement](#page-22-0)

# <span id="page-17-0"></span>**Vues de l'imprimante**

### **Vue de face du produit**

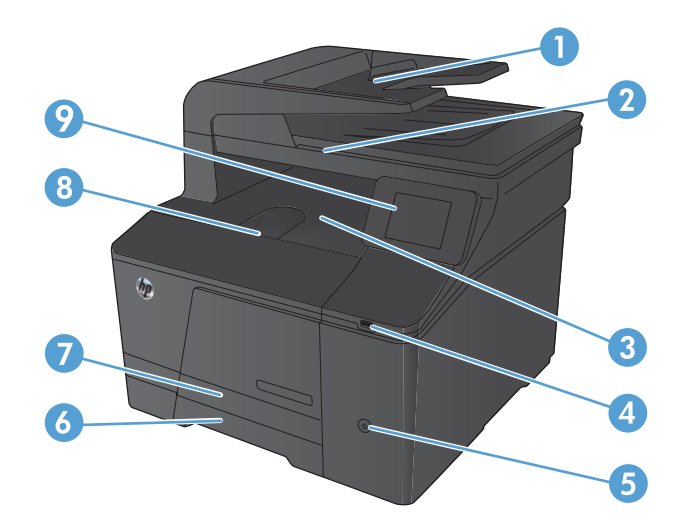

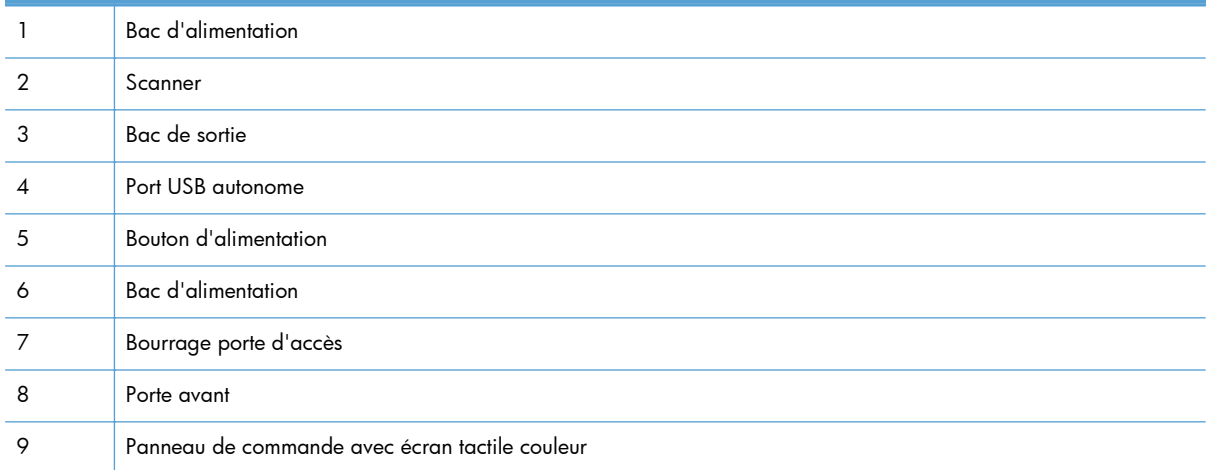

### <span id="page-18-0"></span>**Vue arrière de l'imprimante**

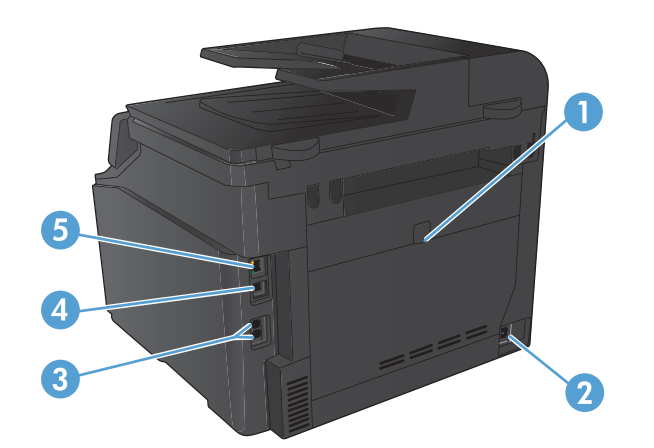

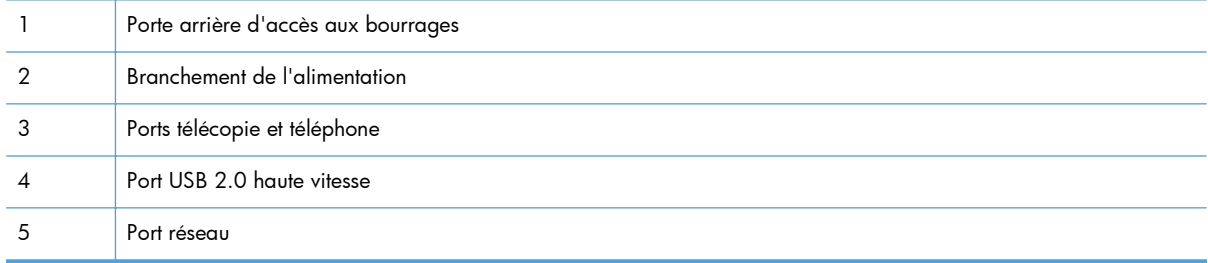

#### **Emplacement des numéros de série et de modèle**

L'étiquette comportant le numéro de série et le numéro de modèle du produit est située à l'arrière du produit.

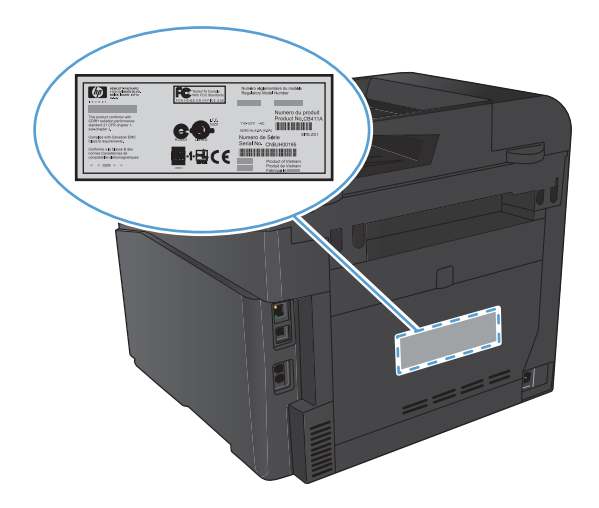

### <span id="page-19-0"></span>**Disposition du panneau de commande**

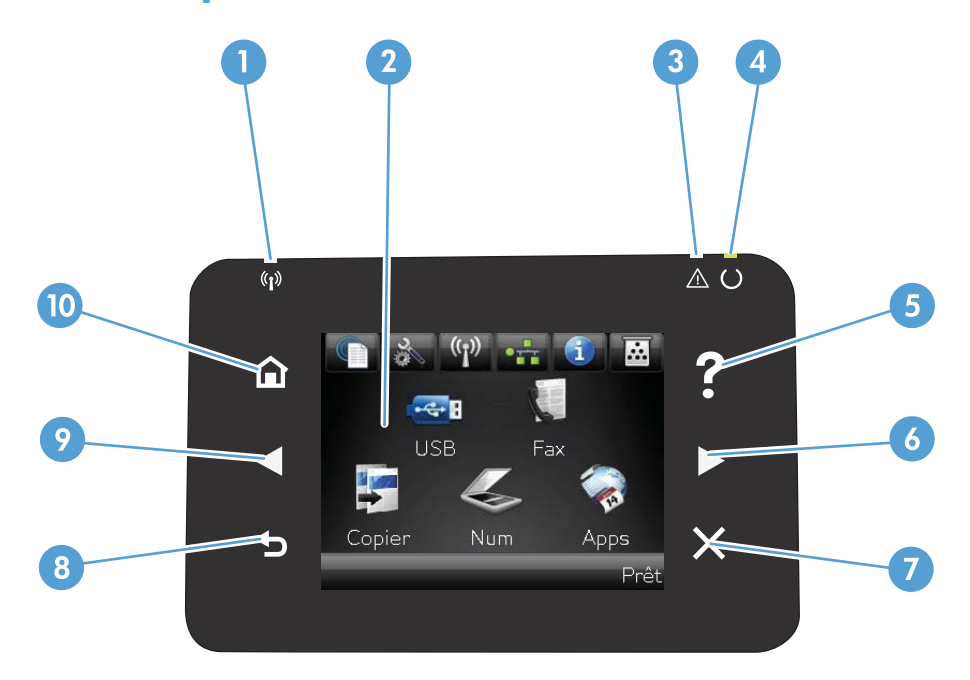

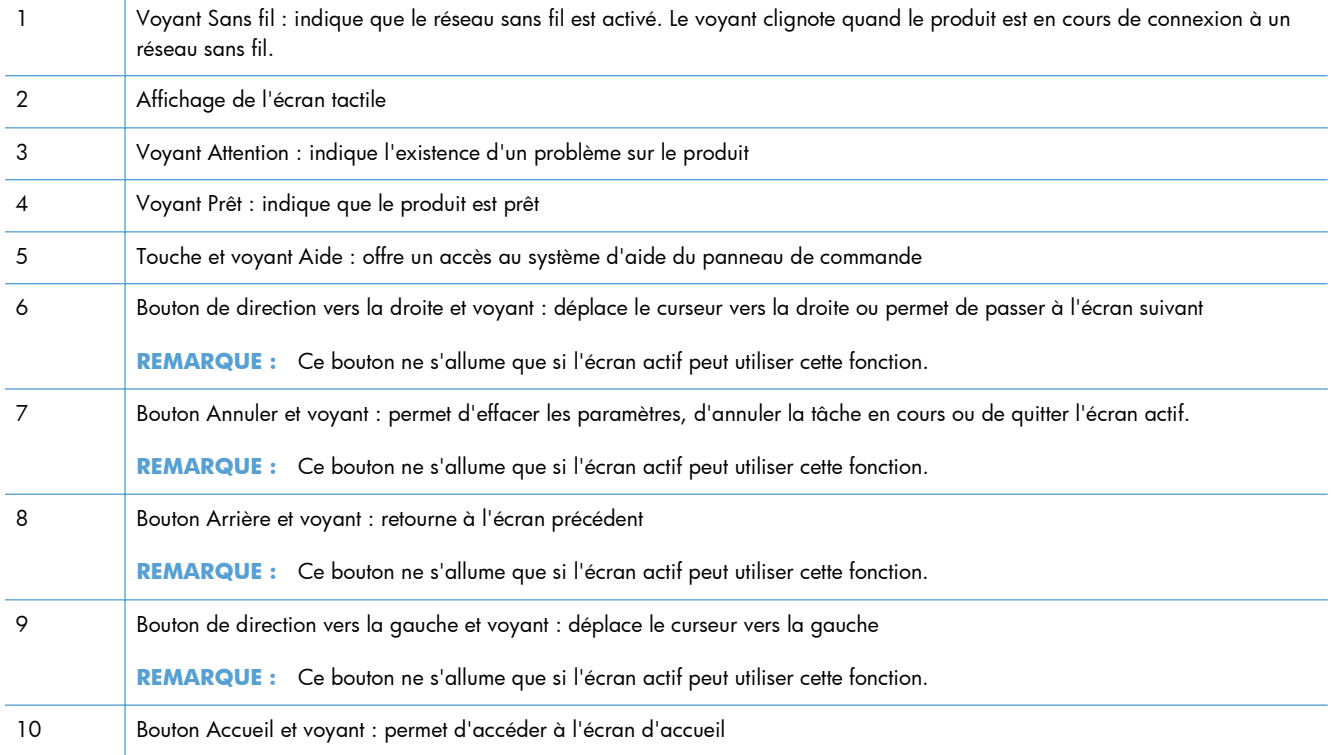

### **Ecran d'accueil du panneau de commande**

L'écran Accueil permet d'accéder aux fonctions du produit et indique l'état actuel du produit.

**REMARQUE :** En fonction de la configuration du produit, les fonctions de l'écran Accueil peuvent varier. La disposition peut également être inversée pour certaines langues.

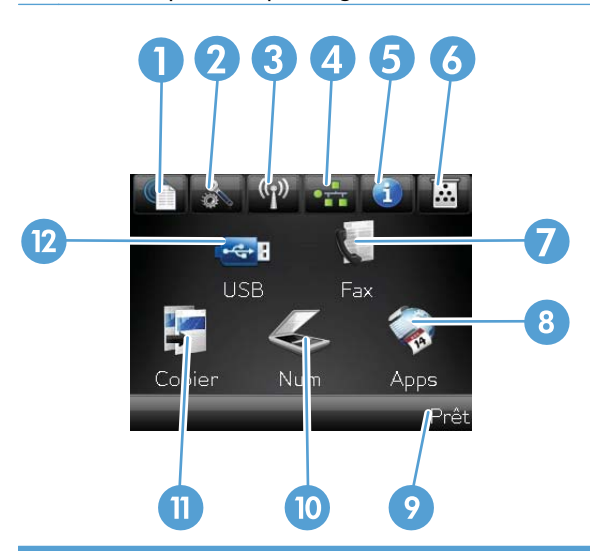

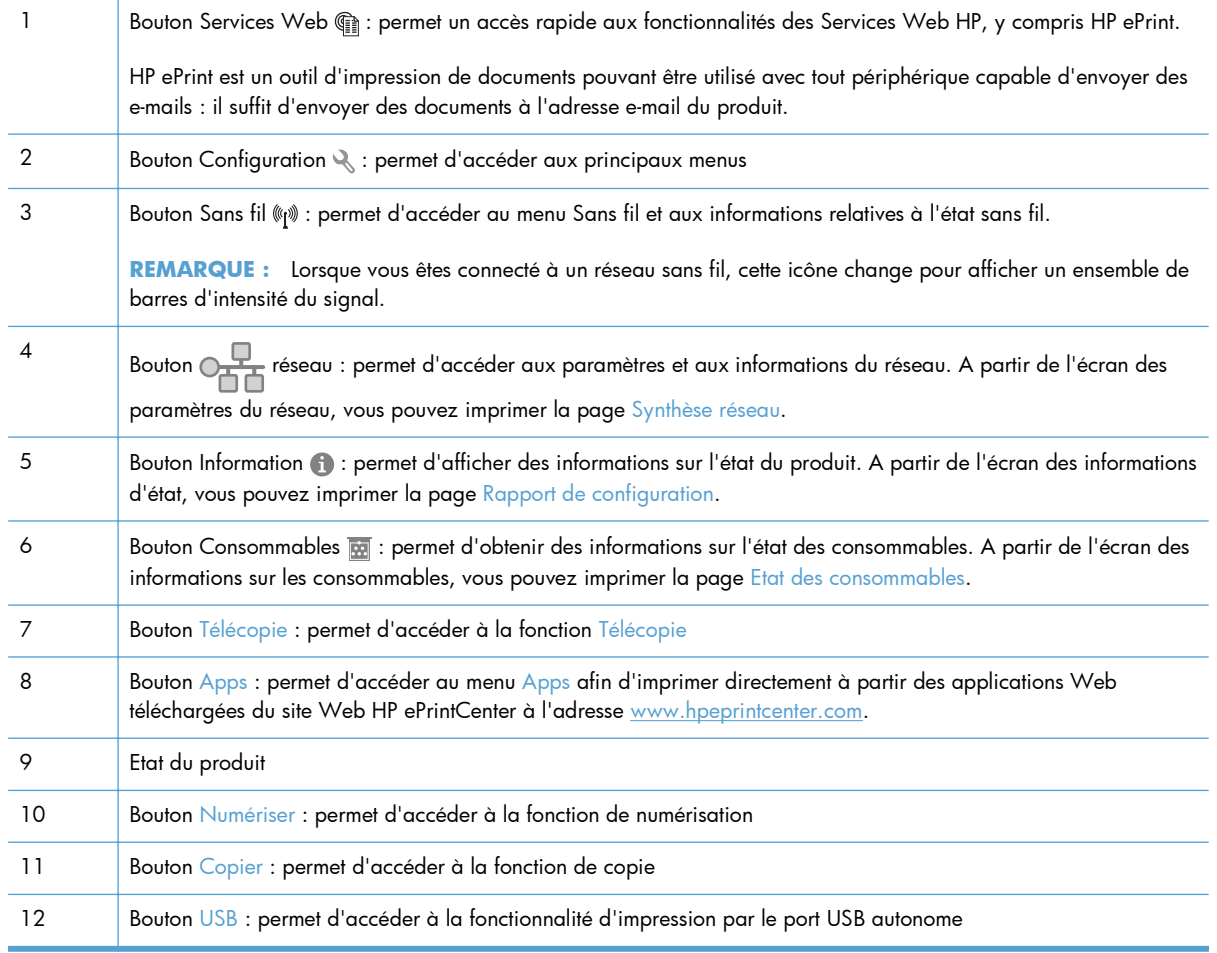

## <span id="page-21-0"></span>**Imprimer les rapports produit**

Le menu Rapports permet d'imprimer plusieurs pages d'informations concernant le produit.

- 1. Dans l'écran Accueil, appuyez sur Configuration &.
- 2. Appuyez sur le bouton Rapports.
- **3.** Appuyez sur le nom du rapport que vous voulez imprimer.

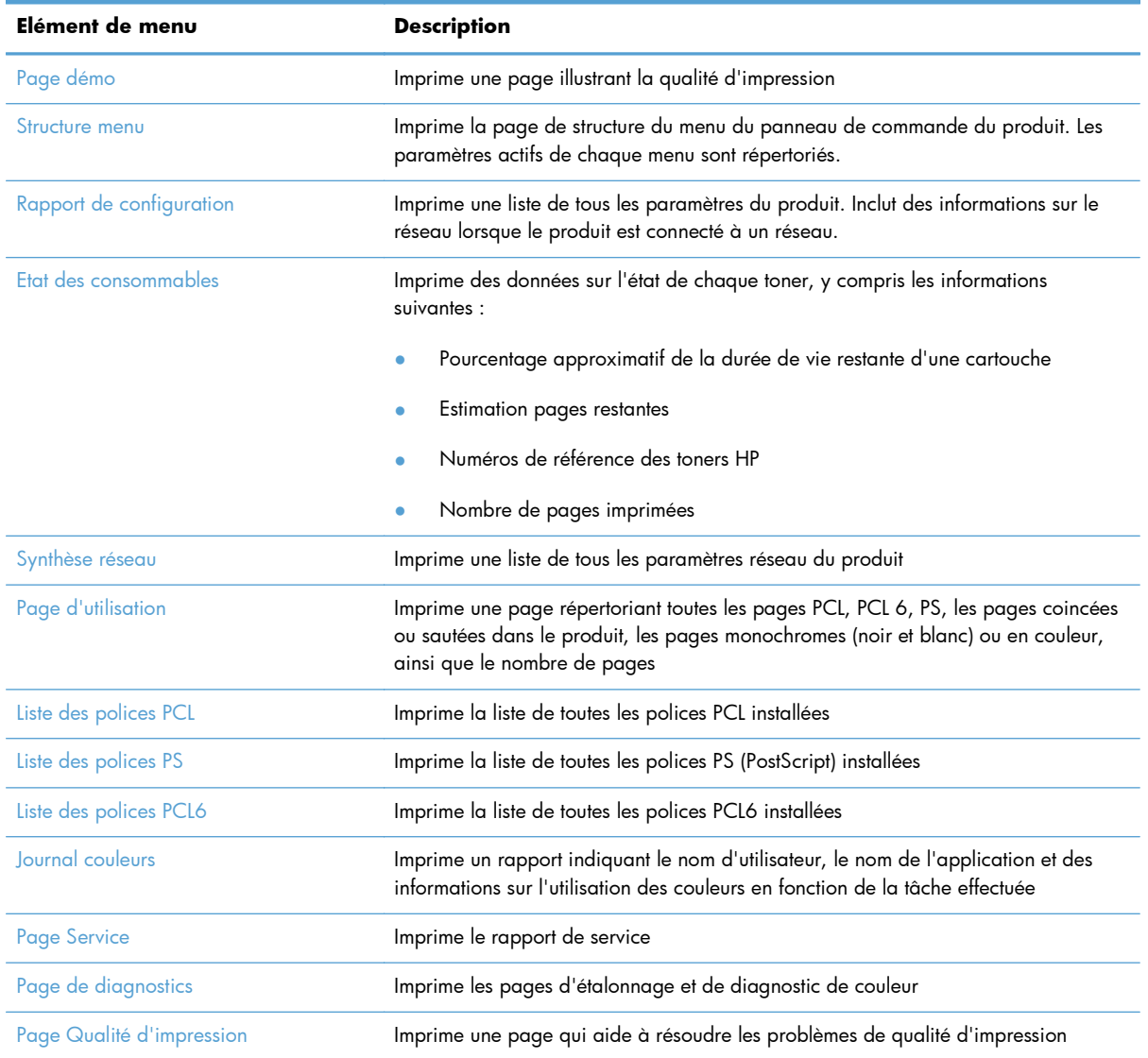

## <span id="page-22-0"></span>**Partage de l'imprimante : avertissement**

HP ne prend pas en charge les réseaux peer-to-peer car cette fonction est une fonction des systèmes d'exploitation Microsoft et non des pilotes d'imprimante HP. Reportez-vous au site Web de Microsoft : [www.microsoft.com.](http://www.microsoft.com)

# <span id="page-24-0"></span>**2 Bac papier**

- [Formats de papier pris en charge](#page-25-0)
- [Types de papier pris en charge](#page-27-0)
- [Charger le bac d'alimentation](#page-29-0)

## <span id="page-25-0"></span>**Formats de papier pris en charge**

Ce produit prend en charge un certain nombre de formats de papier et s'adapte à divers types de papier.

**REMARQUE :** Pour obtenir la meilleure qualité d'impression, sélectionnez le format et le type de papier dans votre pilote d'imprimante avant l'impression.

| Format          | <b>Dimensions</b>                  |
|-----------------|------------------------------------|
| Letter          | 216 x 279 mm                       |
| Legal           | 216 x 356 mm                       |
| Executive       | 184 x 267 mm                       |
| $8,5 \times 13$ | 216 x 330 mm                       |
| $4 \times 6$    | 102 x 152 mm                       |
| $5 \times 8$    | 127 x 203 mm                       |
| A4              | 210 x 297 mm                       |
| A <sub>5</sub>  | 148 x 210 mm                       |
| A6              | 105 x 148 mm                       |
| B5 (JIS)        | 182 x 257 mm                       |
| 10 x 15 cm      | 100 x 150 mm                       |
| 16k             | 184 x 260 mm                       |
|                 | 195 x 270 mm                       |
|                 | 197 x 273 mm                       |
| Personnalisé    | <b>Minimum:</b> $76 \times 127$ mm |
|                 | Maximum: 216 x 356 mm              |

**Tableau 2-1 Papiers et formats de support d'impression pris en charge**

#### **Tableau 2-2 Enveloppes et cartes postales prises en charge**

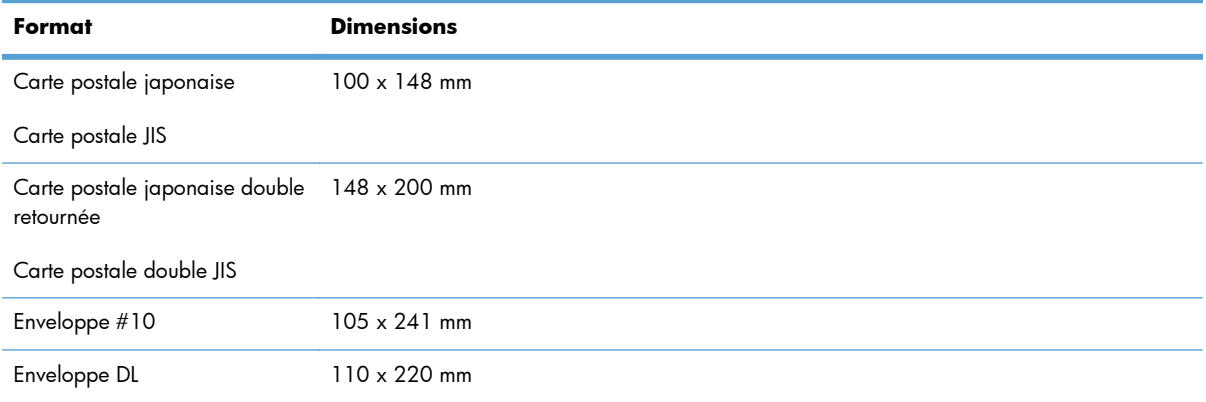

| Format            | <b>Dimensions</b> |
|-------------------|-------------------|
| Enveloppe C5      | $162x229$ mm      |
| Enveloppe B5      | 176 x 250 mm      |
| Enveloppe Monarch | 98 x 191 mm       |

**Tableau 2-2 Enveloppes et cartes postales prises en charge (suite)**

# <span id="page-27-0"></span>**Types de papier pris en charge**

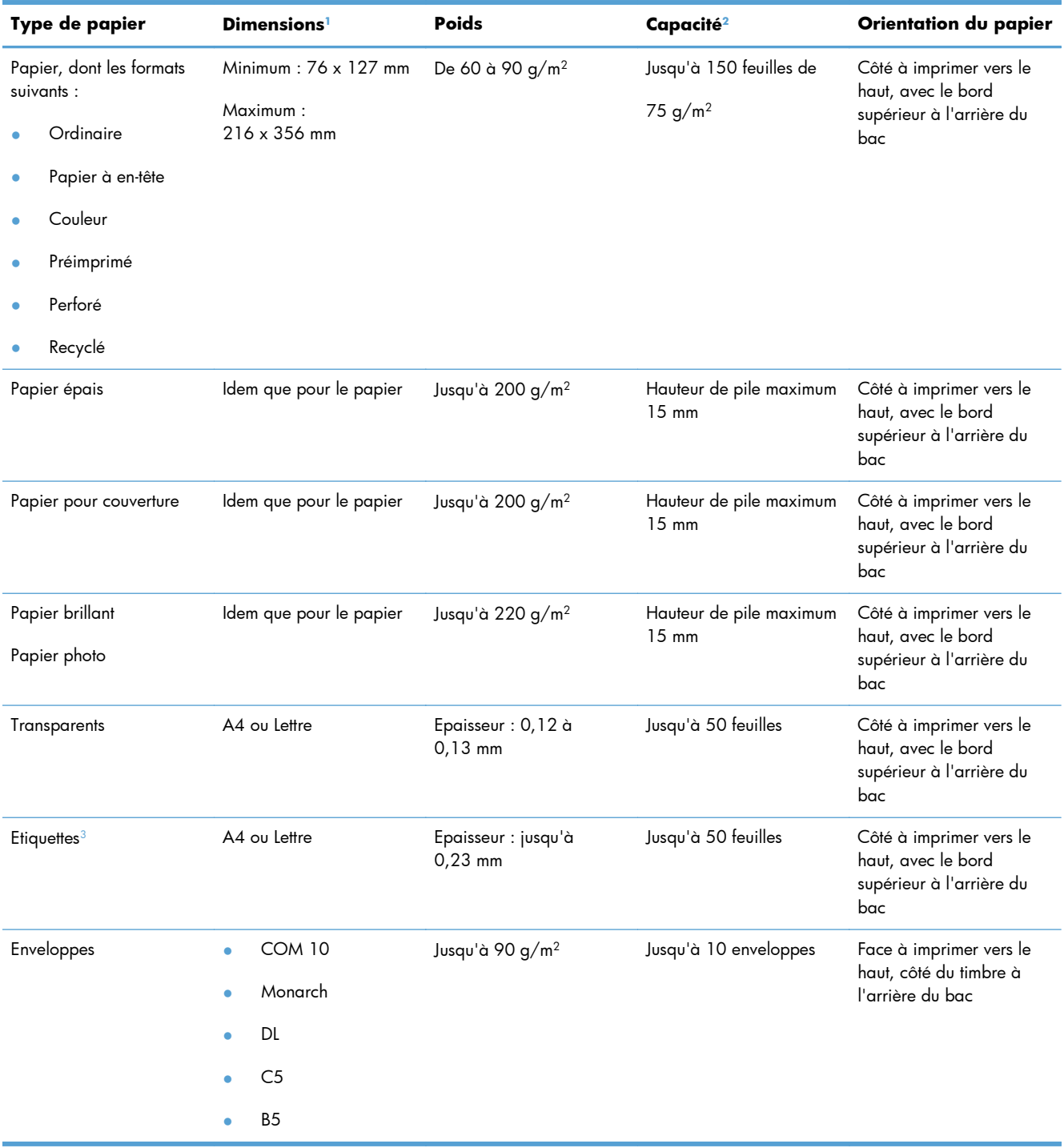

<span id="page-28-0"></span>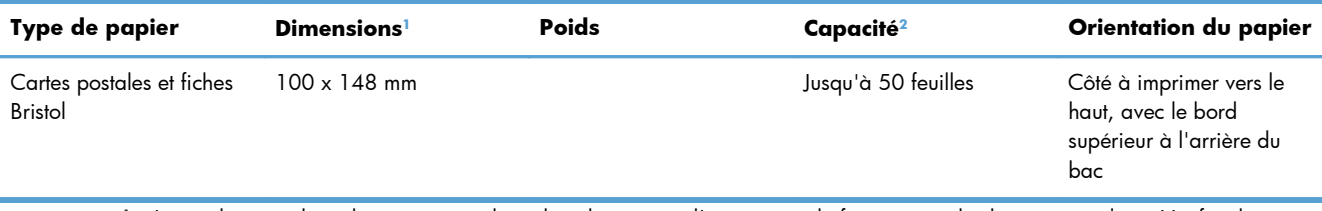

<sup>1</sup> Le produit prend en charge un grand nombre de papiers d'impression de formats standard et personnalisés. Vérifiez les formats pris en charge par le pilote d'imprimante.

<sup>2</sup> La capacité peut varier en fonction du grammage et de l'épaisseur du papier ainsi que des conditions ambiantes.

<sup>3</sup> Lissé : 100 à 250 (Sheffield)

## <span id="page-29-0"></span>**Charger le bac d'alimentation**

**1.** Sortez le bac d'alimentation du produit

**2.** Faites glisser les guides de longueur et de largeur du papier.

**3.** Pour charger le papier au format Légal, étendez le bac d'alimentation en maintenant le taquet d'extension enfoncé et en tirant l'avant du bac d'alimentation vers l'extérieur.

**REMARQUE :** Lorsque vous chargez du papier au format Légal, le bac d'alimentation s'étend d'environ 51 mm à l'avant du produit.

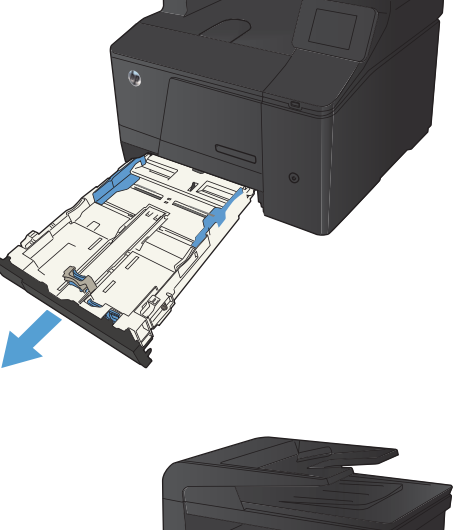

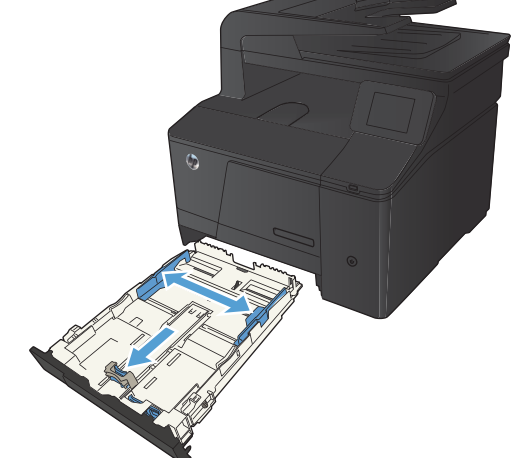

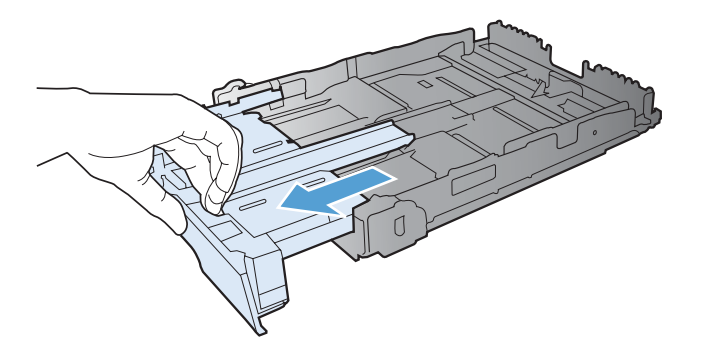

**4.** Placez le papier dans le bac d'alimentation et assurez-vous que le papier est bien à plat au niveau des quatre coins. Faites glisser les guides de longueur et de largeur contre la pile de papier.

**REMARQUE :** Le bac présente une capacité de 150 feuilles.

**5.** Appuyez sur le papier pour vous assurer qu'il se trouve sous les taquets limitant la hauteur du papier, situés sur les côtés du bac d'alimentation.

**6.** Faites glisser le bac d'alimentation dans le produit.

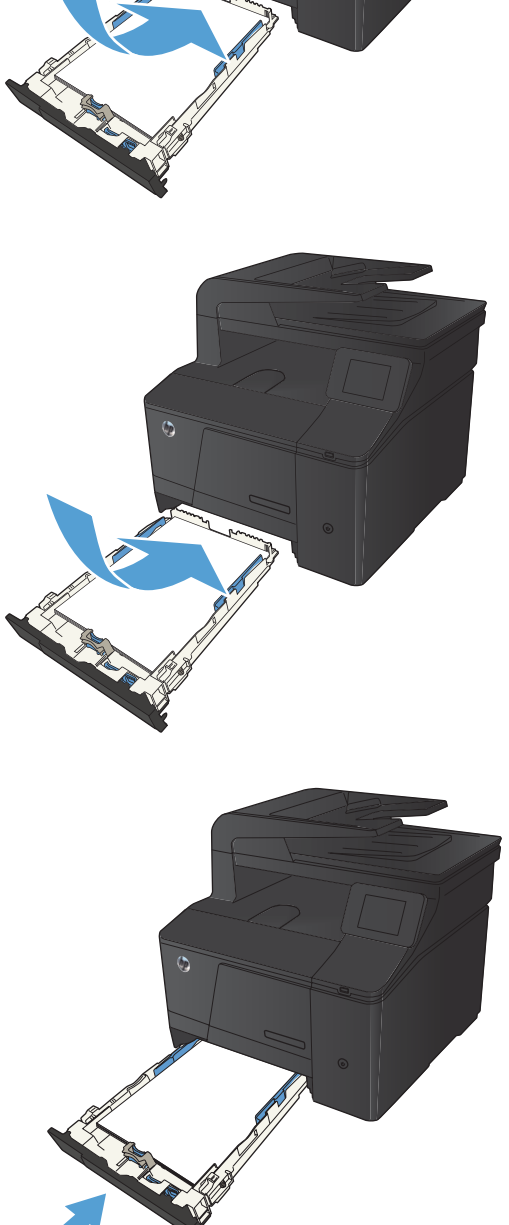

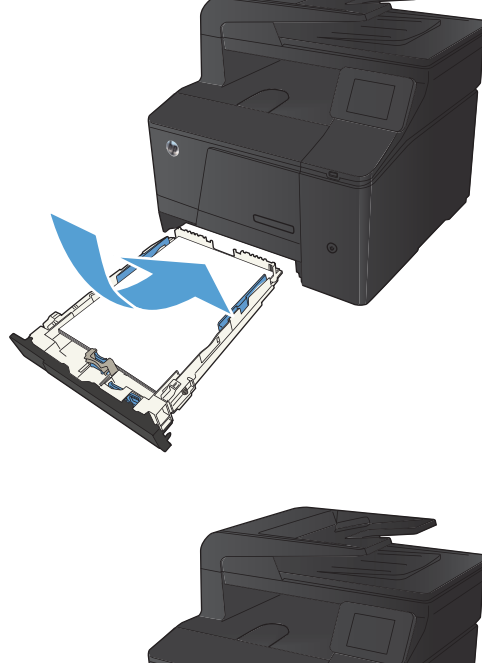

# <span id="page-32-0"></span>**3 Imprimer**

- [Pilotes d'impression pris en charge \(Windows\)](#page-33-0)
- [Modifier les paramètres d'impression \(Windows\)](#page-34-0)
- [Modification des paramètres d'impression \(Mac OS X\)](#page-36-0)
- [Imprimer des tâches pour Windows](#page-38-0)
- [Imprimer des tâches pour Mac OS X](#page-51-0)
- [Tâches d'impression supplémentaires \(Windows\)](#page-54-0)
- [Tâches d'impression supplémentaires \(MAC OS X\)](#page-56-0)
- [Créer des impressions de qualité archivage](#page-57-0)
- **•** [Impression couleur](#page-58-0)
- [Utiliser HP ePrint](#page-64-0)
- [Utilisation du AirPrint](#page-65-0)
- **•** [Impression directe par clé USB](#page-66-0)

## <span id="page-33-0"></span>**Pilotes d'impression pris en charge (Windows)**

Les pilotes d'imprimante vous donnent accès aux fonctions du produit et permettent à l'ordinateur de communiquer avec le produit (via un langage d'imprimante). Pour obtenir des logiciels et des langages supplémentaires, reportez-vous au logiciel d'installation et au fichier LisezMoi sur le CD-ROM.

#### **Description du pilote HP PCL 6**

- S'installe automatiquement lors de l'installation du logiciel du produit
- Fourni comme pilote par défaut
- Conseillé pour l'impression dans tous les environnements Windows pris en charge
- Fournit les meilleurs niveaux de vitesse, de qualité d'impression et d'assistance sur les fonctions de produit pour la majorité des utilisateurs
- Concu pour fonctionner avec le Graphic Device Interface (GDI) de Windows pour une vitesse optimale dans les environnements Windows
- Peut ne pas être totalement compatible avec les logiciels tiers ou personnalisés basés sur le PCL 5

#### **Description du pilote HP UPD PS**

- Disponible au téléchargement sur le Web à l'adresse [www.hp.com/go/upd](http://www.hp.com/go/upd)
- Recommandé pour l'impression avec les logiciels Adobe® ou avec d'autres logiciels graphiques intensifs
- Prend en charge l'impression avec besoins d'émulation PostScript ou les polices PostScript en flash

#### **Description du pilote HP UPD PCL 5**

- Disponible au téléchargement sur le Web à l'adresse [www.hp.com/go/upd](http://www.hp.com/go/upd)
- Compatible avec les versions PCL et les produits HP LaserJet antérieurs
- Le meilleur choix pour les impressions à partir de logiciels tiers ou personnalisés
- Conçu pour être utilisé dans des environnements Windows d'entreprise afin de fournir un seul pilote pour plusieurs modèles d'imprimante
- Particulièrement recommandé pour les impressions sur différents modèles d'imprimante à partir d'un ordinateur portable Windows

## <span id="page-34-0"></span>**Modifier les paramètres d'impression (Windows)**

#### **Priorité pour la modification des paramètres d'impression**

Les modifications de paramètres d'impression se voient attribuées un ordre de priorité en fonction de leur emplacement :

**EXTEMARQUE :** Les noms de commande et de boîte de dialogue peuvent varier selon le logiciel.

- **Boîte de dialogue Mise en page** : Pour ouvrir cette boîte de dialogue, cliquez sur **Mise en page** ou sur une option similaire du menu **Fichier** du programme que vous utilisez. Les paramètres modifiés ici remplacent toutes les autres modifications.
- **Boîte de dialogue Imprimer** : Pour ouvrir cette boîte de dialogue, cliquez sur **Imprimer**, **Configuration de l'impression** ou sur une commande similaire dans le menu **Fichier** du programme dans lequel vous travaillez. Les paramètres modifiés dans la boîte de dialogue **Imprimer** sont de plus faible priorité et ne remplacent généralement pas les modifications effectuées dans la boîte de dialogue **Mise en page**.
- **Boîte de dialogue Propriétés de l'imprimante (pilote d'imprimante)** : Pour ouvrir le pilote d'imprimante, cliquez sur **Propriétés** dans la boîte de dialogue **Imprimer**. Les paramètres modifiés dans la boîte de dialogue **Propriétés de l'imprimante** ne remplacent généralement aucun des autres paramètres du logiciel d'impression. Dans cette boîte de dialogue, vous pouvez modifier la plupart des paramètres d'impression.
- **Paramètres par défaut du pilote d'imprimante** : Les paramètres par défaut du pilote d'imprimante spécifient les paramètres utilisés dans toutes les tâches d'impression, *à moins que* vous ne modifiez des paramètres dans la boîte de dialogue **Mise en page**, **Imprimer** ou **Propriétés de l'imprimante**.
- **Paramètres du panneau de commande de l'imprimante** : Les paramètres modifiés à partir du panneau de commande de l'imprimante ont une priorité inférieure aux modifications effectuées à tout autre emplacement.

### **Modification des paramètres de tâches d'impression jusqu'à la fermeture du logiciel**

- **1.** Dans le logiciel, sélectionnez l'option **Imprimer**.
- **2.** Sélectionnez le pilote, puis cliquez sur **Propriétés** ou sur **Préférences**.

#### <span id="page-35-0"></span>**Modification des paramètres par défaut de tâches d'impression**

**1. Windows XP, Windows Server 2003 et Windows Server 2008 (vue par défaut du menu Démarrer)** : Cliquez sur **Démarrer**, puis sur **Imprimantes et télécopieurs**.

**Windows XP, Windows Server 2003 et Windows Server 2008 (vue classique du menu Démarrer)** : Cliquez sur **Démarrer**, sur **Paramètres**, puis sur **Imprimantes**.

**Windows Vista** : Cliquez sur **Démarrer**, sur **Panneau de configuration**, puis, dans le menu **Matériel et audio**, cliquez sur **Imprimantes**.

**Windows 7** : Cliquez sur **Démarrer**, puis sur **Périphériques et imprimantes**.

**2.** Cliquez avec le bouton droit de la souris sur l'icône du pilote, puis sélectionnez **Préférences d'impression**.

#### **Modification des paramètres de configuration du produit**

**1. Windows XP, Windows Server 2003 et Windows Server 2008 (vue par défaut du menu Démarrer)** : Cliquez sur **Démarrer**, puis sur **Imprimantes et télécopieurs**.

**Windows XP, Windows Server 2003 et Windows Server 2008 (vue classique du menu Démarrer)** : Cliquez sur **Démarrer**, sur **Paramètres**, puis sur **Imprimantes**.

**Windows Vista** : Cliquez sur **Démarrer**, sur **Panneau de configuration**, puis, dans le menu **Matériel et audio**, cliquez sur **Imprimantes**.

**Windows 7** : Cliquez sur **Démarrer**, puis sur **Périphériques et imprimantes**.

- **2.** Cliquez avec le bouton droit de la souris sur l'icône du pilote, puis sélectionnez **Propriétés** ou **Propriétés de l'imprimante**.
- **3.** Cliquez sur l'onglet **Paramètres du périphérique**.
# **Modification des paramètres d'impression (Mac OS X)**

#### **Priorité pour la modification des paramètres d'impression**

Les modifications de paramètres d'impression se voient attribuées un ordre de priorité en fonction de leur emplacement :

**PEMARQUE :** Les noms de commande et de boîte de dialoque peuvent varier selon le logiciel.

- **Boîte de dialogue de mise en page** : Pour ouvrir cette boîte de dialogue, cliquez sur **Mise en page** ou sur une commande identique dans le menu **Fichier** de l'application dans laquelle vous travaillez. Il est possible que les paramètres modifiés dans cette boîte de dialogue remplacent les paramètres modifiés ailleurs.
- **Boîte de dialogue Imprimer** : Pour ouvrir cette boîte de dialogue, cliquez sur **Imprimer**, **Configuration de l'impression** ou sur une option similaire du menu **Fichier** du programme que vous utilisez. Les paramètres modifiés dans la boîte de dialogue **Imprimer** ont une priorité inférieure et ne remplacent *pas* les modifications effectuées dans la boîte de dialogue **Mise en page**.
- **Paramètres par défaut du pilote d'imprimante** : Les paramètres par défaut du pilote d'imprimante spécifient les paramètres utilisés dans toutes les tâches d'impression, *à moins que* vous ne modifiez des paramètres dans la boîte de dialogue **Mise en page**, **Imprimer** ou **Propriétés de l'imprimante**.
- **Paramètres du panneau de commande de l'imprimante** : Les paramètres modifiés à partir du panneau de commande de l'imprimante ont une priorité inférieure aux modifications effectuées à tout autre emplacement.

#### **Modification des paramètres des tâches d'impression jusqu'à la fermeture du logiciel**

- **1.** Dans le menu **Fichier**, cliquez sur le bouton **Imprimer**.
- **2.** Modifiez les paramètres souhaités dans les divers menus.

#### **Modification des paramètres par défaut des tâches d'impression**

- **1.** Dans le menu **Fichier**, cliquez sur le bouton **Imprimer**.
- **2.** Modifiez les paramètres souhaités dans les divers menus.
- **3.** Dans le menu **Préréglages**, cliquez sur l'option **Enregistrer sous...** et saisissez un nom pour le préréglage.

Ces paramètres sont enregistrés dans le menu **Préréglages**. Pour utiliser les nouveaux paramètres, vous devez sélectionner l'option prédéfinie enregistrée à chaque fois que vous ouvrez un programme et imprimez.

#### **Modification des paramètres de configuration du produit**

- 1. Dans le menu Pomme &, cliquez sur le menu Préférences système, puis sur l'icône Imprimer **& Télécopier**.
- **2.** Sélectionnez le produit sur le côté gauche de la fenêtre.
- **3.** Cliquez sur le bouton **Options & Consommables**.
- **4.** Cliquez sur l'onglet **Pilote**.
- **5.** Configurez les options installées.

# **Imprimer des tâches pour Windows**

#### **Utiliser un raccourci d'impression (Windows)**

- **1.** Dans le logiciel, sélectionnez l'option **Imprimer**.
- **2.** Sélectionnez le produit, puis cliquez sur le bouton **Propriétés** ou **Préférences**.

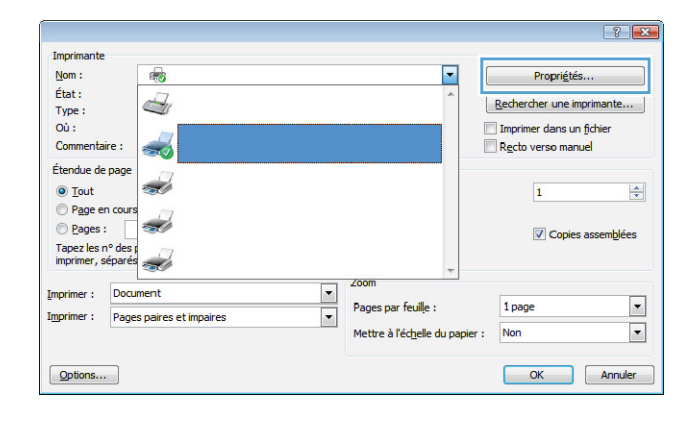

Avanos Raccourcis Papier/Qualité | Effets | Finition | Sortie | Stockage des tâches | Ser

Un raccourci d'impression est un ensemble de paramètres d'impression<br>enregistrés que vous pouvez sélectionner d'un simple clic.

Raccourcis d'impression

里

Impression ordinaire

**Experience** Impression de livret

Enveloppe

 $\varphi$ 

Avancé Ra

EE

 $\scriptstyle\!\times$ Enveloppe

Erengis

 $\lbrack \varphi \rbrack$ 

.<br>Maria di Isaac

Impression éco (recto verso)

Paramètres d'usine par défaut

Enregister sous... Suppriner Rent

Un raccourci d'impression est un ensemble de paramètres d'imprenentaire

sion éco (recto verso)

Supprimer Féinitial

Paramètres d'usine par défaut

**Lives** 

 $\mathbf{L}$ 

Formats papier

Pages par feuile

1 page par feuile Impression recto verso :<br>Non

Type de papier<br>Non spécifié

Formats papier

Sélection automatique Pages par feuille

1 page par feuile Impression recto verso Oui, retoumer

Type de papier<br>Non apécifié

Letter Source de papier

rcis Papier/Qualté | Effets | Finition | Sodie | Stockage des täches | Services

Letter Source de papier :<br>Sélection automat  $8.5 \times 11$  pouces

 $[$  Apropos de...  $]$   $[$   $]$ OK | Amuler | | Appliquer

扣

 $8.5 \times 11$  no

A propos de **A** Ade OK | Amder | Applauer

**3.** Cliquez sur l'onglet **Raccourcis**.

4. Sélectionnez l'un des raccourcis, puis cliquez sur le bouton **OK**.

**REMARQUE :** Lorsque vous sélectionnez un raccourci, les paramètres correspondants changent sur les autres onglets du pilote de l'imprimante.

#### **Créer un raccourci d'impression (Windows)**

- **1.** Dans le logiciel, sélectionnez l'option **Imprimer**.
- 2. Sélectionnez le produit, puis cliquez sur le bouton **Propriétés** ou **Préférences**.

**3.** Cliquez sur l'onglet **Raccourcis**.

 $Now$ :</u>  $\blacksquare$ Propriétés... 6 État : S Rechercher une imprimante... Type: Où : Imprimer dans un fichier Comr  $\frac{1}{2}$ Recto verso manuel Étendue de page z 1 O Tout  $\overline{1}$ Page en cours  $\Rightarrow$ e Pages : **√** Copies assemblées Tapez les n° des propriets  $200n$ Imprimer : Document  $\blacktriangleright$ Pages par feuille : 1 page  $\overline{\mathbf{E}}$ Imprimer : Pages paires et impaires Mettre à l'échelle du papier Non  $Qptions...$ OK Annuler **ACCH** Avancé Reccourcis Papier/Qualité | Effets | Finition | Sortie | Stockage des tâches | Services Un raccourci d'impression est un ensemble de paramètres d'imprenses que vous pouvez sélectionner d'un simple clic. Raccourcis d'impression  $\sqrt{8}$ 正 Impression ordinaire 国  $8.5 \times 11$  pouces Formats papier in Ann (rento verso) Letter Source de papier :<br>Sélection automat Paramètres d'usine par défaut Pages parfeuile BI 1 page par feuile Impression de livret Impression recto verso Envelopp Type de papier 니 Non spécifié Erregister sous. Supprimer Réntialiser  $\varphi$ 

Imprimante

**4.** Sélectionnez un raccourci existant comme base de départ.

> **REMARQUE :** Sélectionnez toujours un raccourci avant de régler les paramètres à droite de l'écran. Si vous réglez les paramètres et que vous sélectionnez ensuite un raccourci, ou que vous sélectionnez un autre raccourci, tous vos réglages sont perdus.

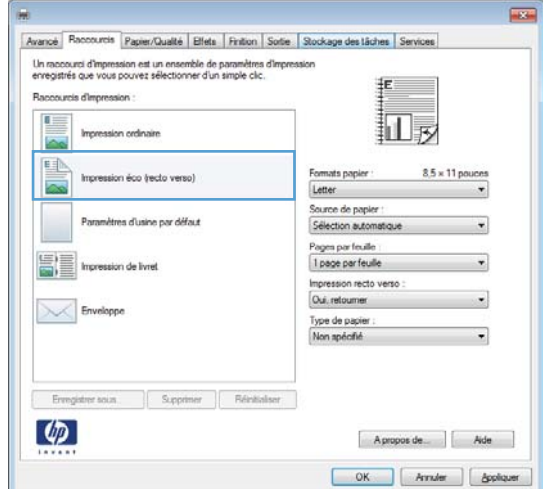

OK | Amuler | Appliquer

 $\sqrt{2}$ 

 $\frac{1}{\sqrt{2}}$ 

 $\overline{\phantom{a}}$ 

 $\overline{\phantom{a}}$ 

**5.** Sélectionnez les options d'impression du nouveau raccourci.

> **REMARQUE :** Vous pouvez sélectionner les options d'impression de cet onglet ou de tout autre onglet du pilote d'imprimante. Une fois des options d'autres onglets sélectionnés, revenez à l'onglet **Raccourcis** avant de passer à l'étape suivante.

**6.** Cliquez sur le bouton **Enregistrer sous**.

**7.** Saisissez un nom pour le raccourci, puis cliquez sur le bouton **OK**.

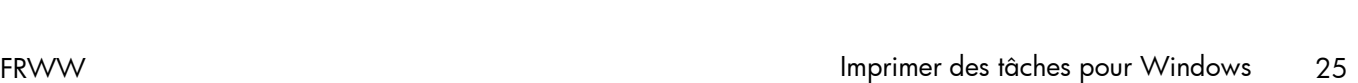

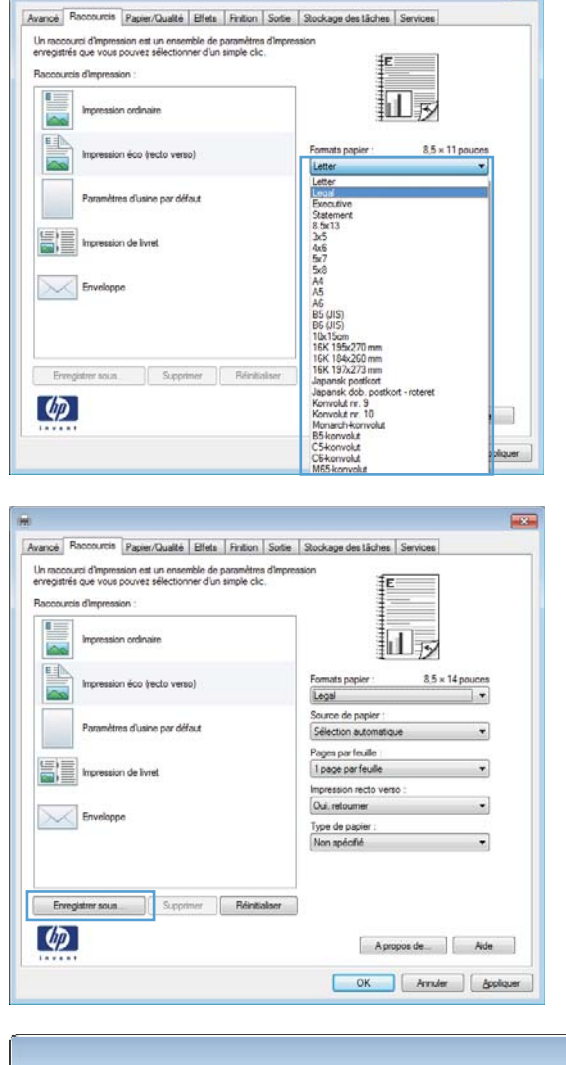

**Agricultural** 

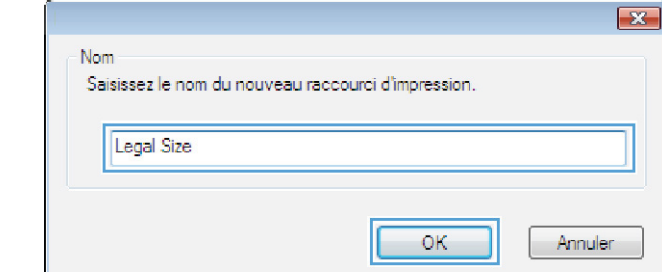

#### **Impression des deux côtés (recto verso) avec Windows**

**1.** Dans le menu **Fichier** du logiciel, cliquez sur **Imprimer**.

**2.** Sélectionnez le produit, puis cliquez sur le bouton **Propriétés** ou **Préférences**.

**3.** Cliquez sur l'onglet **Finition**.

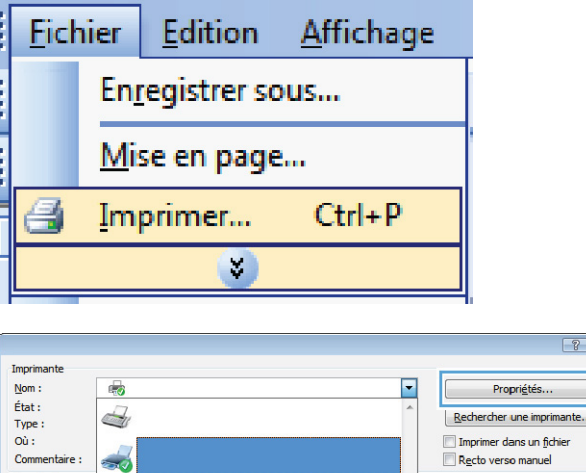

Étendue de page

◉ <u>T</u>out<br>◎ P<u>a</u>ge en cour

Tapez les n° des propriets

Document

Imprimer : Pages paires et impaires

 $© **Pages** :$ 

 $Qptions...$ 

Imprimer:

Ż,

i.

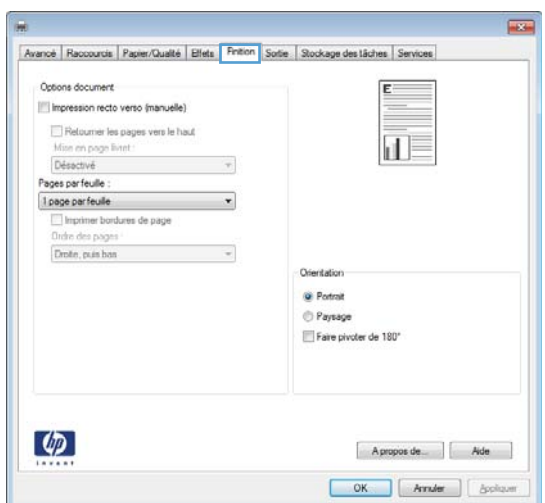

 $\begin{array}{|c|c|} \hline \textbf{r} & \textbf{r} \\\hline \textbf{r} & \textbf{r} \\\hline \end{array}$ 

Pages par feuille :

Mettre à l'échelle du papier :

 $\frac{1}{2}$ 

 $\frac{\Delta}{\Psi}$ 

 $\boxed{\blacksquare}$ 

 $\blacksquare$ 

 $\overline{\mathbf{1}}$ 

1 page

Non

√ Copies assemblées

OK Annuler

**4.** Cochez la case **Impression recto verso (manuelle)**. Cliquez sur le bouton **OK** pour imprimer le recto de la tâche d'impression.

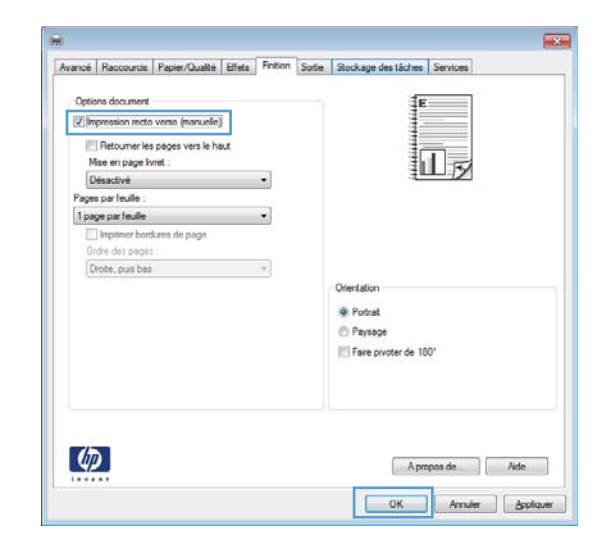

**5.** Retirez la pile imprimée du bac de sortie et, tout en conservant la même orientation, placez-la dans le bac d'alimentation, face imprimée vers le bas.

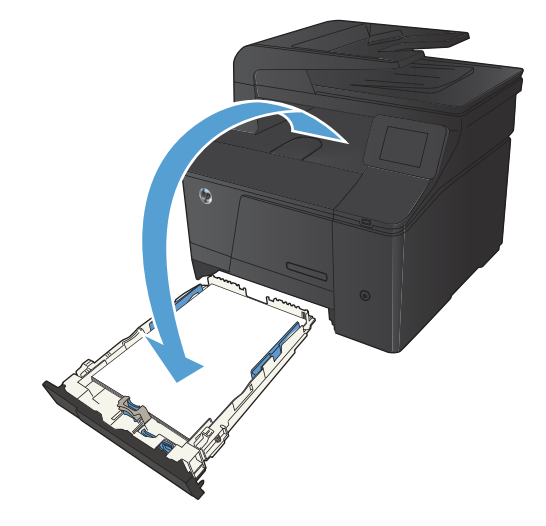

**6.** Sur le panneau de commande, appuyez sur le bouton OK pour imprimer le verso de la tâche d'impression.

#### **Impression de plusieurs pages par feuille avec Windows**

**1.** Dans le menu **Fichier** du logiciel, cliquez sur **Imprimer**.

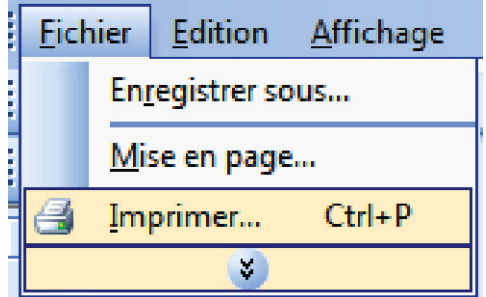

**2.** Sélectionnez le produit, puis cliquez sur le bouton **Propriétés** ou **Préférences**.

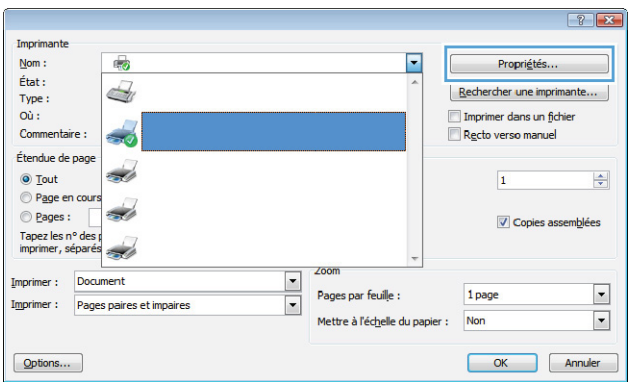

**3.** Cliquez sur l'onglet **Finition**.

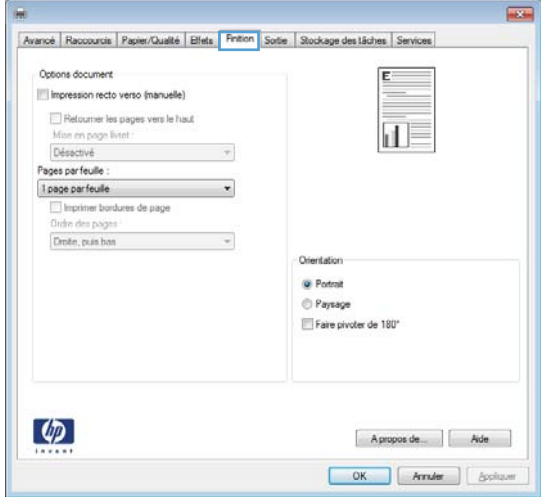

**4.** Sélectionnez le nombre de pages par feuille dans la liste déroulante **Pages par feuille**.

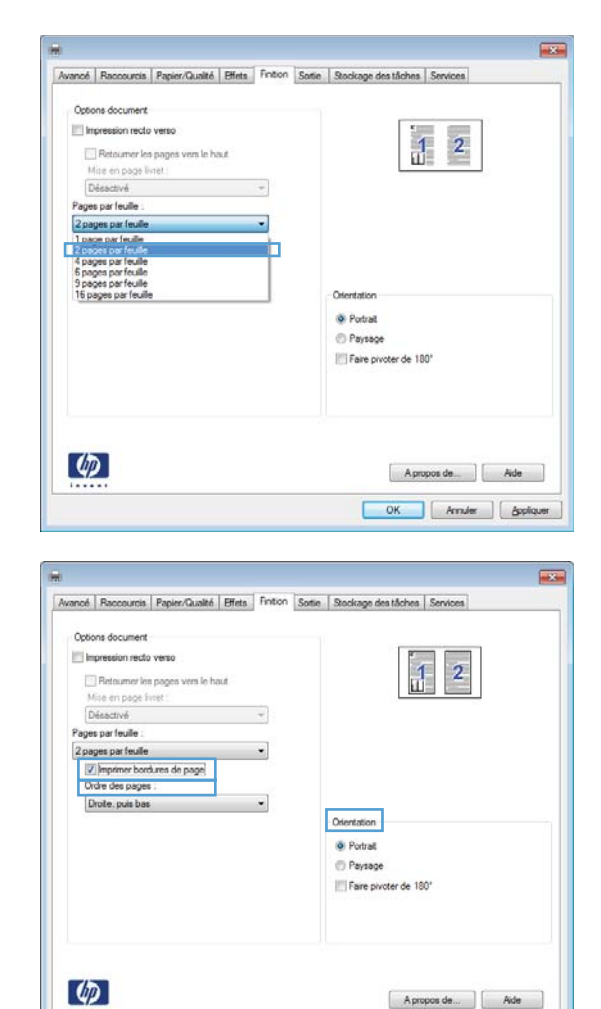

**5.** Sélectionnez les options **Imprimer bordures de page**, **Ordre des pages** et **Orientation** appropriées.

#### **Sélectionner l'orientation de la page (Windows)**

- **1.** Dans le logiciel, sélectionnez l'option **Imprimer**.
- **2.** Sélectionnez le produit, puis cliquez sur le bouton **Propriétés** ou **Préférences**.

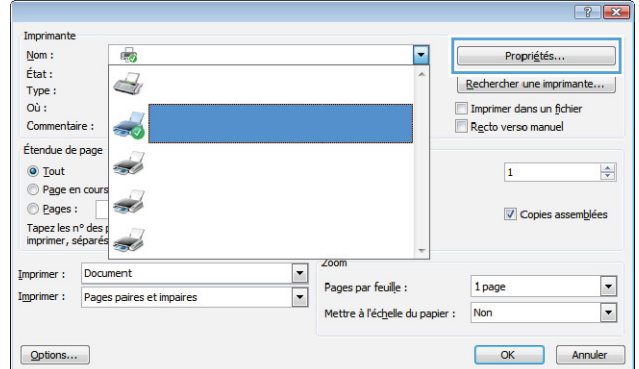

OK Annier Appliquer

**3.** Cliquez sur l'onglet **Finition**.

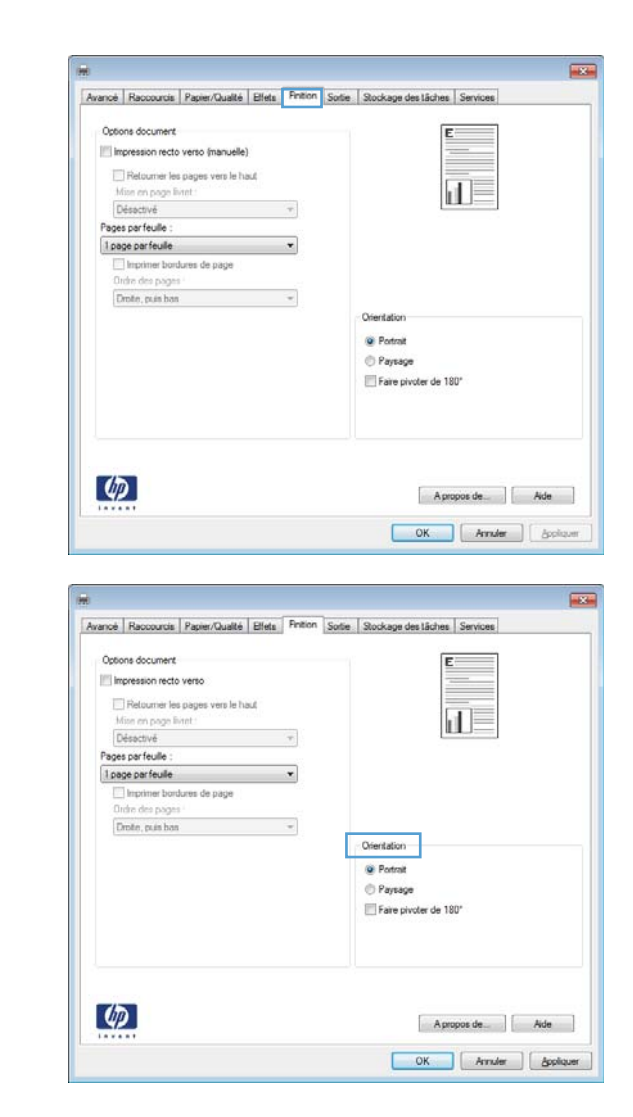

**4.** Dans la zone **Orientation**, sélectionnez l'option **Portrait** ou **Paysage**.

> Pour imprimer la page à l'envers, sélectionnez l'option **Faire pivoter de 180°**.

#### **Sélectionner le type de papier (Windows)**

- **1.** Dans le logiciel, sélectionnez l'option **Imprimer**.
- **2.** Sélectionnez le produit, puis cliquez sur le bouton **Propriétés** ou **Préférences**.

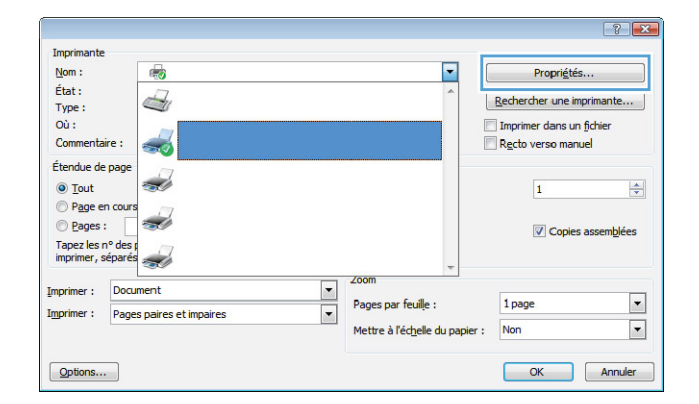

- **3.** Cliquez sur l'onglet **Papier/Qualité**.
- $\overline{a}$ Avancé Raccourcis Papier/Qualité Effets | Finition | Sortie | Stockage des tâches | Services Options papier<br>Formats papier  $8,5 \times 14$  pouces Legal 扣 Personnalisé... Source de papier Sélection automatique J. Type de papier Non spécifié l, Qualté d'impression Pages spéciales les speciales<br>Enprimer des pages sur différents pap<br>Insérer feuilles vierges/préimprinées<br>Pages de séparation de chapitre FastRes 1200 EconoMode<br>(Permet d'éc iser l'encre des carts suches. Paramètres...  $\phi$ A propos de  $\left[\begin{array}{cc} \end{array}\right]$  Alde OK Annuer | Appliquer **Live** Avancé Raccourcis Papier/Oualté Ellets Finition Sortie Stockage des lâches Servic Options papier<br>Formats papier  $8,5 \times 14$  pouces Legal 扣っ  $P$ essonalsé... Source de papier

.

E

Qualité d'impr

FastRes 1200

EconoMode<br>(Permet d'économiser l'encre des cart

 $\n **Appops de**  $\qquad$  **Note**$ OK Arnder | Appliquer

 $\overline{\phantom{0}}$ 

hes.)

Sélection aut Type de papier :

Non spéché Non spécfié

Couvertures<br>Imprimer des pages sur différents papiers<br>Insérier feuilles vierges/préimprimées<br>Pages de séparation de chaptre

Paramètres

 $\overline{\mathcal{A}}$  $\frac{\rho_{\rm M}}{\sim}$ 

 $\phi$ 

**4.** Dans la liste déroulante **Type de papier**, cliquez sur l'option **Plus...**.

- **5.** Sélectionnez la catégorie de types de papier qui décrit le mieux votre papier.
- $88$ ⊟ Type:  $\Delta$ E-Polyvalent <96 g F Présentation 96-130 g E Brochure 131-175 g Photo/Couvert. 176-220g Autre  $\equiv$ Transparent laser couleur Etiquettes -Papier à en-tête - Enveloppe - Préimprimé - Perforé Coloré **Duration** ОK Annuler
- $88$ ⊟-Type: A Polyvalent <96 g El-Présentation 96-130 g E Brochure 131-175 g Photo/Couvert. 176-220g Autre  $\equiv$ <mark>- Transparen</mark>t laser couleur Etiquettes Papier a en-tête -- Enveloppe - Préimprimé -Perforé Coloré Diversion OK Annuler

#### **Imprimer la première ou la dernière page sur un papier différent (Windows)**

- **1.** Dans le logiciel, sélectionnez l'option **Imprimer**.
- **2.** Sélectionnez le produit, puis cliquez sur le bouton **Propriétés** ou **Préférences**.

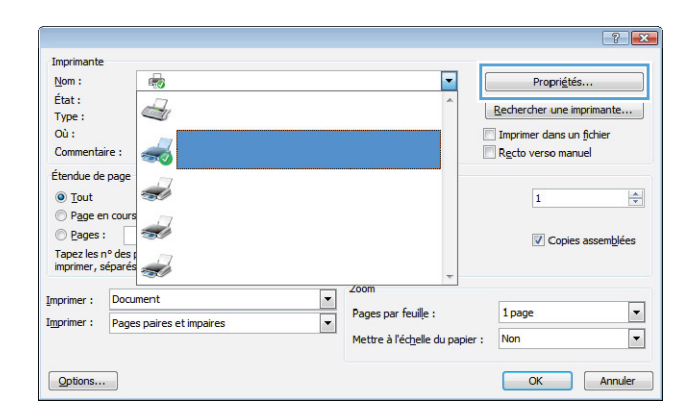

que vous utilisez et cliquez sur le bouton **OK**.

**6.** Sélectionnez l'option pour le type de papier

- **3.** Cliquez sur l'onglet **Papier/Qualité**.
- Avancé Raccourcie Papier/Custré Effets Finition Sorte Stockage des tâches Services Options papier<br>Formats papie  $8,5 \times 14$  pouces Legal 扣 Personnalsé... Source de papie Sélection aut Type de papier Non spécifie Qualté d'impressio pes speciales<br>Imprimer des pages sur différents pa<br>Insérer feuilles vierges/préimprimées<br>Pages de séparation de chapitre FastRes 1200 EconoMode<br>(Permet d'és er l'encre des ca Paramètres.  $\varphi$ Apropos de Alde OK Anuler | Appliquer Avancé Raccourcis Papier/Custré Elfets Finition Sorte Stockage des tâches Servi Options papier<br>Formats papie  $8,5 \times 14$  pouces Legal Personnalsé... ∏ारु Source de papie Sélection auto Type de papier Non spécifié Qualté d'impression Pages spéciale Couvertures FastRes 1200  $\cdot$ П т merer teurles vie EconoMode<br>(Permet d'économiser l'encre des carts Pages de sép de chaptre

Paramètres...

 $\left( \varphi\right)$ 

**4.** Cochez la case **Imprimer des pages sur différents papiers** et sélectionnez les paramètres requis pour la couverture, les autres pages et le revers.

### **Mettre un document à l'échelle du papier (Windows)**

- **1.** Dans le logiciel, sélectionnez l'option **Imprimer**.
- 2. Sélectionnez le produit, puis cliquez sur le bouton **Propriétés** ou **Préférences**.

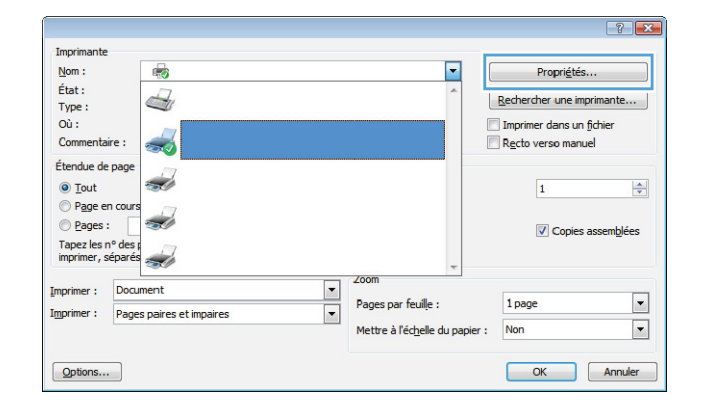

Apropos de. | Alde OK Annuler | Appliquer **3.** Cliquez sur l'onglet **Effets**.

**4.** Sélectionnez l'option **Imprimer document sur**, puis sélectionnez un format dans la liste déroulante.

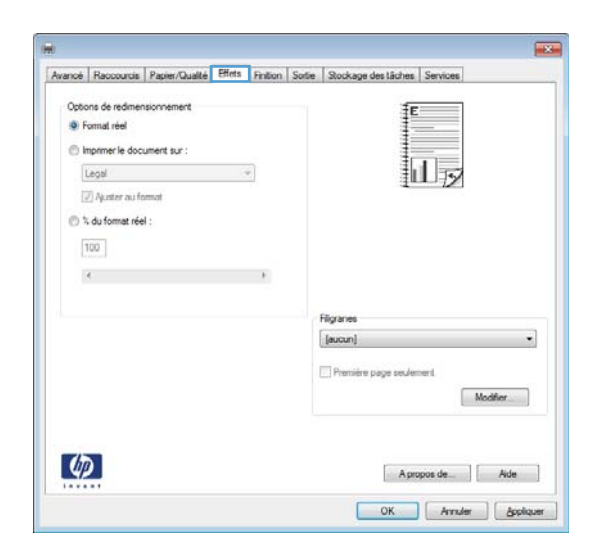

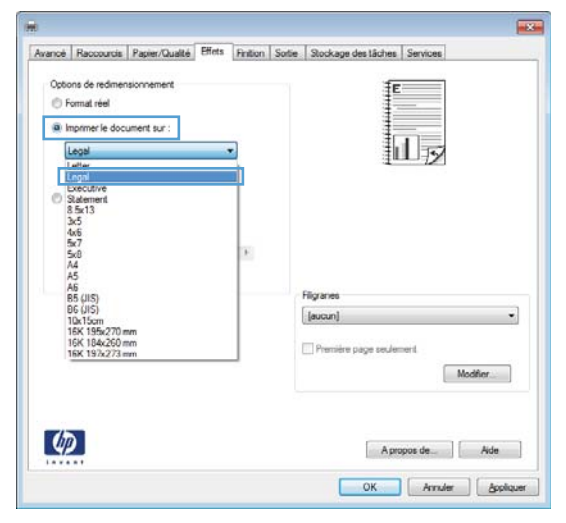

#### **Créer un livret (Windows)**

- **1.** Dans le logiciel, sélectionnez l'option **Imprimer**.
- 2. sélectionnez le produit, puis cliquez sur le bouton **Propriétés** ou **Préférences**.

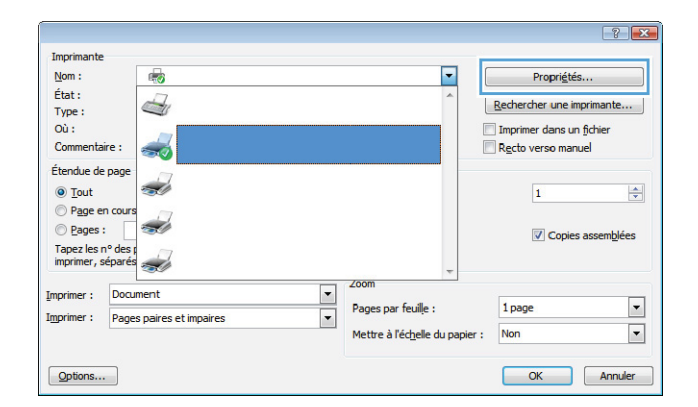

**3.** Cliquez sur l'onglet **Finition**.

**4.** Cochez la case **Impression recto verso (manuelle)**.

**5.** Dans la liste déroulante **Mise en page livret**, sélectionnez une option de reliure. L'option **Pages par feuille** passe automatiquement à **2 pages par feuille**.

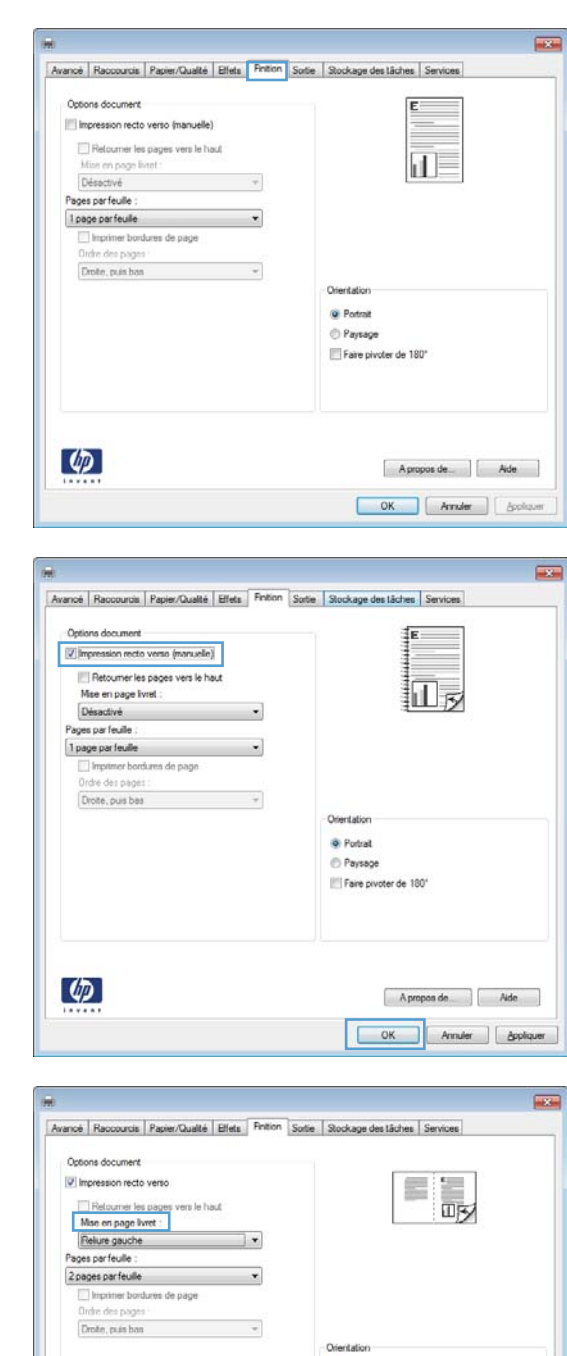

Aproposide | Aide OK Arnder | Appliquer

@ Potrat Paysage Faire pivoter de 180°

 $\phi$ 

### **Imprimer des tâches pour Mac OS X**

#### **Utiliser un préréglage d'impression (Mac OS X)**

- **1.** Dans le menu **Fichier**, cliquez sur l'option **Imprimer**.
- **2.** Dans le menu **Imprimante**, sélectionnez ce produit.
- **3.** Dans le menu **Préréglages**, sélectionnez le préréglage d'impression.

**PEMARQUE :** Pour utiliser les paramètres par défaut du pilote d'impression, sélectionnez l'option **standard**.

#### **Créer un préréglage d'impression (Mac OS X)**

Utilisez les préréglages d'impression pour enregistrer les paramètres actuels du pilote d'imprimante, en vue d'une utilisation ultérieure.

- **1.** Dans le menu **Fichier**, cliquez sur l'option **Imprimer**.
- **2.** Dans le menu **Imprimante**, sélectionnez ce produit.
- **3.** Sélectionnez les paramètres d'impression que vous souhaitez enregistrer afin de les réutiliser.
- **4.** Dans le menu **Préréglages**, cliquez sur l'option **Enregistrer sous...** et saisissez un nom pour le préréglage.
- **5.** Cliquez sur le bouton **OK**.

#### **Impression recto verso (Mac OS X)**

- **1.** Insérez suffisamment de papier dans l'un des bacs.
- **2.** Dans le menu **Fichier**, cliquez sur l'option **Imprimer**.
- **3.** Ouvrez le menu **Finition** et cliquez sur l'onglet **Recto verso manuel**, ou ouvrez le menu **Recto verso manuel**.
- **4.** Cliquez sur la boîte **Recto verso manuel** et sélectionnez une option de reliure.
- **5.** Cliquez sur le bouton **Imprimer**. Avant de replacer la pile dans le bac 1 pour imprimer la seconde moitié, suivez les instructions affichées dans la fenêtre contextuelle qui s'affiche à l'écran de l'ordinateur.
- **6.** Retirez du produit tout le papier vierge présent dans le bac 1.
- **7.** Insérez la pile imprimée face vers le haut et bord inférieur alimenté en premier dans le bac 1 de l'imprimante.
- **8.** Si un message apparaît sur le panneau de commande, appuyez sur l'un des boutons pour continuer.

#### **Imprimer plusieurs pages sur une même feuille de papier (Mac OS X)**

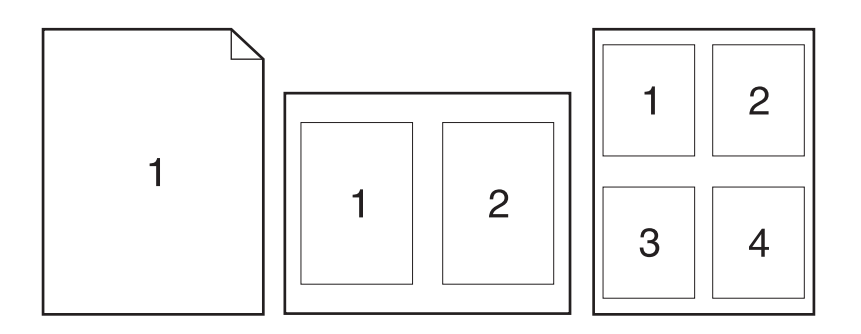

- **1.** Dans le menu **Fichier**, cliquez sur l'option **Imprimer**.
- **2.** Dans le menu **Imprimante**, sélectionnez ce produit.
- **3.** Ouvrez le menu **Disposition**.
- **4.** Dans le menu **Pages par feuille**, sélectionnez le nombre de pages que vous souhaitez imprimer sur chaque feuille (1, 2, 4, 6, 9 ou 16).
- **5.** Dans la partie **Sens de la disposition**, sélectionnez l'ordre et le positionnement des pages sur la feuille.
- **6.** Dans le menu **Bordures**, sélectionnez le type de bordure à imprimer autour de chaque page sur la feuille.

#### **Sélectionner l'orientation de la page (Mac OS X)**

- **1.** Dans le menu **Fichier**, cliquez sur l'option **Imprimer**.
- **2.** Dans le menu **Imprimante**, sélectionnez ce produit.
- **3.** Dans le menu **Copies et pages**, cliquez sur le bouton **Mise en page**.
- **4.** Cliquez sur l'icône représentant l'orientation de page souhaitée, puis cliquez sur le bouton **OK**.

#### **Sélectionner le type de papier (Mac OS X)**

- **1.** Dans le menu **Fichier**, cliquez sur l'option **Imprimer**.
- **2.** Dans le menu **Imprimante**, sélectionnez ce produit.
- **3.** Ouvrez le menu **Finition**.
- **4.** Sélectionnez un type dans la liste déroulante **Type de support**.
- **5.** Cliquez sur le bouton **Imprimer**.

#### **Imprimer une page de couverture (Mac OS X)**

- **1.** Dans le menu **Fichier**, cliquez sur l'option **Imprimer**.
- **2.** Dans le menu **Imprimante**, sélectionnez ce produit.
- **3.** Ouvrez le menu **Page de garde** et sélectionnez l'emplacement où vous souhaitez imprimer la page de couverture. Cliquez sur le bouton **Document après** ou sur le bouton **Document avant**.
- **4.** Dans le menu **Type de la couverture**, sélectionnez le message que vous souhaitez imprimer sur la page de couverture.

**REMARQUE :** Pour imprimer une page de couverture vierge, sélectionnez l'option **standard** dans le menu **Type de la couverture**.

#### **Mettre un document à l'échelle du papier (Mac OS X)**

- **1.** Dans le menu **Fichier**, cliquez sur l'option **Imprimer**.
- **2.** Dans le menu **Imprimante**, sélectionnez ce produit.
- **3.** Ouvrez le menu **Gestion du papier**.
- **4.** Dans la partie **Format du papier de destination**, cliquez sur la boîte **Ajustement au format du papier** et sélectionnez le format dans la liste déroulante.

#### **Créer un livret (Mac OS X)**

- **1.** Dans le menu **Fichier**, cliquez sur l'option **Imprimer**.
- **2.** Dans le menu **Imprimante**, sélectionnez ce produit.
- **3.** Ouvrez le menu **Recto verso manuel**.
- **4.** Cliquez sur la case **Recto verso manuel**.
- **5.** Ouvrez le menu **Impression de livret**.
- **6.** Cliquez sur la boîte **Sortie sous forme de livret** et sélectionnez une option de reliure.
- **7.** Sélectionnez un format de papier.

# **Tâches d'impression supplémentaires (Windows)**

#### **Annuler une tâche d'impression (Windows)**

- 1. Si l'impression est en cours, vous pouvez l'annuler en appuyant sur le bouton Annuler  $\times$  sur le panneau de commande du produit.
- **REMARQUE :** Si vous appuyez sur le bouton Annuler  $\times$  la tâche d'impression en cours est supprimée. Si plusieurs processus sont en cours d'exécution et que vous appuyez sur le bouton Annuler  $\times$ , c'est le processus affiché sur le panneau de commande qui est effacé.
- **2.** Vous pouvez également annuler une tâche d'impression à partir d'un logiciel ou d'une file d'attente d'impression.
	- **Logiciel :** Généralement, une boîte de dialogue apparaît brièvement sur l'écran de l'ordinateur. Elle permet d'annuler la tâche d'impression.
	- **File d'impression Windows :** Si une tâche d'impression est en attente dans une file d'attente (en mémoire) ou un spouleur d'impression, supprimez-le ici.
		- **Windows XP, Server 2003 ou Server 2008 :** cliquez sur **Démarrer**, sur **Paramètres**, puis sur **Imprimantes et télécopieurs**. Double-cliquez sur l'icône du produit pour ouvrir la fenêtre, cliquez avec le bouton droit de la souris sur la tâche à annuler, puis cliquez sur **Annuler**.
		- **Windows Vista :** cliquez sur **Démarrer**, sur **Panneau de configuration** puis, sous **Matériel et audio**, cliquez sur **Imprimante**. Double-cliquez sur l'icône du produit pour ouvrir la fenêtre, cliquez avec le bouton droit de la souris sur la tâche à annuler, puis cliquez sur **Annuler**.
		- **Windows 7 :** Cliquez sur **Démarrer**, puis sur **Périphériques et imprimantes**. Double-cliquez sur l'icône du produit pour ouvrir la fenêtre, cliquez avec le bouton droit de la souris sur la tâche à annuler, puis cliquez sur **Annuler**.

#### **Sélectionner le format de papier (Windows)**

- **1.** Dans le logiciel, sélectionnez l'option **Imprimer**.
- **2.** Sélectionnez le produit, puis cliquez sur le bouton **Propriétés** ou **Préférences**.
- **3.** Cliquez sur l'onglet **Papier/Qualité**.
- **4.** Sélectionnez un format dans la liste déroulante **Format papier**.

#### **Sélectionner un format de papier personnalisé (Windows)**

- **1.** Dans le logiciel, sélectionnez l'option **Imprimer**.
- **2.** Sélectionnez le produit, puis cliquez sur le bouton **Propriétés** ou **Préférences**.
- **3.** Cliquez sur l'onglet **Papier/Qualité**.
- **4.** Cliquez sur le bouton **Personnalisé**.
- **5.** Donnez un nom au format personnalisé et spécifiez ses dimensions.
	- La largeur est le bord court du papier.
	- La longueur est le bord long du papier.

**REMARQUE :** Chargez toujours le papier bord court en premier dans les bacs.

**6.** Cliquez sur le bouton **Enregistrer**, puis sur **Fermer**.

#### **Imprimer des filigranes (Windows)**

- **1.** Dans le logiciel, sélectionnez l'option **Imprimer**.
- **2.** Sélectionnez le produit, puis cliquez sur le bouton **Propriétés** ou **Préférences**.
- **3.** Cliquez sur l'onglet **Effets**.
- **4.** Sélectionnez un filigrane dans la liste déroulante **Filigranes**.

Sinon, pour ajouter un nouveau filigrane à la liste, cliquez sur le bouton **Edit**. Définissez les paramètres du filigrane, puis cliquez sur le bouton **OK**.

**5.** Pour imprimer le filigrane uniquement sur la première page, sélectionnez la case **Première page uniquement**. Dans le cas contraire, le filigrane est imprimé sur chaque page.

# **Tâches d'impression supplémentaires (MAC OS X)**

#### **Annuler une tâche d'impression (Mac)**

- 1. Si l'impression est en cours, vous pouvez l'annuler en appuyant sur le bouton Annuler  $\times$  sur le panneau de commande du produit.
- **REMARQUE :** si vous appuyez sur le bouton Annuler  $\times$  la tâche d'impression en cours est supprimée. Si plusieurs tâches d'impression sont en attente, c'est la tâche d'impression affichée sur le panneau de commande du produit qui est effacée lorsque vous appuyez sur le bouton Annuler  $\times$
- **2.** Vous pouvez également annuler une tâche d'impression à partir d'un logiciel ou d'une file d'attente d'impression.
	- **Logiciel :** Généralement, une boîte de dialogue apparaît brièvement sur l'écran de l'ordinateur. Elle permet d'annuler la tâche d'impression.
	- **File d'attente Mac :** ouvrez la file d'impression en double-cliquant sur l'icône du produit sur le Dock. Sélectionnez la tâche d'impression et cliquez sur **Supprimer**.

#### **Sélectionner le format de papier (Mac OS X)**

- **1.** Dans le menu **Fichier**, cliquez sur l'option **Imprimer**.
- **2.** Dans le menu **Imprimante**, sélectionnez ce produit.
- **3.** Dans le menu **Copies et pages**, cliquez sur le bouton **Mise en page**.
- **4.** Sélectionnez un format dans la liste déroulante **Format de papier**, puis cliquez sur le bouton **OK**.

#### **Sélectionner un format de papier personnalisé (Mac)**

- **1.** Dans le menu **Fichier**, cliquez sur l'option **Imprimer**.
- **2.** Dans le menu **Imprimante**, sélectionnez ce produit.
- **3.** Dans le menu **Copies et pages**, cliquez sur le bouton **Mise en page**.
- **4.** Dans la liste déroulante **Format de papier**, sélectionnez l'option **Gestion des formats personnalisés**.
- **5.** Indiquez les dimensions pour le format de page, puis cliquez sur le bouton **OK**.

#### **Imprimer des filigranes (Mac OS X)**

- **1.** Dans le menu **Fichier**, cliquez sur l'option **Imprimer**.
- **2.** Dans le menu **Imprimante**, sélectionnez ce produit.
- **3.** Ouvrez le menu **Filigranes**.
- **4.** Dans le menu **Mode**, sélectionnez le type de filigranes à utiliser. Sélectionnez l'option **Filigrane** afin d'imprimer un message semi-transparent. Sélectionnez l'option **Superposition** afin d'imprimer un message non transparent.
- **5.** Dans le menu **Pages**, sélectionnez si vous souhaitez imprimer le filigrane sur toutes les pages ou uniquement sur la première page.
- **6.** Dans le menu **Texte**, sélectionnez l'un des messages standard ou sélectionnez l'option **Personnalisé** et saisissez un nouveau message dans la boîte.
- **7.** Sélectionnez les options appropriées pour les paramètres restants.

### **Créer des impressions de qualité archivage**

Cette fonction produit des sorties moins susceptibles de provoquer des traînées ou des tâches. Utilisezla pour créer des documents que vous souhaitez préserver ou archiver.

- 1. Dans l'écran Accueil, appuyez sur Configuration &.
- **2.** Appuyez sur le menu Service.
- **3.** Appuyez sur le bouton Archiver impr., puis sur le bouton Activé.

# **Impression couleur**

#### **Utiliser l'option HP EasyColor**

Si vous utilisez le pilote d'impression HP PCL 6 pour Windows, la technologie **HP EasyColor** améliore automatiquement les documents au contenu mixe imprimés à partir des applications Microsoft Office. Cette technologie numérise les documents et ajuste automatiquement les photographies au format .JPEG ou .PNG. La technologie **HP EasyColor** améliore l'intégralité de l'image en une seule fois plutôt que de la diviser en plusieurs morceaux, ce qui se traduit par une meilleure homogénéité des couleurs, des détails plus nets et une impression plus rapide.

Si vous utilisez le pilote d'impression HP Postscript pour Mac, la technologie **HP EasyColor** numérise tous les documents et ajuste automatiquement toutes les photographies avec les mêmes résultats photographiques améliorés.

Dans l'exemple suivant, les images de gauche ont été créées sans utiliser l'option **HP EasyColor**. Les images de droite exposent les améliorations résultant de l'utilisation de l'option **HP EasyColor**.

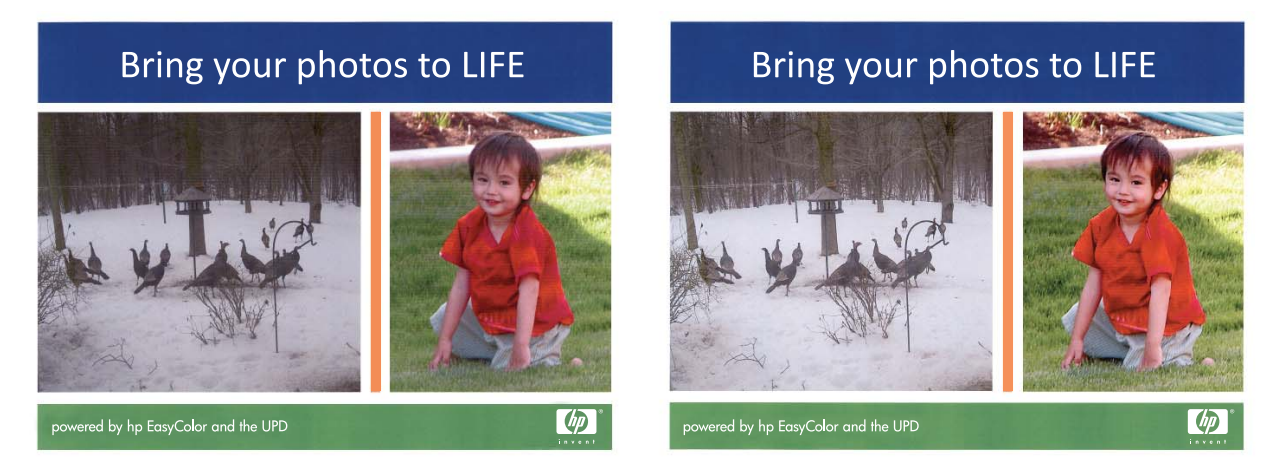

L'option **HP EasyColor** est activée par défaut dans le pilote d'impression HP PCL 6 et dans le pilote d'impression HP Postscript pour Mac. Vous n'avez donc pas besoin d'effectuer d'ajustements manuels des couleurs. Pour désactiver l'option afin d'ajuster les paramètres des couleurs manuellement, ouvrez l'onglet **Couleur** du pilote Windows ou l'onglet **Options de couleur/qualité** du pilote Mac, puis cliquez sur la case **HP EasyColor** afin de la décocher.

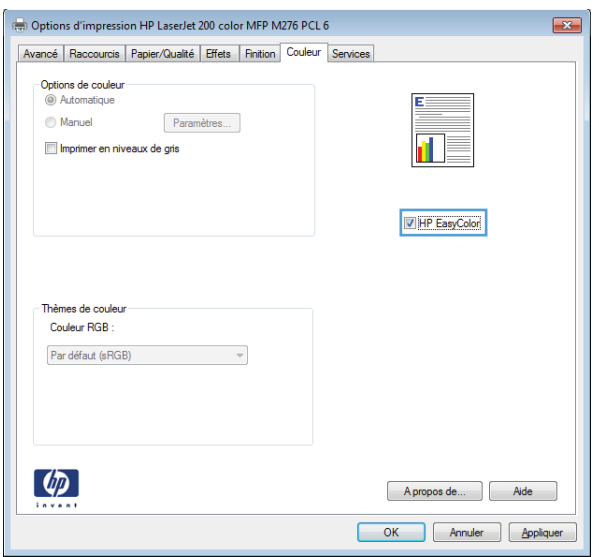

#### **Modifier les options de couleur (Windows)**

- **1.** Dans le logiciel, sélectionnez l'option **Imprimer**.
- **2.** sélectionnez le produit, puis cliquez sur le bouton **Propriétés** ou **Préférences**.

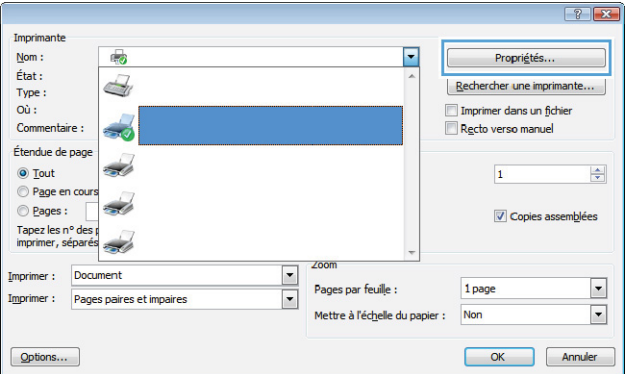

**3.** Cliquez sur l'onglet **Couleur**.

- **4.** Cliquez sur le paramètre **Automatique** ou **Manuel**.
	- Paramètre **Automatique** : Sélectionnez ce paramètre pour la plupart des tâches d'impression couleur.
	- Paramètre **Manuel** : Sélectionnez ce paramètre pour définir des paramètres de couleurs indépendamment d'autres paramètres.

**REMARQUE :** Une modification manuelle des paramètres de couleur peut avoir un impact sur l'impression. HP recommande que seuls les spécialistes de graphiques couleur puissent modifier ces paramètres.

- **5.** Cliquez sur l'option **Imprimer en niveaux de gris** pour imprimer un document couleur en noir et en nuances de gris. Utilisez cette option pour imprimer des documents couleur destinés à la photocopie ou à la télécopie. Vous pouvez également utiliser cette option pour imprimer des brouillons et pour économiser le toner couleur.
- **6.** Cliquez sur le bouton **OK**.

#### Options d'impression HP LaserJet 200 color MFP M276 PCL 6 Avancé | Raccourcis | Papier/Qualité | Effets | Finition | Couleur | Services Options de couleu<br>© Automatique O Manuel Paramètres... Imprimer en niveaux de gris **HP EasyColo** Thèmes de couleu Couleur RGB : Par défaut (sRGB)  $\omega$ Apropos de... | Aide OK Annuler Appliquer

#### **Changer le thème de couleur d'une tâche d'impression (Windows)**

- **1.** Dans le logiciel, sélectionnez l'option **Imprimer**.
- **2.** sélectionnez le produit, puis cliquez sur le bouton **Propriétés** ou **Préférences**.

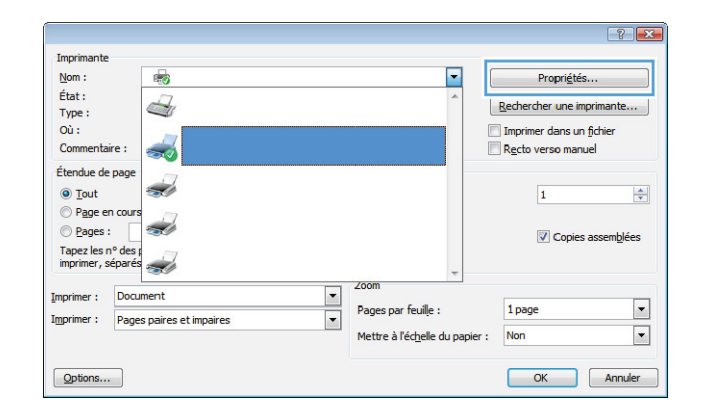

- **3.** Cliquez sur l'onglet **Couleur**.
- **4.** Sélectionnez un thème de couleur dans la liste déroulante **Thèmes de couleur**.
	- **Par défaut (sRGB)** : Ce thème indique à l'imprimante d'imprimer les données RVB en mode brut. Lorsque vous utilisez ce thème, gérez la couleur dans le logiciel ou dans le système d'exploitation pour obtenir un rendu correct.
	- **Couleurs vives** : L'imprimante augmente la saturation des couleurs dans les demitons. Utilisez ce thème pour l'impression de graphiques commerciaux.
	- **Photo** : La couleur RVB est interprétée par l'imprimante comme si elle était imprimée sur une photo à l'aide d'un minilaboratoire numérique. Les couleurs rendues par l'imprimante sont plus profondes, plus saturées et sont différentes de celles du thème Par défaut (sRBG). Utilisez ce thème pour l'impression de photos.
	- Photo (Adobe RGB 1998) : Utilisez ce thème pour l'impression de photos numériques utilisant l'espace de couleurs AdobeRGB au lieu de l'espace sRGB. Désactivez la gestion des couleurs dans le logiciel lorsque vous utilisez ce thème.
	- **Aucun** : Aucun thème de couleur n'est utilisé.

#### **Modifier les options de couleur (Mac OS X)**

- **1.** Dans le menu **Fichier**, cliquez sur l'option **Imprimer**.
- **2.** Dans le menu **Imprimante**, sélectionnez ce produit.
- **3.** Ouvrez le menu **Options de couleur/qualité**.
- **4.** Ouvrez le menu **Avancés**.
- **5.** Réglez les paramètres relatifs au texte, aux graphiques et aux images.

#### **Options de couleur manuelles**

Utilisez les options de couleur manuelles pour régler les options de **Gris neutres**, **Demi-teinte** et le **Contrôle du bord** pour le texte, les graphiques et les photographies.

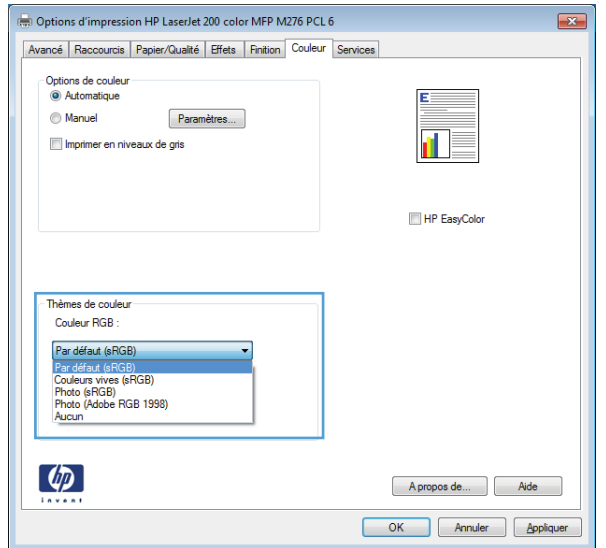

#### **Tableau 3-1 Options de couleur manuelles**

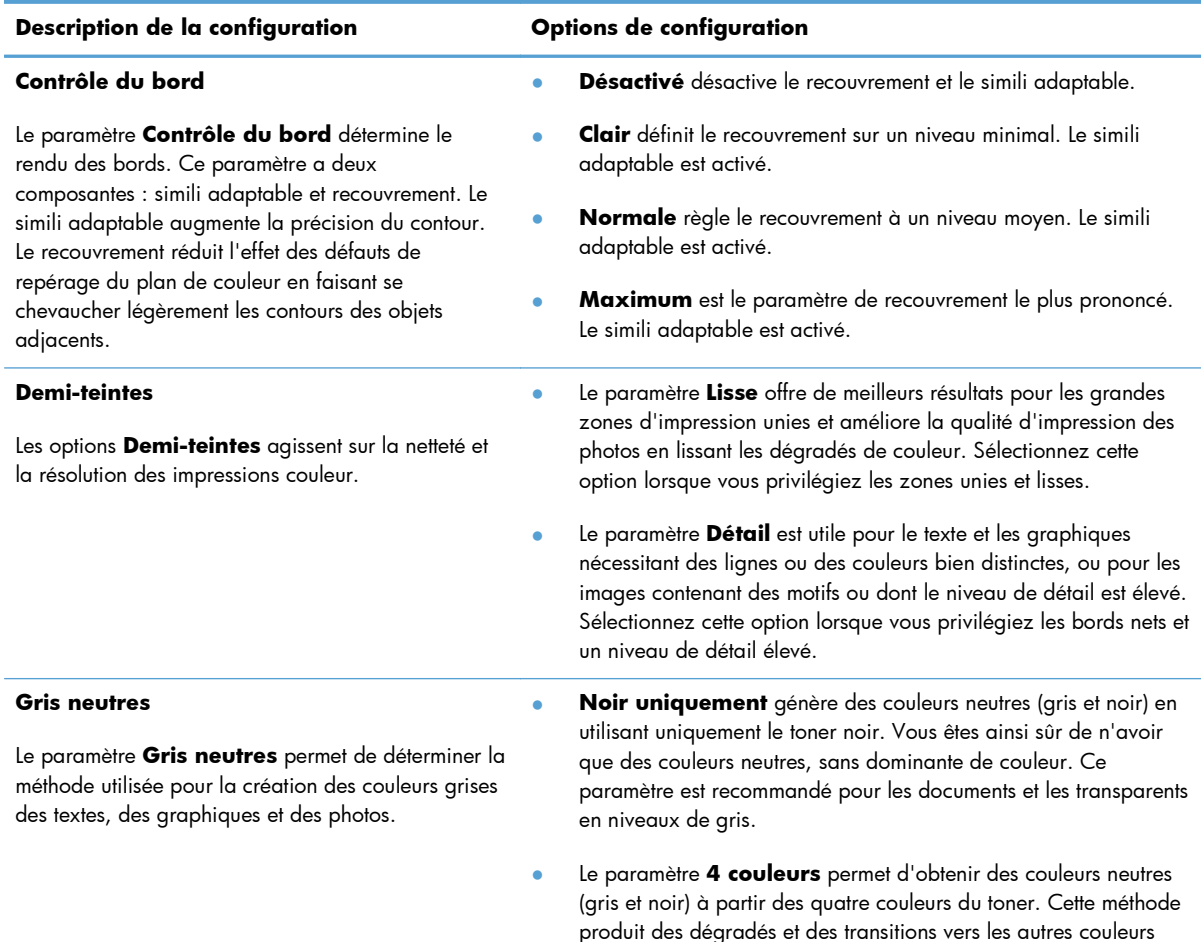

#### **Correspondance des couleurs**

Pour la plupart des utilisateurs, la meilleure méthode de correspondance des couleurs consiste à imprimer des couleurs sRVB.

Le processus consistant à faire correspondre les couleurs imprimées avec celles affichées sur l'écran de l'ordinateur est complexe car les imprimantes et les moniteurs utilisent différentes méthodes pour produire les couleurs. Les moniteurs les *affichent* en pixels lumineux basés sur le processus RGB (rouge, vert, bleu) tandis que les imprimantes les *impriment* à l'aide d'un processus CMJN (cyan, magenta, jaune et noir).

plus lisses, ainsi que le noir le plus profond.

Plusieurs facteurs ont une incidence sur votre capacité à faire correspondre les couleurs imprimées et celles du moniteur :

- Supports d'impression
- Colorants de l'imprimante (encres ou toners, par exemple)
- Processus d'impression (technologie à jet d'encre, presse ou laser, par exemple)
- Luminosité ambiante
- Différences de perception des couleurs
- **•** Applications
- Pilotes d'imprimante
- Systèmes d'exploitation informatiques
- **Moniteurs**
- Cartes vidéo et pilotes
- Environnement de fonctionnement (humidité, par exemple)

Gardez en mémoire ces facteurs si vous remarquez que les couleurs affichées à l'écran ne correspondent pas exactement à celles imprimées.

#### **Imprimer un texte couleur en noir et blanc (Windows)**

- **1.** Dans le logiciel, sélectionnez l'option **Imprimer**.
- **2.** Sélectionnez le produit, puis cliquez sur le bouton **Propriétés** ou **Préférences**.
- **3.** Cliquez sur l'onglet **Papier/Qualité**.
- **4.** Cochez la case **Imprimer tout le texte en noir**. Cliquez sur le bouton **OK**.

### **Utiliser HP ePrint**

- **1.** Pour utiliser HP ePrint, vous devez d'abord activer les services Web HP.
	- **a.** Dans l'écran d'accueil, appuyez sur le bouton Services Web ...
	- **b.** Touchez le bouton Activer les Services Web.

À l'activation des services Web, le produit imprime une feuille d'informations incluant le code de l'imprimante et les instructions pour l'inscription à [www.hpeprintcenter.com](http://www.hpeprintcenter.com).

- **2.** Une fois votre produit enregistré, utilisez le site Web HP ePrintCenter pour définir les paramètres de sécurité et pour configurer les paramètres d'impression par défaut pour toutes les tâches HP ePrint envoyées à cette imprimante.
	- **a.** Accédez au site [www.hpeprintcenter.com](http://www.hpeprintcenter.com).
	- **b.** Cliquez sur le bouton **Identifiez-vous**, puis entrez vos informations d'identification HP ePrintCenter ou inscrivez-vous sur un nouveau compte.
	- **c.** Sélectionnez votre produit dans la liste ou cliquez **+ Ajout d'imprimante** pour l'ajouter. Pour ajouter un produit, vous avez besoin du code de l'imprimante, qui est le segment de l'adresse e-mail du produit qui se trouve devant le symbole @.
		- **REMARQUE :** Ce code n'est valable que pour 24 heures à partir du moment où vous activez les services Web HP. Lors de son expiration, suivez les instructions pour activer les services Web HP à nouveau et obtenir un nouveau code.
	- **d.** Pour éviter que votre produit n'imprime des documents non désirés, cliquez sur **Paramètres ePrint** et cliquez sur l'onglet **Expéditeurs autorisés**. Cliquez sur **Expéditeurs autorisés uniquement**, puis ajoutez les adresses électroniques autorisées à effectuer des tâches ePrint.
	- **e.** Pour configurer les paramètres par défaut pour toutes les tâches ePrint envoyées à ce produit, cliquez sur **Paramètres ePrint**, sur **Options d'impression**, puis sélectionnez les paramètres que vous souhaitez utiliser.
- **3.** Pour imprimer un document, envoyez-le en pièce jointe par courrier électronique vers l'adresse électronique du produit.

### **Utilisation du AirPrint**

L'impression directe via Apple AirPrint est prise en charge par iOS 4.2 ou version ultérieure. AirPrint vous permet d'imprimer directement sur l'appareil depuis un iPad (iOS 4.2), un iPhone (3GS ou version ultérieure), ou un iPod Touch (troisième génération ou ultérieure) dans les applications suivantes :

- **Mail**
- Photos
- Safari
- Certaines applications tierces

Pour utiliser AirPrint, le produit doit être connecté à un réseau. Pour de plus amples informations sur AirPrint et sur les produits HP compatibles avec AirPrint, accédez à la page [www.hp.com/go/airprint](http://www.hp.com/go/airprint).

**REMARQUE :** Une mise à niveau du micrologiciel du produit peut être nécessaire pour utiliser AirPrint. Visitez le site Web [www.hp.com/support/LJColorMFPM275nw](http://www.hp.com/support/LJColorMFPM275nw).

### **Impression directe par clé USB**

**1.** Insérez la clé USB dans le port USB situé à l'avant du produit.

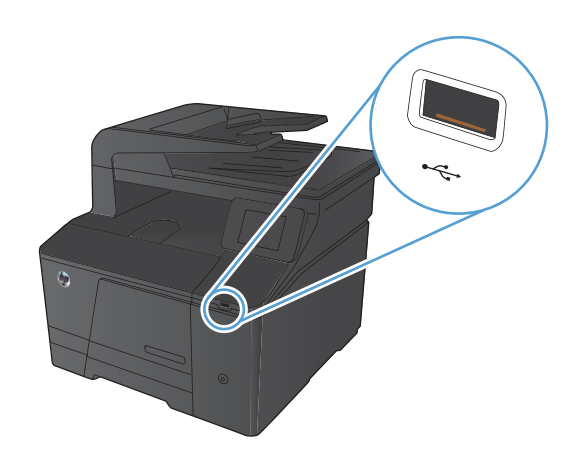

- **2.** Le menu Clé USB à mémoire flash s'ouvre. Utilisez les boutons de direction pour parcourir les options.
	- Imprimer documents
	- Afficher et imprimer photos
	- Numériser vers une clé USB
- **3.** Pour imprimer un document, appuyez sur l'écran Imprimer documents, puis sur le nom du dossier dans la clé USB qui contient le document. Lorsque l'écran de résumé s'affiche, vous pouvez le toucher pour régler les paramètres. Appuyez sur le bouton Imprimer pour imprimer le document.
- **4.** Pour imprimer des photos, appuyez sur l'écran Afficher et imprimer photos, puis sur l'image de prévisualisation pour chaque photo que vous voulez imprimer. Appuyez sur le bouton Terminé. Lorsque l'écran de résumé s'affiche, vous pouvez le toucher pour régler les paramètres. Appuyez sur le bouton Imprimer pour imprimer les photos.
- **5.** Récupérez la tâche imprimée dans le bac de sortie, puis retirez la clé USB.

# **4 Copie**

- **•** [Effectuer une copie unique](#page-69-0)
- **•** [Faire plusieurs copies](#page-70-0)
- [Copier un original de plusieurs pages](#page-71-0)
- [Assemblage d'une tâche de copie](#page-72-0)
- [Copie recto verso](#page-73-0)
- **[Réduire ou agrandir une copie](#page-75-0)**
- [Imprimer des copies couleur ou noir et blanc](#page-76-0)
- [Copier des cartes d'identification](#page-77-0)
- [Optimiser la qualité de la copie](#page-78-0)
- [Réglage de la luminosité ou de l'obscurité pour copies](#page-79-0)
- [Régler les paramètres de copie](#page-80-0)
- **•** [Copier en mode brouillon](#page-82-0)
- · [Définition de la taille et du type de papier pour copie sur papier spécial](#page-83-0)
- [Définir de nouveaux paramètres de copie par défaut](#page-84-0)
- [Restauration des paramètres de copie par défaut](#page-85-0)

# <span id="page-69-0"></span>**Effectuer une copie unique**

**1.** Chargez le document sur la vitre du scanner ou dans le chargeur de documents.

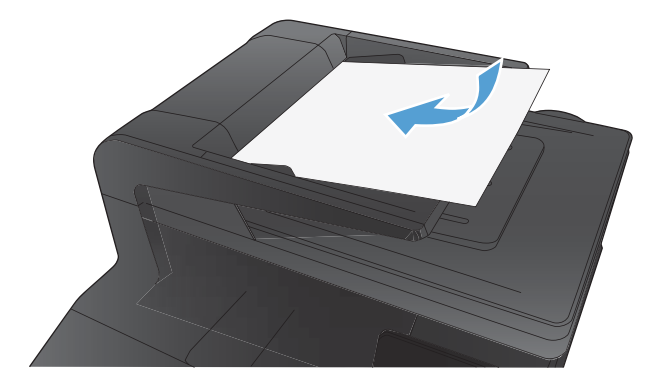

- 2. Dans l'écran Accueil, appuyez sur Copier.
- **3.** Appuyez sur le bouton Noir ou Couleur pour commencer la copie.

# <span id="page-70-0"></span>**Faire plusieurs copies**

**1.** Chargez le document sur la vitre du scanner ou dans le chargeur de documents.

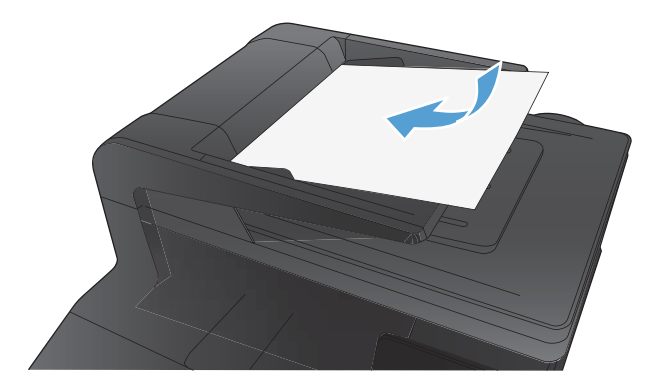

- **2.** Dans l'écran Accueil, appuyez sur Copier.
- **3.** Utilisez les touches de direction pour modifier le nombre de copies ou appuyez sur le nombre existant et tapez le nombre de copies.
- 4. Appuyez sur le bouton Noir ou Couleur pour commencer la copie.

# <span id="page-71-0"></span>**Copier un original de plusieurs pages**

**1.** Insérez les originaux dans le chargeur de documents face vers le haut.

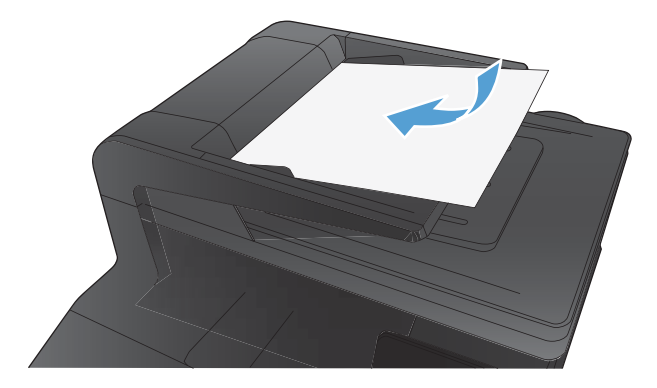

**2.** Réglez les guides jusqu'à ce qu'ils reposent sur le bord du papier.

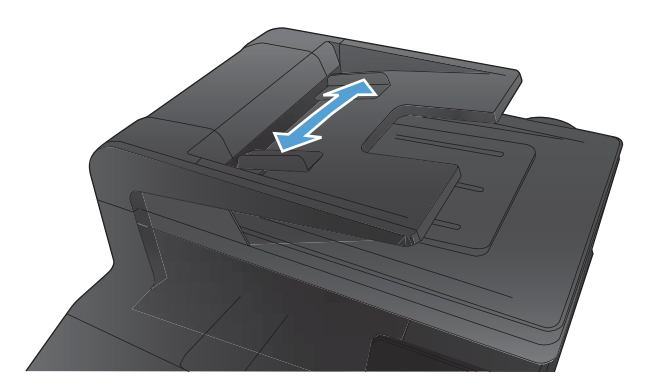

- **3.** Dans l'écran Accueil, appuyez sur Copier.
- 4. Appuyez sur le bouton Noir ou Couleur pour commencer la copie.
# **Assemblage d'une tâche de copie**

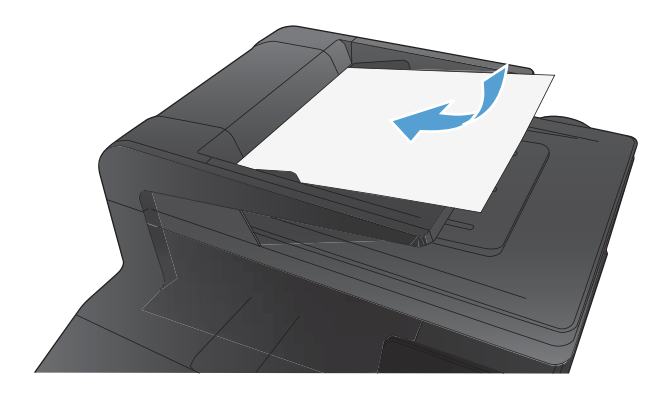

- **2.** Dans l'écran Accueil, appuyez sur Copier.
- **3.** Appuyez sur le bouton Paramètres, puis accédez au bouton Assemblage et appuyez dessus. Utilisez les boutons de direction pour faire défiler les options, puis appuyez sur l'une d'entre elles pour la sélectionner.
- **4.** Appuyez sur le bouton Noir ou Couleur pour commencer la copie.

# **Copie recto verso**

**1.** Placez la première page du document sur la vitre du scanner ou dans le chargeur de documents.

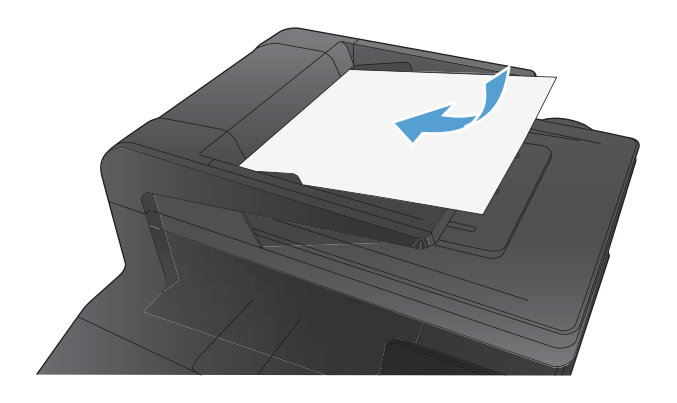

- 2. Dans l'écran Accueil, appuyez sur Copier.
- **3.** Appuyez sur le bouton Noir ou Couleur pour commencer la copie.
- **4.** Retirez les copies imprimées du bac de sortie et chargez les pages dans le Bac ,1 face imprimée vers le bas et l'en-tête du document vers l'arrière du bac.

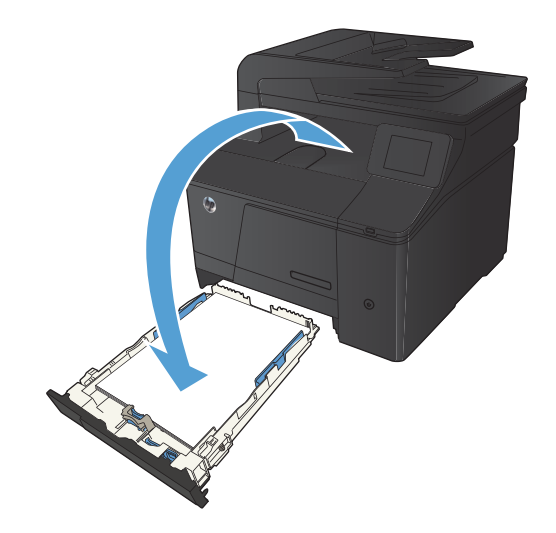

**5.** Placez la page suivante du document sur la vitre du scanner ou dans le chargeur de documents.

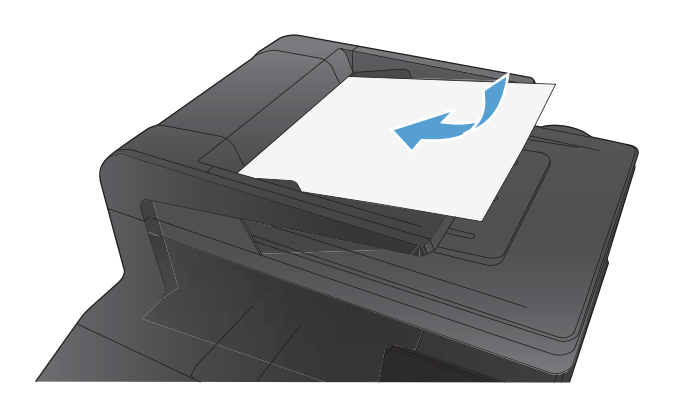

- **6.** Dans l'écran Accueil, appuyez sur Copier.
- **7.** Appuyez sur le bouton Noir ou Couleur pour commencer la copie.
- **8.** Répétez ces étapes jusqu'à la fin du processus de copie.

# **Réduire ou agrandir une copie**

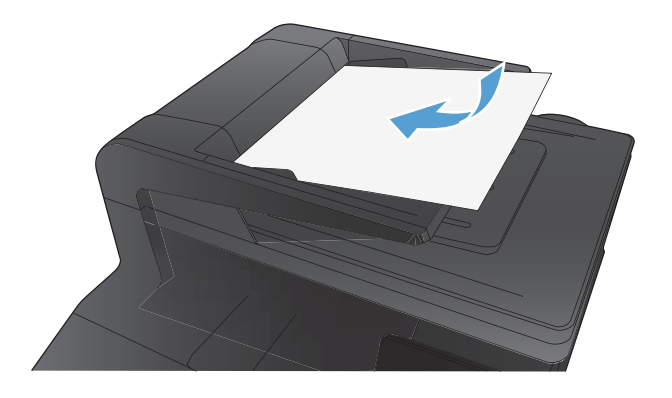

- 2. Dans l'écran Accueil, appuyez sur Copier.
- **3.** Appuyez sur le bouton Paramètres, puis sur le bouton Réduction/Agrand.. Utilisez les boutons de direction pour faire défiler les options, puis appuyez sur l'une d'entre elles pour la sélectionner.
- **4.** Appuyez sur le bouton Noir ou Couleur pour commencer la copie.

# **Imprimer des copies couleur ou noir et blanc**

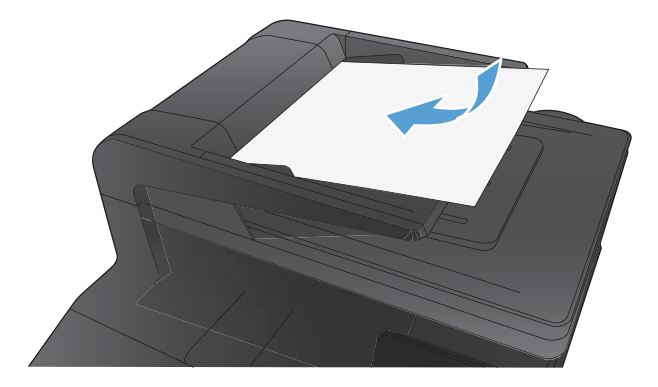

- **2.** Dans l'écran Accueil, appuyez sur Copier.
- **3.** Appuyez sur le bouton Noir ou Couleur pour commencer la copie.

# **Copier des cartes d'identification**

A l'aide de la fonction Copie ID, copiez les deux faces des cartes d'identité ou d'autres documents de petite taille sur le même côté d'une feuille de papier. Le produit vous invite à copier le recto puis à placer le verso dans une zone différente de la vitre du scanner et recommencer la copie. Le produit imprime les deux images en même temps.

**1.** Chargez le document sur la vitre du scanner.

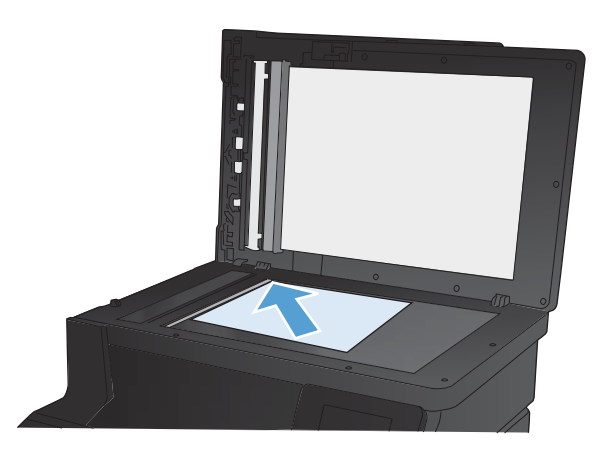

- **2.** Dans l'écran Accueil, appuyez sur Copier.
- **3.** Appuyez sur le bouton Copie ID.
- **4.** Appuyez sur le bouton Noir ou Couleur pour commencer la copie.
- **5.** Le produit vous invite à placer la face suivante dans une autre section de la vitre du scanner.

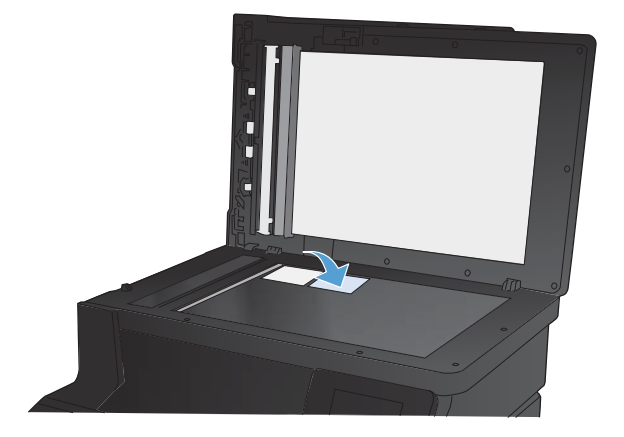

- **6.** Appuyez sur le bouton OK si vous avez d'autres pages à copier et sur le bouton Terminé s'il s'agit de la dernière page.
- **7.** Le produit copie toutes les pages sur une face du papier.

# **Optimiser la qualité de la copie**

Vous pouvez choisir les paramètres de qualité de copie suivants :

- Sélect. Auto : Sélectionnez ce paramètre lorsque la qualité de la copie n'est pas importante Il s'agit du paramètre par défaut.
- Mixte : Sélectionnez ce paramètre pour les documents contenant un mélange de texte et d'images.
- Texte : Sélectionnez ce paramètre pour les documents contenant principalement du texte.
- Image : Sélectionnez ce paramètre pour les documents contenant principalement des graphiques.
- **1.** Chargez le document sur la vitre du scanner ou dans le chargeur de documents.

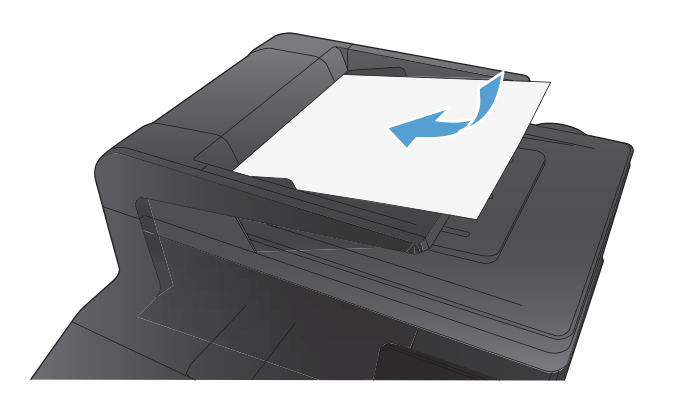

- **2.** Dans l'écran Accueil, appuyez sur bouton Copier.
- **3.** Appuyez sur le bouton Paramètres, puis recherchez et appuyez sur le bouton Optimiser. Utilisez les boutons de direction pour faire défiler les options, puis appuyez sur l'une d'entre elles pour la sélectionner.
- **4.** Appuyez sur le bouton Noir ou Couleur pour commencer la copie.

# **Réglage de la luminosité ou de l'obscurité pour copies**

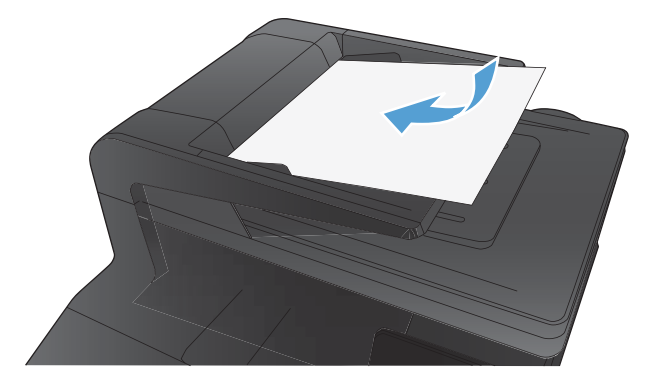

- **2.** Dans l'écran Accueil, appuyez sur Copier.
- **3.** Dans l'écran de résumé, appuyez sur les boutons de direction pour régler le paramètre.
- **4.** Appuyez sur le bouton Noir ou Couleur pour commencer la copie.

# **Régler les paramètres de copie**

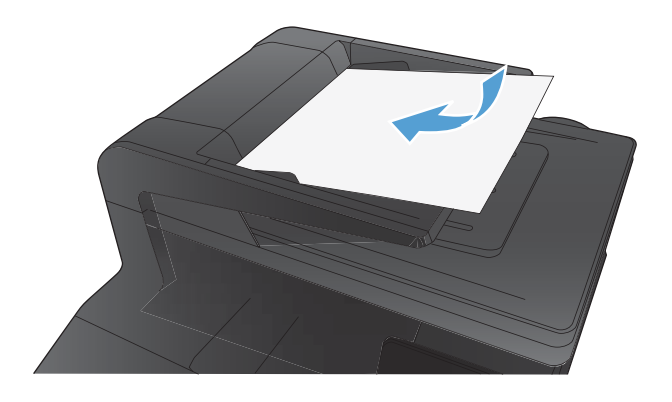

- **2.** Dans l'écran d'accueil, appuyez sur le bouton Copier.
- **3.** Touchez le bouton Paramètres.
- **4.** Faites défiler les menus et choisissez Réglage image.
- **5.** Appuyez sur le nom du paramètre que vous souhaitez régler.
	- Luminosité : règle le paramètre de luminosité.
	- Contraste : règle le contraste entre les zones les plus claires et les zones les plus sombres de l'image.
	- Accentuation : règle la clarté des caractères du texte.
	- Suppression arrière-plan : règle l'obscurité du fond de l'image. Ceci est particulièrement utile lorsque les documents originaux sont imprimés sur du papier de couleur.
	- Equil. couleurs : règle les teintes de rouge, vert et bleu.
	- Ternissure : règle la vivacité des couleurs.
- **6.** Appuyez sur les boutons **—** ou **+** pour régler la valeur du paramètre, puis appuyez sur le bouton OK.
- **7.** Réglez un autre paramètre ou appuyez sur la flèche arrière pour revenir au menu de copie principal.
- **8.** Appuyez sur le bouton Noir ou Couleur pour commencer la copie.

# **Copier en mode brouillon**

L'utilisation du mode brouillon peut économiser l'encre du toner. Toutefois, l'utilisation de ce mode peut aussi réduire la qualité d'impression.

HP déconseille d'utiliser le mode brouillon en permanence. Si le mode brouillon est utilisé en permanence, il se peut que le toner dure plus longtemps que les pièces mécaniques qui le composent. Si la qualité d'impression commence à se dégrader et n'est plus acceptable, envisagez le remplacement du toner.

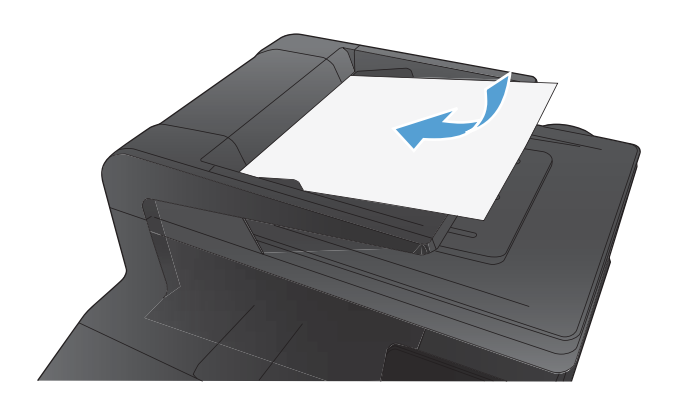

- **2.** Dans l'écran d'accueil, appuyez sur le bouton Copier.
- **3.** Touchez le bouton Paramètres.
- **4.** Faites défiler les menus et choisissez Mode brouillon.
- **5.** Touchez le bouton Activé.
- **6.** Appuyez sur le bouton Noir ou Couleur pour commencer la copie.

# **Définition de la taille et du type de papier pour copie sur papier spécial**

**1.** Dans l'écran Accueil, appuyez sur Copier.

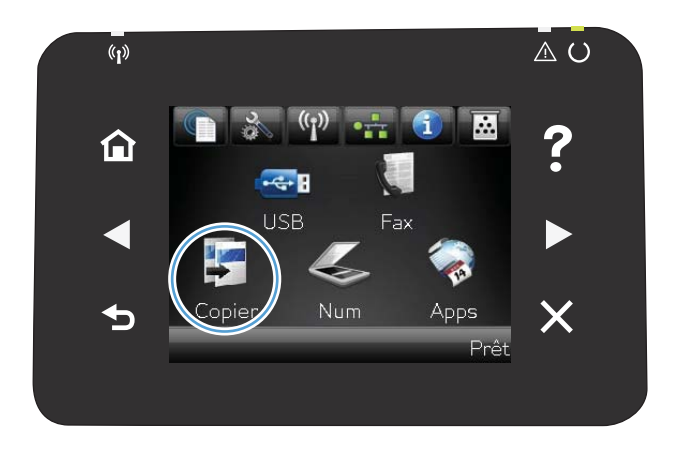

- **2.** Appuyez sur le bouton Paramètres, puis accédez au bouton Papier et appuyez dessus.
- **3.** Dans la liste de tailles de papier, appuyez sur le nom de la taille de papier qui se trouve dans le Bac 1.
- **4.** Dans la liste de types de papier, appuyez sur le nom du type de papier qui se trouve dans le Bac 1.
- **5.** Appuyez sur le bouton Noir ou Couleur pour commencer la copie.

# **Définir de nouveaux paramètres de copie par défaut**

Vous pouvez enregistrer toute combinaison de paramètres de copie comme valeurs par défaut à utiliser pour chaque tâche.

**1.** Dans l'écran d'accueil, appuyez sur le bouton Copier.

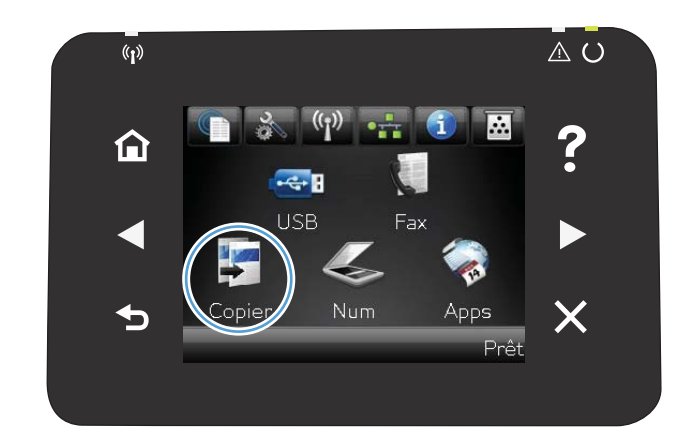

- **2.** Touchez le bouton Paramètres.
- **3.** Configurez les paramètres de copie selon vos préférences, puis faites défiler l'écran jusqu'au bouton Définir les nouveaux paramètres par défaut et appuyez dessus.
- **4.** Touchez le bouton Oui.

# **Restauration des paramètres de copie par défaut**

Pour restaurer les paramètres d'usine, procédez comme suit.

1. Dans l'écran Accueil, appuyez sur Copier.

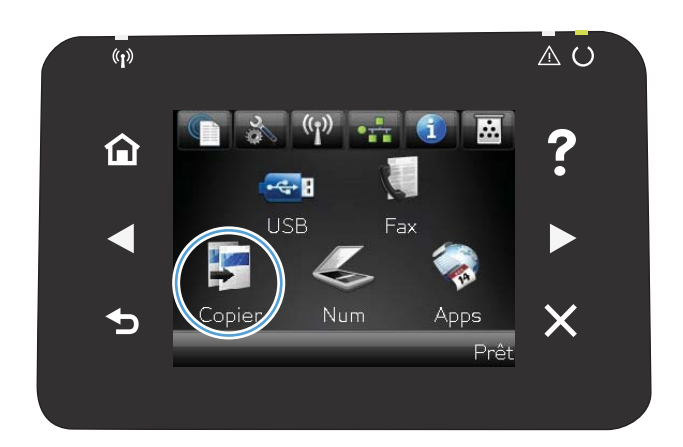

- **2.** Touchez le bouton Paramètres.
- **3.** Faites défiler les menus et choisissez Rétablir valeurs défaut.
- 4. Appuyez sur le bouton OK pour restaurer les paramètres par défaut.

# **5 Numérisation**

- [Numériser à l'aide du logiciel HP Scan \(Windows\)](#page-87-0)
- [Numériser à l'aide du logiciel HP Scan \(Mac OS X\)](#page-87-0)
- [Numérisation vers une clé USB à mémoire flash](#page-88-0)
- · [Numériser vers un dossier réseau](#page-89-0)
- · [Numériser vers un courrier électronique](#page-90-0)
- [Numérisation à l'aide d'autres logiciels](#page-91-0)

# <span id="page-87-0"></span>**Numériser à l'aide du logiciel HP Scan (Windows)**

- **1.** Sur le bureau, cliquez deux fois sur l'icône **HP Scan**.
- **2.** Sélectionnez un raccourci de numérisation et réglez les paramètres si nécessaire.
- **3.** Cliquez sur **Numériser**.

**REMARQUE :** Cliquez sur **Advanced Settings (Paramètres avancés)** pour accéder à d'autres options.

Cliquez sur **Create New Shortcut (Créer un nouveau raccourci)** pour créer un ensemble de paramètres et les enregistrer dans une liste de raccourcis.

# **Numériser à l'aide du logiciel HP Scan (Mac OS X)**

- **1.** Ouvrez le dossier **Applications**, puis cliquez sur **Hewlett-Packard**. Double-cliquez sur **HP Scan**.
- **2.** Ouvrez le menu **HP Scan**, puis cliquez sur **Préférences**. Dans le menu contextuel **Scanner**, sélectionnez ce produit dans la liste, puis cliquez sur **Continuer**.
- **3.** Pour utiliser les paramètres prédéfinis classiques, qui produisent des résultats acceptables pour les images et le texte, cliquez sur le bouton **Numériser**.

Pour utiliser des paramètres prédéfinis optimisés pour les images et le texte, sélectionnez un paramètre prédéfini dans le menu contextuel **Paramètres de numérisation prédéfinis**. Pour régler les paramètres, cliquez sur le bouton **Modifier**. Lorsque vous êtes prêt à numériser, cliquez sur le bouton **Numériser**.

- **4.** Pour numériser d'autres pages, chargez la page suivante, puis cliquez sur **Numériser**. Cliquez sur **Ajouter à la liste** pour ajouter de nouvelles pages à la liste actuelle. Répétez cette opération jusqu'à ce que vous ayez numérisé toutes les pages.
- **5.** Cliquez sur le bouton **Enregistrer** et accédez au dossier dans lequel vous voulez enregistrer le fichier sur votre ordinateur.

PEMARQUE : pour imprimer maintenant les images numérisées, cliquez sur le bouton **Imprimer**.

### <span id="page-88-0"></span>**Numérisation vers une clé USB à mémoire flash**

- **1.** Chargez le document sur la vitre du scanner ou dans le chargeur de documents.
- **2.** Insérez la clé USB à mémoire flash dans le port USB situé à l'avant du produit.
- **3.** Dans l'écran Accueil, appuyez sur Numériser.
- **4.** Appuyez sur l'écran Numériser vers une clé USB.
- 5. Appuyez sur le bouton Numériser pour numériser et enregistrer le fichier. Le produit crée un dossier appelé **HP** sur la clé USB et y enregistre le fichier au format .PDF ou .JPG en utilisant un nom de fichier généré automatiquement.

**REMARQUE :** Lorsque l'écran de résumé s'affiche, vous pouvez le toucher pour régler les paramètres.

### <span id="page-89-0"></span>**Numériser vers un dossier réseau**

Pour numériser un fichier vers un dossier sur le réseau, utilisez le panneau de commande du produit. Pour utiliser cette fonctionnalité, le produit doit être connecté à un réseau.

- **1.** Chargez le document sur la vitre du scanner ou dans le chargeur de documents.
- **2.** Dans l'écran d'accueil, appuyez sur le bouton Numériser.
- **3.** Appuyez sur Numériser pour envoyer vers le dossier réseau.
- **4.** Dans la liste des dossiers réseau, sélectionnez le dossier vers lequel vous souhaitez envoyer le document numérisé.
- **5.** Le panneau de commande affiche les paramètres de numérisation.
	- Si vous souhaitez modifier un de ces paramètres, appuyez sur le bouton Paramètres.
	- Si les paramètres sont bons, passez à l'étape suivante.
- **6.** Appuyez sur le bouton Numériser pour démarrer la tâche de numérisation.

### <span id="page-90-0"></span>**Numériser vers un courrier électronique**

Pour numériser un fichier directement vers une adresse électronique, utilisez le panneau de commande du produit. Le fichier numérisé est envoyé à l'adresse électronique en pièce jointe. Pour utiliser cette fonctionnalité, le produit doit être connecté à un réseau.

- **1.** Chargez le document sur la vitre du scanner ou dans le chargeur de documents.
- **2.** Dans l'écran d'accueil, appuyez sur le bouton Numériser.
- **3.** Appuyez sur Numérisation vers messagerie.
- **4.** Dans la liste des adresses électroniques, sélectionnez celle vers laquelle vous souhaitez envoyer le document numérisé.
- **5.** Le panneau de commande affiche les paramètres de numérisation.
	- Si vous souhaitez modifier un de ces paramètres, appuyez sur le bouton Paramètres.
	- Si les paramètres sont bons, passez à l'étape suivante.
- **6.** Appuyez sur le bouton Numériser pour démarrer la tâche de numérisation.

# <span id="page-91-0"></span>**Numérisation à l'aide d'autres logiciels**

Le produit est compatible TWAIN et WIA. Le produit fonctionne avec des logiciels basés sur Windows qui prennent en charge des périphériques de numérisation conformes TWAIN ou WIA et avec des logiciels basés sur Macintosh qui prennent en charge des périphériques de numérisation conformes TWAIN.

Lorsque vous utilisez un logiciel compatible TWAIN ou WIA, vous pouvez accéder à la fonction de numérisation et numériser une image directement à partir de ce logiciel. Pour plus d'informations, consultez le fichier d'aide ou la documentation fournie avec le logiciel compatible TWAIN ou WIA.

#### **Numérisation à partir d'un logiciel compatible TWAIN**

Habituellement, un logiciel est compatible TWAIN s'il propose une commande comme **Acquire** (Acquisition), **File Acquire** (Acquisition de fichiers), **Scan** (Numériser), **Import New Object** (Importer un objet), **Insert from** (Insérer de) ou **Scanner**. Si vous n'êtes pas certain de la compatibilité du logiciel ou si vous ne connaissez pas le nom de la commande, consultez l'aide ou la documentation du logiciel.

Si vous numérisez avec un logiciel compatible TWAIN, le logiciel HP Scan peut démarrer automatiquement. Si tel est le cas, vous pouvez effectuer des modifications tout en visualisant un aperçu de l'image. Si le logiciel ne démarre pas automatiquement, l'image est transférée immédiatement dans le logiciel compatible TWAIN.

Démarrez la numérisation à partir du logiciel compatible TWAIN. Reportez-vous à l'aide ou à la documentation du logiciel pour plus d'informations sur les commandes et les procédures à utiliser.

#### **Numérisation depuis un programme compatible WIA**

Le standard WIA permet également de numériser une image directement depuis un logiciel. WIA utilise le logiciel Microsoft pour numériser, et non le logiciel HP Scan.

Habituellement, un logiciel est compatible WIA s'il est doté d'une commande comme **Illustration/Du scanner ou Photo** dans le menu **Insertion** ou **Fichier**. Si vous n'êtes pas certain de la compatibilité du logiciel, consultez son aide ou sa documentation.

Démarrez la numérisation à partir du logiciel compatible WIA. Reportez-vous à l'aide ou à la documentation du logiciel pour plus d'informations sur les commandes et les procédures à utiliser.

**- Ou -**

A partir du panneau de configuration Windows, dans le dossier **Scanneurs et appareils photo** situé dans le dossier **Matériel et son** sous Windows Vista et Windows 7), cliquez deux fois sur l'icône du produit. L'assistant WIA Microsoft standard s'exécute pour vous permettre de numériser un fichier.

### **Numériser à l'aide de la reconnaissance optique de caractères (OCR)**

Le logiciel de reconnaissance optique de caractères Readiris se trouve sur un CD séparé qui accompagne le produit. Pour utiliser le logiciel Readiris, installez-le à partir du CD approprié, puis suivez les instructions de l'aide en ligne.

# **6 Télécopie**

- **[Connexion du télécopieur à une ligne téléphonique](#page-95-0)**
- **·** [Configuration du télécopieur avec un répondeur](#page-95-0)
- **·** [Configuration de la télécopie avec une extension téléphonique](#page-95-0)
- [Configuration d'un télécopieur autonome](#page-95-0)
- [Configurer l'heure, la date et l'en-tête de télécopie.](#page-97-0)
- [Utiliser des caractères spéciaux dans les en-têtes des télécopies](#page-98-0)
- [Utilisation du répertoire](#page-99-0)
- [Configuration les paramètres d'envoi de télécopie](#page-103-0)
- [Configurer les paramètres de réception de télécopie](#page-108-0)
- [Configuration de l'interrogation de télécopieur](#page-113-0)
- [Utilisation du télécopieur](#page-114-0)
- **[Résolution des problèmes de télécopie](#page-126-0)**

# <span id="page-95-0"></span>**Connexion du télécopieur à une ligne téléphonique**

Connectez le câble du téléphone au port de la ligne  $\overline{\varphi}$  sur le produit puis à la prise téléphonique murale.

Ce périphérique est un produit analogique. HP recommande de relier ce produit à une ligne téléphonique analogique dédiée.

**REMARQUE :** Dans certains pays/régions, il faut utiliser un adaptateur au câble téléphonique fourni avec le produit.

### **Configuration du télécopieur avec un répondeur**

- Configurez le nombre de sonneries avant réponse du produit sur au moins une sonnerie de plus que le nombre de sonneries configurées pour le répondeur.
- Si un répondeur est relié à la même ligne téléphonique mais sur une prise différente (dans une autre pièce, par exemple), il peut interférer avec la capacité du produit à recevoir des télécopies.

# **Configuration de la télécopie avec une extension téléphonique**

Lorsque ce paramètre est activé, vous pouvez signaler au produit qu'il doit se charger de l'appel de télécopie entrant en appuyant dans l'ordre sur 1-2-3 sur le clavier du téléphone. Le paramètre par défaut est Activé. Ne désactivez ce paramètre que si vous utilisez un système de numérotation à impulsions ou si vous disposez d'un service de votre compagnie de téléphone qui utilise également la séquence 1-2-3. Le service de télécommunication ne fonctionne pas s'il est en conflit avec le produit.

- **1.** Sur le panneau de commande, appuyez sur le bouton Configuration ...
- **2.** Faites défiler les menus et choisissez Configuration du télécopieur.
- **3.** Faites défiler les menus et choisissez Configuration avancée.
- **4.** Faites défiler et choisissez le bouton Extension téléphonique, puis appuyez sur le bouton Activé.

### **Configuration d'un télécopieur autonome**

- **1.** Déballez et installez le produit.
- 2. Dans l'écran Accueil, appuyez sur Configuration Q.
- **3.** Appuyez sur le menu Configuration du télécopieur.
- **4.** Appuyez sur le bouton Utilit. config. télécop..
- **5.** Suivez les invites à l'écran et sélectionnez la réponse à chaque question.

**REMARQUE :** Le nombre maximal de caractères pour un numéro de télécopie est de 20.

**REMARQUE :** Le nombre maximal de caractères pour un en-tête de télécopie est de 25.

# <span id="page-97-0"></span>**Configurer l'heure, la date et l'en-tête de télécopie.**

#### **Utilisation du panneau de commande**

Pour utiliser le panneau de commande pour configurer la date, l'heure et l'en-tête de télécopie, procédez comme suit.

- 1. Dans l'écran Accueil, appuyez sur Configuration &.
- **2.** Appuyez sur le menu Configuration du télécopieur.
- **3.** Appuyez sur le menu Configuration de base.
- **4.** Faites défiler les menus et choisissez Heure/Date.
- **5.** Sélectionnez l'horloge au format 12 heures ou 24 heures.
- **6.** A l'aide du clavier, entrez l'heure actuelle, puis appuyez sur le bouton OK.
- **7.** Sélectionnez le format de la date.
- **8.** A l'aide du clavier, entrez la date actuelle, puis appuyez sur le bouton OK.
- **9.** Appuyez sur le menu En-tête de télécopie.
- **10.** Utilisez le clavier pour saisir le numéro de télécopie, puis appuyez sur le bouton OK.

**PEMARQUE :** Le nombre maximal de caractères pour un numéro de télécopie est de 20.

**11.** A l'aide du clavier, saisissez le nom ou l'en-tête de votre société, puis appuyez sur le bouton OK.

**EXTEMARQUE :** Le nombre maximal de caractères pour un en-tête de télécopie est de 25.

#### **Utilisation de l'Assistant de configuration du télécopieur HP**

Si vous n'avez pas effectué le processus de configuration du télécopieur lors de l'installation du logiciel, vous pouvez le faire à n'importe quel moment à l'aide de l'Utilitaire de configuration du télécopieur HP.

- **1.** Cliquez sur **Démarrer**, puis cliquez sur **Programmes**.
- **2.** Cliquez sur **HP**, le nom du produit, puis sur **Utilitaire de configuration du télécopieur HP**.
- **3.** Suivez les instructions à l'écran de l'Assistant de configuration du télécopieur HP pour configurer les paramètres du télécopieur.

# <span id="page-98-0"></span>**Utiliser des caractères spéciaux dans les en-têtes des télécopies**

Lorsque vous utilisez le panneau de commande pour entrer votre nom dans l'en-tête, le nom d'une touche ou d'un code de numérotation rapide, ou d'un code de numérotation de liste, appuyez sur le bouton 123 pour ouvrir un clavier contenant des caractères spéciaux.

# <span id="page-99-0"></span>**Utilisation du répertoire**

Vous pouvez stocker les numéros de télécopie que vous marquez le plus souvent (jusqu'à 120 entrées) sous forme de numéros individuels ou de groupes de numéros de télécopie.

### **Utilisation du panneau de commande pour créer et modifier le répertoire de télécopies**

**1.** Dans l'écran Accueil, appuyez sur Télécopie.

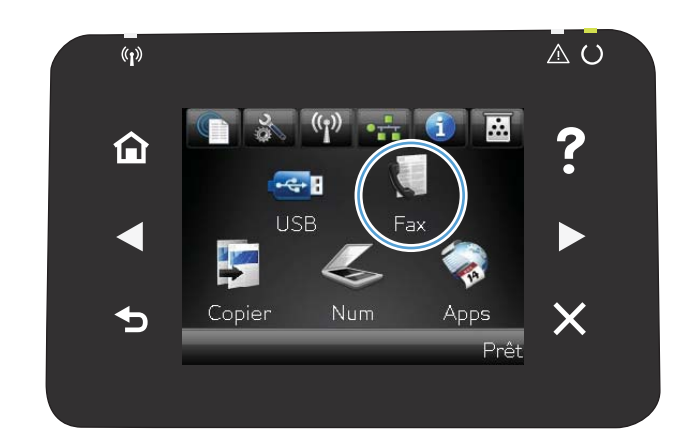

- **2.** Appuyez sur le bouton Menu Télécopie.
- **3.** Appuyez sur le bouton Configuration répertoire.
- **4.** Appuyez sur le bouton Config. Individ. pour créer une entrée de numérotation rapide.
- **5.** Appuyez sur un bouton non affecté de la liste.
- **6.** Sur le panneau de commande, saisissez un nom pour l'entrée, puis appuyez sur le bouton OK.
- **7.** Utilisez le clavier pour saisir le numéro de télécopie de l'entrée, puis appuyez sur le bouton OK.

### **Importation ou d'exportation des contacts Microsoft Outlook dans le répertoire du télécopieur**

- **1.** Ouvrez **HP Device Toolbox**.
- **2.** Cliquez sur **Télécopie**, puis sur **Annuaire de télécopie**.
- **3.** Parcourez l'annuaire du programme, puis cliquez sur **Importer/exporter l'annuaire**.

#### **Utilisation des données d'annuaire à partir d'autres programmes**

REMARQUE : Pour pouvoir importer un annuaire d'un autre programme, vous devez au préalable utiliser la fonction d'exportation dans ce dernier.

**HP Device Toolbox** peut importer les coordonnées contenues à partir des répertoires téléphoniques logiciels suivants.

- Microsoft Outlook
- Lotus Notes
- Microsoft Outlook Express
- Un répertoire qui a déjà été importé à partir d'un logiciel ToolboxFX d'un autre produit HP.

#### **Supprimer les entrées du répertoire**

Vous pouvez supprimer toutes les entrées du répertoire programmées dans le produit.

A **ATTENTION :** Une fois les entrées supprimées, vous ne pouvez plus les récupérer.

**1.** Dans l'écran Accueil, appuyez sur Télécopie.

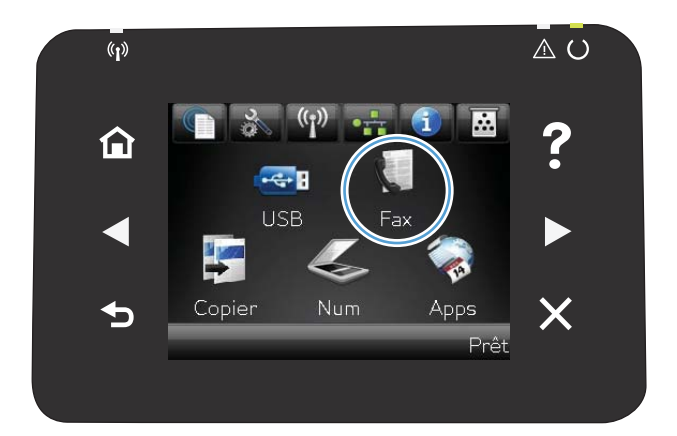

- **2.** Appuyez sur le bouton Menu Télécopie.
- **3.** Appuyez sur le bouton Configuration répertoire.
- **4.** Appuyez sur le bouton Supprimer une entrée. Ou, pour supprimer toutes les entrées, appuyez sur le bouton Supp. ttes les entrées.
- **5.** Appuyez sur l'entrée à supprimer.

### **Création et modification des entrées de numérotation rapide**

**1.** Dans l'écran Accueil, appuyez sur Télécopie.

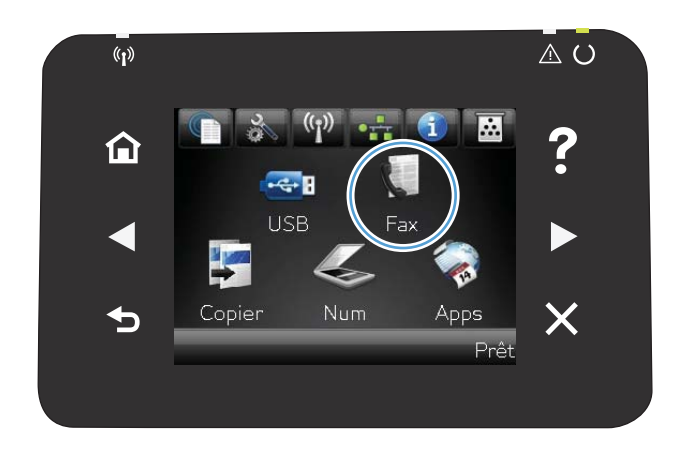

- **2.** Appuyez sur le bouton Menu Télécopie.
- **3.** Appuyez sur le bouton Configuration répertoire.
- **4.** Appuyez sur le bouton Config. Individ..
- **5.** Appuyez sur un bouton non affecté de la liste.
- **6.** Sur le panneau de commande, saisissez un nom pour l'entrée puis appuyez sur le bouton OK.
- **7.** Sur le panneau de commande, saisissez un numéro de télécopie pour l'entrée puis appuyez sur le bouton OK.

#### **Suppression d'entrées de numérotation rapide**

- **1.** Dans l'écran Accueil, appuyez sur Télécopie.
- **2.** Appuyez sur le bouton Menu Télécopie.
- **3.** Appuyez sur le bouton Configuration répertoire.
- **4.** Appuyez sur le bouton Supprimer une entrée. Ou, pour supprimer toutes les entrées, appuyez sur le bouton Supp. ttes les entrées.
- **5.** Appuyez sur l'entrée à supprimer.

#### **Création et modification des numéros de groupe**

- **1.** Créez une entrée individuelle pour chaque numéro de télécopie à ajouter à ce groupe.
	- **a.** Dans l'écran Accueil, appuyez sur Télécopie.
	- **b.** Appuyez sur le bouton Menu Télécopie.
	- **c.** Appuyez sur le bouton Configuration répertoire.
	- **d.** Appuyez sur le bouton Config. Individ..
	- **e.** Appuyez sur un bouton non affecté de la liste.
	- **f.** Sur le panneau de commande, saisissez un nom pour l'entrée, puis appuyez sur le bouton OK.
	- **g.** Utilisez le clavier pour saisir le numéro de télécopie de l'entrée, puis appuyez sur le bouton OK.
- **2.** Dans le menu Configuration répertoire, cliquez sur le bouton Config. groupe.
- **3.** Appuyez sur un bouton non affecté de la liste.
- **4.** Utilisez le clavier pour saisir un nom pour le groupe, puis appuyez sur le bouton OK.
- **5.** Appuyez sur le nom d'une entrée individuelle que vous voulez inclure dans le groupe. Lorsque vous avez terminé, appuyez sur le bouton Sélection effectuée.

#### **Suppression des numéros de groupe**

- **1.** Dans l'écran Accueil, appuyez sur Télécopie.
- **2.** Appuyez sur le bouton Menu Télécopie.
- **3.** Appuyez sur le bouton Configuration répertoire.
- **4.** Appuyez sur le bouton Supprimer une entrée. Ou, pour supprimer toutes les entrées, appuyez sur le bouton Supp. ttes les entrées.
- **5.** Appuyez sur l'entrée à supprimer.

# <span id="page-103-0"></span>**Configuration les paramètres d'envoi de télécopie**

### **Définition de symboles et options de numérotation spéciaux**

Vous pouvez insérer des pauses dans un numéro de télécopie que vous composez. Les pauses s'avèrent souvent nécessaires lors de la composition d'un numéro international ou de la connexion à une ligne extérieure.

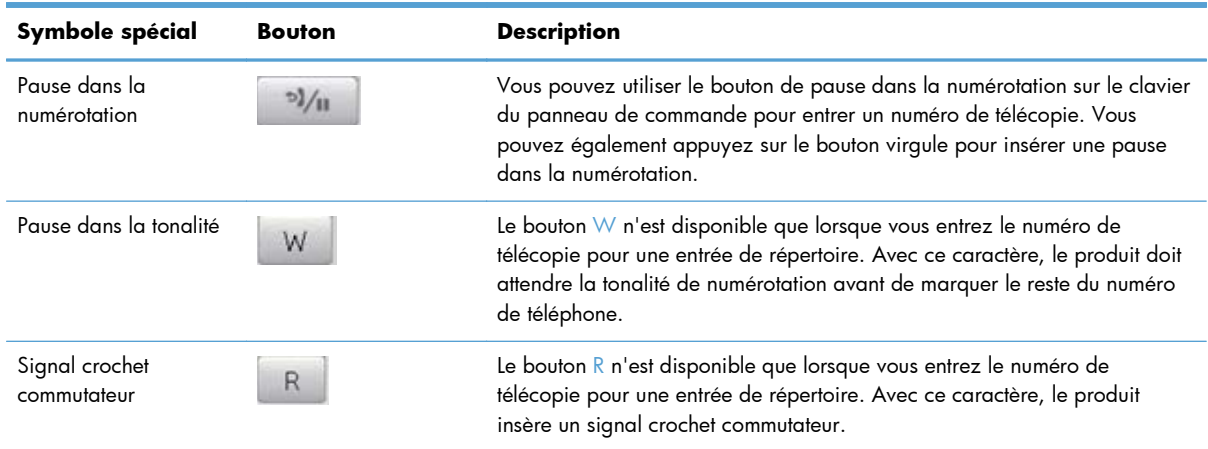

#### **Définition d'un préfixe de numérotation**

Un préfixe de numérotation représente un ou plusieurs numéros ajoutés automatiquement au début de chaque numéro de fax saisi via le panneau de commande ou à partir du logiciel. Le nombre maximal de caractères pour un préfixe de numérotation est de 50.

Le paramètre par défaut est Eteint. Vous pouvez activer ce paramètre et entrer un préfixe si vous devez par exemple composer un numéro tel que 9 pour accéder à une ligne externe à l'installation de téléphonie de la société. Lorsque ce paramètre est activé, il est possible de composer un numéro de télécopie ne comportant pas de préfixe de numérotation à l'aide de la numérotation manuelle.

- 1. Dans l'écran Accueil, appuyez sur Configuration &.
- **2.** Appuyez sur le menu Configuration du télécopieur.
- **3.** Appuyez sur le menu Configuration de base.
- **4.** Faites défiler et choisissez le bouton Préfixe de numérotation, puis appuyez sur le bouton Activé.
- **5.** Utilisez le clavier pour entrer le préfixe, puis appuyez sur le bouton OK. Vous pouvez utiliser des numéros, des pauses et des symboles de numérotation.

#### **Configuration de la détection de tonalité**

Normalement, le produit commence immédiatement à composer un numéro de fax. Si vous utilisez le produit sur la même ligne que votre téléphone, activez le paramètre de détection de la tonalité. Cette opération empêche le produit d'envoyer une télécopie si la ligne est occupée.

La valeur par défaut pour la détection de la tonalité est Activé pour la France et la Hongrie et Eteint pour les autres pays/régions.

- 1. Dans l'écran Accueil, appuyez sur Configuration ...
- **2.** Appuyez sur le menu Configuration du télécopieur.
- **3.** Appuyez sur le menu Configuration avancée.
- **4.** Faites défiler et choisissez le bouton Détection de tonalité, puis appuyez sur le bouton Activé.

#### **Numérotation par tonalité ou à impulsion**

Utilisez cette procédure pour configurer le produit en mode de numérotation par tonalité ou à impulsions. La valeur usine par défaut est Tonalité. Ne changez ce paramètre que si la ligne téléphonique n'utilise pas de numérotation par tonalité.

**REMARQUE :** L'option de numérotation à impulsions n'est pas disponible dans tous les pays/toutes les régions.

- 1. Dans l'écran Accueil, appuyez sur Configuration ...
- **2.** Appuyez sur le menu Configuration du télécopieur.
- **3.** Appuyez sur le menu Configuration avancée.
- **4.** Faites défiler et choisissez le bouton Mode de numérotation, puis appuyez sur le bouton Tonalité ou Impulsions.

#### **Définition des rappels automatiques et de l'intervalle entre eux**

Si le produit n'a pas pu envoyer une télécopie car le télécopieur de destination ne répondait pas ou était occupé, il essaie de rappeler le numéro en fonction des options de renumérotation si occupé, de renumérotation en cas d'absence de réponse et de renumérotation en cas d'erreur de communication.

#### **Configuration de l'option de renumérotation si occupé**

Lorsque cette option est activée, le produit renumérote automatiquement s'il reçoit un signal occupé. La valeur par défaut pour l'option de renumérotation si occupé est Activé.

- 1. Dans l'écran Accueil, appuyez sur Configuration &.
- **2.** Appuyez sur le menu Configuration du télécopieur.
- **3.** Appuyez sur le menu Configuration avancée.
- **4.** Faites défiler et choisissez le bouton Rappel si occupé, puis appuyez sur le bouton Activé.

#### **Configuration de l'option de renumérotation en cas d'absence de réponse**

Si cette option est activée, le produit renumérote automatiquement s'il n'obtient pas de réponse. La valeur par défaut pour l'option de renumérotation en cas d'absence de réponse est Eteint.

- 1. Dans l'écran Accueil, appuyez sur Configuration &.
- **2.** Appuyez sur le menu Configuration du télécopieur.
- **3.** Appuyez sur le menu Configuration avancée.
- **4.** Faites défiler et choisissez le bouton Rappel si aucune réponse, puis appuyez sur le bouton Activé.

#### **Configuration de l'option de renumérotation en cas d'erreur de communication**

Si cette option est activée, le produit renumérote automatiquement si une erreur de communication quelconque se produit. La valeur par défaut pour l'option de renumérotation en cas d'erreur de communication est Activé.

- 1. Dans l'écran Accueil, appuyez sur Configuration &.
- **2.** Appuyez sur le menu Configuration du télécopieur.
- **3.** Appuyez sur le menu Configuration avancée.
- **4.** Faites défiler et choisissez le bouton Rappel si erreur de comm., puis appuyez sur le bouton Activé.

### **Configuration du contraste (clair/foncé) et de la résolution**

#### **Configuration du paramètre de clair/foncé (contraste)**

Le contraste joue sur les teintes claires et foncées des télécopies émises, lors de leur envoi.

Le paramètre de clair/foncé par défaut est le contraste généralement appliqué aux éléments télécopiés. Par défaut, le curseur est réglé sur la valeur du milieu.

- 1. Dans l'écran Accueil, appuyez sur Configuration &.
- **2.** Appuyez sur le menu Configuration du télécopieur.
- **3.** Appuyez sur le menu Configuration avancée.
- **4.** Appuyez sur le bouton Clair/Foncé, puis appuyez sur l'un des boutons de direction pour ajuster le curseur.

#### **Configuration des paramètres de résolution**

**REMARQUE :** L'amélioration de la résolution augmente le « volume » de la télécopie. Des télécopies plus « volumineuses » augmentent le temps d'envoi et peuvent dépasser la mémoire disponible du produit.

Pour remplacer la résolution par défaut de toutes les tâches de télécopie par l'un des paramètres suivants, procédez comme suit :

- Standard : Ce paramètre assure le niveau de qualité le plus faible et la durée de transmission la plus rapide.
- Fin : Ce paramètre garantit une qualité de résolution plus élevée que Standard, qui convient généralement aux documents ne contenant que du texte.
- Superfine : Ce paramètre convient particulièrement aux documents contenant du texte et des images. La durée de transmission est plus lente que le paramètre Fin mais plus rapide que le paramètre Photo.
- Photo : Ce paramètre garantit les meilleures images tout en augmentant considérablement la durée de transmission.

Le réglage par défaut du paramètre de résolution est Fin.

#### **Configuration du paramètre de résolution par défaut**

- 1. Dans l'écran Accueil, appuyez sur Configuration &.
- **2.** Appuyez sur le menu Configuration du télécopieur.
- **3.** Appuyez sur le menu Configuration avancée.
- **4.** Appuyez sur le bouton Résolution télécopie, puis sur l'une des options.

#### **Modèles de page de couverture**

Plusieurs modèles de pages de garde professionnels et personnels sont disponibles dans le logiciel PC Fax Send.

#### **Configuration des codes de facturation**

Si la fonction de codes de facturation est activée, vous êtes invité à entrer un code de facturation pour chaque télécopie. Le produit augmente le nombre de factures à chaque page de télécopie envoyée. Ceci inclut tous les types de télécopie, sauf l'interrogation de télécopieur, la retransmission de télécopies ou le téléchargement de télécopies sur le PC. Dans le cas d'une télécopie sans groupe défini ou à numéro de groupe, le nombre des factures augmente à chaque page de télécopie envoyée avec succès à chaque destination.

La valeur par défaut du paramètre de nombre des factures est Eteint. Le code de facturation est compris entre 1 et 250.

#### **Configuration du code de facturation**

- 1. Dans l'écran Accueil, appuyez sur Configuration ...
- **2.** Appuyez sur le menu Configuration du télécopieur.

**REMARQUE :** Vous ne pouvez pas modifier les modèles de feuille d'habillage, mais vous pouvez modifier les champs qui se trouvent dans les modèles.

- **3.** Appuyez sur le menu Configuration avancée.
- 4. Faites défiler et choisissez le bouton Codes de facturation, puis appuyez sur le bouton Activé.

#### **Utilisation des codes de facturation**

- **1.** Placez le document dans le bac d'alimentation ou sur la vitre du scanner.
- **2.** Dans l'écran Accueil, appuyez sur Télécopie.
- **3.** Entrez le numéro de télécopie ou sélectionnez un code de numérotation rapide ou un code de numérotation de liste.
- **4.** Appuyez sur le bouton Lancer télécopie.
- **5.** Saisissez le code de facturation, puis appuyez sur le bouton OK.

#### **Configuration du rapport de code de facturation**

Le rapport de code de facturation est une liste imprimée reprenant tous les codes de facturation des télécopies et le nombre total de télécopies facturées à chaque code.

**REMARQUE :** Une fois que le produit a imprimé ce rapport, il supprime toutes les données de facturation.

- **1.** Dans l'écran Accueil, appuyez sur Télécopie.
- **2.** Appuyez sur le bouton Menu Télécopie.
- **3.** Appuyez sur le bouton Rapports de télécopie.
- **4.** Faites défiler les menus et choisissez Imprimer rapport facturation.
# **Configurer les paramètres de réception de télécopie**

# **Configuration de la retransmission des télécopies**

Vous pouvez configurer le produit pour qu'il transfère les télécopies entrantes vers un autre numéro de fax. Lorsque la télécopie arrive sur le produit, elle est stockée en mémoire. Le produit compose ensuite le numéro de fax indiqué et envoie la télécopie. Si le produit ne parvient pas à retransmettre la télécopie à cause d'une erreur, par exemple si la ligne est occupée, et que les tentatives de rappel échouent, il imprime la télécopie.

Si la mémoire est saturée lors de la réception d'une télécopie, le produit met fin à la télécopie entrante et retransmet uniquement les pages et les parties de pages déjà stockées en mémoire.

Lors de l'utilisation de la fonction de retransmission de télécopie, le produit (plutôt que l'ordinateur) doit recevoir les télécopies et le mode de réponse doit être configuré sur Automatique.

- **1.** Dans l'écran Accueil, appuyez sur Télécopie.
- **2.** Appuyez sur le bouton Menu Télécopie.
- **3.** Appuyez sur le bouton Options de réception.
- **4.** Appuyez sur le bouton Transférer tlcp, puis sur le bouton Activé.
- **5.** Utilisez le clavier pour saisir le numéro de télécopie, puis appuyez sur le bouton OK.

## **Configuration du mode de réponse**

En fonction de votre situation, configurez le mode de réponse du produit sur Automatique, Répondeur, Télécopie/Tél. ou Manuel. La valeur usine par défaut est Automatique.

- Automatique : Le produit répond aux appels entrants après un nombre de sonneries spécifié ou suivant la reconnaissance de tonalités spéciales de télécopieur.
- Répondeur : Le produit ne répond pas automatiquement à l'appel. Il attend plutôt de détecter la tonalité de la télécopie.
- Télécopie/Tél. : Le produit répond aussitôt aux appels entrants. S'il détecte une tonalité de télécopie, il traite l'appel comme une télécopie. S'il ne détecte pas la tonalité de télécopie, il crée une sonnerie audible visant à vous informer de répondre à l'appel vocal entrant.
- Manuel : Le produit ne répond jamais aux appels. Vous devez démarrer la procédure de réception de télécopies vous-même en appuyant sur Lancer télécopie sur le panneau de commande ou en décrochant un téléphone connecté à la même ligne et en composant 1-2-3.

Pour configurer ou modifier le mode de réponse, procédez comme suit :

- 1. Dans l'écran Accueil, appuyez sur Configuration ...
- **2.** Appuyez sur le menu Configuration du télécopieur.
- **3.** Appuyez sur le menu Configuration de base.
- **4.** Accédez au bouton Mode de réponse et appuyez dessus, puis sélectionnez le nom de l'option que vous souhaitez utiliser.

## **Blocage ou déblocage des numéros de télécopie**

Si vous ne voulez pas recevoir de télécopies de certaines personnes ou entreprises, vous pouvez bloquer au maximum 30 numéros de télécopie à l'aide du panneau de commande. Lorsque vous bloquez un numéro de fax et qu'une personne correspondant à ce numéro vous envoie une télécopie, l'écran du panneau de commande indique que le numéro est bloqué. La télécopie n'est ni imprimée, ni enregistrée en mémoire. Les télécopies émanant de numéros bloqués apparaissent dans le journal d'activités de télécopie avec la mention « rejeté ». Vous pouvez débloquer les numéros de télécopie bloqués un par un ou tous ensemble.

**REMARQUE :** L'expéditeur d'une télécopie bloquée n'est pas averti en cas d'échec de la transmission.

- **1.** Dans l'écran Accueil, appuyez sur Télécopie.
- **2.** Appuyez sur le bouton Menu Télécopie.
- **3.** Appuyez sur le bouton Options de réception.
- **4.** Appuyez sur le bouton Bloq. télécop. indés..
- **5.** Appuyez sur le bouton Ajouter numéro.
- **6.** Utilisez le clavier pour saisir le numéro de télécopie que vous voulez bloquer, puis appuyez sur le bouton OK.

### **Configuration du nombre de sonnerie avant réponse**

Lorsque le mode de réponse est configuré sur Automatique, le réglage du nombre de sonneries avant réponse du produit spécifie le nombre de sonneries défini avant que le produit ne réponde à un appel entrant.

Si le produit est connecté à une ligne qui reçoit des appels vocaux et de télécopie (ligne partagée) tout en utilisant un répondeur, vous devrez peut-être régler le nombre de sonneries avant réponse. Le nombre de sonneries avant réponse du produit doit être plus élevé que celui du répondeur. Le répondeur peut ainsi répondre aux appels entrants et enregistrer les messages vocaux. Lorsque le répondeur répond à l'appel, le produit écoute l'appel et y répond automatiquement s'il détecte des tonalités de télécopieur.

Le paramètre par défaut pour le nombre de sonneries avant réponse est fixé à cinq pour les Etats-Unis et le Canada, et à deux dans les autres pays/régions.

Consultez le tableau suivant pour déterminer le nombre de sonneries avant réponse à utiliser.

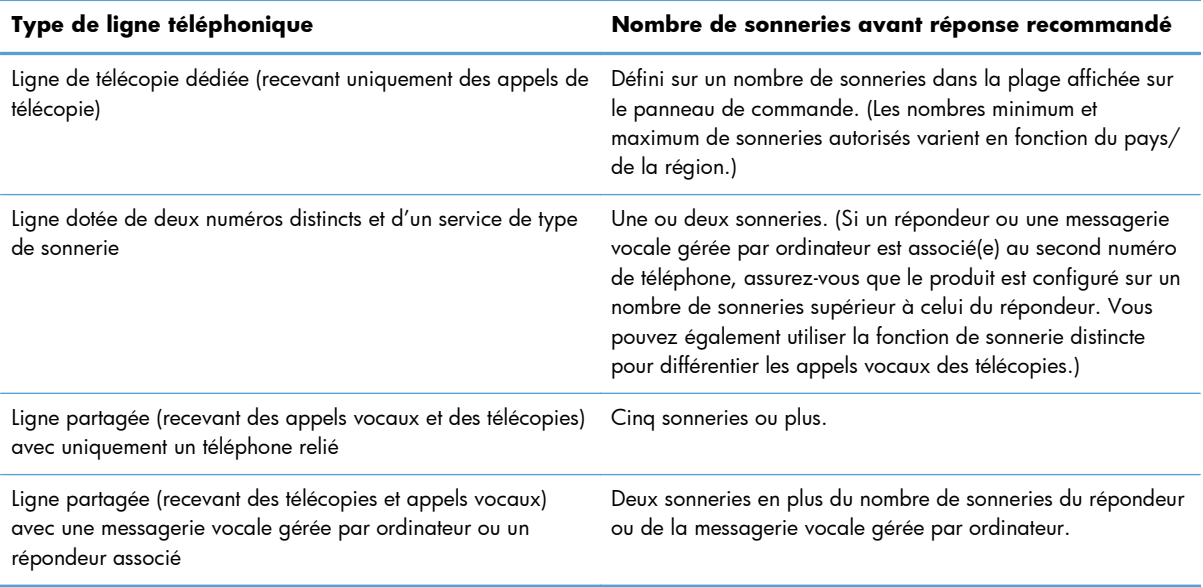

Pour configurer ou modifier le nombre de sonneries avant réponse, procédez comme suit :

- 1. Dans l'écran Accueil, appuyez sur Configuration &.
- **2.** Appuyez sur le menu Configuration du télécopieur.
- **3.** Appuyez sur le menu Configuration de base.
- **4.** Appuyez sur le bouton Nombre de sonneries avant la réponse.
- **5.** Utilisez le clavier pour saisir le nombre de sonneries, puis appuyez sur le bouton OK.

### **Configuration d'une sonnerie distincte**

Le service de type de sonnerie ou de sonnerie distincte est proposé par certains opérateurs de téléphonie locale. Ce service vous permet d'avoir plus d'un numéro de téléphone sur une seule et même ligne. Chaque numéro de téléphone possède un type de sonnerie unique qui vous permet de répondre aux appels vocaux alors que le produit répond aux appels de télécopie.

Si vous vous abonnez à un service de type de sonnerie auprès d'un opérateur de télécommunication, vous devez configurer le produit de façon à répondre au type de sonnerie approprié. Les types de sonnerie uniques ne sont pas disponibles dans tous les pays/toutes les régions. Contactez votre opérateur de téléphonie pour savoir si ce service est proposé dans votre pays/région.

REMARQUE : Si vous ne disposez pas d'un service de type de sonnerie et que vous remplacez le paramètre Toutes les sonneries par défaut par un autre, il est possible que le produit ne puisse pas recevoir de télécopies.

Ces paramètres sont les suivants :

- Toutes les sonneries : le produit répond à tous les appels passés sur la ligne téléphonique.
- Une sonnerie : le produit répond à tous les appels qui produisent une seule sonnerie.
- Double : le produit répond à tous les appels qui produisent deux sonneries.
- **•** Triple : le produit répond à tous les appels qui produisent trois sonneries.
- Double et triple : le produit répond à tous les appels qui produisent deux ou trois sonneries.

Pour modifier les types de sonneries pour la réception des appels, procédez comme suit :

- 1. Dans l'écran Accueil, appuyez sur Configuration &.
- **2.** Appuyez sur le menu Configuration du télécopieur.
- **3.** Appuyez sur le menu Configuration de base.
- **4.** Appuyez sur le bouton Sonnerie distincte, puis sur le nom d'une option.

### **Application de la réduction automatique aux télécopies entrantes**

Si l'option Ajuster à la page est activée, le produit réduit automatiquement jusqu'à 75 % les télécopies de grande taille afin que les informations soient contenues dans le format papier par défaut (par exemple, la télécopie est réduite du format Légal au format Lettre).

Si l'option Ajuster à la page est désactivée, les télécopies de grande taille sont imprimées en taille réelle sur plusieurs pages. La valeur par défaut de la réduction automatique des télécopies entrantes est Activé.

Si l'option Tampon télécopie est activée, vous pouvez activer également la réduction automatique. La taille des télécopies reçues est ainsi légèrement réduite, ce qui évite l'impression sur deux pages d'une télécopie reçue en raison du marquage des pages.

REMARQUE : Assurez-vous que le paramètre de format de papier par défaut correspond au format du papier chargé dans le bac.

- 1. Dans l'écran Accueil, appuyez sur Configuration &.
- **2.** Appuyez sur le menu Configuration du télécopieur.
- **3.** Appuyez sur le menu Configuration avancée.
- **4.** Appuyez sur le bouton Adapter à la page, puis sur le bouton Activé.

### **Définition des paramètres de réimpression de télécopie**

- 1. Dans l'écran Accueil, appuyez sur Configuration &.
- **2.** Appuyez sur le menu Configuration du télécopieur.
- **3.** Appuyez sur le menu Configuration avancée.
- **4.** Faites défiler et choisissez le bouton Autoriser réimpr. télécop., puis appuyez sur le bouton Activé.

# **Configuration du volume des sons de la télécopie**

Contrôlez le volume des sons du télécopieur à partir du panneau de commande. Vous pouvez changer les sons suivants :

- Volume d'alarme
- Volume sonnerie
- Volume ligne téléphonique

### **Définition du volume d'alerte, de ligne téléphonique et de sonnerie**

- 1. Dans l'écran Accueil, appuyez sur Configuration &.
- **2.** Appuyez sur le menu Config. système.
- **3.** Appuyez sur le menu Réglages volume.
- **4.** Appuyez sur le nom du paramètre de volume que vous voulez ajuster, puis appuyez sur l'une des options. Répétez le processus pour chaque paramètre de volume.

### **Définition de tampons sur télécopies**

Le produit imprime les informations relatives à l'expéditeur en haut de chaque télécopie reçue. Vous pouvez également tamponner la télécopie entrante avec vos propres informations d'en-tête afin de confirmer la date et l'heure de réception. La valeur par défaut pour le tampon sur télécopies reçues est Eteint.

**REMARQUE :** L'activation du paramètre de tampon sur télécopies risque d'augmenter la taille de la page, ce qui obligera le produit à imprimer une seconde page.

**PEMARQUE :** Cette option ne s'applique qu'aux télécopies reçues que le produit imprime.

- 1. Dans l'écran Accueil, appuyez sur Configuration ...
- **2.** Appuyez sur le menu Configuration du télécopieur.
- **3.** Appuyez sur le menu Configuration avancée.
- **4.** Faites défiler et choisissez le bouton Tampon télécopie, puis appuyez sur le bouton Activé.

### **Définition de la fonction de réception privée**

Lorsque la fonction de réception privée est activée, les télécopies reçues sont stockées en mémoire. Un mot de passe est requis pour imprimer les télécopies sauvegardées.

- 1. Dans l'écran Accueil, appuyez sur Configuration &.
- **2.** Appuyez sur le menu Configuration du télécopieur.
- **3.** Appuyez sur le menu Configuration avancée.
- **4.** Faites défiler et choisissez le bouton Réception privée, puis appuyez sur le bouton Activé.
- **5.** Si vous n'avez pas encore défini un mot de passe système, le produit vous invite à le faire.

**REMARQUE :** Le mot de passe système est sensible à la casse.

- **a.** Appuyez sur le bouton OK, puis utilisez le clavier pour entrer le mot de passe du système.
- **b.** Appuyez sur le bouton OK, confirmez le mot de passe en le saisissant à nouveau, puis appuyez sur le bouton OK pour enregistrer le mot de passe.

# **Configuration de l'interrogation de télécopieur**

Si quelqu'un a configuré le télécopieur de sorte qu'il puisse être interrogé, vous pouvez demander que la télécopie soit envoyée sur votre produit. (Cette fonction est désignée par l'expression « interrogation d'un autre appareil ».)

- **1.** Dans l'écran Accueil, appuyez sur Télécopie.
- **2.** Appuyez sur le bouton Menu Télécopie.
- **3.** Appuyez sur le bouton Options de réception.
- **4.** Appuyez sur le bouton Invite réception.
- **5.** Utilisez le clavier pour saisir le numéro du télécopieur que vous voulez interroger, puis appuyez sur le bouton OK.

Le produit compose le numéro de l'autre télécopieur et demande la télécopie.

# **Utilisation du télécopieur**

# **Programmes de télécopie pris en charge**

Le programme de télécopie sur PC fourni avec le produit est le seul à fonctionner avec ce produit. Pour continuer d'utiliser un programme de télécopie sur PC précédemment installé sur l'ordinateur, utilisez le modem déjà relié à l'ordinateur. De fait, il ne fonctionnera pas via le modem du produit.

# **Annulation d'une télécopie**

Pour annuler l'envoi d'une seule télécopie en cours de numérotation ou d'une télécopie en cours de transmission ou de réception, procédez comme suit.

### **Annulation de la télécopie en cours**

Appuyez sur le bouton Annuler  $\times$  du panneau de commande. Toutes les pages n'ayant pas encore été transmises sont annulées. Appuyez sur le bouton Annuler  $\times$  pour arrêter les numérotations de liste.

### **Annulation d'une tâche de télécopie en attente**

Utilisez la procédure ci-dessous pour annuler une tâche de télécopie dans les situations suivantes :

- Après un signal occupé, un appel sans réponse ou une erreur de communication, le produit attend pour renuméroter.
- La télécopie est programmée pour un envoi différé.

Procédez comme suit pour annuler une tâche de télécopie depuis le menu Etat tâche télec :

- **1.** Dans l'écran Accueil, appuyez sur Télécopie.
- **2.** Appuyez sur le bouton Menu Télécopie.
- **3.** Appuyez sur le bouton Définir les options.
- **4.** Appuyez sur le bouton Etat tâche télec.
- **5.** Appuyez sur le numéro de télécopie correspondant à la tâche que vous voulez annuler.

### **Suppression des télécopies de la mémoire**

Utilisez cette procédure uniquement pour éviter que d'autres utilisateurs ayant accès au produit tentent de réimprimer les télécopies stockées dans la mémoire.

A **ATTENTION :** Outre le fait de supprimer les télécopies stockées dans la mémoire de réimpression, cette procédure supprime la télécopie en cours d'envoi, les télécopies non envoyées en attente de rappel, les télécopies programmées pour un envoi ultérieur et les télécopies non imprimées ou non transmises.

- 1. Dans l'écran Accueil, appuyez sur Configuration &.
- **2.** Appuyez sur le menu Service.
- **3.** Appuyez sur le menu Service télécopie.
- **4.** Appuyez sur le bouton Eff tél stockées.

## **Utilisation d'un système DSL, PBX ou ISDN**

Les produits HP sont spécifiquement conçus pour être utilisés avec les services téléphoniques analogiques classiques. Ils ne sont pas conçus pour fonctionner avec les services DSL, PBX, RNIS ou VoIP mais une configuration et du matériel adaptés permettent toutefois de les utiliser.

REMARQUE : HP vous recommande d'étudier les options de configuration DSL, PBX, RNIS et VoIP avec votre fournisseur de services.

Le produit HP LaserJet est un périphérique analogique non compatible avec les environnements téléphoniques numériques (moins d'utiliser un convertisseur numérique/analogique). HP n'offre aucune garantie quant à la compatibilité du produit avec des environnements numériques ou des convertisseurs numérique/analogique.

#### **DSL**

Une ligne DSL utilise la technologie numérique sur des fils téléphoniques en cuivre standard. Ce produit n'est pas directement compatible avec ces signaux numériques. Cependant, si la configuration est spécifiée pendant l'installation DSL, il est possible de séparer le signal de manière à dédier une partie de la bande passante à la transmission d'un signal analogique (transmission vocale et de télécopies) tandis que l'autre partie est utilisée pour transmettre les données numériques.

REMARQUE : Tous les télécopieurs ne sont pas compatibles avec les services DSL. HP n'offre aucune garantie quant à la compatibilité du produit avec toutes les lignes et tous les fournisseurs de services DSL.

Un modem DSL classique utilise un filtre pour séparer les communications du modem DSL à haute fréquence des communications à plus faible fréquence du téléphone analogique et du modem de télécopie. Il convient généralement d'utiliser un filtre avec les téléphones analogiques et les produits de télécopie analogique qui sont connectés à la ligne téléphonique utilisée par un modem DSL. Le fournisseur de services DSL fournit généralement ce filtre. Contactez le fournisseur DSL pour plus d'informations ou toute assistance.

### **PBX**

Le produit est un périphérique analogique non compatible avec les environnements téléphoniques numériques. La fonction de télécopie peut nécessiter des filtres ou des convertisseurs numérique/ analogique. En cas de problèmes de télécopie dans un environnement PBX, l'assistance du fournisseur PBX est parfois requise. HP n'offre aucune garantie quant à la compatibilité du produit avec des environnements numériques ou des convertisseurs numérique/analogique.

Contactez le fournisseur PBX pour plus d'informations et toute assistance.

### **RNIS**

Le produit est un périphérique analogique non compatible avec les environnements téléphoniques numériques. La fonction de télécopie peut nécessiter des filtres ou des convertisseurs numérique/ analogique. En cas de problèmes de télécopie dans un environnement ISDN, l'assistance du

fournisseur ISDN est parfois requise. HP n'offre aucune garantie quant à la compatibilité du produit avec des environnements numériques ISDN ou des convertisseurs numérique/analogique.

# **Utilisation de la télécopie sur système VoIP**

Les services VoIP ne sont généralement pas compatibles avec les télécopieurs à moins que le fournisseur indique explicitement que l'appareil prend en charge les services de télécopie sur IP.

Si le télécopieur ne fonctionne pas sur un réseau VoIP, vérifiez que tous les câbles et paramètres sont corrects. Réduire la vitesse du télécopieur peut permettre au produit d'envoyer une télécopie par le biais d'un réseau VoIP.

Si le fournisseur de VoIP offre un mode d'intercommunication pour la connexion, cela offrira une meilleure performance de télécopie sur VoIP. De même, si le fournisseur a ajouté une fonction « bruit de confort » à la ligne, les performances de télécopie peuvent être améliorées si la fonction n'est pas activée.

Si le problème de télécopie persiste, contactez le fournisseur VoIP.

# **Le contenu de la mémoire de télécopie est conservé en cas de panne de courant**

La mémoire flash permet d'éviter toute perte de données lors d'une panne de courant. De fait, les autres télécopieurs enregistrent les télécopies dans la RAM standard ou une RAM provisoire. Lors d'une panne de courant les données contenues dans la RAM standard sont automatiquement perdues alors que les données présentes dans la RAM provisoire sont conservées pendant encore 60 minutes. La mémoire flash, quant à elle, peut conserver les mêmes données pendant des années sans être alimentée.

# **Télécopie à partir du scanner à plat**

**1.** Placez le document face vers le bas sur la vitre du scanner.

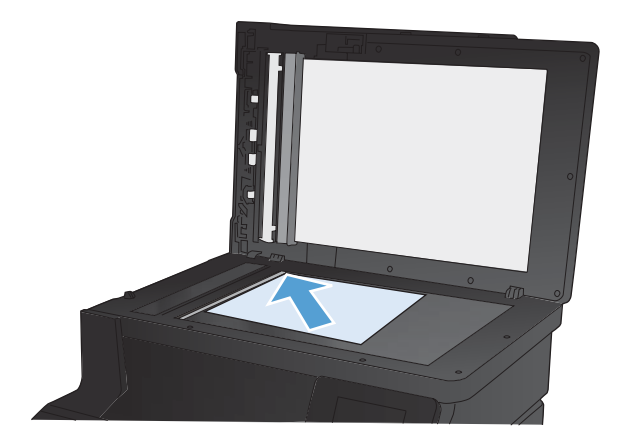

- **2.** Dans l'écran Accueil, appuyez sur Télécopie.
- **3.** Utilisez le clavier pour saisir le numéro de télécopie.
- **4.** Appuyez sur le bouton Lancer télécopie.
- **5.** Le produit vous invite à confirmer que l'envoi se fait à partir de la vitre du scanner. Appuyez sur le bouton Oui.
- **6.** Le produit vous invite à charger la première page. Appuyez sur le bouton OK.
- **7.** Le produit numérise la première page puis vous invite à charger une autre page. Si le document comporte plusieurs pages, appuyez sur le bouton Oui. Poursuivez ce processus jusqu'à ce que vous ayez numérisé toutes les pages.
- **8.** Lorsque vous avez numérisé la dernière page, appuyez sur le bouton Non lorsque vous y êtes invité. Le produit envoie la télécopie.

# **Télécopier depuis le chargeur de documents**

**1.** Insérez les originaux dans le chargeur de documents face vers le haut.

**REMARQUE :** La capacité du chargeur de documents est de 35 feuilles de 75 g/m2 maximum ou supports de 20 lb.

**ATTENTION :** Pour éviter d'endommager le produit, n'utilisez pas d'originaux comportant du ruban de correction, du correcteur liquide, des trombones ou des agrafes. Ne chargez pas non plus des photographies, des originaux de petite taille ou fragiles dans le chargeur de documents.

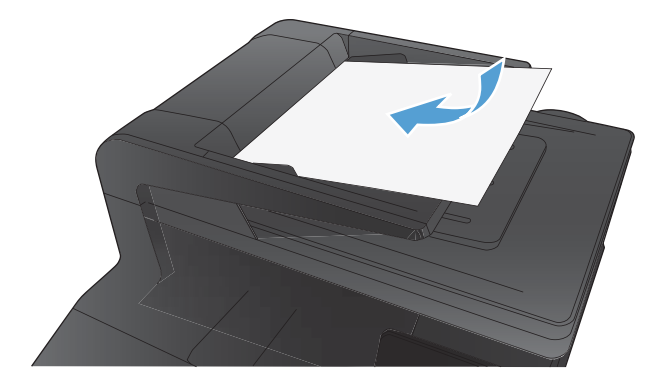

**2.** Réglez les guides de papier jusqu'à ce qu'ils reposent sur le bord du papier.

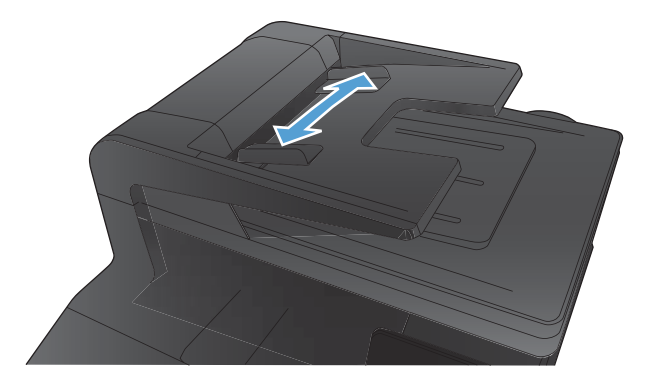

- **3.** Dans l'écran Accueil, appuyez sur Télécopie.
- **4.** Utilisez le clavier pour saisir le numéro de télécopie.
- **5.** Appuyez sur le bouton Lancer télécopie.

# **Utilisation des numéros rapides et de groupe**

**1.** Placez le document dans le bac d'alimentation ou sur la vitre du scanner.

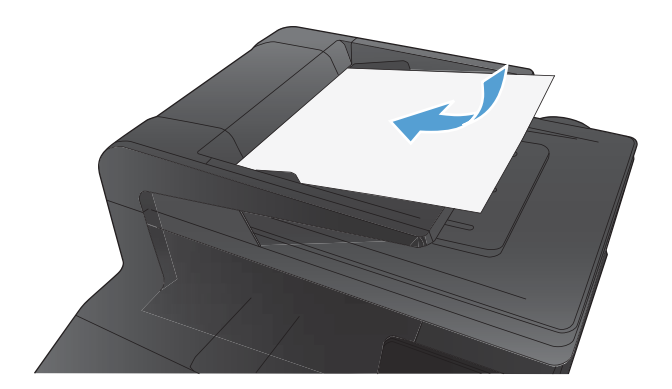

- **2.** Dans l'écran Accueil, appuyez sur Télécopie.
- **3.** Sur le clavier, appuyez sur l'icône du répertoire de télécopie.
- **4.** Appuyez sur le nom d'une entrée individuelle ou d'une entrée de groupe que vous voulez utiliser.
- **5.** Appuyez sur le bouton Lancer télécopie.

# **Envoyer une télécopie à partir du logiciel**

Les informations suivantes offrent les instructions de base pour l'envoi de télécopies à l'aide du logiciel livré avec le produit. Toutes les rubriques associées au logiciel sont présentées dans l'aide de ce dernier, accessible à partir de son menu **Aide**.

Vous pouvez numériser des documents électroniques à partir d'un ordinateur si vous remplissez les conditions suivantes :

- Ce produit se connecte directement à l'ordinateur ou à un réseau auquel l'ordinateur est connecté.
- Le logiciel est installé sur votre ordinateur.
- Le système d'exploitation de l'ordinateur fait partie de ceux pris en charge par ce produit.

#### **Envoyer une télécopie à partir du logiciel**

La procédure d'envoi des télécopies varie selon vos spécifications. La procédure la plus commune est indiquée ci-dessous :

- **1.** Cliquez sur **Démarrer**, sur **Programmes** (ou sur **Tous les programmes** dans Windows XP), puis sur **HP**.
- **2.** Cliquez sur le nom du produit, puis sur **Envoyer télécopie**. Le logiciel de télécopie s'ouvre.
- **3.** Saisissez le numéro de fax d'un ou de plusieurs destinataires.
- **4.** Chargez le document dans le chargeur de documents.
- **5.** Cliquez sur **Envoyer maintenant**.

#### **Envoi d'une télécopie à partir d'un logiciel tiers, par exemple Microsoft Word**

- **1.** Ouvrez un document dans un programme tiers.
- **2.** Cliquez sur le menu **Fichier**, puis sur **Imprimer**.
- **3.** Sélectionnez le pilote d'impression des télécopies dans la liste des pilotes d'impression. Le logiciel de télécopie s'ouvre.
- **4.** Saisissez le numéro de fax d'un ou de plusieurs destinataires.
- **5.** Incluez toutes les pages chargées sur le produit. Cette étape est facultative.
- **6.** Cliquez sur **Envoyer maintenant**.

# **Envoi d'une télécopie par la composition du numéro sur un téléphone relié à la ligne de télécopie**

Il se peut que vous ayez parfois besoin de composer un numéro de télécopie à partir d'un téléphone qui est raccordé à la même ligne que le produit. Par exemple, si vous envoyez une télécopie à un utilisateur dont le périphérique fonctionne en mode de réception manuel, vous pouvez l'appeler pour l'avertir de l'arrivée d'une télécopie.

**EMARQUE :** Le téléphone doit être relié au produit via le port « téléphone » (  $\cap$  ).

- **1.** Chargez le document dans le chargeur de documents.
- **2.** Dans l'écran Accueil, appuyez sur Télécopie.
- **3.** Décrochez le combiné du téléphone qui est raccordé à la même ligne que le produit. Composez le numéro de fax à partir du clavier du téléphone.
- **4.** Lorsque le destinataire répond, demandez-lui d'activer son télécopieur.
- **5.** Lorsque la tonalité du télécopieur retentit, appuyez sur le bouton Lancer télécopie sur le panneau de commande, attendez que le message **Connexion en cours** s'affiche à l'écran, puis raccrochez le téléphone.

### **Envoyer une télécopie avec confirmation**

Vous pouvez définir un produit pour qu'il vous invite à entrer le numéro de télécopie à nouveau afin de confirmer que vous envoyez bien la télécopie au numéro approprié.

- 1. Dans l'écran Accueil, appuyez sur Configuration ...
- **2.** Appuyez sur le menu Configuration du télécopieur.
- **3.** Appuyez sur le menu Configuration avancée.
- **4.** Faites défiler et choisissez le bouton Confirmer no. télécopie, puis appuyez sur le bouton Activé.
- **5.** Envoyez la télécopie.

### **Planifier l'envoi ultérieur d'une télécopie**

Utilisez le panneau de commande du produit pour programmer l'envoi automatique d'une télécopie à une ou à plusieurs personnes en différé. Une fois cette procédure réalisée, le produit numérise le document en mémoire et revient à l'état Prêt/Prête.

**REMARQUE :** Si le produit ne peut pas transmettre la télécopie au moment programmé, cette information figure sur le rapport d'erreur de télécopie (si cette option est activée) ou est enregistrée dans le journal d'activités de télécopie. Il se peut que la transmission ne soit pas initiée parce que l'envoi de télécopie reste sans réponse, ou parce qu'un signal occupé interrompt les tentatives de renumérotation.

S'il est déjà prévu d'envoyer une télécopie ultérieurement mais qu'une mise à jour s'impose, envoyez les informations supplémentaires en tant qu'une autre tâche. Toutes les télécopies dont l'envoi est

planifié pour le même numéro de télécopie à la même heure sont transmises sous la forme de télécopies individuelles.

**1.** Chargez le document dans le chargeur de documents.

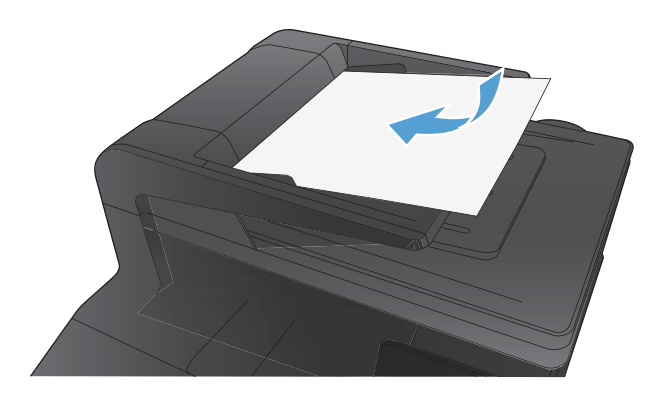

- **2.** Dans l'écran Accueil, appuyez sur Télécopie.
- **3.** Appuyez sur le bouton Menu Télécopie.
- **4.** Appuyez sur le bouton Définir les options.
- **5.** Appuyez sur le bouton Env télé différé.
- **6.** Utilisez le clavier pour saisir l'heure d'envoi de la télécopie. Appuyez sur le bouton OK.
- **7.** Utilisez le clavier pour saisir la date d'envoi de la télécopie. Appuyez sur le bouton OK.
- **8.** Utilisez le clavier pour saisir le numéro de télécopie. Appuyez sur le bouton OK. Le produit analyse le document et enregistre le fichier dans la mémoire jusqu'à l'heure indiquée.

# **Utilisation de codes d'accès, de cartes de crédit ou de cartes d'appel**

Pour utiliser des codes d'accès, des cartes de crédit ou des cartes d'appel, composez le numéro manuellement pour pouvoir ajouter des pauses et des codes de numérotation.

### **Envoi de télécopies internationales**

Pour envoyer une copie à un destinataire international, composez manuellement son numéro pour pouvoir ajouter des pauses et des codes de numérotation.

# **Impression de la télécopie**

Lorsque le produit reçoit une transmission de télécopie, il imprime la télécopie (sauf si la fonction de réception privée est activée) et l'enregistre automatiquement en mémoire flash.

Lorsque l'un des toners couleur atteint un niveau très bas, le produit imprime en noir et blanc uniquement afin d'éviter les interruptions de télécopie. Pour configurer le produit afin qu'il imprime en couleur et utilise le toner restant d'un toner de niveau très bas, procédez comme suit :

- 1. Sur le panneau de commande du produit, appuyez sur le bouton Configuration , puis sur le bouton Config. système.
- **2.** Touchez le bouton Supply Settings (Paramètres des consommables), puis le bouton Cartouches couleur.
- **3.** Touchez le bouton Paramètre très bas, puis le bouton Continuer.

Lorsque vous choisissez de remplacer le toner de niveau très bas, l'impression couleur reprend automatiquement.

# **Réimpression d'une télécopie**

Lorsque la fonction Autoriser réimpr. télécop. est activée, le produit enregistre les télécopies reçues dans la mémoire. Le produit dispose d'environ 3,2 Mo d'espace de stockage qui peut contenir environ 250 pages.

Ces télécopies sont stockées en permanence. La réimpression ne les supprime pas de la mémoire.

#### **Activer la fonction Autoriser réimpr. télécop.**

- 1. Dans l'écran Accueil, appuyez sur Configuration &.
- **2.** Appuyez sur le menu Configuration du télécopieur.
- **3.** Appuyez sur le menu Configuration avancée.
- **4.** Faites défiler et choisissez le bouton Autoriser réimpr. télécop., puis appuyez sur le bouton Activé.

#### **Réimprim. téléc.**

- **1.** Dans l'écran Accueil, appuyez sur Télécopie.
- **2.** Appuyez sur le bouton Menu Télécopie.
- **3.** Appuyez sur le bouton Options de réception.
- **4.** Appuyez sur le bouton Réimprim. téléc..
- **5.** Appuyez sur l'entrée correspondant à la télécopie que vous voulez réimprimer.

# **Réception de télécopies lorsque les tonalités du télécopieur sont audibles sur la ligne téléphonique**

Si votre ligne téléphonique reçoit les appels de télécopie et les appels téléphoniques, et que vous entendez une tonalité de télécopie lorsque vous répondez au téléphone, vous pouvez démarrer le processus de réception de l'une des deux manières suivantes :

- Si vous êtes à proximité du produit, appuyez sur Lancer télécopie sur le panneau de commande.
- Si ce n'est pas le cas, appuyez dans l'ordre sur 1-2-3 sur le clavier du téléphone, écoutez les sons associés à la transmission de la télécopie, puis raccrochez.

**REMARQUE :** Pour que la deuxième méthode fonctionne, le paramètre Extension téléphonique doit avoir pour valeur Oui.

# **Réception des télécopies sur un ordinateur**

### **Impression d'une télécopie enregistrée lorsque la fonction de réception privée est activée**

Pour imprimer les télécopies enregistrées, vous devez fournir le mot de passe de sécurité du produit. Une fois que le produit imprime les télécopies enregistrées, ces dernières sont supprimées de la mémoire.

- **1.** Dans l'écran Accueil, appuyez sur Télécopie.
- **2.** Appuyez sur le bouton Menu Télécopie.
- **3.** Appuyez sur le bouton Options de réception.
- **4.** Appuyez sur le bouton Imprimer télécopies privées.
- **5.** Utilisez le clavier pour saisir le mot de passe de protection du produit, puis appuyez sur OK.

# **Résolution des problèmes de télécopie**

# **Liste de contrôle de dépannage**

- Il y a plusieurs solutions possibles. Après chaque action recommandée, réessayez d'envoyer la télécopie pour voir si le problème est résolu.
- Pour obtenir de meilleurs résultats lorsque vous résolvez un problème lié au télécopieur, assurezvous que la ligne du produit est directement connectée à la prise téléphonique murale. Déconnectez tous les autres périphériques qui sont connectés au produit.
- **1.** Vérifiez que le cordon téléphonique est branché au port approprié à l'arrière du produit.
- **2.** Vérifiez la ligne téléphonique en utilisant le test du télécopieur.
	- **a.** Sur le panneau de commande, ouvrez le menu Menu Configurer, puis le menu Service.
	- **b.** Sélectionnez l'option Service télécopie.
	- **c.** Sélectionnez l'option Lancer test télécopie. Le produit imprime un rapport de test du télécopieur.

Le rapport contient un des résultats possibles suivants :

- **Succès** : le rapport contient tous les paramètres de télécopies actuels à examiner.
- **Echec** : le cordon est branché sur le mauvais port. Le rapport contient des suggestions en vue de résoudre le problème.
- **Echec** : La ligne téléphonique n'est pas active. Le rapport contient des suggestions en vue de résoudre le problème.
- **3.** Vérifiez que le micrologiciel du produit est le plus récent :
	- **a.** Imprimez une page de configuration à partir du menu Rapports du panneau de commande pour obtenir le code de date actuel du micrologiciel.
	- **b.** Accédez au site [www.hp.com](http://www.hp.com).
		- **1.** Cliquez sur le lien **support & drivers** (assistance et pilotes).
		- **2.** Cliquez sur l'option du lien **Download drivers and software and firmware (Télécharger les pilotes et le logiciel et le micrologiciel)**.
		- **3.** Dans la case **For product** (Pour le produit), tapez le numéro du modèle de produit et cliquez sur le bouton **Go** (OK).
- **4.** Cliquez sur le lien qui correspond à votre système d'exploitation.
- **5.** Parcourrez la section Firmware (Micrologiciel) du tableau.
	- Si la version de la liste correspond à celle de la page de configuration, cela signifie que vous disposez de la dernière version.
	- Si les versions sont différentes, téléchargez la mise à jour du micrologiciel et installez-la sur le produit en suivant les instructions à l'écran.

**REMARQUE :** Le produit doit être connecté à un ordinateur ayant un accès à internet pour mettre à niveau le micrologiciel.

- Renvoyez la télécopie.
- **4.** Vérifiez que le télécopieur était configuré lors de l'installation du logiciel du produit.

A partir de l'ordinateur, dans le dossier du programme HP, exécutez l'utilitaire de configuration du télécopieur.

- **5.** Vérifiez que le service téléphonique prend en charge le module de télécopie analogique.
	- Si vous utilisez ISDN ou PBX numérique, contactez votre fournisseur de services pour savoir comment configurer une ligne de télécopie analogique.
	- Si vous utilisez un service de VoIP, définissez le paramètre Vitesse de télécopie sur Lente (V. 29) ou désactivez Rapide (V.34) à partir du panneau de commande. Demandez si votre fournisseur de services prend en charge la fonctionnalité de télécopie à la vitesse de modem de télécopie recommandée. Un adaptateur peut être nécessaire pour certaines sociétés.
	- Si vous utilisez un service DSL, assurez-vous qu'un filtre est inclus dans la connexion de la ligne téléphonique au produit. Contactez le fournisseur de service DSL ou achetez un filtre DSL si vous n'en avez pas. Si un filtre DSL est installé, essayez-en un autre puisqu'il peut être défectueux.
- **6.** Si l'erreur persiste, vous pourrez trouver des solutions plus détaillées dans les sections qui suivent.

# **Rapport suivi de télécopie**

Un rapport suivi de télécopie T.30 comporte des informations qui peuvent vous aider à résoudre des problèmes de transmission de télécopies. Si vous faites appel à HP pour résoudre ces problèmes, imprimez un rapport de suivi T.30 avant d'appeler.

- 1. Dans l'écran Accueil, appuyez sur Configuration &.
- **2.** Appuyez sur le menu Service.
- **3.** Appuyez sur le menu Service télécopie.
- **4.** Appuyez sur le bouton Impr tracé T.30, puis sur le bouton Maintenant.

**REMARQUE :** Cette procédure imprime un rapport sur la dernière tâche de télécopie, que cette dernière ait échouée ou pas. Sélectionnez le paramètre Si erreur pour générer un rapport relatif à toutes les tâches de télécopie qui ont échoué. Sélectionnez le paramètre Fin de l'appel pour générer un rapport pour toutes les tâches de télécopie.

# **Impression du rapport des erreurs de télécopie**

Pour imprimer les relevés et rapports de télécopie, procédez comme suit :

### **Impression de tous les rapports de télécopie**

Pour imprimer simultanément tous les rapports ci-dessous, procédez comme suit :

- Rapport dernier appel
- Journal des activités de télécopie
- **•** Rapport de répertoire
- **•** Liste télécop. indésirables
- Rapport de facturation (lorsque les codes de facturation sont activés)
- Rapport de configuration
- Page d'utilisation
- **1.** Dans l'écran Accueil, appuyez sur Télécopie.
- **2.** Appuyez sur le bouton Menu Télécopie.
- **3.** Appuyez sur le bouton Rapports de télécopie.
- **4.** Appuyez sur le bouton Imprimer tous les rapports de télécopie.

### **Impression de rapports de télécopie individuels**

- **1.** Dans l'écran Accueil, appuyez sur Télécopie.
- **2.** Appuyez sur le bouton Menu Télécopie.
- **3.** Appuyez sur le bouton Rapports de télécopie.
- **4.** Appuyez sur le nom du rapport que vous voulez imprimer.

### **Configuration du rapport d'erreurs de télécopie**

Un rapport d'erreurs de télécopie indique les erreurs de tâche rencontrées par le produit. Vous pouvez en définir l'impression après les événements suivants :

- Toutes les erreurs de télécopie (valeur par défaut)
- **•** Erreur d'envoi de télécopie
- Erreur de réception de télécopie
- **Jamais**

**REMARQUE :** Avec cette option, vous n'aurez aucune indication permettant de savoir si la transmission de la télécopie a réussi, sauf si vous imprimez un journal d'activité de télécopie.

- **1.** Dans l'écran Accueil, appuyez sur Télécopie.
- **2.** Appuyez sur le bouton Menu Télécopie.
- **3.** Appuyez sur le bouton Rapports de télécopie.
- **4.** Appuyez sur le bouton Rapport d'erreurs téléc., puis sur l'option d'impression à utiliser.

## **Configuration du mode de correction des erreurs de télécopie**

En règle générale, le produit contrôle les signaux émis sur la ligne téléphonique au cours de l'envoi ou de la réception d'une télécopie. S'il détecte une erreur lors de la transmission et que le paramètre de correction d'erreurs est Activé, il peut demander qu'une partie de la télécopie soit renvoyée. La valeur usine par défaut pour la correction d'erreurs est Activé.

Ne désactivez ce paramètre que si vous rencontrez des problèmes d'envoi ou de réception des télécopies et que vous voulez passer outre les erreurs de transmission. La désactivation du paramètre peut se révéler utile si vous envoyez ou recevez des télécopies à l'étranger ou si vous utilisez une connexion téléphonique par satellite.

- 1. Dans l'écran Accueil, appuyez sur Configuration &.
- **2.** Appuyez sur le menu Service.
- **3.** Appuyez sur le menu Service télécopie.
- **4.** Appuyez sur le bouton Correct. erreur, puis sur le bouton Activé.

### **Réduction de la vitesse de télécopie**

Le paramètre de vitesse de télécopie est le protocole de modem utilisé par le produit pour envoyer des télécopies. Il s'agit de la norme mondiale standard pour les modems à duplex intégral envoyant et recevant des données par ligne téléphonique à une vitesse pouvant atteindre 33 600 bits par seconde (bit/s). La valeur par défaut du paramètre de vitesse du télécopieur est Rapide (V.34).

Ne modifiez le paramètre que si vous rencontrez des difficultés pour l'envoi ou la réception de télécopies à partir d'un périphérique particulier. La diminution de la vitesse de télécopie peut se révéler utile si vous envoyez ou recevez des télécopies à l'étranger ou si vous utilisez une connexion téléphonique par satellite.

- 1. Dans l'écran Accueil, appuyez sur Configuration &.
- **2.** Appuyez sur le menu Configuration du télécopieur.
- **3.** Appuyez sur le menu Configuration avancée.
- **4.** Accédez au bouton Vitesse de télécopie et appuyez dessus, puis sélectionnez le paramètre de vitesse que vous souhaitez utiliser.

# **Messages d'erreur du télécopieur**

Les messages d'alerte et d'avertissement s'affichent de façon temporaire et peuvent exiger que l'utilisateur accuse réception du message en appuyant sur le bouton OK pour continuer ou sur le bouton Annuler  $\times$  pour annuler la tâche. Dans le cas de certains avertissements, il est possible que la tâche ne soit pas terminée ou que la qualité d'impression soit affectée. Si le message d'alerte ou d'avertissement est relatif à l'impression et que la fonction de reprise automatique est activée, le produit tente de reprendre la tâche d'impression après l'affichage de 10 secondes du message sans accusé de réception.

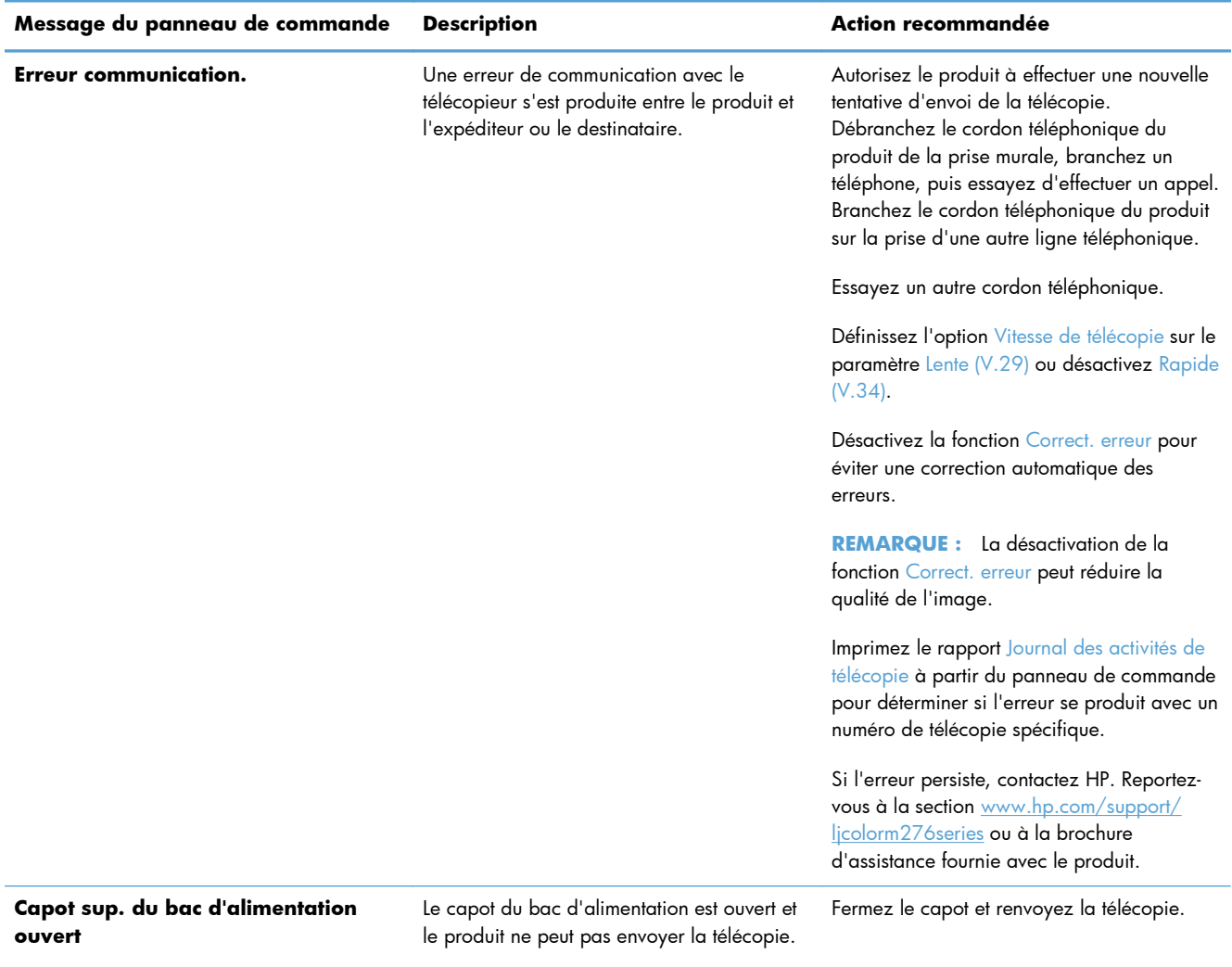

**Télécopie annulée.**

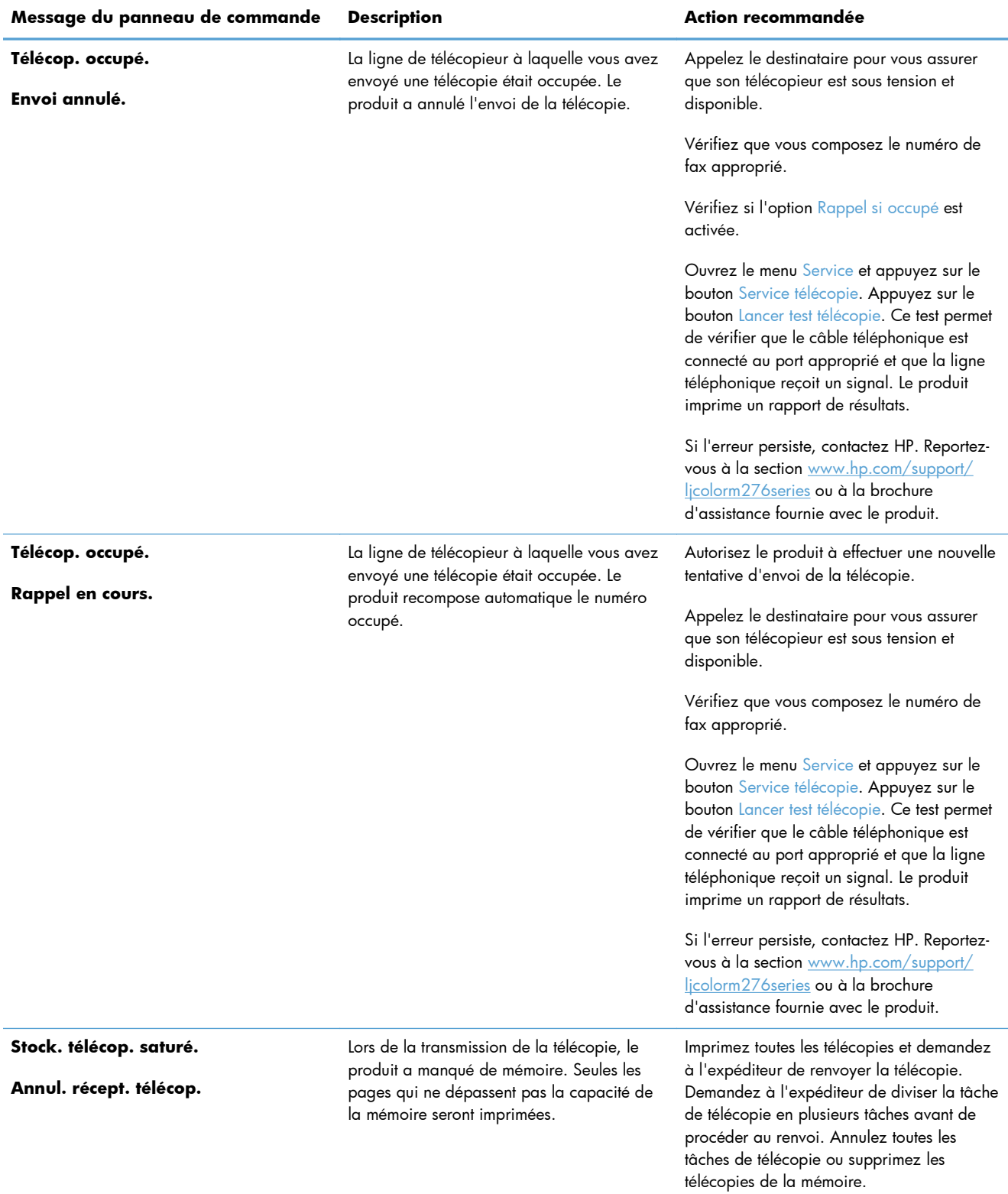

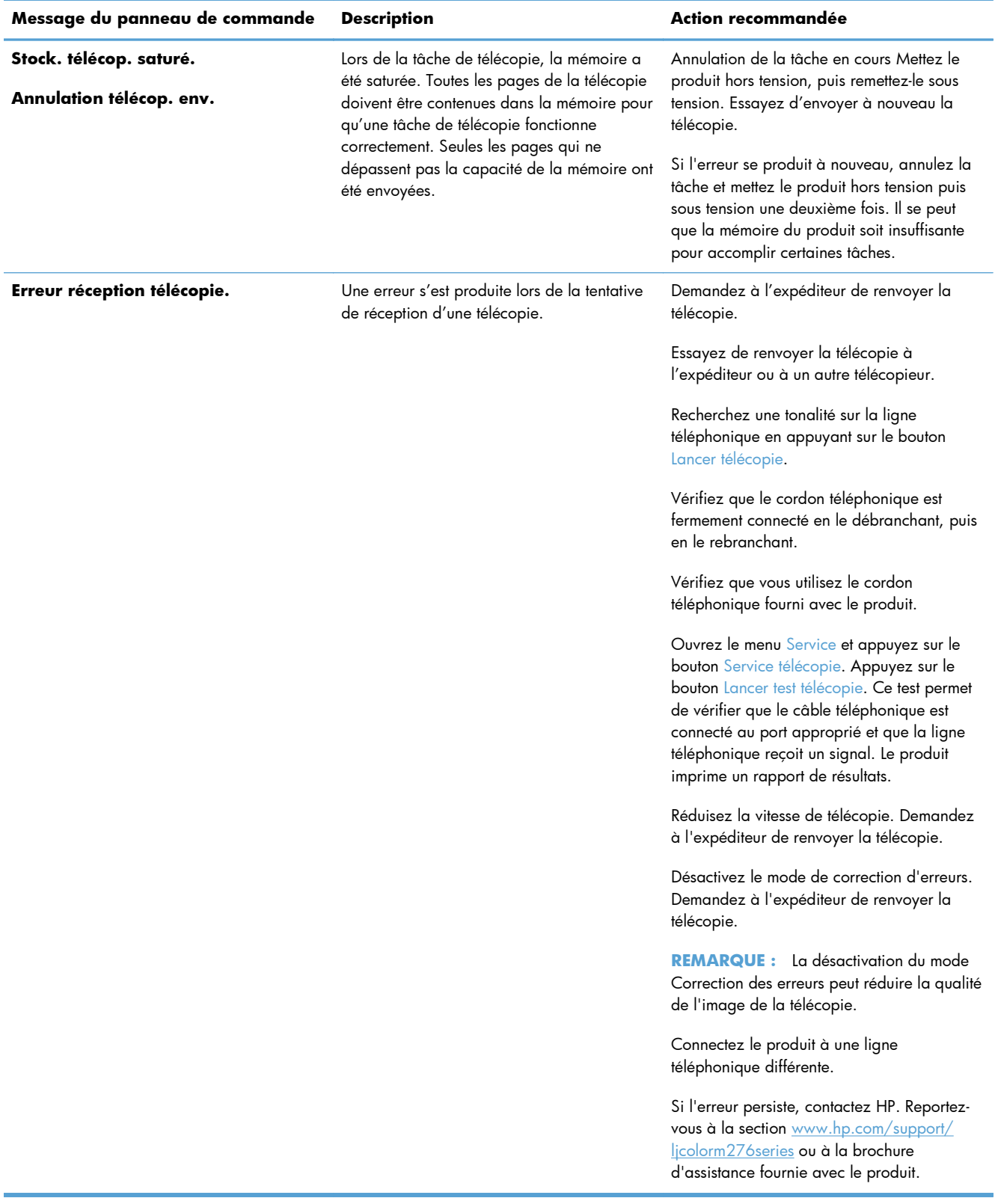

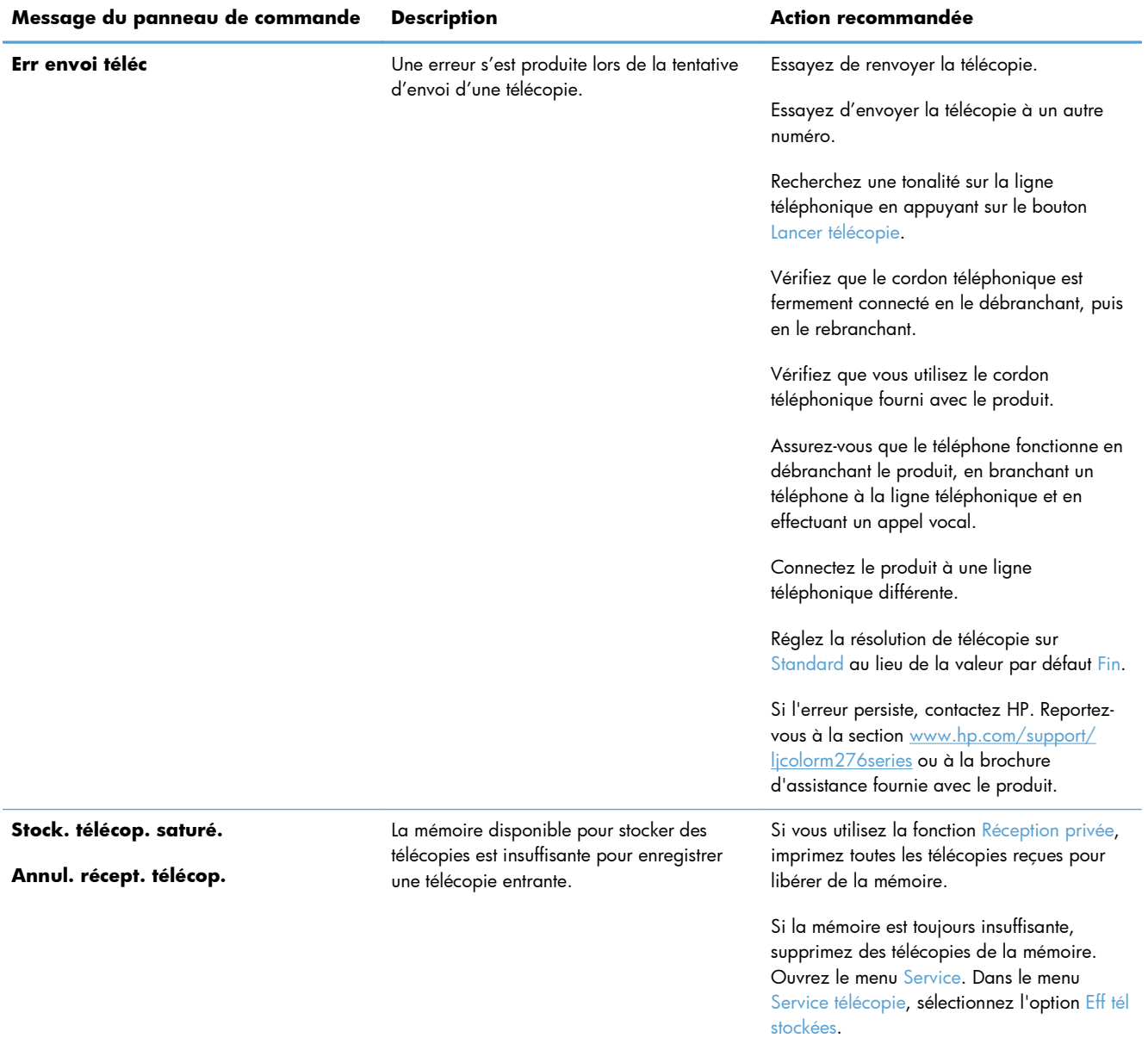

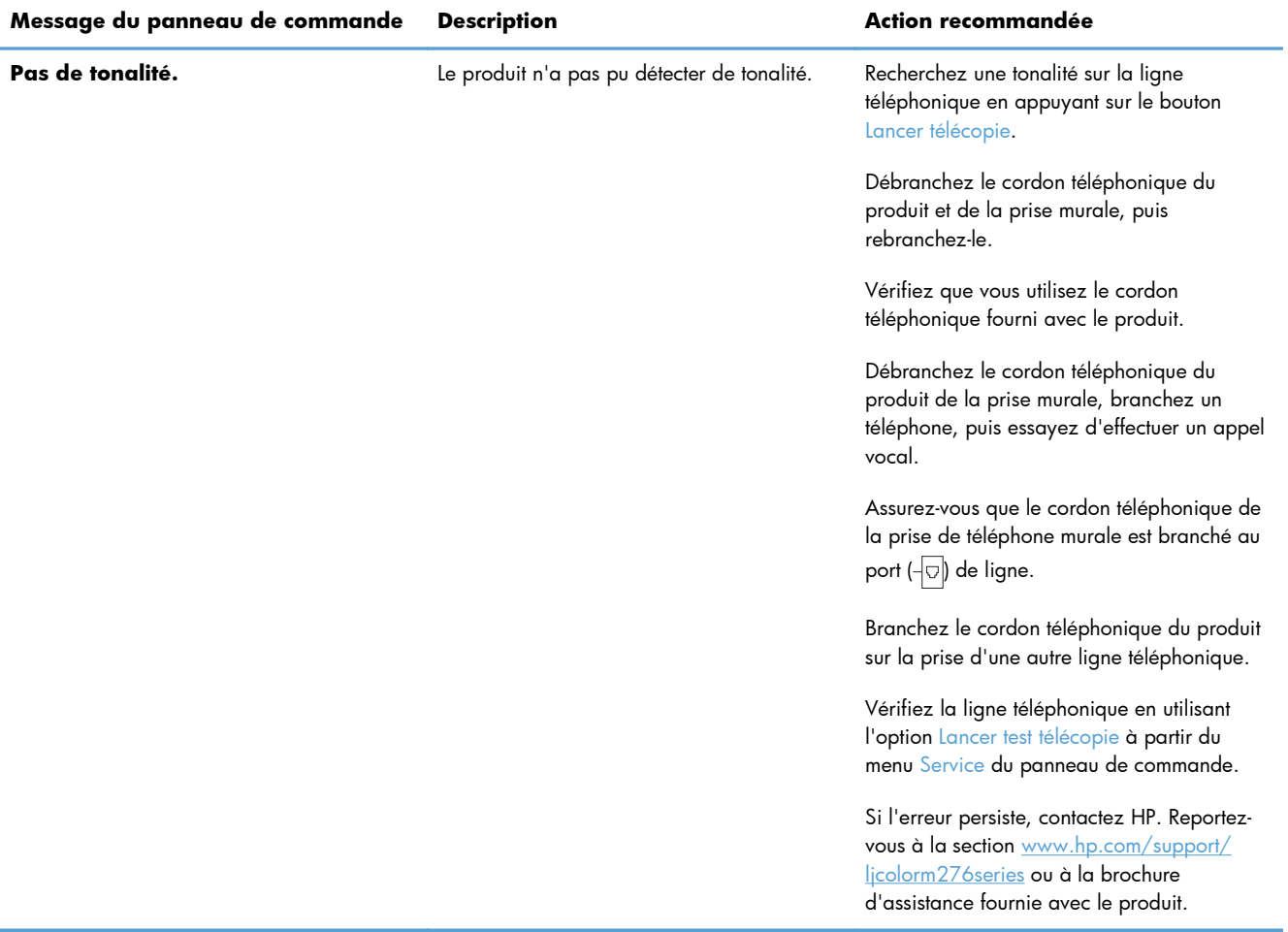

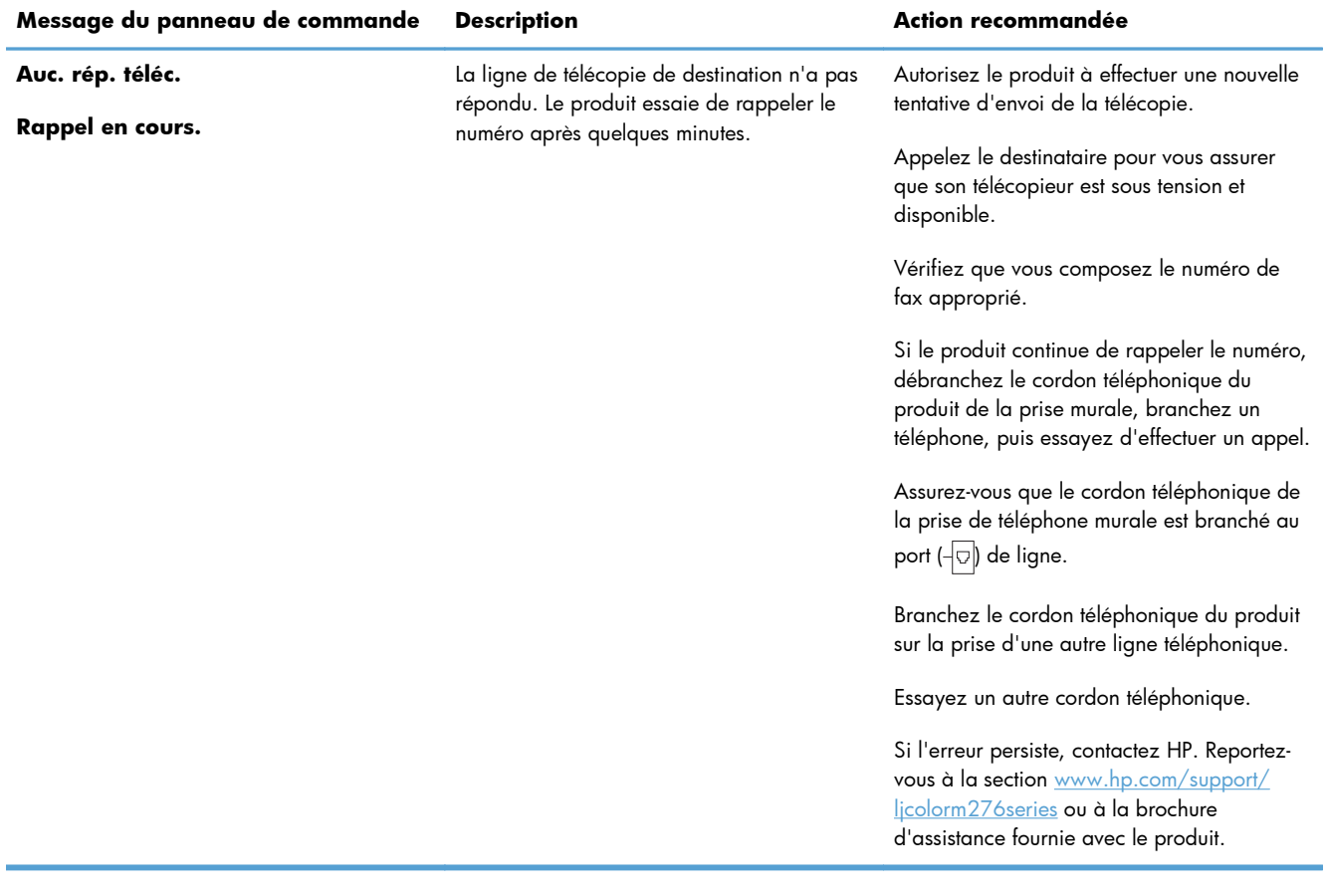

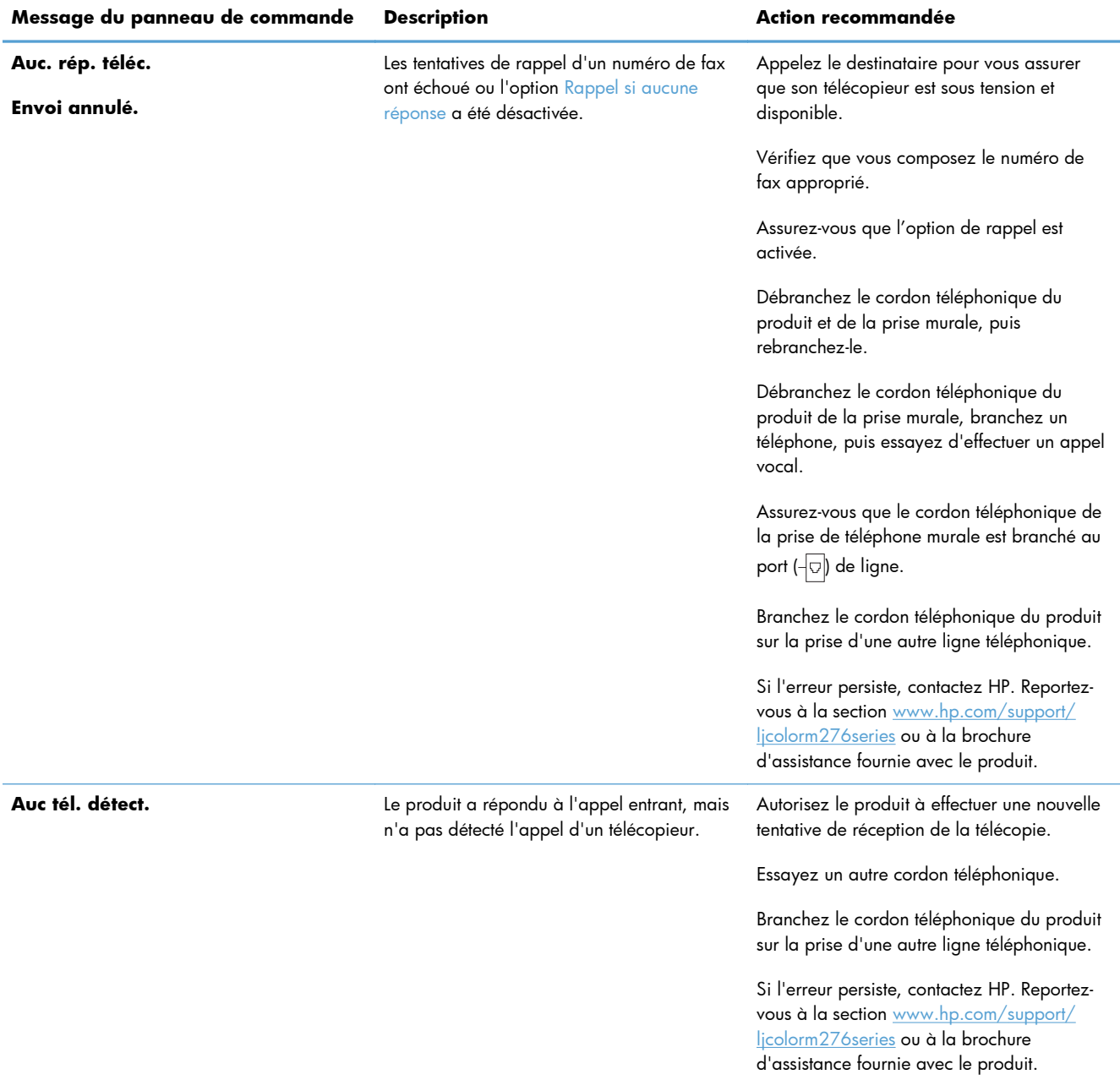

# **Résoudre les problèmes d'envoi de télécopies**

- [Un message d'erreur s'affiche sur l'écran du panneau de commande](#page-138-0)
- [Le panneau de commande affiche un message Prête sans tentative d'envoi de la télécopie.](#page-141-0)
- [Le panneau de commande affiche le message « Storing page 1 » \(Stockage de la page 1\) et ne](#page-141-0) [va pas au-delà de ce message.](#page-141-0)
- [Des télécopies peuvent être reçues mais pas envoyées.](#page-141-0)
- [Impossible d'utiliser des fonctions de télécopie à partir du panneau de commande](#page-142-0)
- <span id="page-138-0"></span>[Impossible d'utiliser la numérotation rapide](#page-142-0)
- [Impossible d'utiliser la numérotation de groupe](#page-142-0)
- [Réception d'un message d'erreur enregistré de la part du téléphone de la société lors d'une](#page-143-0) [tentative d'envoi de télécopie.](#page-143-0)
- [Impossible d'envoyer une télécopie lorsqu'un téléphone est connecté au produit.](#page-143-0)

### **Un message d'erreur s'affiche sur l'écran du panneau de commande**

#### **Le message Erreur communication. s'affiche**

- Autorisez le produit à effectuer une nouvelle tentative d'envoi de la télécopie. Le renvoi réduit temporairement la vitesse de télécopie.
- Débranchez le cordon téléphonique du produit de la prise murale, branchez un téléphone, puis essayez d'effectuer un appel. Branchez le cordon téléphonique du produit sur la prise d'une autre ligne téléphonique.
- Essayez un autre cordon téléphonique.
- A partir du panneau de commande, définissez l'option Vitesse de télécopie sur le paramètre Moyenne (V.17) ou Lente (V.29).
	- **a.** Dans l'écran Accueil, appuyez sur Configuration ...
	- **b.** Ouvrez le menu Configuration du télécopieur.
	- **c.** Ouvrez le menu Configuration avancée.
	- **d.** Ouvrez le menu Vitesse de télécopie.
	- **e.** Sélectionnez le paramètre correct.
- Désactivez l'option Correct. erreur.
	- **a.** Dans l'écran Accueil, appuyez sur Configuration ...
	- **b.** Ouvrez le menu Service.
	- **c.** Ouvrez le menu Service télécopie.
	- d. Ouvrez le menu Correct. erreur.
	- **e.** Sélectionnez le paramètre Eteint.

**REMARQUE :** La désactivation de l'option Correct. erreur peut réduire la qualité de l'image.

• Si l'erreur persiste, contactez HP. Reportez-vous à la section [www.hp.com/support/](http://www.hp.com/support/ljcolorm276series) [ljcolorm276series](http://www.hp.com/support/ljcolorm276series) ou à la brochure d'assistance fournie avec le produit.

#### **Pas de tonalité.**

- Assurez-vous que le cordon téléphonique est branché au port approprié sur le produit.
- Assurez-vous que le cordon téléphonique partant du produit est branché directement sur la prise murale téléphonique.
- Recherchez une tonalité sur la ligne téléphonique à l'aide du bouton Lancer télécopie.
- Débranchez le cordon téléphonique du produit de la prise murale, branchez un téléphone, puis essayez d'effectuer un appel vocal.
- Débranchez le cordon téléphonique du produit et de la prise murale, puis rebranchez-le.
- Vérifiez que vous utilisez le cordon téléphonique fourni avec le produit.
- Branchez le cordon téléphonique du produit sur la prise d'une autre ligne téléphonique.
- Vérifiez la ligne téléphonique en utilisant l'option Lancer test télécopie à partir du menu Service du panneau de commande.
	- **a.** Dans l'écran Accueil, appuyez sur Configuration ...
	- **b.** Ouvrez le menu Service.
	- **c.** Ouvrez le menu Service télécopie.
	- **d.** Sélectionnez l'élément Lancer test télécopie.

#### **Le message Télécop. occupé. s'affiche**

- Essayez d'envoyer à nouveau la télécopie.
- Appelez le destinataire pour vérifier que son télécopieur est allumé et prêt.
- Vérifiez que vous avez composé le numéro de télécopie correct.
- Recherchez une tonalité sur la ligne téléphonique à l'aide du bouton Lancer télécopie.
- Assurez-vous que le téléphone fonctionne en débranchant le produit, en branchant un téléphone à la ligne téléphonique et en effectuant un appel vocal.
- Branchez le cordon téléphonique du produit sur la prise d'une autre ligne téléphonique et tentez d'envoyer à nouveau la télécopie.
- Essayez un autre cordon téléphonique.
- Envoyer la télécopie ultérieurement.
- Si l'erreur persiste, contactez HP. Reportez-vous à la section [www.hp.com/support/](http://www.hp.com/support/ljcolorm276series) [ljcolorm276series](http://www.hp.com/support/ljcolorm276series) ou à la brochure d'assistance fournie avec le produit.

#### **Le message Auc. rép. téléc. s'affiche**

- Essayez de renvoyer la télécopie.
- Appelez le destinataire pour vérifier que son télécopieur est allumé et prêt.
- Vérifiez que vous avez composé le numéro de télécopie correct.
- Débranchez le cordon téléphonique du produit de la prise murale, branchez un téléphone, puis essayez d'effectuer un appel vocal.
- Branchez le cordon téléphonique du produit sur la prise d'une autre ligne téléphonique.
- Essayez un autre cordon téléphonique.
- Assurez-vous que le cordon téléphonique de la prise de téléphone murale est branché au port  $\left(\left\lceil\cdot\right\rceil\right)$ de ligne.
- Vérifiez la ligne téléphonique en utilisant l'option Lancer test télécopie à partir du menu Service du panneau de commande.
	- **a.** Dans l'écran Accueil, appuyez sur Configuration Q.
	- **b.** Ouvrez le menu Service.
	- **c.** Ouvrez le menu Service télécopie.
	- **d.** Sélectionnez l'élément Lancer test télécopie.
- Si l'erreur persiste, contactez HP. Reportez-vous à la section [www.hp.com/support/](http://www.hp.com/support/ljcolorm276series) [ljcolorm276series](http://www.hp.com/support/ljcolorm276series) ou à la brochure d'assistance fournie avec le produit.

#### **Bourrage dans bac d'alimentation**

- Vérifiez que le papier répond aux spécifications de taille du produit. Le produit ne prend pas en charge les pages de plus de 381 mm pour la télécopie.
- Copiez ou imprimez l'original au format de papier Lettre, A4 ou Légal, puis renvoyez la télécopie.

#### **Le message Stock. télécop. saturé. s'affiche**

- Mettez le produit hors tension, puis sous tension.
- Imprimez les télécopies stockées qui n'ont pas été imprimées.
	- **a.** Appuyez sur le bouton Télécopie, puis sur le bouton Menu Télécopie.
	- **b.** Ouvrez le menu Options de réception.
	- **c.** Sélectionnez l'élément Imprimer télécopies privées.
	- **d.** Entrez le mot de passe lorsque le produit vous y invite.
- Supprimez les télécopies de la mémoire.
	- **a.** Dans l'écran Accueil, appuyez sur Configuration &.
	- **b.** Ouvrez le menu Service.
- <span id="page-141-0"></span>**c.** Ouvrez le menu Service télécopie.
- **d.** Sélectionnez l'élément Eff tél stockées.
- Divisez la télécopie en plusieurs parties, puis envoyez-les individuellement.

#### **Erreur de scanner**

- Vérifiez que le papier répond aux spécifications de taille du produit. Le produit ne prend pas en charge les pages de plus de 381 mm pour la télécopie.
- Copiez ou imprimez l'original au format de papier Lettre, A4 ou Légal, puis renvoyez la télécopie.

### **Le panneau de commande affiche un message Prête sans tentative d'envoi de la télécopie.**

- Vérifiez la présence d'erreur dans le journal d'activité de télécopie.
	- **a.** Appuyez sur le bouton Télécopie, puis sur le bouton Menu Télécopie.
	- **b.** Ouvrez le menu Rapports de télécopie.
	- **c.** Ouvrez le menu Journal des activités de télécopie.
	- **d.** Sélectionnez l'option Imprimer relevé.
- Si un téléphone est connecté au produit, assurez-vous qu'il est raccroché.
- Déconnectez toutes les autres lignes qui relient le télécopieur et le produit.
- Branchez le produit directement à la prise téléphonique murale et renvoyez la télécopie.

### **Le panneau de commande affiche le message « Storing page 1 » (Stockage de la page 1) et ne va pas au-delà de ce message.**

- Supprimez les télécopies de la mémoire.
	- **a.** Dans l'écran Accueil, appuyez sur Configuration ...
	- **b.** Ouvrez le menu Service.
	- **c.** Ouvrez le menu Service télécopie.
	- **d.** Sélectionnez l'élément Eff tél stockées.

#### **Des télécopies peuvent être reçues mais pas envoyées.**

Envoi de télécopie et rien ne se passe.

- **1.** Recherchez une tonalité sur la ligne téléphonique à l'aide du bouton Lancer télécopie.
- **2.** Mettez le produit hors tension, puis sous tension.
- <span id="page-142-0"></span>**3.** A l'aide du panneau de commande ou de l'Utilitaire de configuration du télécopieur HP, configurez l'heure de la télécopie, sa date et les informations de l'en-tête.
	- **a.** Dans l'écran Accueil, appuyez sur Configuration ...
	- **b.** Ouvrez le menu Configuration du télécopieur.
	- **c.** Ouvrez le menu Configuration de base.
	- **d.** Ouvrez le menu En-tête de télécopie.
	- **e.** Entrez les paramètres corrects.
- **4.** Vérifiez que tous les postes téléphoniques de la ligne sont bien raccrochées.
- **5.** Si vous utilisez un service DSL, assurez-vous que la connexion à la ligne téléphonique du produit comporte un filtre passe-haut.

### **Impossible d'utiliser des fonctions de télécopie à partir du panneau de commande**

- Le produit est peut-être protégé par un mot de passe. Utilisez HP Embedded Web Server (Serveur Web intégré), le logiciel HP Toolbox ou le panneau de commande pour définir un mot de passe.
- Si vous ne connaissez pas le mot de passe du produit, contactez votre administrateur système.
- Vérifiez avec l'administrateur système que la fonctionnalité de télécopie n'a pas été désactivée.

### **Impossible d'utiliser la numérotation rapide**

- Vérifiez que le numéro de télécopie est valide.
- Si une ligne externe requiert un préfixe, désactivez l'option Préfixe de numérotation ou ajoutez le préfixe au code de numérotation rapide.
	- **a.** Dans l'écran Accueil, appuyez sur Configuration ...
	- **b.** Ouvrez le menu Configuration du télécopieur.
	- **c.** Ouvrez le menu Configuration de base.
	- **d.** Ouvrez le menu Préfixe de numérotation.
	- **e.** Sélectionnez le paramètre Activé.

### **Impossible d'utiliser la numérotation de groupe**

- Vérifiez que le numéro de télécopie est valide.
- **·** Si une ligne externe requiert un préfixe, désactivez l'option Préfixe de numérotation ou ajoutez le préfixe au code de numérotation rapide.
	- **a.** Dans l'écran Accueil, appuyez sur Configuration ...
	- **b.** Ouvrez le menu Configuration du télécopieur.
- <span id="page-143-0"></span>**c.** Ouvrez le menu Configuration de base.
- **d.** Ouvrez le menu Préfixe de numérotation.
- **e.** Sélectionnez le paramètre Activé.
- Configurez toutes les entrées du groupe avec des entrées de numérotation rapide.
	- **a.** Ouvrez une entrée de numérotation rapide non utilisée.
	- **b.** Saisissez un numéro de télécopie pour la numérotation rapide.
	- **c.** Appuyez sur le bouton OK pour enregistrer la numérotation rapide.

### **Réception d'un message d'erreur enregistré de la part du téléphone de la société lors d'une tentative d'envoi de télécopie.**

- Assurez-vous que vous avez composé correctement le numéro de télécopie et que le service téléphonique n'est pas bloqué. Par exemple, certains services téléphoniques peuvent empêcher les appels longue distance.
- Si une ligne externe requiert un préfixe, désactivez l'option Préfixe de numérotation ou ajoutez le préfixe au code de numérotation rapide.
	- **a.** Dans l'écran Accueil, appuyez sur Configuration .
	- **b.** Ouvrez le menu Configuration du télécopieur.
	- **c.** Ouvrez le menu Configuration de base.
	- **d.** Ouvrez le menu Préfixe de numérotation.
	- **e.** Sélectionnez le paramètre Activé.

PEY REMARQUE : Pour envoyer une télécopie sans préfixe, lorsque l'option Préfixe de numérotation est activée, envoyez la télécopie manuellement.

- Envoi d'une télécopie à un numéro international.
	- **a.** Si un préfixe est requis, composez manuellement le numéro de téléphone avec le préfixe.
	- **b.** Entrez un code pays/région avant de composer le numéro de téléphone.
	- **c.** Attendez les pauses lorsque vous écoutez la tonalité du téléphone.
	- **d.** Envoyez la télécopie manuellement à partir du panneau de commande.

### **Impossible d'envoyer une télécopie lorsqu'un téléphone est connecté au produit.**

- Assurez-vous que le téléphone est raccroché.
- Assurez-vous que le téléphone n'est pas utilisé pour un appel vocal pendant l'envoi d'une télécopie.
- Débranchez le téléphone de la ligne et essayez d'envoyer la télécopie.
### **Résoudre les problèmes de réception de télécopies**

- Le télécopieur ne répond pas
- [Un message d'erreur s'affiche sur l'écran du panneau de commande](#page-147-0)
- [Une télécopie est reçue mais elle ne s'imprime pas.](#page-149-0)
- [L'expéditeur reçoit un signal occupé](#page-149-0)
- [Pas de tonalité](#page-149-0)
- [Impossible d'envoyer ou de recevoir une télécopie sur une ligne PBX](#page-149-0)

### **Le télécopieur ne répond pas**

### **Le télécopieur a une ligne téléphonique dédiée**

- Configurez l'option Mode de réponse sur Automatique à partir du panneau de commande.
	- **a.** Dans l'écran Accueil, appuyez sur le bouton Configuration .
	- **b.** Ouvrez le menu Configuration du télécopieur.
	- **c.** Ouvrez le menu Configuration de base.
	- **d.** Ouvrez le menu Mode de réponse.
	- **e.** Sélectionnez le paramètre Automatique.

#### **Un répondeur est connecté au produit.**

- Configurez l'option Mode de réponse sur Répondeur et branchez le répondeur au port « téléphone ».
	- **a.** Dans l'écran Accueil, appuyez sur Configuration ...
	- **b.** Ouvrez le menu Configuration du télécopieur.
	- **c.** Ouvrez le menu Configuration de base.
	- **d.** Ouvrez le menu Mode de réponse.
	- **e.** Sélectionnez le paramètre Répondeur.

Si le paramètre Répondeur n'est pas disponible, définissez l'option Mode de réponse sur Automatique.

- Configurez Nombre de sonneries avant la réponse sur au moins une sonnerie de plus que le nombre de sonneries configurées pour le répondeur.
	- **a.** Dans l'écran Accueil, appuyez sur Configuration ...
	- **b.** Ouvrez le menu Configuration du télécopieur.
	- **c.** Ouvrez le menu Configuration de base.
- **d.** Ouvrez le menu Nombre de sonneries avant la réponse.
- **e.** Sélectionnez le paramètre correct.
- Branchez le répondeur au port « téléphone ».
- Si un combiné est connecté au produit, configurez l'option Mode de réponse sur Télécopie/Tél. pour router les appels vers le périphérique approprié. Lorsqu'il détecte un appel vocal, le produit émet une sonnerie qui vous invite à décrocher le combiné.
	- **a.** Dans l'écran Accueil, appuyez sur Configuration .
	- **b.** Ouvrez le menu Configuration du télécopieur.
	- **c.** Ouvrez le menu Configuration de base.
	- **d.** Ouvrez le menu Mode de réponse.
	- **e.** Sélectionnez le paramètre Télécopie/Tél..

#### **Un combiné est connecté au produit.**

Configurez l'option Mode de réponse sur Automatique.

- 1. Dans l'écran Accueil, appuyez sur Configuration &.
- **2.** Ouvrez le menu Configuration du télécopieur.
- **3.** Ouvrez le menu Configuration de base.
- **4.** Ouvrez le menu Mode de réponse.
- **5.** Sélectionnez le paramètre Automatique.

#### **Le paramètre Mode de réponse est configuré sur Manuel.**

Appuyez sur le bouton Lancer télécopie du panneau de commande.

### **La messagerie vocale est disponible sur la ligne de télécopie**

- Ajoutez un service de sonnerie distincte à votre ligne téléphonique et définissez le paramètre Sonnerie distincte sur le produit de sorte qu'il corresponde au modèle de sonnerie fourni par la compagnie téléphonique. Contactez la compagnie téléphonique pour en savoir plus.
	- **a.** Vérifiez que le mode de réponse est défini sur Automatique.
	- **b.** Dans l'écran Accueil, appuyez sur Configuration ...
	- **c.** Ouvrez le menu Configuration du télécopieur.
	- **d.** Ouvrez le menu Configuration de base.
- **e.** Ouvrez le menu Sonnerie distincte.
- **f.** Sélectionnez le paramètre approprié.
- Achetez une ligne dédiée pour la télécopie.
- Configurez l'option Mode de réponse sur Manuel.
	- **a.** Dans l'écran Accueil, appuyez sur Configuration .
	- **b.** Ouvrez le menu Configuration du télécopieur.
	- **c.** Ouvrez le menu Configuration de base.
	- **d.** Ouvrez le menu Mode de réponse.
	- **e.** Sélectionnez le paramètre Manuel.

**EXARQUE :** Vous devez être présent pour recevoir les télécopies.

#### **Le produit est connecté à un service téléphonique DSL.**

- Vérifiez l'installation et les fonctions. Un modem DSL requiert l'utilisation d'un filtre sur la connexion de la ligne téléphonique au produit. Contactez votre fournisseur de service DSL pour obtenir un filtre DSL ou achetez-en un.
- **•** Vérifiez que filtre est branché.
- Remplacez le filtre existant pour vous assurer qu'il n'est pas défaillant.

#### **Le produit utilise une fonction de télécopie sur IP ou un service de téléphonie VoIP**

- Configurez l'option Vitesse de télécopie sur Lente (V.29) ou Moyenne (V.17), ou désactivez Rapide (V.34).
	- **a.** Dans l'écran Accueil, appuyez sur Configuration &.
	- **b.** Ouvrez le menu Configuration du télécopieur.
	- **c.** Ouvrez le menu Configuration avancée.
	- **d.** Ouvrez le menu Vitesse de télécopie.
	- **e.** Sélectionnez le paramètre approprié.
- Contactez votre fournisseur de service pour vous assurer que la fonctionnalité de télécopie est prise en charge à la vitesse de télécopie recommandée. Un adaptateur peut être nécessaire pour certaines sociétés.

### <span id="page-147-0"></span>**Un message d'erreur s'affiche sur l'écran du panneau de commande**

### **Le message Auc tél. détect. s'affiche**

REMARQUE : Cette erreur n'indique pas toujours un échec de télécopie. Si un appel vocal est adressé à un numéro de télécopie par erreur et que l'appelant raccroche, le message **Auc tél. détect.** s'affiche sur le panneau de commande.

- Demandez à l'expéditeur de renvoyer la télécopie.
- Assurez-vous que le cordon téléphonique partant du produit est branché sur la prise murale téléphonique.
- **•** Essayez un autre cordon téléphonique.
- Branchez le cordon téléphonique du produit sur la prise d'une autre ligne téléphonique.
- Assurez-vous que la ligne téléphonique et la prise téléphonique murale sont actives en branchant un téléphone et en vérifiant s'il y a une tonalité.
- Assurez-vous que le cordon téléphonique est branché au port « ligne » sur le produit.
- Vérifiez la ligne téléphonique en effectuant un test de télécopie à partir du panneau de commande.
- Si l'erreur persiste, contactez HP. Reportez-vous à la section [www.hp.com/support/](http://www.hp.com/support/ljcolorm276series) licolorm276series ou à la brochure d'assistance fournie avec le produit.

#### **Le message Erreur communication. s'affiche**

- Demandez à l'expéditeur de renvoyer une télécopie ou de l'envoyer ultérieurement lorsque les conditions de la ligne seront meilleures.
- Débranchez le cordon téléphonique du produit de la prise murale, branchez un téléphone, puis essayez d'effectuer un appel. Branchez le cordon téléphonique du produit sur la prise d'une autre ligne téléphonique.
- Essayez un autre cordon téléphonique.
- Configurez l'option Vitesse de télécopie sur Lente (V.29) ou Moyenne (V.17), ou désactivez Rapide (V.34).
	- **a.** Dans l'écran Accueil, appuyez sur Configuration &.
	- **b.** Ouvrez le menu Configuration du télécopieur.
	- **c.** Ouvrez le menu Configuration avancée.
	- **d.** Ouvrez le menu Vitesse de télécopie.
	- **e.** Sélectionnez le paramètre approprié.
- Désactivez la fonction Correct. erreur pour éviter une correction automatique des erreurs.

REMARQUE : La désactivation de la fonction Correct. erreur peut réduire la qualité de l'image.

- **a.** Dans l'écran Accueil, appuyez sur Configuration .
- **b.** Ouvrez le menu Service.
- **c.** Ouvrez le menu Service télécopie.
- d. Ouvrez le menu Correct. erreur.
- **e.** Sélectionnez le paramètre Eteint.
- Imprimez le rapport Journal des activités de télécopie à partir du panneau de commande pour déterminer si l'erreur se produit avec un numéro de télécopie spécifique.
	- **a.** Appuyez sur le bouton Télécopie, puis sur le bouton Menu Télécopie.
	- **b.** Ouvrez le menu Rapports de télécopie.
	- **c.** Ouvrez le menu Journal des activités de télécopie.
	- **d.** Sélectionnez l'option Imprimer relevé.
- Si l'erreur persiste, contactez HP. Reportez-vous à la section [www.hp.com/support/](http://www.hp.com/support/ljcolorm276series) [ljcolorm276series](http://www.hp.com/support/ljcolorm276series) ou à la brochure d'assistance fournie avec le produit.

#### **Le message Stock. télécop. saturé. s'affiche**

- Mettez le produit hors tension, puis sous tension.
- Imprimez toutes les télécopies et demandez à l'expéditeur de renvoyer la télécopie.
- Demandez à l'expéditeur de diviser la télécopie en plusieurs parties, puis de vous les envoyer sous forme de plusieurs tâches de télécopie.
- Assurez-vous que la résolution du télécopieur est définie sur Photo ou Superfine.
	- **a.** Dans l'écran Accueil, appuyez sur Configuration .
	- **b.** Ouvrez le menu Configuration du télécopieur.
	- **c.** Ouvrez le menu Configuration avancée.
	- **d.** Ouvrez le menu Résolution télécopie.
	- **e.** Sélectionnez le paramètre approprié.
- Annulez toutes les tâches de télécopie ou supprimez les télécopies de la mémoire.

#### **Le message Télécop. occupé. s'affiche**

- Le produit ne peut pas recevoir de télécopie lorsqu'il tente d'en envoyer une. Annulez l'envoi et tentez de l'envoyer ultérieurement.
- Autorisez le produit à effectuer une nouvelle tentative d'envoi de la télécopie.

### <span id="page-149-0"></span>**Une télécopie est reçue mais elle ne s'imprime pas.**

### **La fonction Réception privée est activée.**

- Lorsque la fonction Réception privée est activée, les télécopies reçues sont stockées en mémoire. Un mot de passe est requis pour imprimer les télécopies sauvegardées.
- Entrez le mot de passe pour imprimer une télécopie. Si vous ne connaissez pas le mot de passe, contactez l'administrateur système du produit.

REMARQUE : Des problèmes de mémoire peuvent survenir si les télécopies ne sont pas imprimées. Le produit ne répondra pas si la mémoire est pleine.

### **L'expéditeur reçoit un signal occupé**

#### **Un combiné est connecté au produit.**

- Vérifiez que le téléphone est raccroché.
- Configurez l'option Mode de réponse de sorte qu'elle corresponde à la configuration du produit.
	- **a.** Dans l'écran Accueil, appuyez sur Configuration ...
	- **b.** Ouvrez le menu Configuration du télécopieur.
	- **c.** Ouvrez le menu Configuration de base.
	- **d.** Ouvrez le menu Mode de réponse.
	- **e.** Sélectionnez la configuration qui correspond à celle du produit.

Configurez l'option Mode de réponse sur Télécopie/Tél. afin de recevoir automatiquement des télécopies. Le paramètre Télécopie/Tél. détecte automatiquement si la transmission entrante est une télécopie ou un appel vocal et route l'appel vers le périphérique approprié.

#### **Un séparateur de ligne téléphonique est utilisé.**

- Si vous utilisez un séparateur de ligne téléphonique, enlevez-le et configurez le téléphone en aval.
- Vérifiez que le téléphone est raccroché.
- Assurez-vous que le téléphone n'est pas utilisé pour un appel vocal pendant l'envoi d'une télécopie.

### **Pas de tonalité**

● Si vous utilisez un séparateur de ligne téléphonique, enlevez-le et configurez le téléphone en aval.

### **Impossible d'envoyer ou de recevoir une télécopie sur une ligne PBX**

Si vous utilisez une ligne téléphonique PBX, contactez votre administrateur PBX pour configurer une ligne de télécopie analogique pour votre produit.

### **Résolution de problèmes généraux de télécopie**

- L'envoi des télécopies est lent
- [La qualité de la télécopie est mauvaise](#page-151-0)
- [La télécopie s'interrompt ou imprime sur deux pages](#page-151-0)

### **L'envoi des télécopies est lent**

Le télécopieur rencontre des problèmes de qualité sur la ligne téléphonique.

- Essayez à nouveau d'envoyer la télécopie quand les conditions de la ligne téléphonique se seront améliorées.
- Assurez-vous auprès du fournisseur de services téléphoniques que la ligne prend en charge les télécopies.
- Désactivez le paramètre Correct. erreur.
	- **a.** Ouvrez le menu Menu Configurer.
	- **b.** Ouvrez le menu Service.
	- **c.** Ouvrez le menu Service télécopie.
	- d. Ouvrez le menu Correct. erreur.
	- **e.** Sélectionnez le paramètre Eteint.

**REMARQUE :** ceci peut dégrader la qualité de l'image.

- Utilisez du papier blanc pour le document original. N'utilisez pas de couleur comme le gris, le jaune ou le rose.
- Augmentez le paramètre Vitesse de télécopie.
	- **a.** Ouvrez le menu Menu Configurer.
	- **b.** Ouvrez le menu Configuration du télécopieur.
	- **c.** Ouvrez le menu Configuration avancée.
	- **d.** Ouvrez le menu Vitesse de télécopie.
	- **e.** Sélectionnez le paramètre approprié.
- Divisez les télécopies volumineuses en plusieurs parties, puis envoyez-les individuellement.
- Réduisez la résolution sur le panneau de commande, dans les paramètres de télécopie.
	- **a.** Ouvrez le menu Menu Configurer.
	- **b.** Ouvrez le menu Configuration du télécopieur.
	- **c.** Ouvrez le menu Configuration avancée.
- **d.** Ouvrez le menu Résolution télécopie.
- **e.** Sélectionnez le paramètre approprié.

### <span id="page-151-0"></span>**La qualité de la télécopie est mauvaise**

La télécopie est floue ou pâle.

- Augmentez la résolution de la télécopie lorsque vous envoyez des télécopies. La résolution n'a pas d'influence sur les télécopies reçues.
	- **a.** Ouvrez le menu Menu Configurer.
	- **b.** Ouvrez le menu Configuration du télécopieur.
	- **c.** Ouvrez le menu Configuration avancée.
	- **d.** Ouvrez le menu Résolution télécopie.
	- **e.** Sélectionnez le paramètre approprié.

**PEMARQUE :** le fait de choisir une résolution plus élevée ralentit la vitesse de transmission.

- Activez le paramètre Correct. erreur sur le panneau de commande.
	- **a.** Ouvrez le menu Menu Configurer.
	- **b.** Ouvrez le menu Service.
	- **c.** Ouvrez le menu Service télécopie.
	- d. Ouvrez le menu Correct. erreur.
	- **e.** Sélectionnez le paramètre Activé.
- Vérifiez le toner et remplacez-le si nécessaire.
- Demandez à l'expéditeur d'assombrir le paramètre de contraste sur le télécopieur d'envoi et de réexpédier la télécopie.

### **La télécopie s'interrompt ou imprime sur deux pages**

- Définissez le paramètre Format de papier par défaut. Les télécopies s'impriment sur un seul format de papier en fonction des paramètres Format de papier par défaut.
	- **a.** Ouvrez le menu Menu Configurer.
	- **b.** Ouvrez le menu Config. système.
	- **c.** Ouvrez le menu Config. papier.
- **d.** Ouvrez le menu Format de papier par défaut.
- **e.** Sélectionnez le paramètre approprié.
- Configurez le format et le type de papier utilisé dans le bac servant aux télécopies.
- Activez le paramètre Adapter à la page pour imprimer des télécopies plus longues sur un papier au format Letter ou A4.
	- **a.** Ouvrez le menu Menu Configurer.
	- **b.** Ouvrez le menu Configuration du télécopieur.
	- **c.** Ouvrez le menu Configuration avancée.
	- **d.** Ouvrez le menu Adapter à la page.
	- **e.** Sélectionnez le paramètre Activé.

**REMARQUE :** si le paramètre Adapter à la page est désactivé et que le paramètre Format de papier par défaut est configuré sur le format Letter, un document original au format Legal s'imprimera sur deux pages.

# **7 Gestion et maintenance**

- [Changer la connexion produit à l'aide de l'utilitaire HP Reconfiguration](#page-155-0)
- [Utiliser les applications Services Web HP](#page-155-0)
- [Configurer les paramètres réseau IP](#page-156-0)
- [HP Device Toolbox \(Windows\)](#page-159-0)
- [HP Utility \(Mac OS X\)](#page-161-0)
- **•** [HP Web Jetadmin](#page-162-0)
- [Fonctions de sécurité du produit](#page-162-0)
- [Paramètres du mode économique](#page-163-0)
- **·** [Imprimer lorsqu'une cartouche atteint la fin de sa durée de vie estimée](#page-165-0)
- [Stockage et recyclage des consommables](#page-166-0)
- [Instructions de remplacement](#page-167-0)
- **[Mise à niveau du micrologiciel](#page-171-0)**

## <span id="page-155-0"></span>**Changer la connexion produit à l'aide de l'utilitaire HP Reconfiguration**

Si vous utilisez déjà le produit et souhaitez changer la manière dont il est connecté, configurez la nouvelle connexion à l'aide de l'utilitaire HP Reconfiguration. Vous pouvez, par exemple, reconfigurer le produit pour utiliser une autre adresse sans fil, pour le connecter à un réseau câblé ou sans fil, ou pour passer d'une connexion réseau à une connexion USB. Vous pouvez modifier la configuration sans insérer le CD du produit. Une fois que vous avez sélectionné le type de connexion souhaité, le programme accède directement à la partie de la procédure d'installation du produit qu'il convient de modifier.

L'utilitaire HP Reconfiguration se trouve dans le groupe de programmes HP sur votre ordinateur.

## **Utiliser les applications Services Web HP**

- **1.** Sur l'écran d'accueil du panneau de commande, appuyez sur le bouton Services Web  $\mathbf{q}_i$ .
- **2.** Touchez le bouton Activer les Services Web.

Lorsque vous avez téléchargé une application du site Web HP ePrintCenter, elle est disponible dans le menu Apps sur le panneau de commande du produit.

## <span id="page-156-0"></span>**Configurer les paramètres réseau IP**

### **Affichage ou modification des paramètres réseau**

Utilisez le **HP Device Toolbox** pour afficher ou modifier les paramètres de configuration IP.

- **1.** Imprimez une page de configuration puis recherchez l'adresse IP.
	- Si vous utilisez IPv4, l'adresse IP ne contient que des chiffres. Elle se présente sous le format suivant :

xxx.xxx.xxx.xxx

● Si vous utilisez IPv6, l'adresse IP est une combinaison hexadécimale de caractères et de chiffres. Son format se présente sous la forme :

xxxx::xxxx:xxxx:xxxx:xxxx

- **2.** Ouvrez le **HP Device Toolbox** en cliquant sur le bouton **Démarrer**. Cliquez ensuite sur le groupe **Programmes** ou **Tous les programmes**, puis sur **HP**, sur la famille de produits, puis sur **HP Product Settings** (Paramètres des produits HP).
- **3.** Cliquez sur l'onglet **Réseau** pour obtenir les informations sur le réseau. Vous pouvez modifier les paramètres en fonction de vos besoins.

### **Configuration manuelle des paramètres IPv4 TCP/IP via le panneau de commande**

Utilisez le panneau de commande pour définir manuellement une adresse IPv4, un masque de sousréseau et une passerelle par défaut.

- 1. Appuyez sur le bouton Configuration \.
- **2.** Faites défiler les menus et choisissez Configuration du réseau.
- **3.** Appuyez sur le menu Configuration TCP/IP, puis sur le bouton Manuel.
- **4.** Utilisez le pavé numérique pour entrer l'adresse IP, puis appuyez sur le bouton OK. Appuyez sur le bouton Oui pour confirmer.
- **5.** Utilisez le pavé numérique pour entrer le masque de sous-réseau, puis appuyez sur le bouton OK. Appuyez sur le bouton Oui pour confirmer.
- **6.** Utilisez le pavé numérique pour entrer la passerelle par défaut, puis appuyez sur le bouton OK. Appuyez sur le bouton Oui pour confirmer.

### **Renommer le produit sur le réseau**

Si vous voulez renommer le produit sur un réseau afin de l'identifier de manière univoque, utilisez le serveur Web intégré HP.

**1.** Pour ouvrir le serveur Web intégré HP, saisissez l'adresse IP du produit dans la barre d'adresse d'un navigateur Internet.

**REMARQUE :** Vous pouvez également accéder au serveur Web intégré HP à partir de l'utilitaire HP Device Toolbox pour Windows ou HP Utility pour Mac OS X.

- **2.** Ouvrez l'onglet **Système**.
- **3.** Sur la page **Informations sur le périphérique**, le nom par défaut du produit apparaît dans le champ **Etat du périphérique**. Vous pouvez modifier ce nom pour identifier le produit de manière univoque.

**REMARQUE :** Les autres champs de cette page sont facultatifs.

**4.** Cliquez sur le bouton **Appliquer** pour enregistrer les modifications.

### **Paramètres de vitesse de liaison et d'impression recto verso**

**REMARQUE :** Ces informations ne s'appliquent qu'aux réseaux Ethernet. Elles ne s'appliquent pas aux réseaux sans fil.

La vitesse de liaison et le mode de communication du serveur d'impression doivent correspondre à ceux du réseau. Dans la plupart des cas, laissez le produit en mode automatique. Des modifications inappropriées des paramètres de vitesse de liaison et d'impression recto verso risquent d'empêcher le produit de communiquer avec d'autres périphériques réseau. Si vous devez effectuer des modifications, utilisez le panneau de commande du produit.

**REMARQUE :** Le paramètre doit correspondre au produit réseau auquel vous vous connectez (concentrateur, interrupteur, passerelle, routeur ou ordinateur).

**PEMARQUE :** Lorsque vous modifiez ces paramètres, le produit se met hors tension, puis de nouveau sous tension. N'effectuez des modifications que lorsque le produit est inactif.

- 1. Appuyez sur le bouton Configuration \.
- **2.** Faites défiler les menus et choisissez Configuration du réseau.
- **3.** Appuyez sur le menu Vit. liai..
- **4.** Sélectionnez l'une des options suivantes.

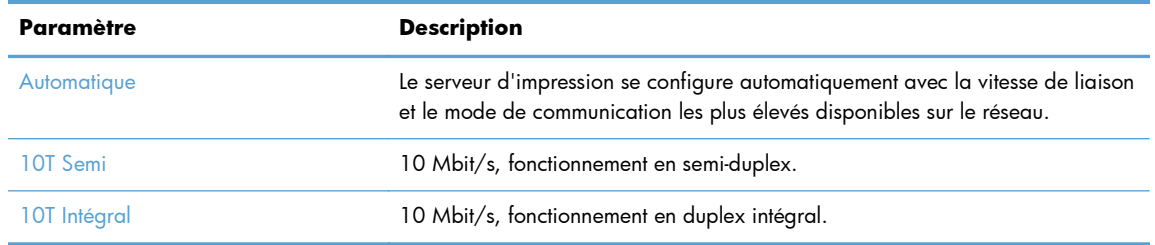

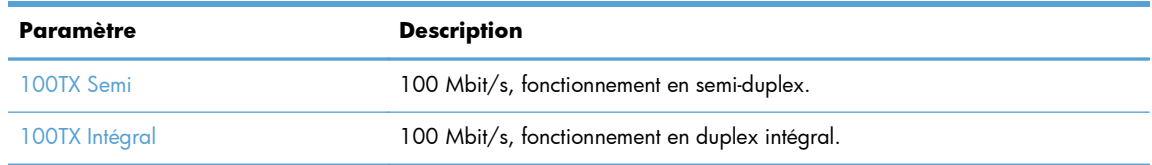

**5.** Appuyez sur le bouton OK. Le produit se met hors tension, puis de nouveau sous tension.

## <span id="page-159-0"></span>**HP Device Toolbox (Windows)**

Utilisez HP Device Toolbox pour Windows pour afficher ou modifier les paramètres du produit depuis votre ordinateur. Cet outil ouvre le serveur Web intégré HP pour le produit.

**REMARQUE :** cet outil est disponible uniquement si vous avez installé la version complète lors de l'installation du produit.

- **1.** Cliquez sur le bouton **Démarrer**, puis sur **Programmes**.
- **2.** Cliquez sur votre groupe de produits HP, puis cliquez sur l'élément **HP Device Toolbox**.

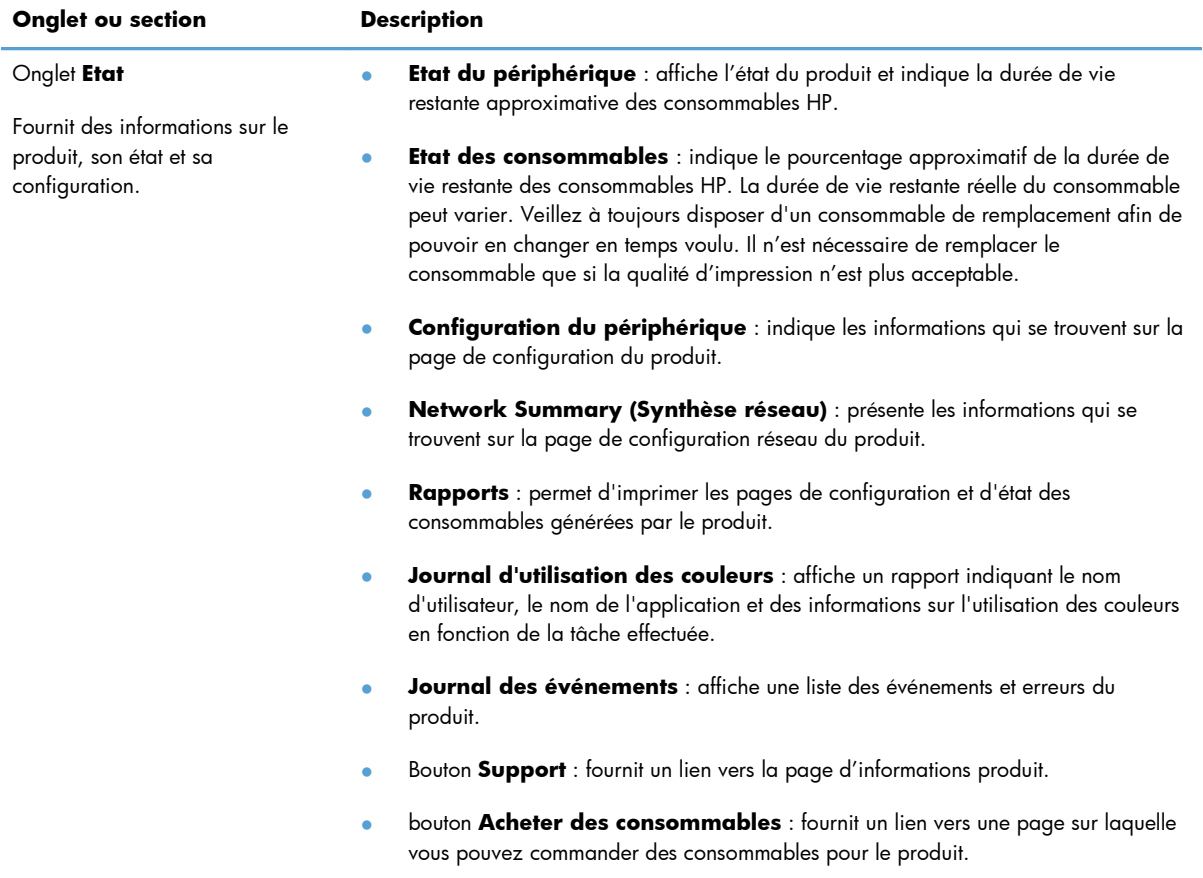

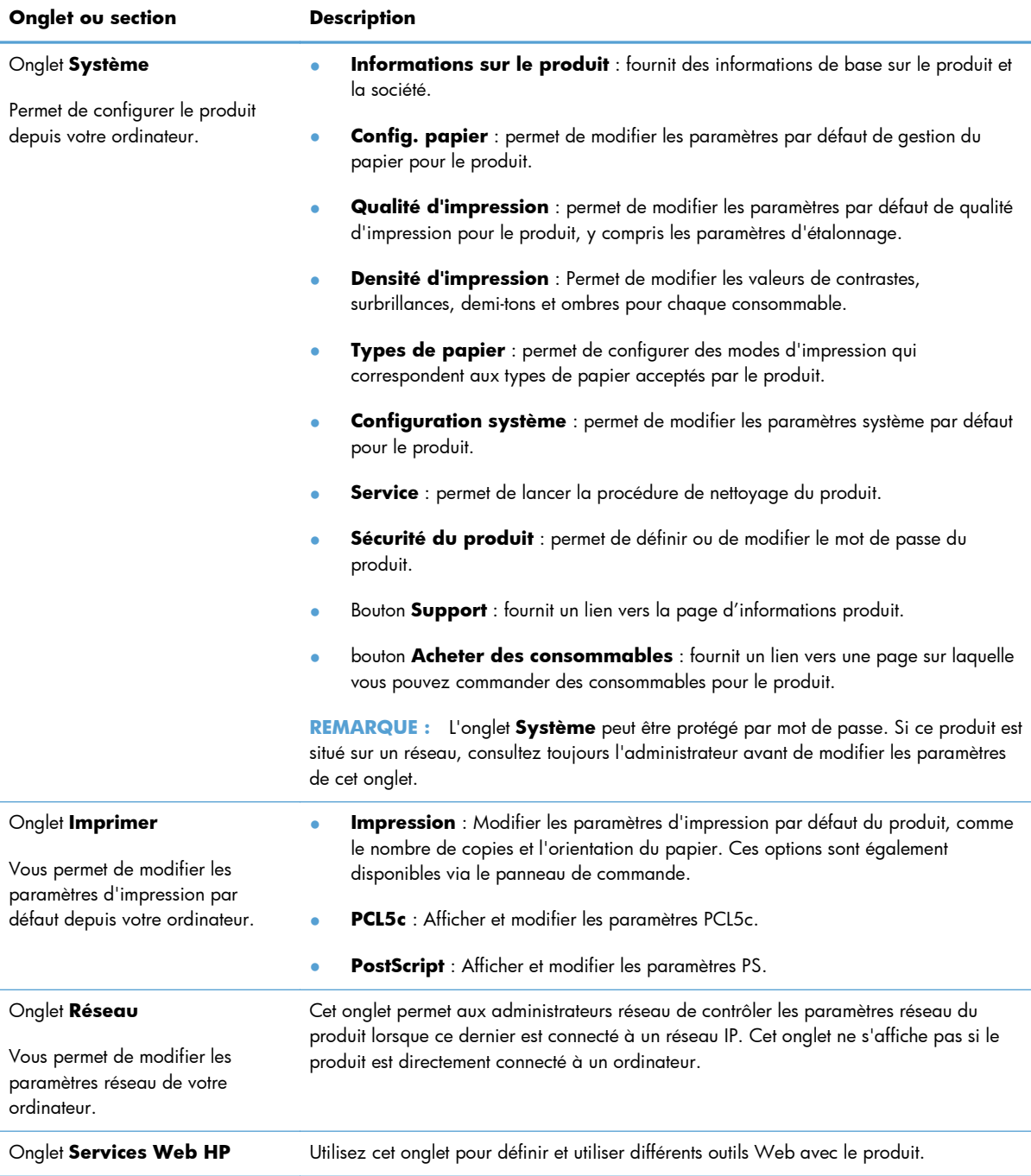

## <span id="page-161-0"></span>**HP Utility (Mac OS X)**

Utilisez HP Utility pour Mac OS X pour afficher ou modifier les paramètres du produit depuis votre ordinateur. Cet outil ouvre le serveur Web intégré HP pour le produit.

Vous pouvez utiliser HP Utility lorsque le produit est connecté à l'aide d'un câble USB ou est connecté à un réseau TCP/IP.

### **Ouverture de HP Utility**

**▲** Sur le Dock, cliquez sur **HP Utility**.

**-ou-**

Dans **Applications**, cliquez sur **Hewlett Packard**, puis sur **HP Utility**.

### **Caractéristiques de HP Utility**

Utilisez HP Utility pour effectuer les tâches suivantes :

- Obtenir des informations sur l'état des consommables.
- Obtenir des informations sur le produit, la version du micrologiciel et le numéro de série par exemple.
- **•** Imprimez une page de configuration.
- **•** Configurer le format et le type de papier du bac.
- Transférer des fichiers et des polices de l'ordinateur au produit.
- **•** Mettre à jour le micrologiciel du produit.
- Afficher la page d'utilisation de la couleur.

## <span id="page-162-0"></span>**HP Web Jetadmin**

HP Web Jetadmin est un outil primé leader sur le marché qui permet de gérer efficacement une grande variété de périphériques HP mis en réseau, comme des imprimantes, des appareils multifonction et des télénumériseurs. Cette solution unique vous permet d'installer, de surveiller, d'entretenir, de dépanner et de sécuriser à distance votre environnement d'impression et d'imagerie, ce qui améliore finalement la productivité de votre entreprise en vous aidant à gagner du temps, à contrôler les coûts et à protéger votre investissement.

Des mises à jour de HP Web Jetadmin sont régulièrement proposées pour pouvoir prendre en charge les fonctions spécifiques du produit. Consultez le site [www.hp.com/go/webjetadmin](http://www.hp.com/go/webjetadmin) et cliquez sur le lien **Self Help and Documentation** (Auto-Assistance et Documentation) pour en savoir plus sur les mises à jour.

PEMARQUE : Dans HP Web Jetadmin, les modules de périphériques peuvent être installés pour permettre la prise en charge de fonctions spécifiques du produit.

**PEMARQUE :** Le langage Java doit être activé sur les navigateurs. HP Web Jetadmin n'est pas pris en charge pour Mac OS X.

## **Fonctions de sécurité du produit**

Le périphérique prend en charge des normes de sécurité et des protocoles recommandés qui aident à le sécuriser et à protéger les informations critiques présentes sur le réseau. Ces normes et protocoles simplifient également le contrôle et la maintenance du périphérique.

Pour plus d'informations sur les solutions d'imagerie et d'impression sécurisées HP, rendez-vous à l'adresse suivante : [www.hp.com/go/secureprinting](http://www.hp.com/go/secureprinting). Ce site Web propose des liens vers des livres blancs et FAQ sur les fonctions de sécurité.

### **Définition ou modification du mot de passe du produit**

Utilisez le serveur Web intégré HP pour définir un mot de passe ou modifier un mot de passe existant d'un produit du réseau.

**1.** Pour ouvrir le serveur Web intégré HP, saisissez l'adresse IP du produit dans la barre d'adresse d'un navigateur Internet.

**REMARQUE :** Vous pouvez également accéder au serveur Web intégré HP à partir de l'utilitaire HP Device Toolbox pour Windows ou HP Utility pour Mac OS X.

**2.** Cliquez sur l'onglet **Paramètres**, puis sur le lien **Sécurité**.

**REMARQUE :** Si un mot de passe a déjà été défini, vous êtes invité à le taper. Tapez le mot de passe, puis cliquez sur le bouton **Appliquer**.

- **3.** Saisissez le nouveau mot de passe dans les zones **Nouveau mot de passe** et **Vérifier le mot de passe**.
- **4.** Au bas de la fenêtre, cliquez sur le bouton **Appliquer** pour enregistrer le mot de passe.

## <span id="page-163-0"></span>**Paramètres du mode économique**

### **Imprimer avec EconoMode**

Ce produit est muni d'une option EconoMode pour l'impression des brouillons. L'utilisation d'EconoMode peut économiser du toner. Mais elle peut également réduire la qualité d'impression.

HP ne recommande pas une utilisation permanente de la fonction EconoMode. Si la fonction EconoMode est employée de manière permanente, il est possible que l'encre survive aux composants mécaniques de la cartouche. Si la qualité d'impression commence à se dégrader et n'est plus acceptable, envisagez le remplacement du toner.

**EXARQUE :** Cette fonctionnalité est disponible avec le pilote d'imprimante PCL 6 pour Windows. Si vous ne possédez pas le pilote correspondant, vous pouvez quand même activer cette fonctionnalité en utilisant le serveur Web intégré HP.

- **1.** Dans le logiciel, sélectionnez l'option **Imprimer**.
- **2.** Sélectionnez le produit, puis cliquez sur le bouton **Propriétés** ou **Préférences**.
- **3.** Cliquez sur l'onglet **Papier/Qualité**.
- **4.** Cochez la case **EconoMode**.

### **Définir le délai de mise en veille**

- 1. Dans l'écran Accueil, appuyez sur Configuration &.
- **2.** Ouvrez les menus suivants :
	- Config. système
	- Paramètres d'énergie
	- Temps de veille
- **3.** Sélectionnez la durée du délai de mise en veille.

**REMARQUE :** La durée par défaut est de 15 minutes.

### **Définir le délai de mise hors tension automatique**

- 1. Dans l'écran Accueil, appuyez sur le bouton Configuration &.
- **2.** Ouvrez les menus suivants :
	- Config. système
	- Paramètres d'énergie
	- **•** Mise hors tension automatique
	- Temps de mise hors tension

**3.** Sélectionnez la durée du délai de mise en veille.

**REMARQUE :** La durée par défaut est de 30 minutes.

- **4.** Le produit quitte automatiquement le mode d'économie d'énergie lorsqu'il reçoit des tâches ou lorsque vous appuyez sur un bouton du panneau de commande. Vous pouvez modifier les événements qui font sortir le produit de l'état de veille. Ouvrez les menus suivants :
	- **•** Config. système
	- Paramètres d'énergie
	- **•** Mise hors tension automatique
	- Evénements de réveil

Pour désactiver un événement de réveil, sélectionnez cet événement, puis l'option Non.

## <span id="page-165-0"></span>**Imprimer lorsqu'une cartouche atteint la fin de sa durée de vie estimée**

Les notifications en lien avec les consommables sont communiquées sur le panneau de commande du produit, par le biais des Desktop Alerts (alertes sur le bureau), des logiciels et des alertes réseau.

Un message **<consommable> bas**, où <consommable> représente la cartouche d'impression couleur : Lorsque le niveau d'un consommable est bas, le produit vous en avertit. La durée de vie restante effective peut varier. Veillez à toujours disposer d'une cartouche de remplacement afin de pouvoir en changer en temps voulu. Le consommable ne doit pas nécessairement être remplacé immédiatement.

Un message **<consommable> bas**, où <consommable> représente la cartouche d'impression couleur : Lorsque le niveau d'un consommable est très bas, le produit vous en avertit. La durée de vie restante effective peut varier. Veillez à toujours disposer d'une cartouche de remplacement afin de pouvoir en changer en temps voulu. Il n'est pas nécessaire de remplacer le consommable à ce stade si la qualité d'impression reste acceptable. Lorsqu'un consommable HP atteint un niveau **Très bas**, la garantie de protection Premium d'HP pour ce consommable prend fin.

Des problèmes de qualité d'impression peuvent survenir si vous utilisez un toner dont la durée de vie estimée arrive à expiration. Il n'est nécessaire de remplacer le consommable à ce stade que si la qualité d''impression n'est plus acceptable.

**REMARQUE :** L'utilisation du paramètre Continuer permet d'imprimer au-delà du niveau très bas sans action de l'utilisateur et peut entraîner une qualité d'impression non satisfaisante.

### **Activer ou désactiver les paramètres au niveau Très bas**

**REMARQUE :** Cette section s'applique uniquement au modèle HP LaserJet Pro 200 M276nw MFP Couleur.

Vous pouvez activer ou désactiver le paramètre par défaut à tout moment et vous n'avez pas à le réactiver lorsque vous installez un nouveau toner.

- **1.** Dans l'écran Accueil du panneau de commande, appuyez sur le bouton Configuration ...
- **2.** Ouvrez les menus suivants :
	- Config. système
	- Supply Settings (Paramètres des consommables)
	- Cartouche noire ou Cartouches couleur
	- Paramètre très bas
- **3.** Sélectionnez l'une des options suivantes :
	- Sélectionnez l'option Continuer pour que le produit vous informe lorsque le niveau du toner est très bas, mais qu'il poursuive l'impression.
	- Sélectionnez l'option Arrêter pour que le produit suspende l'impression (y compris de télécopies) jusqu'à ce que vous remplaciez le toner.
- <span id="page-166-0"></span>Sélectionnez l'option Invite (option par défaut) pour que le produit suspende l'impression (y compris de télécopies) et vous demande de remplacer le toner. Vous pouvez accepter le message et continuer l'impression. Le client peut décider d'être invité dans 100 pages, 200 pages, 300 pages, 400 pages ou jamais. Le paramètre par défaut est d'inviter dans 100 pages. Cette option est fournie à titre de commodité pour le client est n'est pas une indication sur la caractère acceptable de la qualité d'impression de ces pages.
- Dans le menu Cartouches couleur uniquement, sélectionnez Imprimer en noir pour que le produit vous informe lorsque le niveau du toner est très bas, mais qu'il poursuive l'impression en noir.

Lorsque le produit est défini sur l'option Arrêter, il existe un risque que les télécopies ne s'impriment pas après l'installation d'une nouvelle cartouche si le produit a reçu plus de télécopies que celles qu'il pouvait enregistrer dans la mémoire pendant l'interruption.

Lorsque le produit est défini sur l'option *Invite*, il existe un risque que les télécopies ne s'impriment pas après l'installation d'une nouvelle cartouche si le produit a reçu plus de télécopies que celles qu'il pouvait enregistrer pendant que le produit attendait la confirmation de réception du message.

Lorsqu'un consommable HP atteint un niveau **Très bas**, la garantie de protection Premium d'HP pour ce consommable prend fin. Les défauts d'impression ou les défaillances d'une cartouche survenant lorsqu'un consommable HP est utilisé en mode Continuer ne seront pas considérés comme des vices de matériau ou de fabrication dans le cadre de la déclaration de garantie d'HP relative aux cartouches d'impression.

## **Stockage et recyclage des consommables**

### **Recyclage des consommables**

Pour recycler un toner de marque HP, placez le toner usagé dans la boîte du nouveau toner. Utilisez l'étiquette de retour fournie pour envoyer le consommable usagé à HP pour recyclage. Pour plus d'informations, reportez-vous au guide de recyclage qui accompagne chaque consommable HP neuf.

### **Stockage des toners**

Ne sortez le toner de son emballage que lorsque vous êtes prêt à l'utiliser.

A **ATTENTION :** Pour éviter d'endommager le toner, ne l'exposez pas à la lumière plus de quelques minutes.

## <span id="page-167-0"></span>**Instructions de remplacement**

## **Remplacer le toner**

**1.** Ouvrez la porte avant.

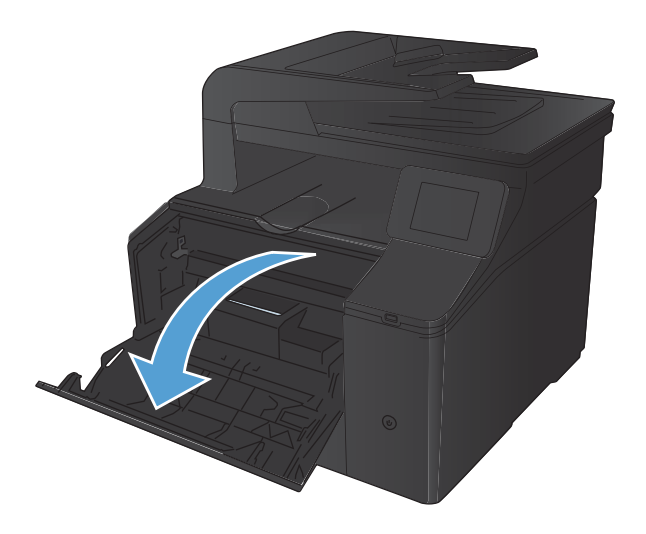

**2.** Sortez le support d'accès au toner.

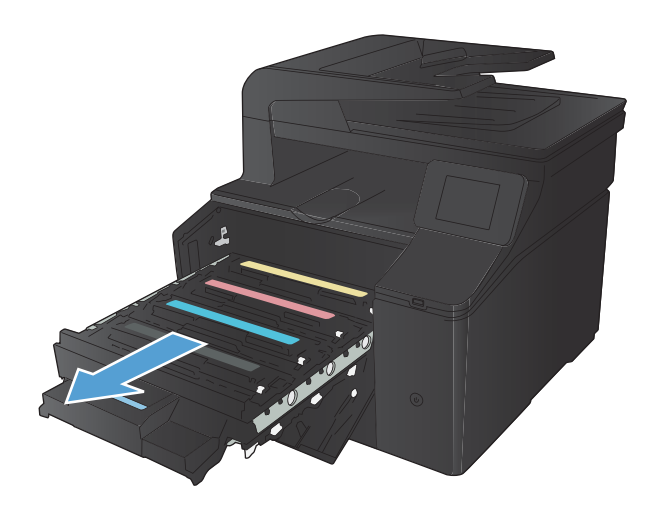

**3.** Saisissez la poignée du toner, puis soulevez-le à la verticale pour le retirer.

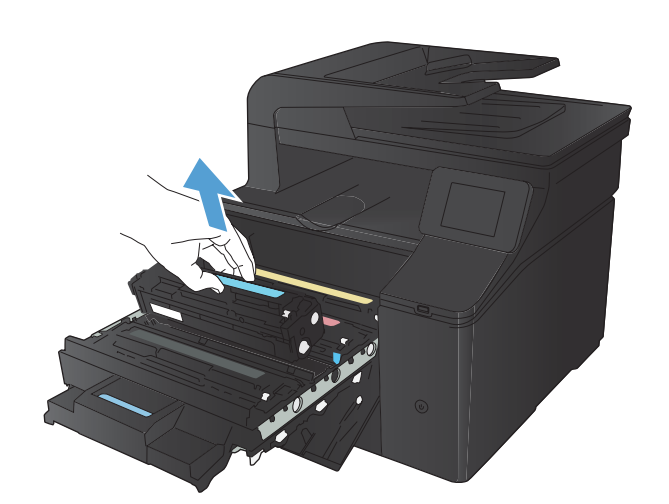

- **4.** Retirez le toner neuf de son emballage.
- States
- **5.** Pour répartir l'encre de façon homogène, secouez légèrement le toner d'avant en arrière.

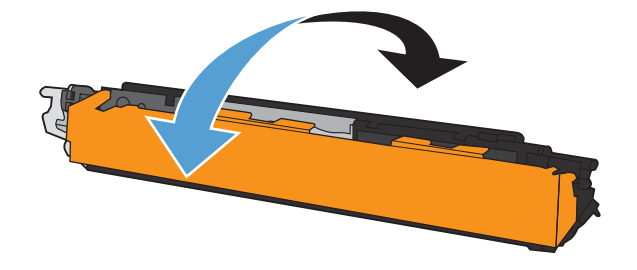

**6.** Retirez la protection en plastique orange du fond du toner neuf.

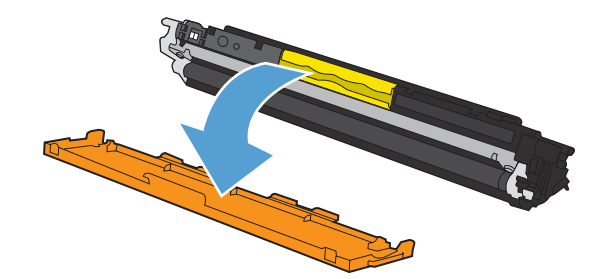

**7.** Ne touchez pas le tambour d'imagerie situé à l'extrémité inférieure du toner. Vous risquez de dégrader la qualité d'impression si vous y laissez des empreintes de doigts.

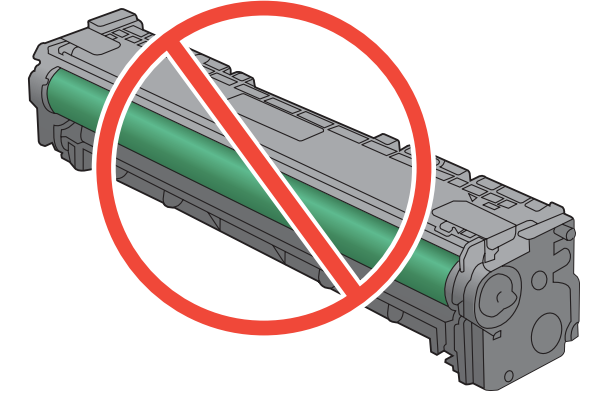

**8.** Insérez le toner neuf dans le produit.

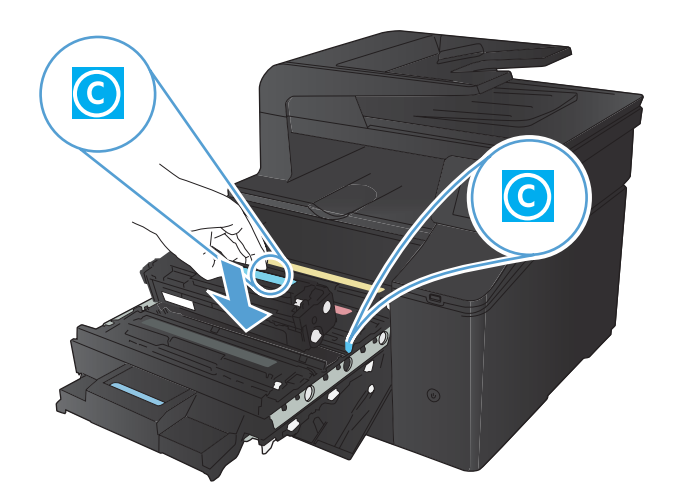

- **9.** Tirez la languette qui se trouve à gauche du toner vers le haut pour finir de retirer la bande adhésive. Jetez la bande adhésive.
- 
- 
- 

**10.** Refermez le support d'accès au toner.

**11.** Fermez la porte avant.

**12.** Placez le toner usagé et l'emballage plastique orange dans le carton d'emballage du toner neuf. Suivez les instructions de recyclage fournies dans le carton d'emballage.

## <span id="page-171-0"></span>**Mise à niveau du micrologiciel**

HP offre des mises à niveaux périodiques du micrologiciel du produit. Les mises à jour du micrologiciel peuvent être chargées manuellement ou automatiquement si le produit a été configuré comme tel.

### **Mettre à jour manuellement le micrologiciel**

- 1. Dans l'écran d'accueil du panneau de commande, appuyez sur le bouton Configuration ...
- **2.** Ouvrez les menus suivants :
	- **Service**
	- LaserJet Update
	- Rechercher les mises à jour maintenant
- **3.** Appuyez sur le bouton Oui pour inviter le produit à rechercher les mises à jour du micrologiciel. S'il détecte une mise à jour, il commence le processus de mise à jour.

### **Configurer le produit pour mettre automatiquement à jour le micrologiciel**

- 1. Dans l'écran d'accueil du panneau de commande, appuyez sur le bouton Configuration ).
- **2.** Ouvrez les menus suivants :
	- Service
	- LaserJet Update
	- Gérer les mises à jour
	- Demander avant d'installer
- **3.** Appuyez sur l'option Installer automatiquement.

# **8 Résolution des problèmes**

- **·** [Liste de résolution des problèmes](#page-173-0)
- **[Restauration des valeurs usine par défaut](#page-176-0)**
- [Système d'aide du panneau de commande](#page-176-0)
- [Interprétation des messages du panneau de commande](#page-177-0)
- [Le papier n'est pas introduit correctement ou est coincé](#page-190-0)
- **•** [Supprimer les bourrages](#page-191-0)
- [Améliorer la qualité d'impression](#page-197-0)
- [Résoudre les problèmes de qualité de copie](#page-205-0)
- [Résoudre les problèmes de qualité de numérisation](#page-210-0)
- [Résolution des problèmes de qualité de télécopie](#page-215-0)
- **•** [Le produit n'imprime pas ou imprime lentement](#page-222-0)
- [Résolution des problèmes d'impression directe par clé USB](#page-224-0)
- [Résoudre des problèmes de connexion directe](#page-226-0)
- [Résoudre des problèmes de réseau câblé](#page-227-0)
- [Résoudre les problèmes de réseau sans fil](#page-229-0)
- [Résolution des problèmes logiciels sous Windows](#page-233-0)
- [Résoudre des problèmes logiciels sous Mac OS X](#page-235-0)
- **•** [Supprimer un logiciel \(Windows\)](#page-237-0)
- [Supprimer un logiciel \(Mac OS X\)](#page-237-0)

## <span id="page-173-0"></span>**Liste de résolution des problèmes**

Suivez les étapes suivantes pour tenter de résoudre un problème lié au produit.

- Etape 1 : Vérifier que le produit est sous tension
- Etape 2 : Vérifier s'il y a des messages d'erreurs sur le panneau de commande
- [Etape 3 : Tester la fonctionnalité d'impression](#page-174-0)
- [Etape 4 : Tester la fonctionnalité de copie](#page-174-0)
- [Etape 5 : Tester la fonctionnalité d'envoi de télécopies](#page-174-0)
- [Etape 6 : Tester la fonctionnalité de réception de télécopies](#page-174-0)
- [Etape 7 : Essayer d'envoyer une tâche d'impression depuis un ordinateur](#page-175-0)
- [Etape 8 : Tester la fonctionnalité d'impression directe par clé USB](#page-175-0)

### **Etape 1 : Vérifier que le produit est sous tension**

- **1.** Assurez-vous que le produit est relié au secteur et sous tension.
- **2.** Assurez-vous que le câble d'alimentation est connecté au produit et à une prise électrique.
- **3.** Vérifiez la source d'alimentation en connectant le câble d'alimentation à une autre prise.
- **4.** Si le moteur du produit ne fonctionne pas, assurez-vous que les toners sont installées et que tous les capots sont fermés. Le panneau de configuration affiche des messages pour indiquer ces problèmes.
- **5.** Si le moteur du bac d'alimentation de documents ne fonctionne pas, ouvrez le capot du bac d'alimentation et retirez le matériau d'emballage ou le ruban d'expédition.
- **6.** Si le voyant du scanner ne s'allume pas pendant la copie, la numérisation ou la télécopie, contactez le support HP.

### **Etape 2 : Vérifier s'il y a des messages d'erreurs sur le panneau de commande**

Le panneau de commande doit indiquer l'état prêt. Si un message d'erreur apparaît, résolvez l'erreur.

### <span id="page-174-0"></span>**Etape 3 : Tester la fonctionnalité d'impression**

- 1. Dans l'écran Accueil du panneau de commande, appuyez sur le bouton Configuration ...
- 2. Ouvrez le menu Rapports, puis sélectionnez l'élément Rapport de configuration pour imprimer le rapport.
- **3.** Si le rapport ne s'imprime pas, assurez-vous qu'il y a du papier dans le bac et vérifiez le panneau de commande pour voir s'il n'y a pas de papier bloqué à l'intérieur du produit.

REMARQUE : Assurez-vous que le papier du bac est conforme aux spécifications requises pour ce produit.

### **Etape 4 : Tester la fonctionnalité de copie**

- **1.** Placez la page de configuration dans le bac d'alimentation et effectuez une copie. Si le papier ne s'introduit pas sans problème dans le bac d'alimentation, vous devrez peut-être nettoyer les rouleaux du bac d'alimentation et le coussinet de séparation. Assurez-vous que le papier est conforme aux spécifications requises pour ce produit.
- **2.** Placez la page de configuration sur la vitre du scanner, puis effectuez une copie.
- **3.** Si la qualité de l'impression des pages copiées n'est pas acceptable, nettoyez la vitre et la bande du scanner.

### **Etape 5 : Tester la fonctionnalité d'envoi de télécopies**

- **1.** Dans l'écran Accueil du panneau de commande, appuyez sur le bouton Configuration  $\mathcal{R}$ .
- **2.** Ouvrez le menu Service, puis le menu Service télécopie. Appuyez sur le bouton Lancer test télécopie pour tester la fonctionnalité de télécopie.
- **3.** Appuyez sur le bouton Télécopie du panneau de commande puis sur le bouton Lancer télécopie.

### **Etape 6 : Tester la fonctionnalité de réception de télécopies**

- 1. Dans l'écran Accueil du panneau de commande, appuyez sur le bouton Configuration ...
- **2.** Ouvrez le menu Service, puis le menu Service télécopie. Appuyez sur le bouton Lancer test télécopie pour tester la fonctionnalité de télécopie.
- **3.** Utilisez un autre télécopieur pour envoyer une télécopie au produit.
- **4.** Si le produit ne reçoit pas la télécopie, assurez-vous qu'il n'y a pas trop de périphériques téléphoniques branchés au produit et que ces derniers sont tous connectés dans le bon ordre.
- **5.** Passez en revue et redéfinissez les paramètres de télécopie du produit.
- **6.** Désactivez la fonction Réception privée.

### <span id="page-175-0"></span>**Etape 7 : Essayer d'envoyer une tâche d'impression depuis un ordinateur**

- **1.** Utilisez un programme de traitement de texte pour envoyer une tâche d'impression au produit.
- **2.** Si le tâche ne s'imprime pas, assurez-vous d'avoir sélectionné le pilote d'impression approprié.
- **3.** Désinstallez, puis réinstallez le logiciel du produit.

### **Etape 8 : Tester la fonctionnalité d'impression directe par clé USB**

- **1.** Chargez un document .PDF ou une photo.JPEG dans une clé USB à mémoire flash et insérez-la dans le logement situé à l'avant du produit.
- **2.** Le menu Clé USB à mémoire flash s'ouvre. Essayez d'imprimer le document ou la photo.
- **3.** Si aucun document ne s'affiche sur la liste, essayez un autre type de clé USB à mémoire flash.

## <span id="page-176-0"></span>**Restauration des valeurs usine par défaut**

- 1. Dans l'écran d'accueil, appuyez sur le bouton Configuration ...
- **2.** Faites défiler les menus et choisissez Service.
- **3.** Faites défiler et choisissez le bouton Rétablir valeurs défaut, puis appuyez sur le bouton OK.

Le produit redémarre automatiquement.

## **Système d'aide du panneau de commande**

Le produit est doté d'un système d'aide en ligne intégré avec des instructions d'utilisation pour chaque écran. Pour ouvrir le système d'aide, appuyez sur le bouton Aide ? dans le coin supérieur droit de l'écran.

Dans certains écrans, l'aide ouvre un menu global à partir duquel vous pouvez rechercher des rubriques spécifiques. Vous pouvez vous déplacer dans la structure du menu en appuyant sur les boutons disponibles.

Certains écrans d'aide incluent des animations qui vous guident dans les procédures, telles que la suppression des bourrages.

Pour les écrans contenant des paramètres de tâches spécifiques, l'aide ouvre une rubrique d'explication des options disponibles dans l'écran.

Si l'appareil vous signale une erreur ou un avertissement, appuyez sur le bouton Aide ? pour afficher un message qui décrit le problème. Le message contient aussi des instructions pour résoudre le problème.

## <span id="page-177-0"></span>**Interprétation des messages du panneau de commande**

### **Types de message du panneau de commande**

Les messages du panneau de commande indiquent l'état actuel du produit ou les situations susceptibles de requérir une intervention.

Les messages d'alerte et d'avertissement s'affichent de façon temporaire et peuvent exiger que l'utilisateur accuse réception du message en appuyant sur le bouton OK pour continuer ou sur le bouton Annuler  $\times$  pour annuler la tâche. Dans le cas de certains avertissements, il est possible que la tâche ne soit pas terminée ou que la qualité d'impression soit affectée. Si le message d'alerte ou d'avertissement est relatif à l'impression et que la fonction de reprise automatique est activée, le produit tente de reprendre la tâche d'impression après l'affichage de 10 secondes du message sans accusé de réception.

Les messages d'erreur critique peuvent indiquer différentes défaillances. Eteindre puis rallumer le produit peut résoudre le problème. Si une erreur critique persiste, le produit requiert peut-être une réparation.

### **Messages du panneau de commande**

### **<couleur> en cours d'utilisation**

### **Description**

Vous utilisez un toner qui a atteint le seuil de niveau bas par défaut.

#### **Action recommandée**

L'impression peut continuer, mais prévoyez un consommable de remplacement.

### **<couleur> incompatible**

#### **Description**

Le toner que vous souhaitez installer est conçu pour une autre modèle de produit HP. Le produit peut présenter des dysfonctionnements si vous installez ce toner.

#### **Action recommandée**

Installez un toner compatible avec ce produit.

### **<couleur> non prise en charge Appuyez sur [OK] pour continuer**

### **Description**

Le produit a détecté qu'un toner non HP a été installé.

#### **Action recommandée**

Appuyez sur le bouton OK pour continuer l'impression.

Si vous pensez avoir acheté un consommable de marque HP, visitez le site [www.hp.com/go/](http://www.hp.com/go/anticounterfeit) [anticounterfeit.](http://www.hp.com/go/anticounterfeit) La garantie HP de l'imprimante ne couvre pas les entretiens ou réparations résultant de l'utilisation de consommables non compatibles avec HP.

### **<Couleur> usagée installée. Pour accepter, appuyez sur OK**

#### **Description**

Vous avez installé un toner qui a atteint le seuil de niveau bas par défaut alors qu'il était installé dans un autre produit.

#### **Action recommandée**

Appuyez sur le bouton OK pour continuer.

### **49 Erreur. Eteignez, puis rallumez**

#### **Description**

Le produit a rencontré une erreur interne.

#### **Action recommandée**

Mettez le produit hors tension, attendez au moins 30 secondes, puis remettez le produit sous tension et attendez qu'il s'initialise.

Si vous utilisez un parasurtenseur, retirez-le. Branchez le produit directement sur une prise murale. Mettez le produit sous tension.

Si le message persiste, contactez l'assistance HP.

### **50.x Erreur fusion**

#### **Description**

Le produit a rencontré une erreur au niveau de l'unité de fusion.

#### **Action recommandée**

Mettez le produit hors tension, attendez au moins 30 secondes, puis remettez le produit sous tension et attendez qu'il s'initialise.

Mettez le produit hors tension, attendez au moins 25 minutes, puis remettez-le sous tension.

Si vous utilisez un parasurtenseur, retirez-le. Branchez le produit directement sur une prise murale. Mettez le produit sous tension.

Si le message persiste, contactez l'assistance HP.

### **51.XX Erreur**

#### **Description**

Le produit a rencontré une erreur matérielle interne.

#### **Action recommandée**

Mettez le produit hors tension, attendez au moins 30 secondes, puis remettez le produit sous tension et attendez qu'il s'initialise.

Si vous utilisez un parasurtenseur, retirez-le. Branchez le produit directement sur une prise murale. Mettez le produit sous tension.

Si le message persiste, contactez l'assistance HP.

### **54.XX Erreur**

#### **Description**

Le produit a rencontré une erreur au niveau de l'un des capteurs internes.

#### **Action recommandée**

Mettez le produit hors tension, attendez au moins 30 secondes, puis remettez le produit sous tension et attendez qu'il s'initialise.

Si vous utilisez un parasurtenseur, retirez-le. Branchez le produit directement sur une prise murale. Mettez le produit sous tension.

Si le message persiste, contactez l'assistance HP.

### **55.X Erreur**

#### **Description**

Le produit a rencontré une erreur interne.

#### **Action recommandée**

Mettez le produit hors tension, attendez au moins 30 secondes, puis remettez le produit sous tension et attendez qu'il s'initialise.

Si vous utilisez un parasurtenseur, retirez-le. Branchez le produit directement sur une prise murale. Mettez le produit sous tension.

Si le message persiste, contactez l'assistance HP.

### **57 Erreur ventil. Eteignez, puis rallumez**

#### **Description**

Le produit a rencontré un problème au niveau du ventilateur interne.
## **Action recommandée**

Mettez le produit hors tension, attendez au moins 30 secondes, puis remettez le produit sous tension et attendez qu'il s'initialise.

Si vous utilisez un parasurtenseur, retirez-le. Branchez le produit directement sur une prise murale. Mettez le produit sous tension.

Si le message persiste, contactez l'assistance HP.

## **59.X Erreur**

#### **Description**

Le produit a rencontré une erreur au niveau de l'un des moteurs.

#### **Action recommandée**

Mettez le produit hors tension, attendez au moins 30 secondes, puis remettez le produit sous tension et attendez qu'il s'initialise.

Si vous utilisez un parasurtenseur, retirez-le. Branchez le produit directement sur une prise murale. Mettez le produit sous tension.

Si le message persiste, contactez l'assistance HP.

## **79 Erreur. Eteignez, puis rallumez**

#### **Description**

Le produit a rencontré une erreur interne au niveau du micrologiciel.

#### **Action recommandée**

Mettez le produit hors tension, attendez au moins 30 secondes, puis remettez le produit sous tension et attendez qu'il s'initialise.

Si vous utilisez un parasurtenseur, retirez-le. Branchez le produit directement sur une prise murale. Mettez le produit sous tension.

Si le message persiste, contactez l'assistance HP.

## **Bourrage dans le bac 1. Suppr. bourrage et app. sur OK**

### **Description**

Le produit a détecté un bourrage.

### **Action recommandée**

Supprimez le bourrage du bac, puis appuyez sur OK.

Si le message persiste, contactez l'assistance HP.

## **Capot arr ouvert**

### **Description**

La porte arrière du produit est ouverte.

### **Action recommandée**

Fermez la porte.

## **Charger le bac 1 App. sur [OK] pour le support disponible**

### **Description**

Le bac est vide.

### **Action recommandée**

Chargez le papier dans le bac pour poursuivre l'impression. Appuyez sur le bouton OK pour sélectionner un autre bac.

## **Chargez le bac 1, <ORDINAIRE> <FORMAT> / Lancer mode nettoyage OK**

### **Description**

Le produit est prêt pour l'opération de nettoyage.

### **Action recommandée**

Chargez le bac 1 avec du papier ordinaire au format indiqué et appuyez sur le bouton OK.

## **Chargez le bac 1 <TYPE> <FORMAT>. Appuyez sur OK pr utiliser support dispo.**

## **Description**

Le bac n'est pas configuré pour le type et le format de papier requis par la tâche d'impression.

### **Action recommandée**

Chargez le bon papier dans le bac 1. Ou appuyez sur le bouton OK pour utiliser le papier présent dans le bac.

## **Consommable HP installé**

## **Description**

Un consommable HP est installé.

### **Action recommandée**

Aucune action n'est nécessaire.

## **Consommables incorrects**

#### **Description**

Plusieurs toners sont installés à des emplacements incorrects.

#### **Action recommandée**

Assurez-vous que chaque toner se trouve à l'emplacement adéquat. D'avant en arrière, l'ordre des toners doit être le suivant : noir, cyan, magenta, jaune.

## **Consommable usagé en cours d'utilisation**

#### **Description**

Vous utilisez plusieurs toners qui ont atteint le seuil de niveau bas par défaut.

#### **Action recommandée**

L'impression peut continuer, mais prévoyez des consommables de remplacement.

### **Cyan en mauvaise posit.**

### **Description**

Le toner n'est pas installé dans le bon emplacement.

### **Action recommandée**

Assurez-vous que chaque toner se trouve à l'emplacement adéquat. D'avant en arrière, l'ordre des toners doit être le suivant : noire, cyan, magenta et jaune.

#### **Err. d'impr. App. sur OK. Si erreur se répète, éteign. et rall.**

#### **Description**

Le produit ne peut plus traiter la page.

### **Action recommandée**

Appuyez sur le bouton OK pour poursuivre la tâche d'impression, mais l'impression peut être affectée.

Si l'erreur persiste, mettez hors tension, puis de nouveau sous tension. Renvoyez la tâche d'impression.

## **Err. impress. Appuyez sur OK**

### **Description**

Le papier a été retardé lors de son passage dans le produit.

### **Action recommandée**

Appuyez sur le bouton OK pour effacer le message.

Afin d'éviter tout problème de ce type, suivez les instructions ci-dessous :

- **1.** Réglez les guides papier du bac. Assurez-vous que les guides papier du bac sont réglés de façon à ce que le papier soit aligné contre l'arrière du bac.
- **2.** Utilisez du papier correspondant aux spécifications HP. Stockez le papier non ouvert dans son emballage d'origine.
- **3.** Ce produit doit être utilisé dans une zone répondant aux caractéristiques environnementales adéquates.

## **Erreur conso. 10.X00Y**

### **Description**

La puce électronique d'un des toners est illisible ou manquante.

- 10.0000 = erreur de la puce mémoire de la cartouche noire
- 10.0001 = erreur de la puce mémoire de la cartouche cyan
- 10.0002 = erreur la de puce mémoire de la cartouche magenta
- 10.0003 = erreur de la puce mémoire de la cartouche jaune
- 10.1000 = puce mémoire de la cartouche noire manquante
- 10.1001 = puce mémoire de la cartouche cyan manquante
- 10.1002 = puce mémoire de la cartouche magenta manquante
- 10.1003 = puce mémoire de la cartouche jaune manquante

### **Action recommandée**

Réinstallez le toner.

Mettez le produit hors tension, puis de nouveau sous tension.

Si le problème persiste, remplacez le toner.

## **Erreur périph. Appuyez sur OK**

#### **Description**

Une erreur interne s'est produite.

#### **Action recommandée**

Appuyez sur le bouton OK pour reprendre la tâche.

## **Format incorrect dans le bac 1 Chargez <format> Appuyez sur [OK]**

#### **Description**

Le produit a détecté la présence dans le bac d'un papier ne correspondant pas à la configuration du bac.

### **Action recommandée**

Chargez le papier adéquat dans le bac ou configurez le bac pour le format que vous avez chargé.

## **Imp. recto verso man. Chargez bac 1. App. sur OK**

#### **Description**

Le recto d'une tâche recto verso manuelle a été imprimé et la page doit être chargée pour que le verso soit imprimé.

### **Action recommandée**

Chargez la page dans le bac indiqué avec la face à imprimer vers le haut et le bord inférieur de la page vers vous, puis appuyez sur le bouton OK.

## **Installez cartouche <couleur>**

#### **Description**

Le toner n'est pas installé ou n'est pas correctement installé dans le produit.

### **Action recommandée**

Installez un nouveau toner.

## **Jaune en mauvaise posit.**

#### **Description**

Le toner n'est pas installé dans le bon emplacement.

#### **Action recommandée**

Assurez-vous que chaque toner se trouve à l'emplacement adéquat. D'avant en arrière, l'ordre des toners doit être le suivant : noire, cyan, magenta et jaune.

## **Magenta en mauvaise posit.**

#### **Description**

Le toner n'est pas installé dans le bon emplacement.

#### **Action recommandée**

Assurez-vous que chaque toner se trouve à l'emplacement adéquat. D'avant en arrière, l'ordre des toners doit être le suivant : noire, cyan, magenta et jaune.

## **Mémoire insuffisante. Appuyez sur OK.**

## **Description**

La mémoire du produit est quasiment pleine.

### **Action recommandée**

Appuyez sur le bouton OK pour terminer la tâche ou sur le bouton Annuler  $\times$  pour l'annuler.

Divisez la tâche en tâches plus petites contenant moins de pages.

## **Nettoyage**

### **Description**

Ce produit lance automatiquement un processus de nettoyage afin de vous garantir la meilleure qualité d'impression possible.

### **Action recommandée**

Attendez la fin du processus de nettoyage.

## **Niveau cartouche cyan bas**

### **Description**

Le toner a atteint la fin de sa durée de vie estimée.

#### **Action recommandée**

L'impression peut continuer, mais prévoyez un consommable de remplacement.

## **Niveau cartouche cyan très bas**

### **Description**

Le toner a atteint la fin de sa durée de vie estimée. Une des options configurables par l'utilisateur consiste à définir un « Rappel dans 100 pages, 200 pages, 300 pages, 400 pages ou jamais ». Cette option n'est qu'une aide à l'utilisateur et ne garantit pas la qualité d'impression des pages suivantes.

#### **Action recommandée**

Pour garantir une qualité d'impression optimale, HP recommande de remplacer le toner à ce stade. Vous pouvez continuer à imprimer jusqu'à ce que vous remarquiez une baisse de la qualité d'impression. La durée de vie effective peut varier.

Lorsqu'un consommable HP atteint un niveau **Très bas**, la garantie de protection Premium d'HP pour ce consommable prend fin. Les défauts d'impression ou les défaillances d'une cartouche survenant lorsqu'un consommable HP est utilisé en mode Continuer ne seront pas considérés comme des vices de matériau ou de fabrication dans le cadre de la déclaration de garantie d'HP relative aux cartouches d'impression.

## **Niveau cartouche jaune bas**

#### **Description**

Le toner a atteint la fin de sa durée de vie estimée.

#### **Action recommandée**

L'impression peut continuer, mais prévoyez un consommable de remplacement.

## **Niveau cartouche jaune très bas**

#### **Description**

Le toner a atteint la fin de sa durée de vie estimée. Une des options configurables par l'utilisateur consiste à définir un « Rappel dans 100 pages, 200 pages, 300 pages, 400 pages ou jamais ». Cette option n'est qu'une aide à l'utilisateur et ne garantit pas la qualité d'impression des pages suivantes.

### **Action recommandée**

Pour garantir une qualité d'impression optimale, HP recommande de remplacer le toner à ce stade. Vous pouvez continuer à imprimer jusqu'à ce que vous remarquiez une baisse de la qualité d'impression. La durée de vie effective peut varier.

Lorsqu'un consommable HP atteint un niveau **Très bas**, la garantie de protection Premium d'HP pour ce consommable prend fin. Les défauts d'impression ou les défaillances d'une cartouche survenant lorsqu'un consommable HP est utilisé en mode Continuer ne seront pas considérés comme des vices de matériau ou de fabrication dans le cadre de la déclaration de garantie d'HP relative aux cartouches d'impression.

## **Niveau cartouche magenta bas**

#### **Description**

Le toner a atteint la fin de sa durée de vie estimée.

#### **Action recommandée**

L'impression peut continuer, mais prévoyez un consommable de remplacement.

## **Niveau cartouche magenta très bas**

#### **Description**

Le toner a atteint la fin de sa durée de vie estimée. Une des options configurables par l'utilisateur consiste à définir un « Rappel dans 100 pages, 200 pages, 300 pages, 400 pages ou jamais ». Cette option n'est qu'une aide à l'utilisateur et ne garantit pas la qualité d'impression des pages suivantes.

#### **Action recommandée**

Pour garantir une qualité d'impression optimale, HP recommande de remplacer le toner à ce stade. Vous pouvez continuer à imprimer jusqu'à ce que vous remarquiez une baisse de la qualité d'impression. La durée de vie effective peut varier.

Lorsqu'un consommable HP atteint un niveau **Très bas**, la garantie de protection Premium d'HP pour ce consommable prend fin. Les défauts d'impression ou les défaillances d'une cartouche survenant lorsqu'un consommable HP est utilisé en mode Continuer ne seront pas considérés comme des vices de matériau ou de fabrication dans le cadre de la déclaration de garantie d'HP relative aux cartouches d'impression.

## **Niveau cartouche noire bas**

### **Description**

Le toner a atteint la fin de sa durée de vie estimée.

### **Action recommandée**

L'impression peut continuer, mais prévoyez un consommable de remplacement.

## **Niveau cartouche noire très bas**

### **Description**

Le toner a atteint la fin de sa durée de vie estimée. Une des options configurables par l'utilisateur consiste à définir un « Rappel dans 100 pages, 200 pages, 300 pages, 400 pages ou jamais ». Cette option n'est qu'une aide à l'utilisateur et ne garantit pas la qualité d'impression des pages suivantes.

### **Action recommandée**

Pour garantir une qualité d'impression optimale, HP recommande de remplacer le toner à ce stade. Vous pouvez continuer à imprimer jusqu'à ce que vous remarquiez une baisse de la qualité d'impression. La durée de vie effective peut varier.

Lorsqu'un consommable HP atteint un niveau **Très bas**, la garantie de protection Premium d'HP pour ce consommable prend fin. Les défauts d'impression ou les défaillances d'une cartouche survenant lorsqu'un consommable HP est utilisé en mode Continuer ne seront pas considérés comme des vices de matériau ou de fabrication dans le cadre de la déclaration de garantie d'HP relative aux cartouches d'impression.

## **Niveau consommables bas**

## **Description**

Plusieurs toners ont atteint la fin de leur durée de vie.

#### **Action recommandée**

Vérifiez le niveau de remplissage des consommables sur le panneau de commande ou imprimez une page d'état des consommables pour déterminer les toners qui sont bientôt vides.

L'impression se poursuit jusqu'à ce que le message **Très bas** s'affiche. Veillez à disposer de consommables de remplacement.

## **Noir en mauvaise posit.**

#### **Description**

Le toner n'est pas installé dans le bon emplacement.

#### **Action recommandée**

Assurez-vous que chaque toner se trouve à l'emplacement adéquat. D'avant en arrière, l'ordre des toners doit être le suivant : noire, cyan, magenta et jaune.

## **Pilote incorrect Appuyez sur [OK]**

#### **Description**

Vous utilisez un pilote d'imprimante incorrect.

#### **Action recommandée**

Sélectionnez le pilote d'imprimante qui convient.

### **Porte ouverte**

#### **Description**

La porte avant du produit est ouverte.

#### **Action recommandée**

Fermez la porte.

## **Remplacer <couleur>**

#### **Description**

La toner a atteint la fin de sa durée de vie estimée. Vous avez configuré ce toner pour interrompre l'impression lorsqu'il atteint un niveau très bas.

### **Action recommandée**

Pour garantir une qualité d'impression optimale, HP recommande de remplacer le toner à ce stade. Vous pouvez continuer à imprimer jusqu'à ce que vous remarquiez une baisse de la qualité d'impression. La durée de vie effective peut varier. Lorsqu'un consommable HP atteint un niveau **Très bas**, la garantie de protection Premium d'HP pour ce consommable prend fin. Les défauts d'impression ou les défaillances d'une cartouche survenant lorsqu'un consommable HP est utilisé en mode Continuer ne seront pas considérés comme des vices de matériau ou de fabrication dans le cadre de la déclaration de garantie d'HP relative aux cartouches d'impression.

## **Retirez le verrou d'expédition de la cartouche <couleur>**

## **Description**

Un verrou d'expédition de toner est installé.

## **Action recommandée**

Tirez sur la languette orange pour retirer le verrou de transport de la cartouche.

## **Retrait des verrous de transport des cartouches**

## **Description**

Un verrou d'expédition de toner est installé sur un ou plusieurs toners.

## **Action recommandée**

Tirez sur la languette orange pour retirer le verrou de transport de la cartouche.

# **Le papier n'est pas introduit correctement ou est coincé**

## **Le produit n'entraîne pas de papier**

Si le produit n'entraîne pas de papier du bac, essayez les solutions suivantes.

- **1.** Ouvrez le produit et retirez les éventuelles feuilles de papier coincées.
- **2.** Chargez le bac de papier de taille adaptée à votre tâche.
- **3.** Assurez-vous que les guides papier du bac sont réglés à la taille du papier. Réglez les guides de façon à ce qu'ils touchent la pile de papier sans l'infléchir.
- **4.** Vérifiez sur le panneau de commande du produit s'il n'attend pas une réponse de votre part à un chargement manuel de papier. Chargez du papier, puis continuez.

## **Le produit entraîne plusieurs feuilles de papier**

Si le produit entraîne plusieurs feuilles de papier du bac, essayez les solutions suivantes.

- **1.** Retirez la pile de papier du bac et assouplissez-la, tournez-la de 180 degrés et retournez-la. *N'aérez pas le papier.* Remettez la pile de papier dans le bac.
- **2.** Utilisez uniquement du papier conforme aux spécifications HP pour ce produit.
- **3.** Utilisez du papier non froissé, plié ou endommagé. Si nécessaire, utilisez du papier d'une autre ramette.
- **4.** Assurez-vous que le bac n'est pas surchargé. Si c'est le cas, retirez la pile de papier du bac, tassez-la, puis remettez une partie du papier dans le bac.
- **5.** Assurez-vous que les guides papier du bac sont réglés à la taille du papier. Réglez les guides de façon à ce qu'ils touchent la pile de papier sans l'infléchir.

## **Elimination des bourrages papier**

Pour réduire le nombre de bourrages papier, essayez les solutions suivantes.

- **1.** Utilisez uniquement du papier conforme aux spécifications HP pour ce produit.
- **2.** Utilisez du papier non froissé, plié ou endommagé. Si nécessaire, utilisez du papier d'une autre ramette.
- **3.** N'utilisez pas du papier qui a déjà servi pour une impression ou une copie.
- **4.** Assurez-vous que le bac n'est pas surchargé. Si c'est le cas, retirez la pile de papier du bac, tassez-la, puis remettez du papier dans le bac.
- **5.** Assurez-vous que les guides papier du bac sont réglés à la taille du papier. Réglez les guides de façon à ce qu'ils touchent la pile de papier sans l'infléchir.

# **Supprimer les bourrages**

## **Emplacement des bourrages**

Les bourrages peuvent se produire aux emplacements suivants :

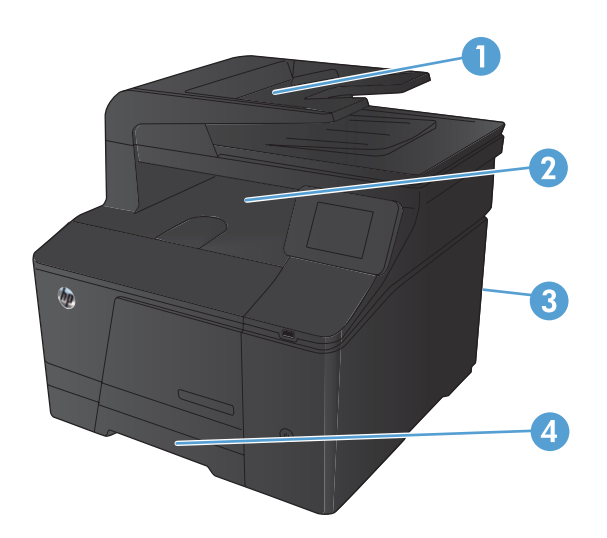

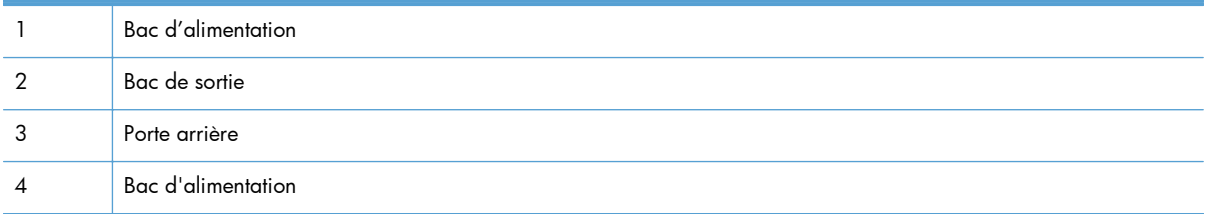

Des particules d'encre peuvent rester dans le produit après un bourrage. Ce problème disparaît généralement après l'impression de quelques feuilles.

## **Supprimer les bourrages du bac d'alimentation**

**1.** Mettez le produit hors tension.

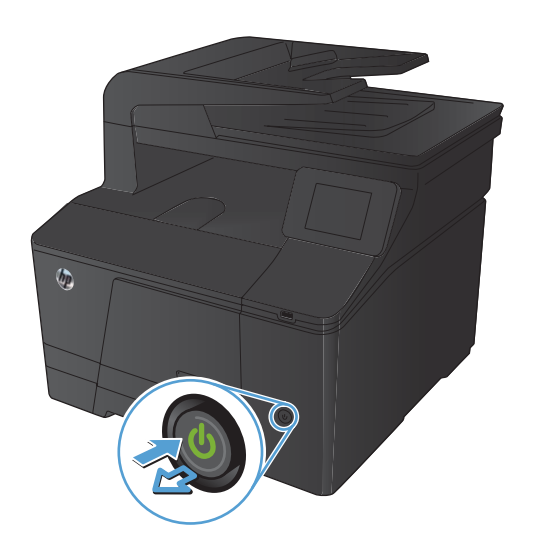

**2.** Ouvrez le capot du bac d'alimentation.

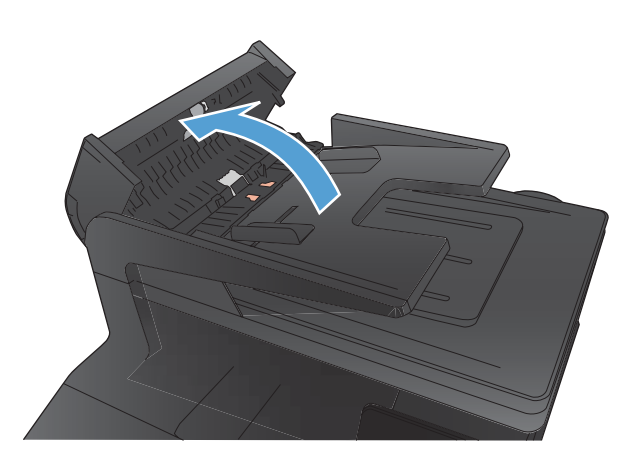

**3.** Soulevez les rouleaux d'entraînement du bac d'alimentation et tirez doucement le papier qui est resté bloqué.

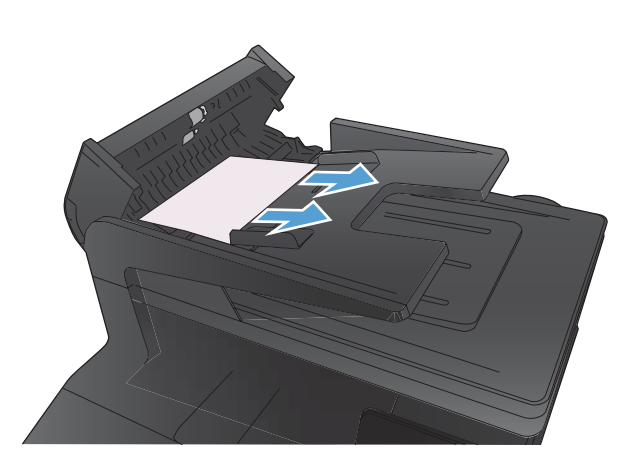

**4.** Fermez l'assemblage rouleau du bac d'alimentation, puis fermez le capot de ce dernier.

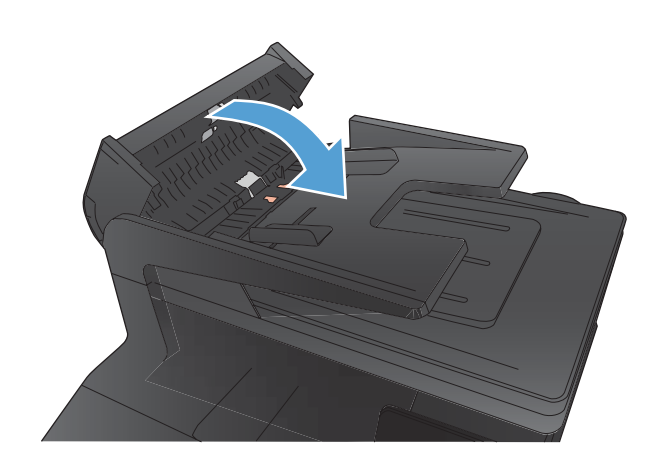

**5.** Ouvrez le capot du scanner. Si le papier est bloqué derrière le renfort en plastique blanc, retirez-le doucement.

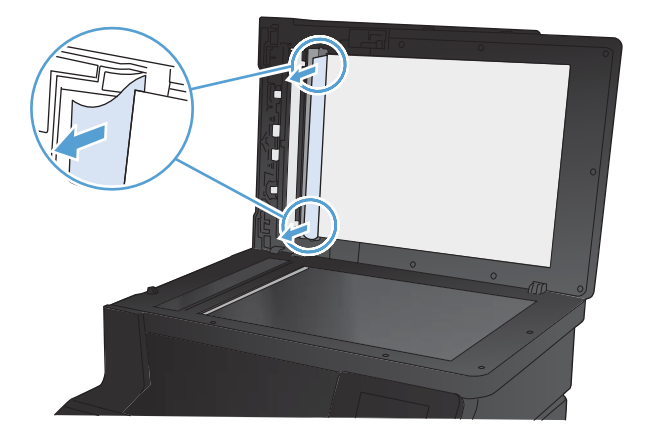

## **Dégager les bourrages dans le bac d'alimentation**

A **ATTENTION :** N'utilisez pas d'objets tranchants, tels que des pinces, pour retirer les bourrages. Les dégâts occasionnés par des objets tranchants ne sont pas couverts par la garantie.

Lorsque vous retirez un bourrage, retirez le papier bloqué sans le courber. Le fait de retirer le papier à l'origine du bourrage en courbant le support peut endommager le produit.

**PEMARQUE :** Selon l'emplacement du bourrage, certaines des étapes suivantes peuvent s'avérer inutiles.

**1.** Retirez le bac et soulevez la porte d'accès au bourrage située au-dessus du bac.

**2.** Prenez le papier à l'aide des deux mains et retirez-le soigneusement du produit.

**3.** Remplacez le bac.

**4.** Appuyez sur le bouton OK pour continuer l'impression.

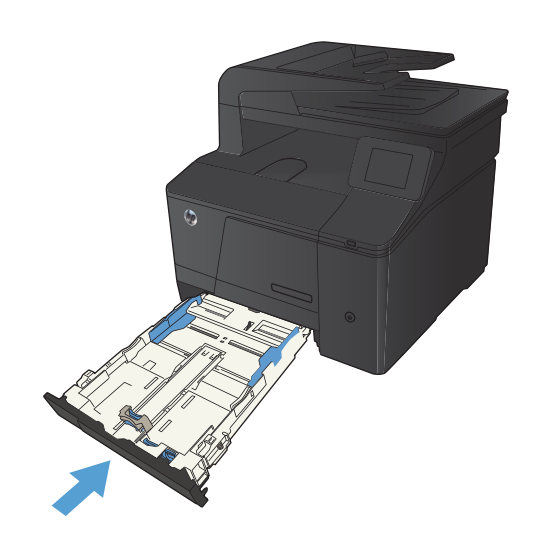

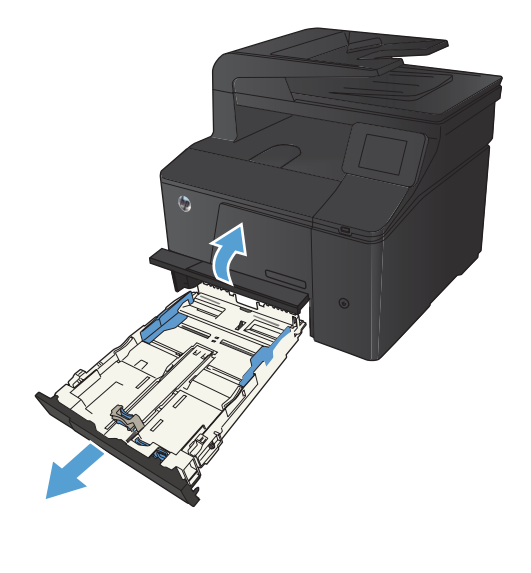

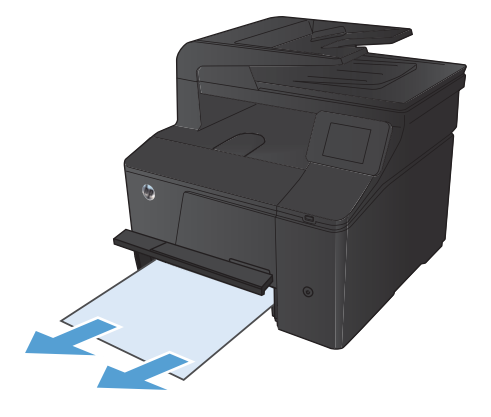

## **Supprimer des bourrages dans le bac de sortie**

- A **ATTENTION :** N'utilisez pas d'objets coupants, comme des pincettes ou des pinces à épiler, pour retirer les bourrages. Les dommages occasionnés par des objets tranchants ne sont pas couverts par la garantie.
- **1.** Prenez le papier à l'aide des deux mains et retirez-le soigneusement du produit.

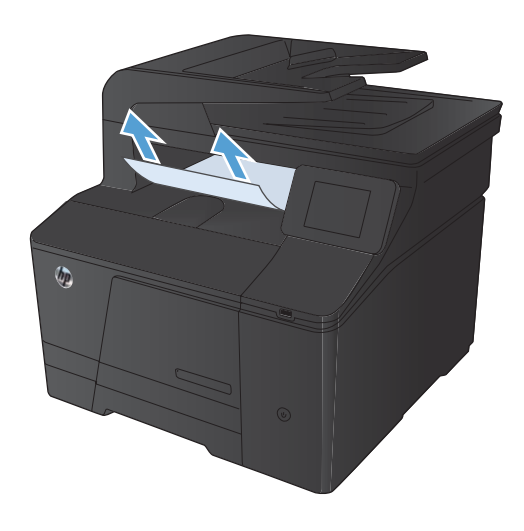

## **Supprimer les bourrages dans la porte arrière**

**1.** Ouvrez la porte arrière.

**ATTENTION :** L'unité de fusion située audessus de la porte arrière est chaude. N'essayez pas d'accéder à la partie qui se trouve au-dessus de la porte arrière avant que l'unité de fusion ait refroidi.

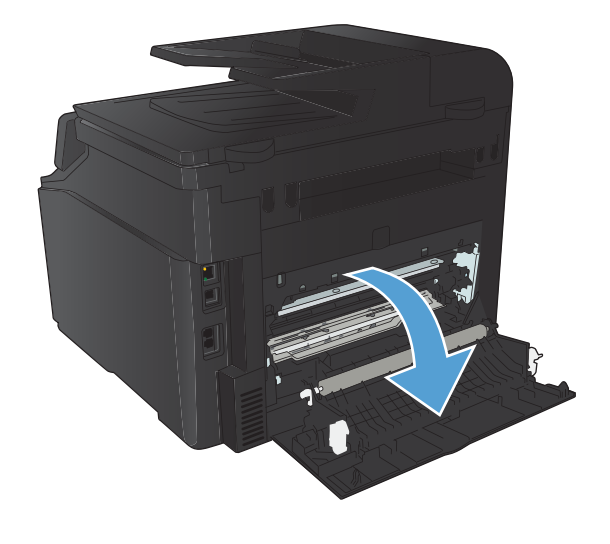

**2.** Prenez le papier à l'aide des deux mains et retirez-le soigneusement du produit.

**REMARQUE :** Si la feuille se déchire, retirez tous les morceaux avant de continuer. N'utilisez pas d'objets pointus pour retirer les fragments.

**3.** Refermez la porte arrière.

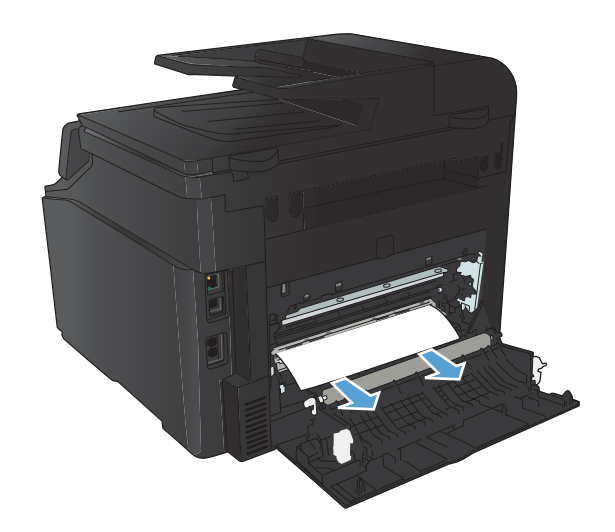

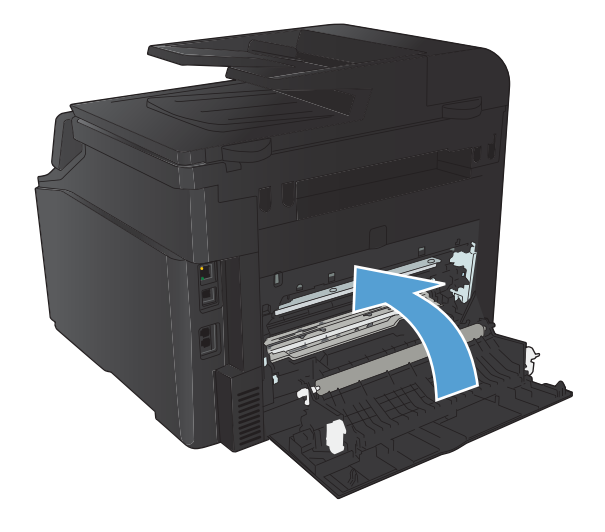

# **Améliorer la qualité d'impression**

## **Vérifier le paramètre de format de papier (Windows)**

Vérifiez le paramètre Type de papier actuel si vous rencontrez l'un des problèmes suivants :

- Les pages imprimées présentent des taches de toner.
- Les pages imprimées présentent des marques répétées.
- **•** Les pages imprimées sont gondolées.
- Les pages imprimées présentent des coulures de toner.
- De petites zones des pages ne sont pas imprimées.
- **1.** Dans le logiciel, sélectionnez l'option **Imprimer**.
- **2.** Sélectionnez le produit, puis cliquez sur le bouton **Propriétés** ou **Préférences**.
- **3.** Cliquez sur l'onglet **Papier/Qualité**.
- **4.** Dans la liste déroulante **Type de papier**, cliquez sur l'option **Plus...**.
- **5.** Développez la liste des options **Type :**.
- **6.** Développez chaque catégorie des types de papier jusqu'à ce que le type de papier utilisé s'affiche.
- **7.** Sélectionnez l'option de type de papier que vous utilisez, puis cliquez sur le bouton **OK**.

## **Vérifier le paramètre de format de papier (Mac OS X)**

Vérifiez le paramètre Type de papier actuel si vous rencontrez l'un des problèmes suivants :

- Les pages imprimées présentent des taches de toner.
- Les pages imprimées présentent des marques répétées.
- **Les pages imprimées sont gondolées.**
- Les pages imprimées présentent des coulures de toner.
- De petites zones des pages ne sont pas imprimées.
- **1.** Dans le menu **Fichier**, cliquez sur l'option **Imprimer**.
- **2.** Dans le menu **Imprimante**, sélectionnez ce produit.
- **3.** Dans le menu **Copies et pages**, cliquez sur le bouton **Mise en page**.
- **4.** Sélectionnez un format dans la liste déroulante **Format de papier**, puis cliquez sur le bouton **OK**.
- **5.** Ouvrez le menu **Finition**.
- **6.** Sélectionnez un type dans la liste déroulante **Type de support**.
- **7.** Cliquez sur le bouton **Imprimer**.

## **Vérifier l'état du toner**

Si vous estimez devoir remplacer un toner, imprimez la page d'état des consommables pour rechercher le numéro de référence du toner de marque HP approprié.

## **Impression de la page d'état consommables**

Les pages d'informations se trouvent dans la mémoire du produit. Ces pages vous permettent de diagnostiquer et de résoudre les problèmes du produit.

**PEMARQUE :** Si la langue du produit n'a pas été définie correctement au cours de l'installation, vous pouvez la définir manuellement afin que les pages d'informations soient imprimées dans l'une des langues prises en charge. Vous pouvez modifier la langue via le menu **Config. système** sur le panneau de commande ou à l'aide du serveur Web intégré.

- 1. Dans l'écran Accueil, appuyez sur Configuration &.
- **2.** Appuyez sur le bouton Rapports.
- **3.** Appuyez sur le bouton Etat des consommables pour imprimer le rapport.

## **Vérifier l'état des consommables**

La page d'état des consommables fournit les informations suivantes :

- Pourcentage approximatif de la durée de vie restante d'une cartouche
- **•** Estimation pages restantes
- Numéros de référence des toners HP
- Nombre de pages imprimées

## **Etalonner le produit pour aligner les couleurs**

Si l'impression présente des ombres de couleur, des graphiques flous ou des zones dont la couleur est de faible qualité, un étalonnage du produit afin d'aligner les couleurs peut être nécessaire. Imprimez la page de diagnostics du menu Rapports du panneau de commande pour vérifier l'alignement des couleurs. Si les blocs de couleur sur cette page ne sont pas alignés les uns avec les autres, vous devez étalonner le produit.

- **1.** Sur le panneau de commande du produit, ouvrez le menu Config. système.
- **2.** Ouvrez le menu Qualité d'impression, puis sélectionnez l'élément Etalonnage des couleurs.
- **3.** Sélectionnez l'option Etalonner maintenant.

## **Impression d'une page de nettoyage**

- 1. Dans l'écran Accueil, appuyez sur Configuration ...
- **2.** Appuyez sur le menu Service.
- **3.** Appuyez sur le bouton Page de nettoyage.
- **4.** Chargez du papier au format Letter ou A4 ordinaire lorsque vous y êtes invité.
- **5.** Appuyez sur le bouton OK pour commencer le processus de nettoyage.

Le produit imprime la première face, puis vous invite à retirer la page du bac de sortie pour la recharger dans le Bac 1, en conservant la même orientation. Attendez la fin de l'opération. Ignorez la page qui s'imprime.

## **Réaliser des dépannages supplémentaires au niveau de la qualité d'impression**

## **Imprimer la page Qualité d'impression**

- 1. Dans l'écran Accueil, appuyez sur Configuration &.
- **2.** Appuyez sur le bouton Rapports.
- **3.** Touchez le bouton Page Qualité d'impression.

## **Interprétation de la page Qualité d'impression**

Cette page contient cinq bandes de couleur divisées en quatre groupes comme illustré ci-dessous. En examinant chaque groupe, vous pouvez ainsi attribuer le problème à un toner précis.

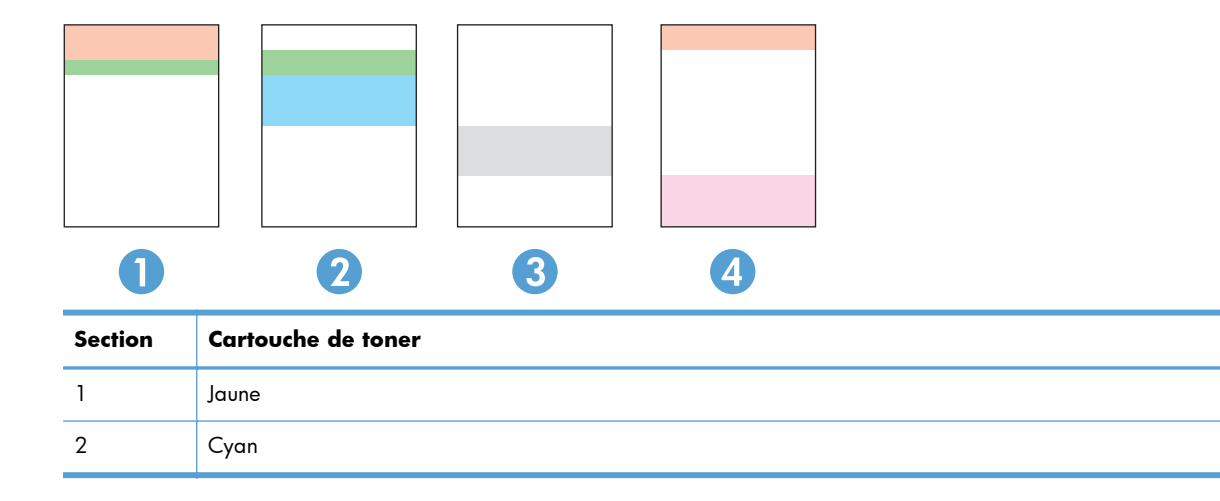

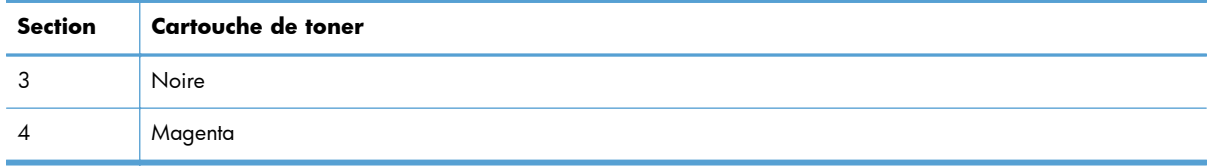

- Si des points ou des traînées apparaissent dans un seul groupe, remplacez le toner correspondant à ce groupe.
- Si des points apparaissent dans plusieurs groupes, imprimez une page de nettoyage. Si le problème persiste, déterminez si les points sont toujours de la même couleur, si des points magenta apparaissent dans les cinq bandes de couleur par exemple. Si les points sont tous de la même couleur, remplacez ce toner.
- Si des traînées apparaissent dans plusieurs bandes de couleur, contactez HP. Un composant autre que le toner est probablement à l'origine du problème.

## **Examiner le toner pour voir s'il est endommagé**

- **1.** Retirez le toner du produit et vérifiez que la bande d'étanchéité est retirée.
- **2.** Vérifiez si la puce mémoire n'est pas endommagée.
- **3.** Examinez la surface du tambour d'imagerie sur la partie inférieure du toner.

A **ATTENTION :** Ne touchez pas le rouleau (tambour d'imagerie) sur la partie inférieure du toner. Vous risquez de dégrader la qualité d'impression si vous y laissez des empreintes de doigts.

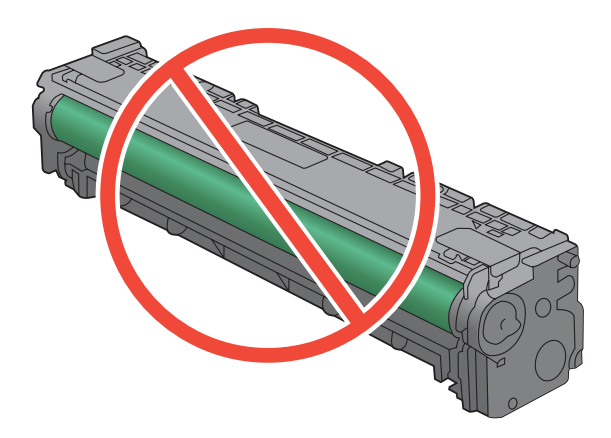

- **4.** Si vous constatez des rayures, des empreintes de doigts ou tout autre dommage sur le tambour d'imagerie, remplacez le toner.
- **5.** Si le tambour d'imagerie ne semble pas endommagé, secouez légèrement le toner plusieurs fois, puis réinstallez-le. Imprimez quelques pages pour vérifier si le problème est résolu.

## **Vérifier le papier et l'environnement d'impression**

## **Utiliser du papier conforme aux spécifications HP**

Utilisez un autre papier si vous rencontrez l'un des problèmes suivants :

- L'impression est trop claire ou semble fade dans certaines zones.
- Les pages imprimées présentent des résidus de toner.
- Les pages imprimées présentent des taches de toner.
- Les caractères imprimés semblent mal formés.
- Les pages imprimées sont gondolées.

Utilisez toujours un type et un grammage de papier pris en charge par le produit. Veillez également à respecter les consignes suivantes lorsque vous choisissez un papier :

- Utilisez un papier de bonne qualité et sans coupures, entailles, déchirures, taches, particules libres, poussière, plis, vides, agrafes ni bords froissés ou pliés.
- N'utilisez pas du papier qui a déjà servi pour une impression.
- Utilisez un papier concu pour les imprimantes laser. N'utilisez pas un papier concu exclusivement pour les imprimantes jet d'encre.
- Utilisez un papier qui n'est pas trop rugueux. L'utilisation d'un papier plus lisse permet généralement d'obtenir une meilleure qualité d'impression.

## **Vérifier l'environnement du produit**

Vérifiez que le produit fonctionne dans un environnement respectant les spécificités indiquées dans le Guide de garantie.

## **Vérifier les paramètres d'impression de tâche**

## **Vérifier le paramètre EconoMode**

Ce produit est muni d'une option EconoMode pour l'impression des brouillons. L'utilisation d'EconoMode peut économiser du toner. Mais elle peut également réduire la qualité d'impression. Pour améliorer la qualité d'impression, désactivez le paramètre EconoMode.

- **1.** Dans le logiciel, sélectionnez l'option **Imprimer**.
- **2.** Sélectionnez le produit, puis cliquez sur le bouton **Propriétés** ou **Préférences**.
- **3.** Cliquez sur l'onglet **Papier/Qualité**.
- **4.** Vérifiez que la case à cocher **EconoMode** est vide. Si une coche est présente dans la case, cliquez sur cette dernière pour la vider.

HP ne recommande pas une utilisation permanente de la fonction EconoMode. Si la fonction EconoMode est employée de manière permanente, il est possible que l'encre survive aux composants mécaniques de la cartouche. Si la qualité d'impression commence à se dégrader et n'est plus acceptable, envisagez le remplacement du toner.

## **Régler les paramètres de couleur du pilote d'imprimante**

### **Changer le thème de couleur d'une tâche d'impression**

- **1.** Dans le menu **Fichier** du logiciel, cliquez sur **Imprimer**.
- **2.** Cliquez sur **Propriétés** ou sur **Préférences**.
- **3.** Cliquez sur l'onglet **Couleur**.
- **4.** Sélectionnez un thème de couleur dans la liste déroulante **Thèmes de couleur**.

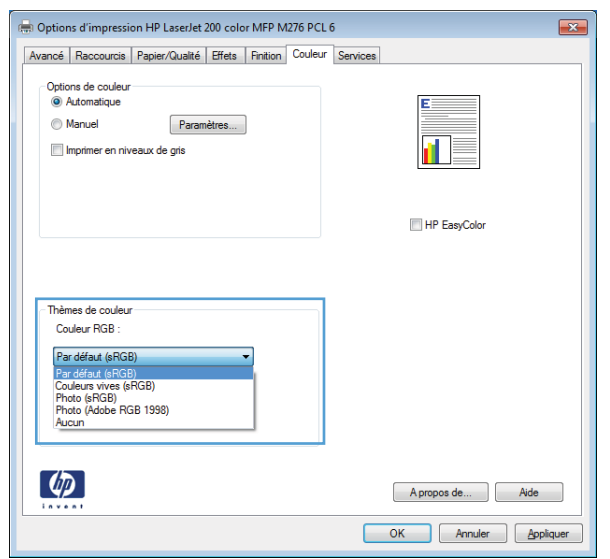

- **Par défaut (sRGB)** : Ce thème indique à l'imprimante d'imprimer les données RVB en mode brut. Lorsque vous utilisez ce thème, gérez la couleur dans le logiciel ou dans le système d'exploitation pour obtenir un rendu correct.
- **Couleurs vives** : L'imprimante augmente la saturation des couleurs dans les demi-tons. Utilisez ce thème pour l'impression de graphiques commerciaux.
- **Photo** : La couleur RVB est interprétée par l'imprimante comme si elle était imprimée sur une photo à l'aide d'un mini-laboratoire numérique. Les couleurs rendues par l'imprimante sont plus profondes, plus saturées et sont différentes de celles du thème Par défaut (sRBG). Utilisez ce thème pour l'impression de photos.
- **Photo (Adobe RGB 1998)** : Utilisez ce thème pour l'impression de photos numériques utilisant l'espace de couleurs AdobeRGB au lieu de l'espace sRGB. Désactivez la gestion des couleurs dans le logiciel lorsque vous utilisez ce thème.
- **Aucun**

## **Modifier les options de couleur**

Modifiez les paramètres d'options de couleur pour la tâche d'impression en cours dans l'onglet Couleur du pilote d'imprimante.

- **1.** Dans le menu **Fichier** du logiciel, cliquez sur **Imprimer**.
- **2.** Cliquez sur **Propriétés** ou sur **Préférences**.
- **3.** Cliquez sur l'onglet **Couleur**.
- **4.** Cliquez sur le paramètre **Automatique** ou **Manuel**.
	- Paramètre **Automatique** : Sélectionnez ce paramètre pour la plupart des tâches d'impression couleur.
	- Paramètre **Manuel** : Sélectionnez ce paramètre pour définir des paramètres de couleur indépendamment d'autres paramètres.

**REMARQUE :** Une modification manuelle des paramètres de couleur peut affecter l'impression. HP recommande que seuls les spécialistes de graphiques couleur puissent modifier ces paramètres.

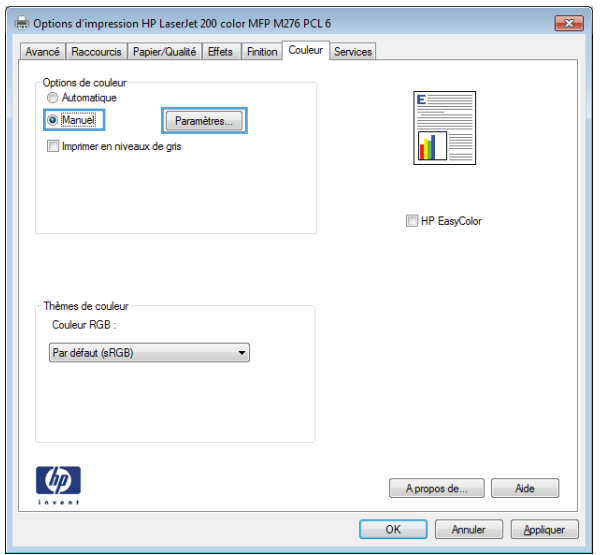

- **5.** Cliquez sur l'option **Imprimer en niveaux de gris** pour imprimer un document couleur en noir et en nuances de gris. Utilisez cette option pour imprimer des documents couleur destinés à la photocopie ou télécopie.
- **6.** Cliquez sur le bouton **OK**.

## **Utiliser le pilote d'imprimante convenant le mieux à vos besoins d'impression**

Vous devrez peut-être utiliser un autre pilote d'imprimante si la page imprimée présente des lignes inattendues dans les graphiques, du texte manquant, des graphiques manquants, un formatage incorrect ou des polices de substitution.

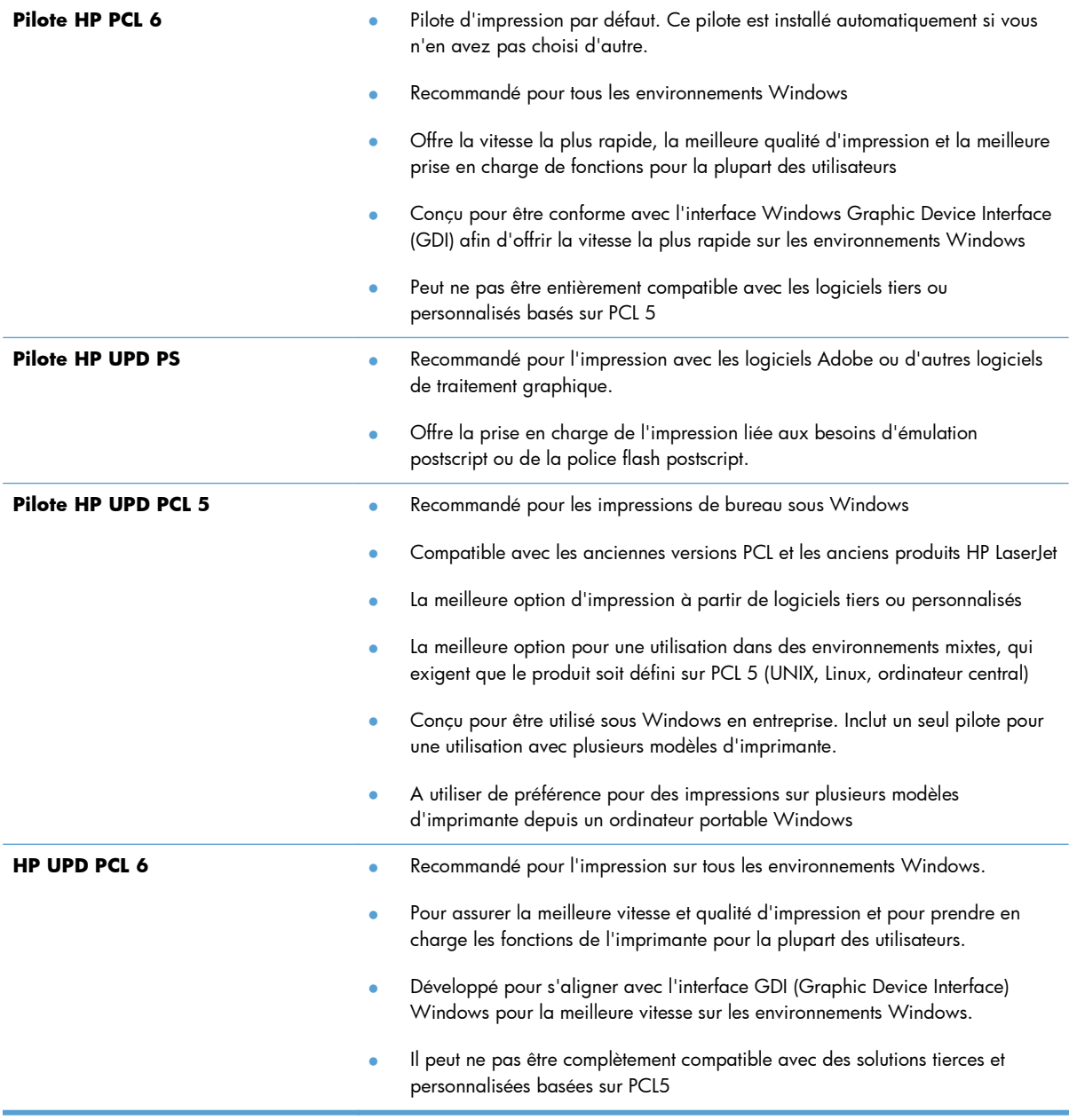

Téléchargez d'autres pilotes d'imprimante sur le site Web suivant : <u>[www.hp.com/support/](http://www.hp.com/support/ljcolorm276series)</u> <u>ljcolorm276series</u>.

# **Résoudre les problèmes de qualité de copie**

## **Vérification que la vitre du scanner est dépourvue de saleté et de souillures**

Des particules peuvent s'accumuler sur la vitre du scanner et sur le support plastique blanc et peuvent affecter les performances du scanner. Suivez la procédure ci-dessous pour nettoyer la vitre du scanner et le support plastique blanc.

**1.** Mettez le produit hors tension à l'aide de l'interrupteur, puis débranchez le cordon d'alimentation de la prise électrique.

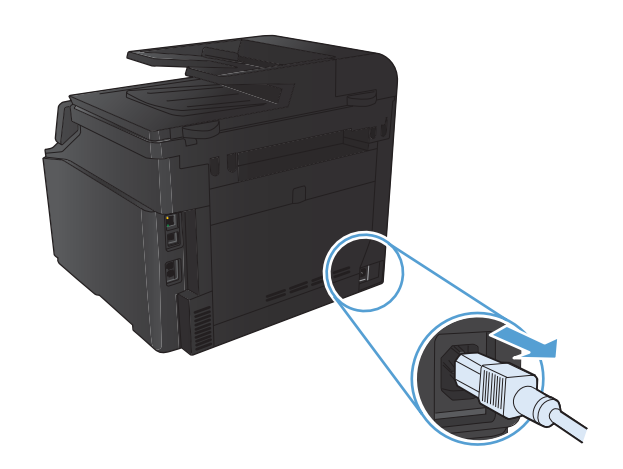

- **2.** Ouvrez le capot du scanner.
- **3.** Nettoyez la vitre et le support plastique blanc avec un chiffon doux ou une éponge humecté(e) d'un produit non abrasif destiné au nettoyage des vitres.

**ATTENTION :** N'utilisez jamais de produits abrasifs, d'acétone, de benzène, d'ammoniaque, d'éthylène ou de tétrachlorure de carbone sur le produit, vous risqueriez de l'endommager. Ne versez pas de liquide directement sur la vitre ou le plateau. Il risquerait de s'infiltrer et d'endommager le produit.

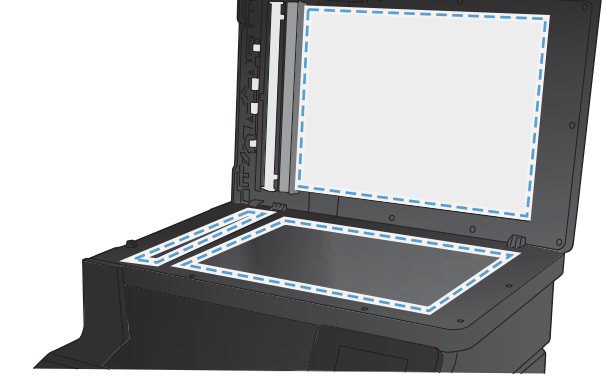

- **4.** Essuyez la vitre et le support plastique avec une peau de chamois ou avec une éponge en cellulose pour éviter les traces.
- **5.** Branchez le produit, puis mettez-le sous tension à l'aide de l'interrupteur.

## **Vérifier les paramètres de papier**

**1.** Dans l'écran Accueil, appuyez sur Copier.

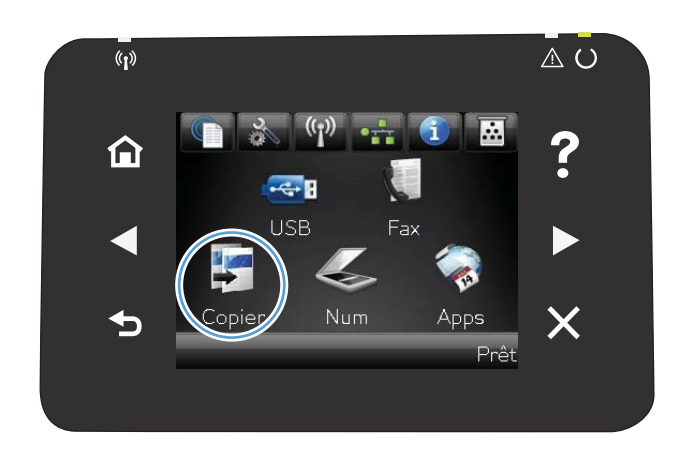

- **2.** Appuyez sur le bouton Paramètres, puis accédez au bouton Papier et appuyez dessus.
- **3.** Dans la liste de tailles de papier, appuyez sur le nom de la taille de papier qui se trouve dans le Bac 1.
- **4.** Dans la liste de types de papier, appuyez sur le nom du type de papier qui se trouve dans le Bac 1.
- **5.** Appuyez sur le bouton Noir ou Couleur pour commencer la copie.

## **Vérifier les paramètres d'ajustement de l'image**

1. Dans l'écran Accueil, appuyez sur Copier.

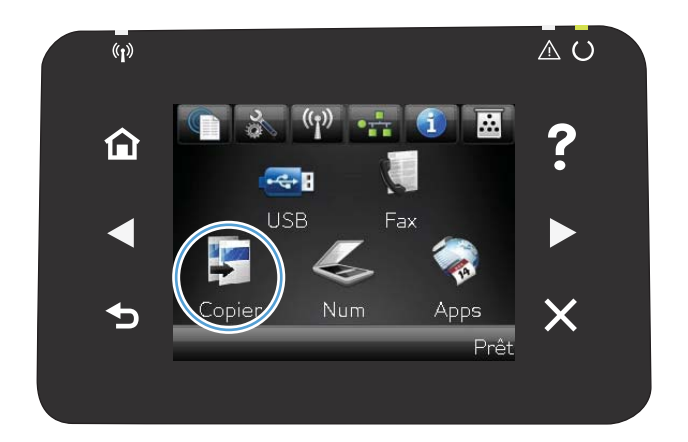

- **2.** Appuyez sur le bouton Paramètres, puis accédez au bouton Réglage image et appuyez dessus.
- **3.** Appuyez sur le nom du paramètre que vous souhaitez régler.
	- Luminosité: règle le paramètre de luminosité.
	- Contraste: règle le contraste entre les zones les plus claires et les zones les plus sombres de l'image.
	- Accentuation: règle la clarté des caractères du texte.
	- Suppression arrière-plan: règle l'obscurité du fond de l'image. Ceci est particulièrement utile lorsque les documents originaux sont imprimés sur du papier de couleur.
	- Equil. couleurs: règle les teintes de rouge, vert et bleu.
	- Ternissure: règle la vivacité des couleurs.
- **4.** Appuyez sur les boutons **—** ou **+** pour régler la valeur du paramètre, puis appuyez sur le bouton OK.
- **5.** Réglez un autre paramètre ou appuyez sur la flèche arrière pour revenir au menu de copie principal.
- **6.** Appuyez sur le bouton Noir ou Couleur pour commencer la copie.

## **Optimiser pour le texte ou les images**

Vous pouvez choisir les paramètres de qualité de copie suivants :

- Sélect. Auto : Sélectionnez ce paramètre lorsque la qualité de la copie n'est pas importante Il s'agit du paramètre par défaut.
- Mixte : Sélectionnez ce paramètre pour les documents contenant un mélange de texte et d'images.
- Texte : Sélectionnez ce paramètre pour les documents contenant principalement du texte.
- Image : Sélectionnez ce paramètre pour les documents contenant principalement des graphiques.

**1.** Chargez le document sur la vitre du scanner ou dans le chargeur de documents.

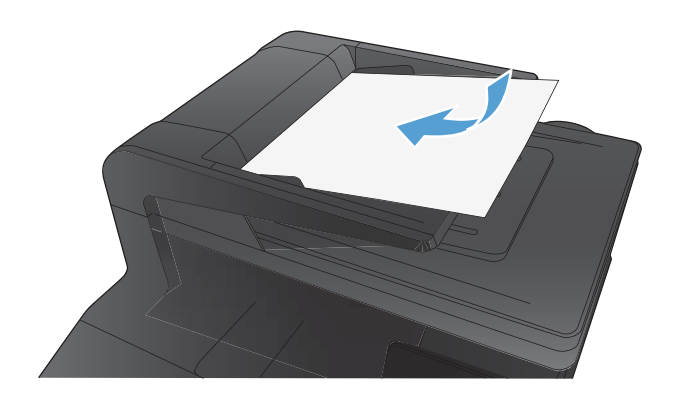

- **2.** Dans l'écran Accueil, appuyez sur bouton Copier.
- **3.** Appuyez sur le bouton Paramètres, puis recherchez et appuyez sur le bouton Optimiser. Utilisez les boutons de direction pour faire défiler les options, puis appuyez sur l'une d'entre elles pour la sélectionner.
- **4.** Appuyez sur le bouton Noir ou Couleur pour commencer la copie.

## **Copie bord à bord**

Le produit ne peut pas imprimer entièrement en pleine page. La zone d'impression maximale étant de 203,2 x 347 mm, il reste donc une bordure non imprimable de 4 mm autour de la page.

## **Eléments à prendre en compte pour l'impression et la numérisation de documents aux bords coupés :**

- Lorsque l'original est plus petit que le format de copie, déplacez-le de 4 mm par rapport au coin indiqué par l'icône sur le scanner. Effectuez la copie ou la numérisation dans cette position.
- Lorsque l'original a la même taille que celle souhaitée, utilisez la fonction Réduction/Agrand. pour réduire l'image de sorte que la copie ne soit pas rognée.

## **Nettoyez les rouleaux et le tampon de séparation du bac d'alimentation.**

Si des problèmes de traitement du papier, par exemple des bourrages ou l'introduction de plusieurs pages simultanément, surviennent dans le bac d'alimentation du produit, nettoyez les rouleaux du bac d'alimentation et le tampon de séparation.

**1.** Ouvrez le capot du bac d'alimentation.

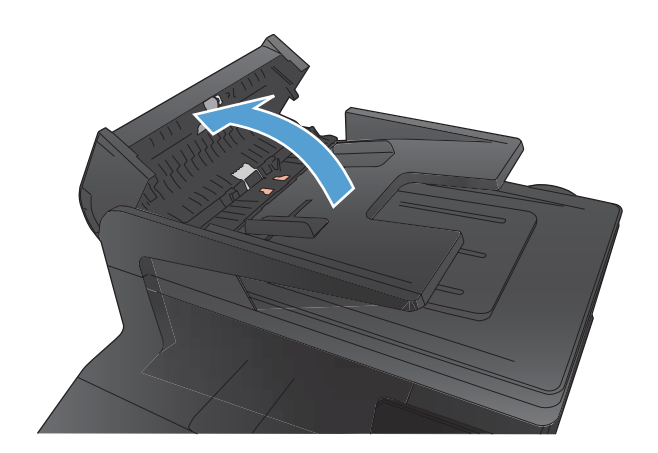

**2.** Utilisez un tissu humide non pelucheux pour essuyer les rouleaux d'entraînement et le tampon de séparation afin de les nettoyer.

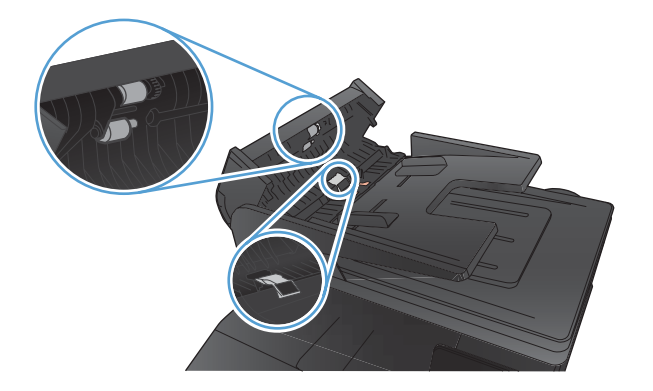

**3.** Fermez le capot du bac d'alimentation.

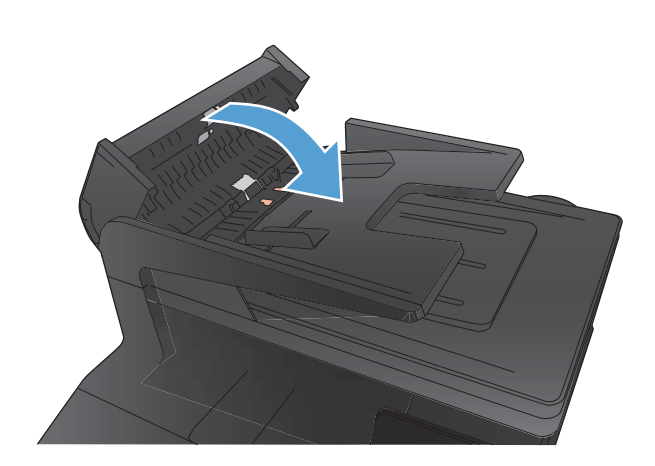

# **Résoudre les problèmes de qualité de numérisation**

## **Vérification que la vitre du scanner est dépourvue de saleté et de souillures**

Des particules peuvent s'accumuler sur la vitre du scanner et sur le support plastique blanc et peuvent affecter les performances du scanner. Suivez la procédure ci-dessous pour nettoyer la vitre du scanner et le support plastique blanc.

**1.** Mettez le produit hors tension à l'aide de l'interrupteur, puis débranchez le cordon d'alimentation de la prise électrique.

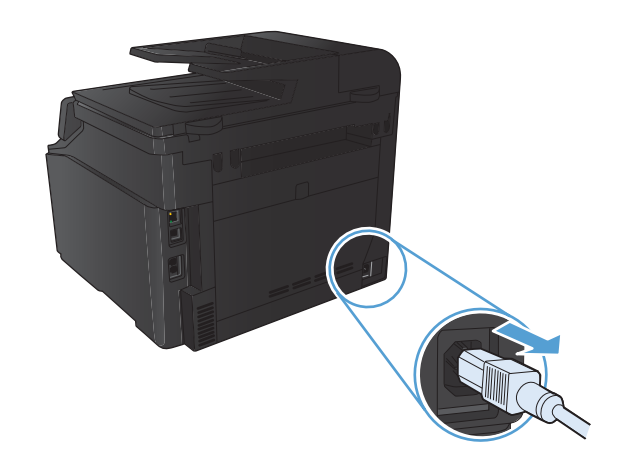

- **2.** Ouvrez le capot du scanner.
- **3.** Nettoyez la vitre et le support plastique blanc avec un chiffon doux ou une éponge humecté(e) d'un produit non abrasif destiné au nettoyage des vitres.

**ATTENTION :** N'utilisez jamais de produits abrasifs, d'acétone, de benzène, d'ammoniaque, d'éthylène ou de tétrachlorure de carbone sur le produit, vous risqueriez de l'endommager. Ne versez pas de liquide directement sur la vitre ou le plateau. Il risquerait de s'infiltrer et d'endommager le produit.

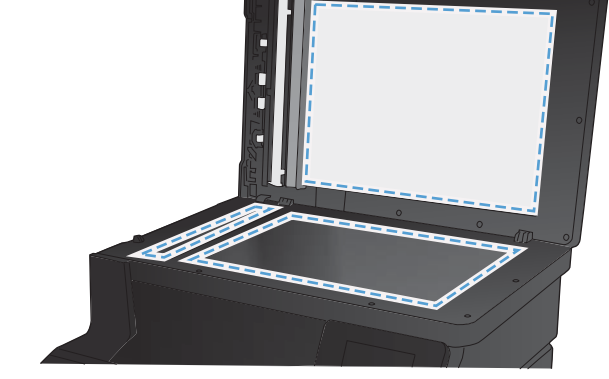

- **4.** Essuyez la vitre et le support plastique avec une peau de chamois ou avec une éponge en cellulose pour éviter les traces.
- **5.** Branchez le produit, puis mettez-le sous tension à l'aide de l'interrupteur.

## **Vérifier les paramètres de résolution**

Le tableau suivant décrit les recommandations en matière de réglage de la résolution et de la couleur pour les différents types de tâches de numérisation.

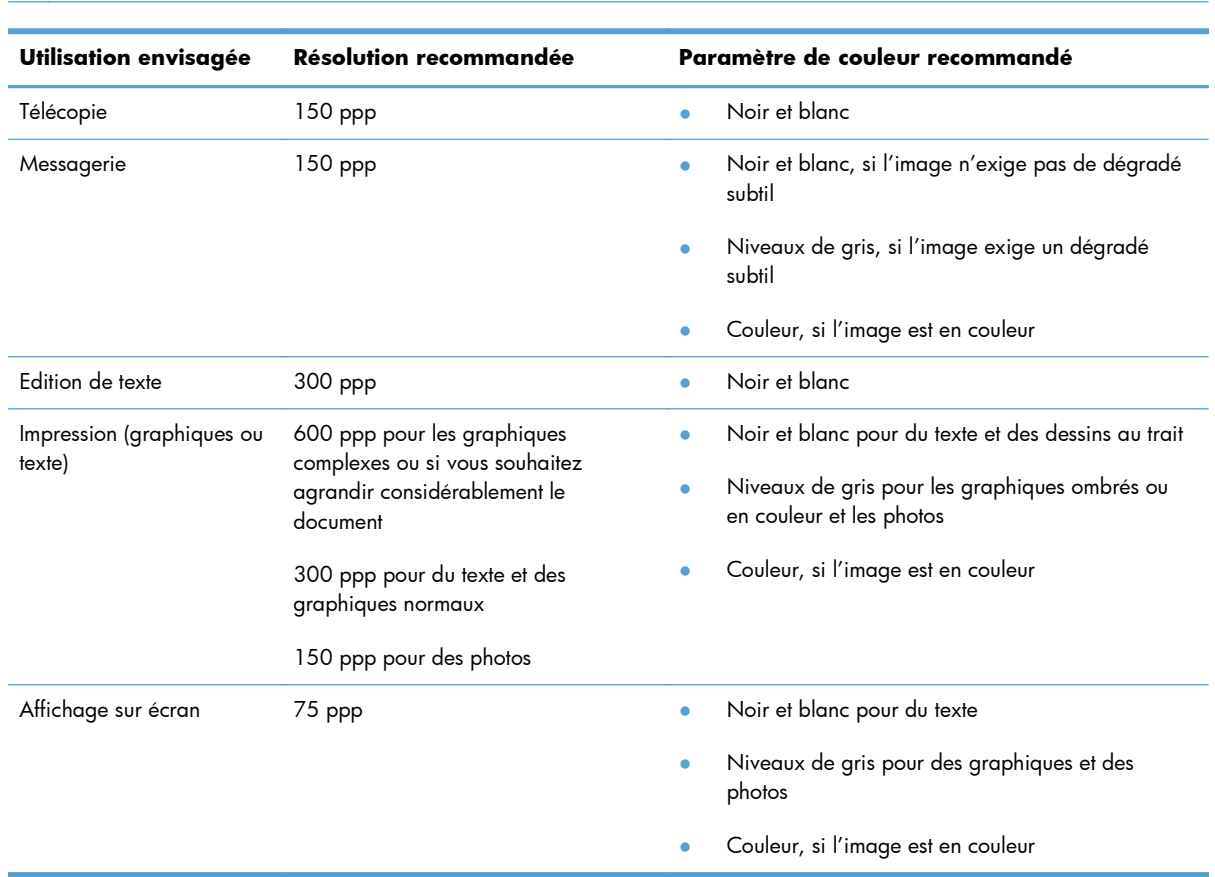

## **REMARQUE :** La résolution par défaut est de 200 ppp.

## **Vérifier les paramètres couleur**

Lorsque vous numérisez, vous pouvez configurer les valeurs de couleur sur les paramètres suivants.

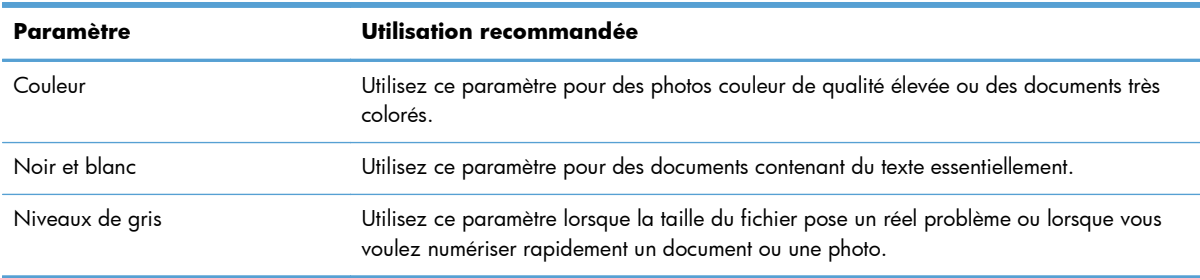

## **Vérifier les paramètres d'ajustement de l'image**

1. Dans l'écran Accueil, appuyez sur Copier.

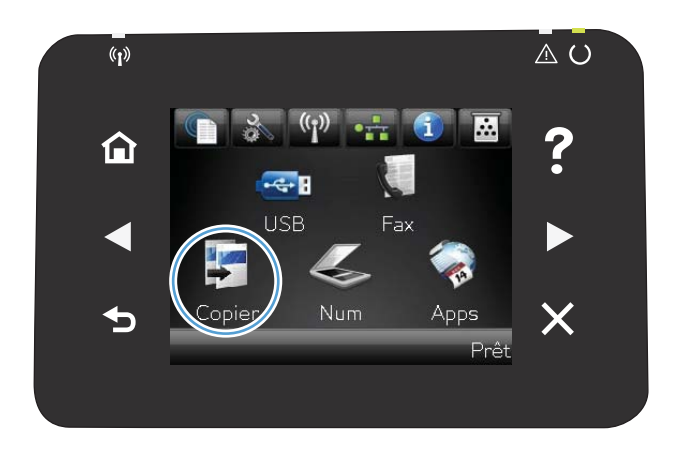

- **2.** Appuyez sur le bouton Paramètres, puis accédez au bouton Réglage image et appuyez dessus.
- **3.** Appuyez sur le nom du paramètre que vous souhaitez régler.
	- Luminosité: règle le paramètre de luminosité.
	- Contraste: règle le contraste entre les zones les plus claires et les zones les plus sombres de l'image.
	- Accentuation: règle la clarté des caractères du texte.
	- Suppression arrière-plan: règle l'obscurité du fond de l'image. Ceci est particulièrement utile lorsque les documents originaux sont imprimés sur du papier de couleur.
	- Equil. couleurs: règle les teintes de rouge, vert et bleu.
	- Ternissure: règle la vivacité des couleurs.
- **4.** Appuyez sur les boutons **—** ou **+** pour régler la valeur du paramètre, puis appuyez sur le bouton OK.
- **5.** Réglez un autre paramètre ou appuyez sur la flèche arrière pour revenir au menu de copie principal.
- **6.** Appuyez sur le bouton Noir ou Couleur pour commencer la copie.

## **Optimiser pour le texte ou les images**

Vous pouvez choisir les paramètres de qualité de copie suivants :

- Sélect. Auto : Sélectionnez ce paramètre lorsque la qualité de la copie n'est pas importante Il s'agit du paramètre par défaut.
- Mixte : Sélectionnez ce paramètre pour les documents contenant un mélange de texte et d'images.
- Texte : Sélectionnez ce paramètre pour les documents contenant principalement du texte.
- Image : Sélectionnez ce paramètre pour les documents contenant principalement des graphiques.
- **1.** Chargez le document sur la vitre du scanner ou dans le chargeur de documents.

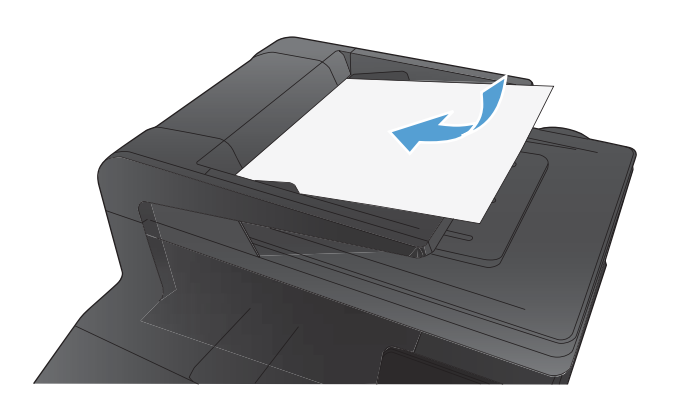

- **2.** Dans l'écran Accueil, appuyez sur bouton Copier.
- **3.** Appuyez sur le bouton Paramètres, puis recherchez et appuyez sur le bouton Optimiser. Utilisez les boutons de direction pour faire défiler les options, puis appuyez sur l'une d'entre elles pour la sélectionner.
- **4.** Appuyez sur le bouton Noir ou Couleur pour commencer la copie.

## **Nettoyez les rouleaux et le tampon de séparation du bac d'alimentation.**

Si des problèmes de traitement du papier, par exemple des bourrages ou l'introduction de plusieurs pages simultanément, surviennent dans le bac d'alimentation du produit, nettoyez les rouleaux du bac d'alimentation et le tampon de séparation.

**1.** Ouvrez le capot du bac d'alimentation.

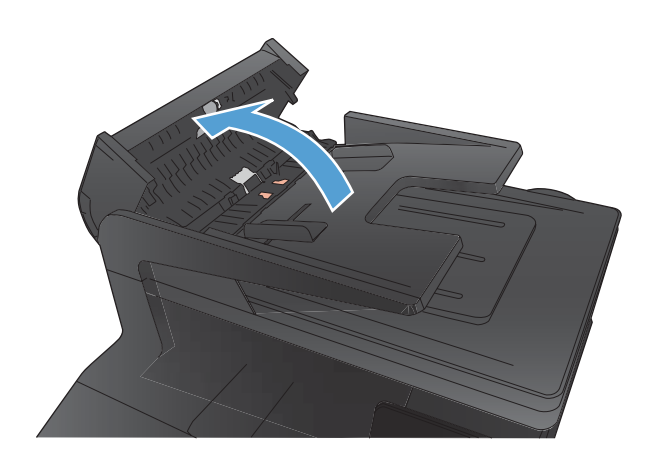

**2.** Utilisez un tissu humide non pelucheux pour essuyer les rouleaux d'entraînement et le tampon de séparation afin de les nettoyer.

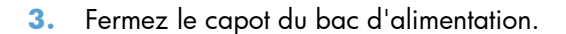

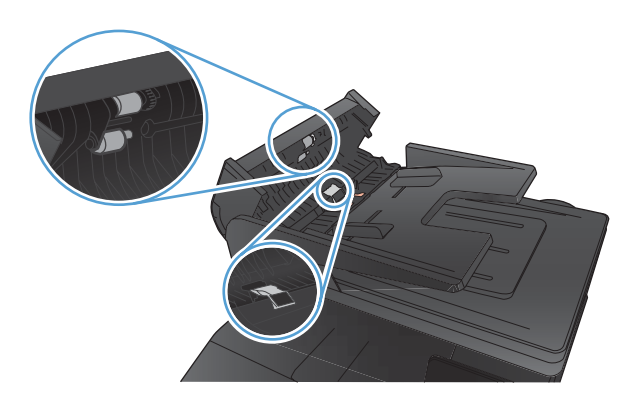

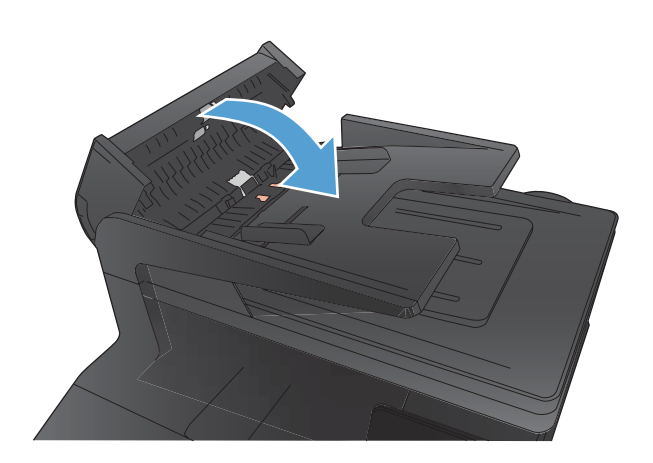

# **Résolution des problèmes de qualité de télécopie**

## **Vérification que la vitre du scanner est dépourvue de saleté et de souillures**

Des particules peuvent s'accumuler sur la vitre du scanner et sur le support plastique blanc et peuvent affecter les performances du scanner. Suivez la procédure ci-dessous pour nettoyer la vitre du scanner et le support plastique blanc.

**1.** Mettez le produit hors tension à l'aide de l'interrupteur, puis débranchez le cordon d'alimentation de la prise électrique.

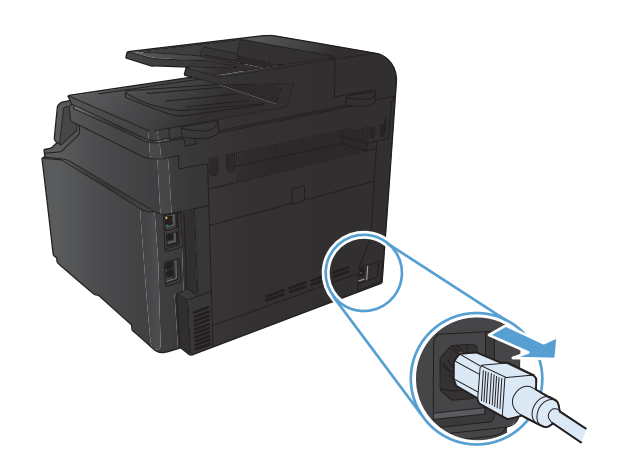

- **2.** Ouvrez le capot du scanner.
- **3.** Nettoyez la vitre et le support plastique blanc avec un chiffon doux ou une éponge humecté(e) d'un produit non abrasif destiné au nettoyage des vitres.

**ATTENTION :** N'utilisez jamais de produits abrasifs, d'acétone, de benzène, d'ammoniaque, d'éthylène ou de tétrachlorure de carbone sur le produit, vous risqueriez de l'endommager. Ne versez pas de liquide directement sur la vitre ou le plateau. Il risquerait de s'infiltrer et d'endommager le produit.

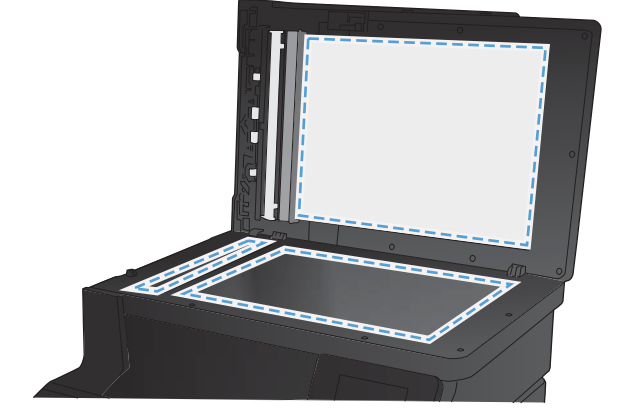

- **4.** Essuyez la vitre et le support plastique avec une peau de chamois ou avec une éponge en cellulose pour éviter les traces.
- **5.** Branchez le produit, puis mettez-le sous tension à l'aide de l'interrupteur.
### **Vérifier le paramètre de résolution d'envoi de télécopie**

Si le produit n'a pas pu envoyer une télécopie car le télécopieur de destination ne répondait pas ou était occupé, il essaie de rappeler le numéro en fonction des options de renumérotation si occupé, de renumérotation en cas d'absence de réponse et de renumérotation en cas d'erreur de communication.

- 1. Dans l'écran Accueil, appuyez sur Configuration ...
- **2.** Appuyez sur le menu Configuration du télécopieur.
- **3.** Appuyez sur le menu Configuration avancée.
- **4.** Ouvrez le menu Résolution télécopie.

### **Vérifier les paramètres d'ajustement de l'image**

1. Dans l'écran Accueil, appuyez sur Copier.

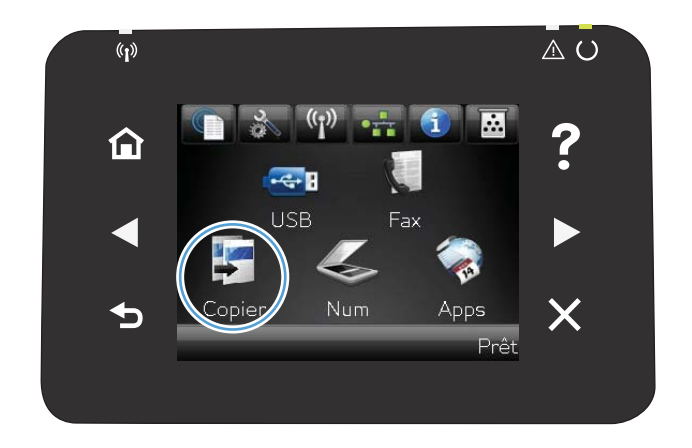

**2.** Appuyez sur le bouton Paramètres, puis accédez au bouton Réglage image et appuyez dessus.

- **3.** Appuyez sur le nom du paramètre que vous souhaitez régler.
	- Luminosité: règle le paramètre de luminosité.
	- Contraste: règle le contraste entre les zones les plus claires et les zones les plus sombres de l'image.
	- Accentuation: règle la clarté des caractères du texte.
	- Suppression arrière-plan: règle l'obscurité du fond de l'image. Ceci est particulièrement utile lorsque les documents originaux sont imprimés sur du papier de couleur.
	- Equil. couleurs: règle les teintes de rouge, vert et bleu.
	- Ternissure: règle la vivacité des couleurs.
- **4.** Appuyez sur les boutons **—** ou **+** pour régler la valeur du paramètre, puis appuyez sur le bouton OK.
- **5.** Réglez un autre paramètre ou appuyez sur la flèche arrière pour revenir au menu de copie principal.
- **6.** Appuyez sur le bouton Noir ou Couleur pour commencer la copie.

### **Optimiser pour le texte ou les images**

Vous pouvez choisir les paramètres de qualité de copie suivants :

- Sélect. Auto : Sélectionnez ce paramètre lorsque la qualité de la copie n'est pas importante Il s'agit du paramètre par défaut.
- Mixte : Sélectionnez ce paramètre pour les documents contenant un mélange de texte et d'images.
- Texte : Sélectionnez ce paramètre pour les documents contenant principalement du texte.
- Image : Sélectionnez ce paramètre pour les documents contenant principalement des graphiques.

**1.** Chargez le document sur la vitre du scanner ou dans le chargeur de documents.

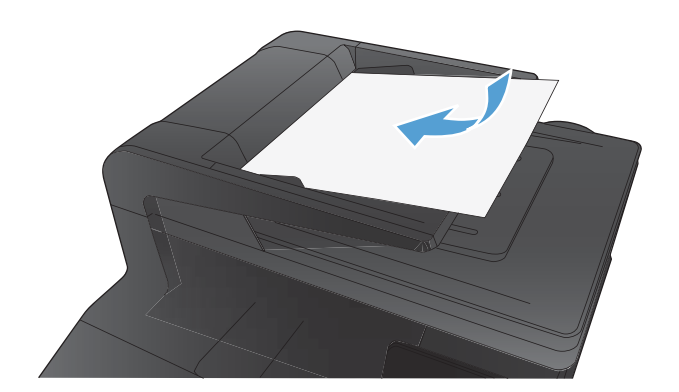

- **2.** Dans l'écran Accueil, appuyez sur bouton Copier.
- **3.** Appuyez sur le bouton Paramètres, puis recherchez et appuyez sur le bouton Optimiser. Utilisez les boutons de direction pour faire défiler les options, puis appuyez sur l'une d'entre elles pour la sélectionner.
- **4.** Appuyez sur le bouton Noir ou Couleur pour commencer la copie.

#### **Vérifier les paramètres de correction d'erreur**

En règle générale, le produit contrôle les signaux émis sur la ligne téléphonique au cours de l'envoi ou de la réception d'une télécopie. S'il détecte une erreur lors de la transmission et que le paramètre de correction d'erreurs est Activé, il peut demander qu'une partie de la télécopie soit renvoyée. La valeur usine par défaut pour la correction d'erreurs est Activé.

Ne désactivez ce paramètre que si vous rencontrez des problèmes d'envoi ou de réception des télécopies et que vous voulez passer outre les erreurs de transmission. La désactivation du paramètre peut se révéler utile si vous envoyez ou recevez des télécopies à l'étranger ou si vous utilisez une connexion téléphonique par satellite.

- 1. Dans l'écran Accueil, appuyez sur Configuration &.
- **2.** Appuyez sur le menu Service.
- **3.** Appuyez sur le menu Service télécopie.
- **4.** Appuyez sur le bouton Correct. erreur, puis sur le bouton Activé.

#### **Envoyer vers un autre télécopieur**

Envoyez la tâche de télécopie vers un autre télécopieur pour vérifier si la réception de la tâche par une autre machine réussirait.

### **Nettoyez les rouleaux et le tampon de séparation du bac d'alimentation.**

Si des problèmes de traitement du papier, par exemple des bourrages ou l'introduction de plusieurs pages simultanément, surviennent dans le bac d'alimentation du produit, nettoyez les rouleaux du bac d'alimentation et le tampon de séparation.

**1.** Ouvrez le capot du bac d'alimentation.

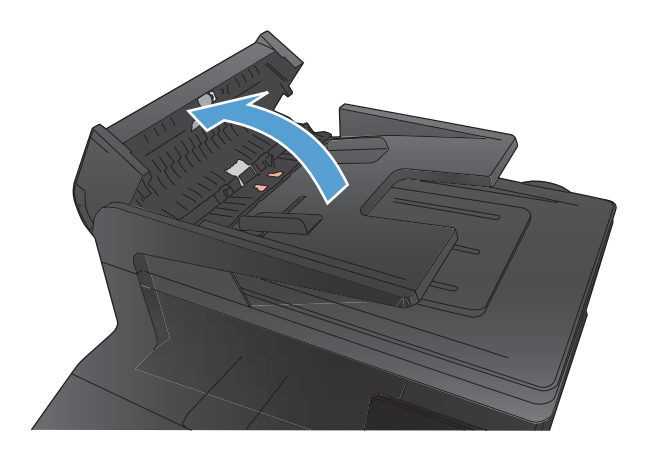

**2.** Utilisez un tissu humide non pelucheux pour essuyer les rouleaux d'entraînement et le tampon de séparation afin de les nettoyer.

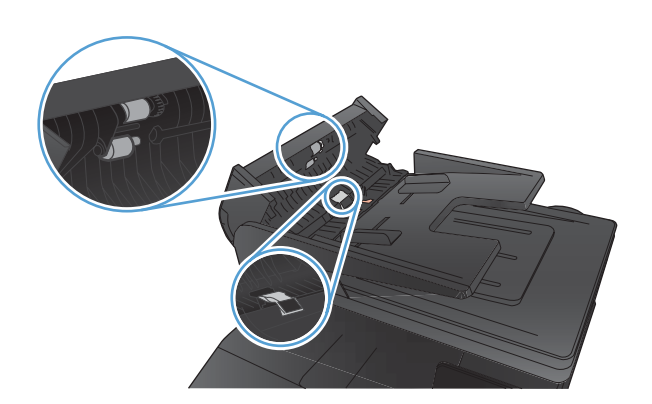

**3.** Fermez le capot du bac d'alimentation.

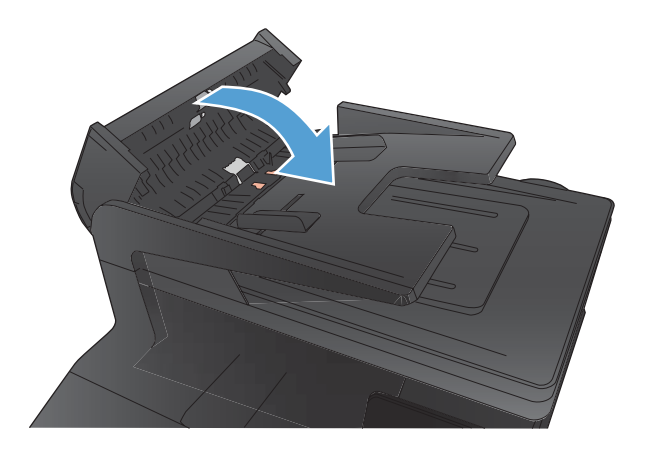

### **Vérifier le paramètre Ajuster à la page**

Si l'impression d'une télécopie déborde de la page, activez la fonctionnalité d'adaptation à la page à partir du panneau de commande.

- 1. Dans l'écran Accueil, appuyez sur Configuration &.
- **2.** Appuyez sur le menu Configuration du télécopieur.
- **3.** Appuyez sur le menu Configuration avancée.
- **4.** Appuyez sur le bouton Adapter à la page, puis sur Activé.

#### **Vérifier le télécopieur de l'expéditeur**

Demandez à l'expéditeur d'assombrir le paramètre de contraste sur le télécopieur d'envoi et de réexpédier la télécopie.

### **Réaliser un test de télécopie**

À partir du panneau de commande du produit, il est possible d'exécuter un test qui fournit des informations sur les paramètres de télécopie du produit.

- 1. Dans l'écran d'accueil, appuyez sur le bouton Configuration &.
- **2.** Ouvrez les menus suivants
	- **•** Config. système
	- **•** Self Diagnostics
- **3.** Appuyez sur le bouton Lancer test télécopie pour commencer le test. Le produit imprime une page de test qui montre les résultats au test.

# <span id="page-222-0"></span>**Le produit n'imprime pas ou imprime lentement**

#### **Le produit n'imprime pas**

Si le produit n'imprime pas du tout, essayez les solutions suivantes.

- **1.** Assurez-vous que le produit est sous tension et que le panneau de commande indique qu'il est prêt.
	- Si le panneau de commande n'indique pas que le produit est prêt, redémarrez le produit.
	- Si le panneau de commande indique que le produit est prêt, essayez de renvoyer la tâche.
- **2.** Si le panneau de commande indique que le produit rencontre une erreur, résolvez le problème et essayez de renvoyer la tâche.
- **3.** Assurez-vous que les câbles sont connectés correctement. Si le produit est connecté à un réseau, vérifiez les points suivants :
	- Vérifiez le voyant en regard de la connexion réseau sur le produit. Le voyant est vert lorsque le réseau est actif.
	- Assurez-vous que vous utilisez un câble réseau et non un cordon téléphonique pour vous connecter au réseau.
	- Assurez-vous que le routeur, concentrateur ou commutateur réseau est sous tension et qu'il fonctionne correctement.
- **4.** Installez le logiciel HP à partir du CD fourni avec le produit. L'utilisation de pilotes d'imprimante génériques peut différer l'effacement des tâches de la liste d'attente d'impression.
- **5.** Sur l'ordinateur, dans la liste d'imprimantes, cliquez avec le bouton droit sur le nom de ce produit, cliquez ensuite sur **Propriétés**, puis ouvrez l'onglet **Ports**.
	- Si vous utilisez un câble réseau pour vous connecter au réseau, assurez-vous que le nom de l'imprimante indiqué dans l'onglet **Ports** correspond au nom du produit indiqué dans la page de configuration du produit.
	- Si vous utilisez un câble USB et que vous vous connectez à un réseau sans fil, vérifiez que la case en regard de **Port d'imprimante virtuelle pour USB** est cochée.
- **6.** Si un système de pare-feu personnel est installé sur l'ordinateur, il peut bloquer la communication avec le produit. Essayez de désactiver temporairement le pare-feu pour savoir s'il est à l'origine du problème.
- **7.** Si l'ordinateur ou le produit est connecté à un réseau sans fil, une qualité de signal faible ou des interférences peuvent différer les tâches d'impression.

### <span id="page-223-0"></span>**L'imprimante imprime lentement**

Si le produit imprime mais semble fonctionner lentement, essayez les solutions suivantes.

- **1.** Assurez-vous que l'ordinateur est conforme à la configuration minimale requise pour ce produit. Pour obtenir la liste des spécifications, rendez-vous sur le site Web suivant : [www.hp.com/](http://www.hp.com/support/ljcolorm276series) [support/ljcolorm276series.](http://www.hp.com/support/ljcolorm276series)
- **2.** Lorsque vous configurez le produit pour imprimer sur certains types de papier, du papier épais par exemple, le produit imprime plus lentement afin d'appliquer correctement le toner sur le papier. Si le paramètre de type de papier ne correspond pas au type de papier utilisé, remplacezle par le type de papier approprié.
- **3.** Si l'ordinateur ou le produit est connecté à un réseau sans fil, une qualité de signal faible ou des interférences peuvent différer les tâches d'impression.

# <span id="page-224-0"></span>**Résolution des problèmes d'impression directe par clé USB**

- Le menu Clé USB à mémoire flash ne s'ouvre pas lorsque vous insérez l'accessoire USB
- Le fichier ne s'imprime pas à partir de l'accessoire de stockage USB
- [Le fichier que vous voulez imprimer ne figure pas dans le menu Clé USB à mémoire flash](#page-225-0)

### **Le menu Clé USB à mémoire flash ne s'ouvre pas lorsque vous insérez l'accessoire USB**

- **1.** Vous utilisez peut-être un accessoire de stockage USB ou un système de fichiers que le produit ne prend pas en charge. Enregistrez les fichiers sur un accessoire de stockage USB standard qui utilise des systèmes de fichiers FAT (File Allocation Table, table d'allocation de fichier). Le produit prend en charge les accessoires de stockage USB FAT12, FAT16 et FAT32.
- **2.** Si un autre menu est déjà ouvert, fermez-le, puis réinsérez l'accessoire de stockage USB.
- **3.** L'accessoire de stockage USB peut être composé de plusieurs partitions. (Certains fabricants d'accessoires de stockage USB installent un logiciel sur l'accessoire qui créé des partitions, comme dans un CD). Reformatez l'accessoire de stockage USB pour supprimer les partitions ou utilisez un autre accessoire de stockage USB.
- **4.** L'accessoire de stockage USB peut consommer une alimentation supérieure à celle que le produit est en mesure de fournir.
	- **a.** Retirez l'accessoire de stockage USB.
	- **b.** Mettez le produit hors tension, puis de nouveau sous tension.
	- **c.** Utilisez un accessoire de stockage USB possédant sa propre alimentation ou à faible consommation.
- **5.** L'accessoire de stockage USB peut ne pas fonctionner correctement.
	- **a.** Retirez l'accessoire de stockage USB.
	- **b.** Mettez le produit hors tension, puis de nouveau sous tension.
	- **c.** Essayez d'effectuer une impression à partir d'un autre accessoire de stockage USB.

#### **Le fichier ne s'imprime pas à partir de l'accessoire de stockage USB**

- **1.** Assurez-vous que du papier est chargé.
- **2.** Vérifiez s'il y a des messages sur le panneau de commande. Si la page se coince dans le produit, supprimez le bourrage.

### <span id="page-225-0"></span>**Le fichier que vous voulez imprimer ne figure pas dans le menu Clé USB à mémoire flash**

- **1.** Vous essayez peut-être d'imprimer un fichier que la fonction d'impression USB ne prend pas en charge. Le produit prend en charge les types de fichier PDF et JPEG.
- **2.** Il y a peut-être trop de fichiers dans un seul dossier de l'accessoire de stockage USB. Réduisez le nombre de fichiers dans le dossier en les déplaçant vers des sous-dossiers.
- **3.** Vous utilisez peut-être un ensemble de caractères pour le nom du fichier que le produit ne prend pas en charge. Dans ce cas, le produit remplace les noms de fichier par des caractères d'un ensemble de caractères différent. Renommez les fichiers en utilisant des caractères ASCII.

# <span id="page-226-0"></span>**Résoudre des problèmes de connexion directe**

Si vous avez connecté le périphérique directement à un ordinateur, vérifiez le câble.

- Vérifiez que le câble est branché à l'ordinateur et au périphérique.
- Vérifier que le câble ne mesure pas plus de 5 m. Essayez avec un câble plus court.
- Vérifiez que le câble fonctionne correctement en le branchant à un autre appareil. Remplacez le câble si nécessaire.

# <span id="page-227-0"></span>**Résoudre des problèmes de réseau câblé**

Vérifiez les éléments suivants pour vous assurer que le produit communique avec le réseau. Avant de commencer, imprimez une page de configuration via le panneau de commande du produit et recherchez l'adresse IP du produit indiquée sur cette page.

- Connexion physique faible
- L'ordinateur utilise une adresse IP incorrecte pour le produit
- [L'ordinateur est incapable de communiquer avec le produit](#page-228-0)
- [Le produit utilise des paramètres de vitesse de liaison et de mode duplex incorrects pour le réseau](#page-228-0)
- [De nouveaux logiciels peuvent poser des problèmes de compatibilité](#page-228-0)
- [L'ordinateur ou la station de travail n'est peut-être pas correctement configuré\(e\)](#page-228-0)
- [Le produit est désactivé ou d'autres paramètres réseau sont incorrects](#page-228-0)

**REMARQUE :** HP ne prend pas en charge les réseaux peer-to-peer car cette fonction est une fonction des systèmes d'exploitation Microsoft et non des pilotes d'imprimante HP. Reportez-vous au site Web de Microsoft : [www.microsoft.com](http://www.microsoft.com).

### **Connexion physique faible**

- **1.** Vérifiez que le produit est connecté au port réseau approprié à l'aide d'un câble de longueur suffisante.
- **2.** Vérifiez que le câble est correctement branché.
- **3.** Le voyant d'activité orange et le voyant vert d'état des liaisons situés à côté de la connexion du port réseau à l'arrière du produit doivent être allumés.
- **4.** Si le problème persiste, essayez un autre câble ou un autre port sur le concentrateur.

### **L'ordinateur utilise une adresse IP incorrecte pour le produit**

- **1.** Ouvrez les propriétés de l'imprimante et cliquez sur l'onglet **Ports**. Vérifiez que l'adresse IP actuelle du produit est sélectionnée. L'adresse IP est indiquée sur la page de configuration du produit.
- **2.** Si vous avez installé le produit à l'aide du port TCP/IP standard HP, cochez la case nommée **Toujours imprimer sur cette imprimante, même si son adresse IP change**.
- **3.** Si vous avez installé le produit à l'aide d'un port TCP/IP standard Microsoft, utilisez le nom d'hôte plutôt que l'adresse IP.
- **4.** Si l'adresse IP est correcte, supprimez le produit, puis ajoutez-le de nouveau.

### <span id="page-228-0"></span>**L'ordinateur est incapable de communiquer avec le produit**

- **1.** Testez la communication réseau en exécutant une commande Ping sur le réseau.
	- **a.** Sur votre ordinateur, ouvrez une invite de ligne de commande. Sous Windows, cliquez sur **Démarrer**, **Exécuter**, puis tapez cmd.
	- **b.** Tapez ping puis l'adresse IP de votre produit.

Pour Mac OS X, ouvrez l'utilitaire de réseau, puis indiquez l'adresse IP dans le champ correspondant du panneau **Ping**.

- **c.** Si la fenêtre affiche des temps de propagation en boucle, cela signifie que le réseau est opérationnel.
- **2.** Si la commande ping a échoué, vérifiez que les concentrateurs réseau sont actifs, puis vérifiez que les paramètres réseau, ceux du produit et ceux de l'ordinateur sont tous configurés pour le même réseau.

### **Le produit utilise des paramètres de vitesse de liaison et de mode duplex incorrects pour le réseau**

Hewlett-Packard recommande de laisser ce paramètre en mode automatique (paramètre par défaut). Si vous modifiez ces paramètres, vous devez également les modifier pour votre réseau.

### **De nouveaux logiciels peuvent poser des problèmes de compatibilité**

Pour tout nouveau logiciel, vérifiez que celui-ci est correctement installé et qu'il utilise le pilote d'imprimante approprié.

### **L'ordinateur ou la station de travail n'est peut-être pas correctement configuré(e)**

- **1.** Vérifiez les pilotes réseau, les pilotes d'imprimante et la redirection du réseau.
- **2.** Vérifiez que le système d'exploitation est correctement configuré.

### **Le produit est désactivé ou d'autres paramètres réseau sont incorrects**

- **1.** Consultez la page de configuration pour vérifier l'état du protocole réseau. Activez-le, si nécessaire.
- **2.** Configurez de nouveau les paramètres réseau si nécessaire.

## <span id="page-229-0"></span>**Résoudre les problèmes de réseau sans fil**

**REMARQUE :** Cette section s'applique uniquement au modèle HP LaserJet Pro 200 M276nw MFP Couleur.

#### **Liste de contrôle de la connectivité sans fil**

- Vérifiez que le câble réseau n'est pas connecté.
- Vérifiez que le produit et le routeur sans fil sont sous tension et alimentés. Vérifiez également que la radio sans fil du produit est activée.
- Vérifiez que le SSID est correct. Imprimez une page de configuration pour déterminer le SSID. Si vous n'êtes pas certain de l'exactitude du SSID, réexécutez la configuration sans fil.
- Sur des réseaux sécurisés, assurez-vous que les informations de sécurité sont correctes. Si ce n'est pas le cas, réexécutez la configuration sans fil.
- Si le réseau sans fil fonctionne correctement, essayez d'accéder à d'autres ordinateurs du réseau sans fil. Si le réseau dispose d'un accès à Internet, essayez de vous connecter à Internet via une connexion sans fil.
- Vérifiez que la méthode de chiffrement (AES ou TKIP) est identique pour le produit et le point d'accès sans fil (sur des réseaux utilisant la sécurité WPA).
- Vérifiez que le produit se trouve dans la plage du réseau sans fil. Pour la plupart des réseaux, le produit doit se trouver dans une plage de 30 m du point d'accès sans fil (routeur sans fil).
- Vérifiez qu'aucun obstacle n'entrave le signal sans fil. Retirez tout objet métallique volumineux entre le point d'accès et le produit. Assurez-vous qu'aucun pilier, mur ou colonne contenant du métal ou du béton ne se trouve entre le produit et le point d'accès sans fil.
- Vérifiez que le produit est éloigné de tout appareil électromagnétique pouvant interférer avec le signal sans fil. De nombreux appareils peuvent interférer avec le signal sans fil, notamment les moteurs, téléphones sans fil, caméras de surveillance, autres réseaux sans fil et certains périphériques Bluetooth.
- Vérifiez que le pilote d'imprimante est bien installé sur l'ordinateur.
- Vérifiez que vous avez sélectionné le port d'imprimante approprié.
- Vérifiez que l'ordinateur et le produit se connectent au même réseau sans fil.

### **Le produit n'imprime pas une fois la configuration sans fil terminée**

- **1.** Assurez-vous que le produit est sous tension et qu'il est prêt.
- **2.** Désactivez tout pare-feu tiers installé sur votre ordinateur.
- **3.** Vérifiez le bon fonctionnement du réseau sans fil.
- 4. Assurez-vous que l'ordinateur fonctionne correctement. Si nécessaire, redémarrez l'ordinateur.

### **Le produit n'imprime pas et un pare-feu tiers est installé sur l'ordinateur**

- **1.** Mettez à jour le pare-feu avec la dernière mise à jour disponible auprès du fabricant.
- **2.** Si des programmes demandent un accès du pare-feu lorsque vous installez le produit ou que vous tentez d'imprimer, assurez-vous que les programmes puissent être exécutés.
- **3.** Désactivez temporairement le pare-feu, puis installez le produit sans fil sur l'ordinateur. Activez le pare-feu une fois l'installation sans fil terminée.

### **La connexion sans fil ne fonctionne pas après le déplacement du routeur sans fil ou de l'imprimante**

Assurez-vous que le routeur ou le produit se connecte au même réseau que votre ordinateur.

- **1.** Imprimez une page de configuration.
- **2.** Comparez le SSID indiqué dans le rapport de configuration avec celui indiqué dans la configuration de l'imprimante sur votre ordinateur.
- **3.** Si les SSID sont différents, les périphériques ne se connectent pas au même réseau. Reconfigurez l'installation sans fil de votre produit.

### **Impossible de connecter d'autres d'ordinateurs à l'imprimante sans fil**

- **1.** Assurez-vous que les autres ordinateurs se trouvent dans la portée sans fil et qu'aucun obstacle n'entrave le signal. Pour la plupart des réseaux, la plage sans fil se trouve dans un rayon de 30 m du point d'accès sans fil.
- **2.** Assurez-vous que le produit est sous tension et qu'il est prêt.
- **3.** Désactivez tout pare-feu tiers installé sur votre ordinateur.
- **4.** Vérifiez le bon fonctionnement du réseau sans fil.
- **5.** Assurez-vous que l'ordinateur fonctionne correctement. Si nécessaire, redémarrez l'ordinateur.

### **Le produit sans fil perd la communication lorsqu'il est connecté à un VPN**

● Vous ne pouvez généralement pas vous connecter à un VPN et à d'autres réseaux simultanément.

#### **Le réseau n'apparaît pas dans la liste des réseaux sans fil**

- Assurez-vous que le routeur sans fil est sous tension et qu'il est alimenté.
- Il est possible que le réseau soit masqué. Vous pouvez cependant vous connecter à un réseau masqué.

### **Le réseau sans fil ne fonctionne pas**

- **1.** Vérifiez que le câble réseau n'est pas connecté.
- **2.** Pour vérifier si la connexion réseau est perdue, essayez de connecter d'autres périphériques au réseau.
- **3.** Testez la connexion réseau en exécutant une commande Ping sur le réseau.
	- **a.** Sur votre ordinateur, ouvrez une invite de ligne de commande. Sous Windows, cliquez sur **Démarrer**, **Exécuter**, puis tapez cmd.
	- **b.** Tapez ping, suivi de l'adresse IP du routeur.

Pour Mac OS X, ouvrez l'utilitaire de réseau, puis indiquez l'adresse IP dans le champ correspondant du panneau **Ping**.

- **c.** Si la fenêtre affiche des temps de propagation en boucle, cela signifie que le réseau est opérationnel.
- **4.** Assurez-vous que le routeur ou le produit se connecte au même réseau que votre ordinateur.
	- **a.** Imprimez une page de configuration.
	- **b.** Comparez le SSID indiqué dans le rapport de configuration avec celui indiqué dans la configuration de l'imprimante sur votre ordinateur.
	- **c.** Si les SSID sont différents, les périphériques ne se connectent pas au même réseau. Reconfigurez l'installation sans fil de votre produit.

#### **Réaliser un test du réseau sans fil**

À partir du panneau de commande du produit, il est possible d'exécuter un test qui fournit des informations sur les paramètres de réseau dans fil du produit.

- 1. Dans l'écran d'accueil, appuyez sur le bouton Configuration Q.
- **2.** Ouvrez les menus suivants
	- **•** Config. système
	- **Self Diagnostics**
- **3.** Appuyez sur le bouton Lancer test réseau pour commencer le test. Le produit imprime une page de test qui montre les résultats au test.

### <span id="page-232-0"></span>**Réduction des interférences sur un réseau sans fil**

Les conseils suivants permettent de réduire les interférences sur un réseau sans fil :

- Eloignez les périphériques sans fil d'objets métalliques volumineux comme les classeurs et d'autres appareils électromagnétiques comme les micro-ondes et les téléphones sans fil. Ces objets peuvent entraver les signaux radio.
- Eloignez les périphériques sans fil de structures bâties volumineuses ou d'autres constructions. Ces objets peuvent absorber les ondes radio et atténuer les signaux.
- Placez le routeur sans fil à un emplacement central et dans la portée des produits sans fil du réseau.

# <span id="page-233-0"></span>**Résolution des problèmes logiciels sous Windows**

### **Aucun pilote d'imprimante pour le produit n'est visible dans le dossier Imprimante**

**1.** Installez de nouveau le logiciel du produit.

**REMARQUE :** Fermez toutes les applications en cours d'exécution. Pour fermer une application dont l'icône se trouve dans la barre d'état système, cliquez sur l'icône avec le bouton droit de la souris et sélectionnez **Fermer** ou **Désactiver**.

**2.** Essayez de brancher le câble USB sur un autre port USB de l'ordinateur.

### **Un message d'erreur s'est affiché durant l'installation du logiciel**

**1.** Installez de nouveau le logiciel du produit.

**REMARQUE :** Fermez toutes les applications en cours d'exécution. Pour fermer une application dont l'icône se trouve dans la barre d'état système, cliquez sur l'icône avec le bouton droit de la souris et sélectionnez **Fermer** ou **Désactiver**.

- **2.** Lors de l'installation du logiciel du produit, vérifiez la quantité d'espace libre sur le disque. Si nécessaire, libérez le plus d'espace possible puis installez de nouveau le logiciel du produit.
- **3.** Si nécessaire, lancez le Défragmenteur de disque et installez de nouveau le logiciel du produit.

#### **Le produit est en mode Prêt mais rien ne s'imprime**

- **1.** Imprimez une page de configuration, puis vérifiez le bon fonctionnement du produit.
- **2.** Vérifiez que tous les câbles sont correctement branchés et qu'ils sont conformes aux spécifications, notamment les câbles USB et les câbles d'alimentation. Essayez un nouveau câble.
- **3.** Vérifiez que l'adresse IP de la page de configuration correspond à l'adresse IP du port du logiciel. Utilisez l'une des procédures suivantes :

#### **Windows XP, Windows Server 2003, Windows Server 2008 et Windows Vista**

- **a.** Cliquez sur **Démarrer**.
- **b.** Cliquez sur **Paramètres**.
- **c.** Cliquez sur **Imprimantes et télécopieurs** (vue par défaut du menu Démarrer) ou sur **Imprimantes** (vue Classique du menu Démarrer).
- **d.** Cliquez avec le bouton droit de la souris sur l'icône du pilote du produit, puis sélectionnez **Propriétés**.
- **e.** Cliquez sur l'onglet **Ports**, puis sur **Configurer le port**.
- **f.** Vérifiez l'adresse IP, puis cliquez sur **OK** ou sur **Annuler**.
- **g.** Si les adresses IP sont différentes, supprimez le pilote et installez-le de nouveau en utilisant la bonne adresse IP.

#### **Windows 7**

- **a.** Cliquez sur **Démarrer**.
- **b.** Cliquez sur **Périphériques et imprimantes**.
- **c.** Cliquez avec le bouton droit de la souris sur l'icône du pilote du produit, puis sélectionnez **Propriétés de l'imprimante**.
- **d.** Cliquez sur l'onglet **Ports**, puis sur **Configurer le port**.
- **e.** Vérifiez l'adresse IP, puis cliquez sur **OK** ou sur **Annuler**.
- **f.** Si les adresses IP sont différentes, supprimez le pilote et installez-le de nouveau en utilisant la bonne adresse IP.

# <span id="page-235-0"></span>**Résoudre des problèmes logiciels sous Mac OS X**

- Le pilote d'imprimante n'est pas répertorié dans la liste Imprimer et Faxer
- Le nom du produit n'apparaît pas dans la liste de produits de la liste Imprimer et Faxer
- Le pilote d'imprimante ne configure pas automatiquement le produit sélectionné dans la liste Imprimer et Faxer
- [Une tâche d'impression n'a pas été envoyée au produit souhaité](#page-236-0)
- [Lorsque le produit est connecté à un câble USB, il n'apparaît pas dans la liste Imprimer et Faxer](#page-236-0) [une fois le pilote sélectionné](#page-236-0)
- **·** [Si vous utilisez un pilote d'imprimante générique avec une connexion USB](#page-236-0)

### **Le pilote d'imprimante n'est pas répertorié dans la liste Imprimer et Faxer**

- **1.** Assurez-vous que le fichier .GZ se trouve bien dans le dossier suivant sur le disque dur : Library/Printers/PPDs/Contents/Resources. Le cas échéant, réinstallez le logiciel.
- **2.** Si le fichier GZ se trouve dans le dossier, le fichier PPD est peut-être corrompu. Supprimez le fichier, puis réinstallez le logiciel.

### **Le nom du produit n'apparaît pas dans la liste de produits de la liste Imprimer et Faxer**

- **1.** Vérifiez que les câbles sont correctement branchés et que le produit est sous tension.
- **2.** Imprimez une page de configuration pour tester le nom du produit. Vérifiez que le nom figurant sur la page de configuration correspond au nom du produit dans la liste Imprimer et Faxer.
- **3.** Remplacez le câble USB ou réseau par un câble de haute qualité.

### **Le pilote d'imprimante ne configure pas automatiquement le produit sélectionné dans la liste Imprimer et Faxer**

- **1.** Vérifiez que les câbles sont correctement branchés et que le produit est sous tension.
- **2.** Assurez-vous que le fichier .GZ se trouve bien dans le dossier suivant sur le disque dur : Library/Printers/PPDs/Contents/Resources. Le cas échéant, réinstallez le logiciel.
- **3.** Si le fichier GZ se trouve dans le dossier, le fichier PPD est peut-être corrompu. Supprimez le fichier, puis réinstallez le logiciel.
- **4.** Remplacez le câble USB ou réseau par un câble de haute qualité.

### <span id="page-236-0"></span>**Une tâche d'impression n'a pas été envoyée au produit souhaité**

- **1.** Ouvrez la file d'attente d'impression, puis redémarrez la tâche d'impression.
- **2.** Un autre produit avec le même nom ou un nom similaire peut avoir reçu votre tâche d'impression. Imprimez une page de configuration pour tester le nom du produit. Vérifiez que le nom figurant sur la page de configuration correspond au nom du produit dans la liste Imprimer et Faxer.

### **Lorsque le produit est connecté à un câble USB, il n'apparaît pas dans la liste Imprimer et Faxer une fois le pilote sélectionné**

#### **Dépannage du logiciel**

Vérifiez que votre système d'exploitation Mac est Mac OS X 10.5 ou une version ultérieure.

#### **Dépannage du matériel**

- **1.** Vérifiez que le produit est sous tension.
- **2.** Vérifiez que le câble USB est connecté correctement.
- **3.** Vérifiez que vous utilisez le câble USB haut débit approprié.
- **4.** Vérifiez que vous n'avez pas trop de périphériques USB branchés sur la même source d'alimentation. Débranchez tous les périphériques de la chaîne et branchez directement le câble au port USB de l'ordinateur.
- **5.** Vérifiez si la chaîne comporte plus de deux concentrateurs USB non alimentés d'affilée. Débranchez tous les périphériques de la chaîne et branchez directement le câble au port USB de l'ordinateur.

**REMARQUE :** Le clavier iMac est un concentrateur USB non alimenté.

### **Si vous utilisez un pilote d'imprimante générique avec une connexion USB**

Si vous avez connecté le câble USB avant d'installer le logiciel, vous utilisez peut-être un pilote d'imprimante générique au lieu du pilote de ce produit.

- **1.** Supprimez le pilote d'imprimante générique.
- **2.** Réinstallez le logiciel à partir du CD du produit. Ne connectez pas le câble USB avant que le programme d'installation du logiciel ne vous le demande.
- **3.** Si plusieurs imprimantes sont installées, vérifiez que vous avez sélectionné l'imprimante appropriée dans le menu déroulant **Format pour** de la boîte de dialogue **Imprimer**.

# <span id="page-237-0"></span>**Supprimer un logiciel (Windows)**

#### **Windows XP**

- **1.** Cliquez sur **Démarrer**, puis sur **Programmes**.
- **2.** Cliquez sur **HP**, puis sur le nom du produit.
- **3.** Cliquez sur **Désinstaller**, puis suivez les instructions à l'écran pour supprimer le logiciel.

#### **Windows Vista et Windows 7**

- **1.** Cliquez sur **Démarrer**, puis sur **Tous les programmes**.
- **2.** Cliquez sur **HP**, puis sur le nom du produit.
- **3.** Cliquez sur **Désinstaller**, puis suivez les instructions à l'écran pour supprimer le logiciel.

# **Supprimer un logiciel (Mac OS X)**

Vous devez disposer des droits d'administrateur pour désinstaller le logiciel.

- **1.** Déconnectez le produit de l'ordinateur.
- **2.** Ouvrez **Applications**.
- **3.** Sélectionnez **Hewlett Packard**.
- **4.** Sélectionnez **Programme de désinstallation HP**.
- **5.** Sélectionnez le produit dans la liste des périphériques, puis cliquez sur le bouton **Désinstaller**.
- **6.** Une fois le logiciel désinstallé, redémarrez l'ordinateur et videz la corbeille.

# <span id="page-238-0"></span>**9 Consommables et accessoires**

- [Commander des pièces, des accessoires et des consommables](#page-239-0)
- [Politique de HP en matière de consommables non-HP](#page-239-0)
- [Site Web anti-fraude de HP](#page-239-0)

# <span id="page-239-0"></span>**Commander des pièces, des accessoires et des consommables**

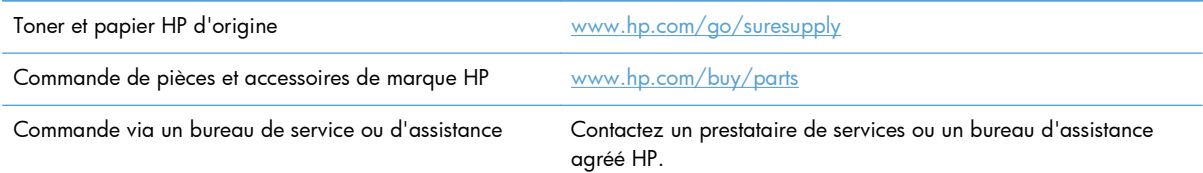

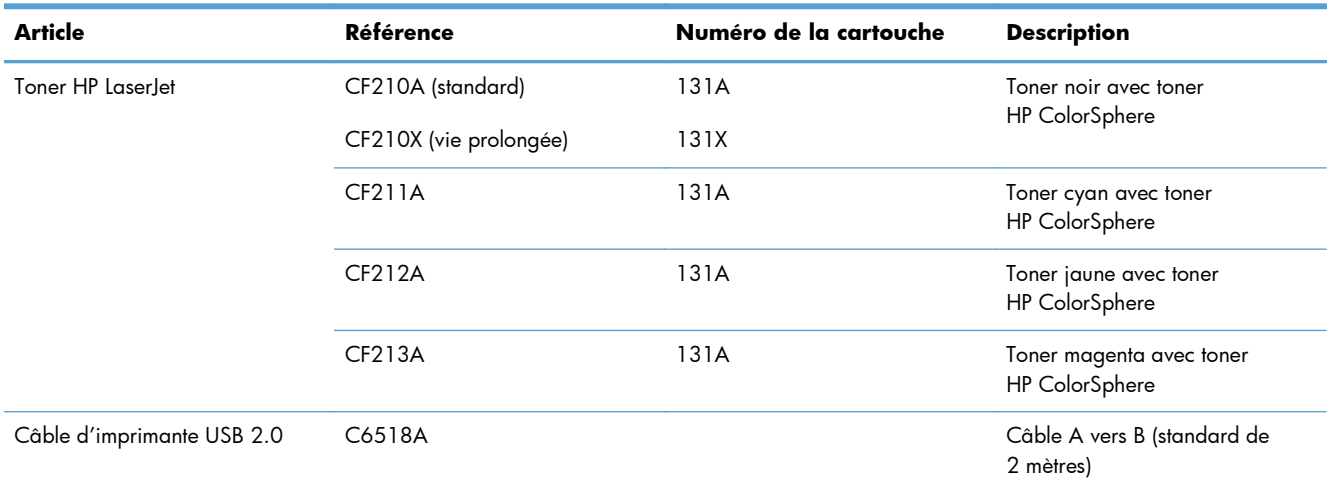

# **Politique de HP en matière de consommables non-HP**

La société Hewlett-Packard déconseille l'utilisation de cartouches d'encre d'autres marques, qu'elles soient neuves ou reconditionnées.

**REMARQUE :** Pour les imprimantes HP, l'utilisation d'une cartouche d'encre non-HP ou d'une cartouche d'encre remplie n'affecte pas la garantie au client ou tout autre contrat de support HP du client. Cependant, si les pannes ou dégâts causés au produit peuvent être imputés à l'utilisation d'une cartouche d'encre remplie ou non-HP, HP appliquera les frais matériels et le temps de réparation standard pour la réparation du produit et des pannes/dégâts en question.

## **Site Web anti-fraude de HP**

Si le panneau de commande de votre imprimante vous informe que la cartouche d'encre HP que vous essayez d'installer n'est pas une cartouche HP authentique, rendez-vous sur [www.hp.com/go/](http://www.hp.com/go/anticounterfeit) [anticounterfeit.](http://www.hp.com/go/anticounterfeit) HP vous aidera à déterminer si la cartouche est authentique et prendra des mesures pour résoudre le problème.

Il se peut que votre cartouche d'encre HP ne soit pas authentique dans les cas suivants :

- La page d'état des consommables indique qu'un consommable non HP est installé.
- Vous rencontrez de nombreux problèmes avec le toner.
- La cartouche n'a pas l'apparence habituelle (par exemple, l'emballage est différent des emballages HP).

# **Index**

#### **A**

Accessoires commande [223](#page-238-0), [224](#page-239-0) Accessoires de stockage USB impression à partir de [51](#page-66-0) Adresse IPv4 [141](#page-156-0) Agrandissement de documents copie [60](#page-75-0) Aide, panneau de commande [161](#page-176-0) Aide en ligne, panneau de commande [161](#page-176-0) AirPrint [50](#page-65-0) alignement des couleurs, étalonnage [183](#page-198-0) Annuaire, télécopie ajouter des entrées [103](#page-118-0) importer [85](#page-100-0) supprimer toutes les entrées [85](#page-100-0) Annulation tâche d'impression (Mac) [41](#page-56-0) tâche d'impression (Windows) [39](#page-54-0) télécopies [99](#page-114-0) Appareil photo, emplacement [2](#page-17-0) **Applications** téléchargement [140](#page-155-0) Assemblage des copies [57](#page-72-0)

#### **B**

Bac, sortie bourrages, nettoyage [180](#page-195-0) Bac 1 impression recto verso [36](#page-51-0) Bac d'alimentation bourrages [177](#page-192-0) emplacement [2](#page-17-0) Bac de sortie emplacement [2](#page-17-0)

#### Bacs

bourrages, nettoyage [178](#page-193-0) formats pris en charge [12](#page-27-0) impression recto verso [36](#page-51-0) Blocages des télécopies [94](#page-109-0) Bourrage emplacement [176](#page-191-0) bourrages porte arrière [180](#page-195-0) porte arrière, suppression [180](#page-195-0) Bourrages bac de sortie, suppression [180](#page-195-0) chargeur de documents, suppression [177](#page-192-0) numéro de suivi [6](#page-21-0) prévention [175](#page-190-0) Bourrages papier. *Voir* bourrages

#### **C**

Câbles USB, référence [224](#page-239-0) Capot avant, emplacement [2](#page-17-0) Cartes d'identité copie [62](#page-77-0) **Cartouches** non-HP [224](#page-239-0) numéros de référence [224](#page-239-0) page d'état des consommables [6](#page-21-0) recyclage [151](#page-166-0) remplacement [152](#page-167-0) Stockage [151](#page-166-0) Cartouches d'encre non-HP [224](#page-239-0) recyclage [151](#page-166-0) Clair contraste de la télécopie [90](#page-105-0) Codes de facturation, télécopie utilisation [91](#page-106-0)

Commande consommables et accessoires  $224$ Commande de consommables sites Web [223](#page-238-0) Connexion USB dépannage [211](#page-226-0) consommables état, affichage dans HP Utility pour Mac [146](#page-161-0) Consommables commande [223](#page-238-0), [224](#page-239-0) Contrefaçons [224](#page-239-0) non-HP [224](#page-239-0) numéros de référence [224](#page-239-0) recyclage [151](#page-166-0) Consommables non-HP [224](#page-239-0) Contrefaçons, consommables [224](#page-239-0) Contrôle du bord [47](#page-62-0) Copie agrandissement [60](#page-75-0) assemblage [57](#page-72-0) contraste, réglage [64](#page-79-0) copies uniques [54](#page-69-0) couleur ou noir et blanc [61](#page-76-0) définition de nouveaux paramètres par défaut [69](#page-84-0) mode brouillon [67](#page-82-0) originaux de plusieurs pages [56](#page-71-0) paramètres clair/foncé [64](#page-79-0) plusieurs copies [55](#page-70-0) qualité, réglage [63](#page-78-0) recto verso [58](#page-73-0) réduction [60](#page-75-0) réglage de la qualité d'image [65](#page-80-0)

restaurer les paramètres par défaut [70](#page-85-0) type et format de papier [68](#page-83-0) Copies au format personnalisé [60](#page-75-0) Correspondance des couleurs [47](#page-62-0) Couleur contrôle du bord [47](#page-62-0) correspondance [47](#page-62-0) gris neutres [47](#page-62-0) imprimée et moniteur [47](#page-62-0) Couleur ou noir et blanc copie [61](#page-76-0) Couleurs options de demi-teintes [47](#page-62-0)

#### **D**

Date de télécopie, configuration utiliser l'Utilitaire de configuration du télécopieur [82](#page-97-0) utiliser le panneau de commande [82](#page-97-0) Déblocage des numéros de télécopie [94](#page-109-0) dégagement de la porte d'accès, emplacement [2](#page-17-0) Délai de mise en veille activation [148](#page-163-0) définition [148](#page-163-0) désactivation [148](#page-163-0) Dépannage bourrages [175](#page-190-0) connexion USB [211](#page-226-0) envoyer télécopie [122](#page-137-0) liste de contrôle [158](#page-173-0) messages du panneau de commande [162](#page-177-0) paramètre de correction d'erreurs de télécopie [115](#page-130-0) problèmes d'alimentation papier [175](#page-190-0) problèmes d'impression directe par clé USB [209](#page-224-0) problèmes de réseau [212](#page-227-0) problèmes Mac [220](#page-235-0) Problèmes Windows [218](#page-233-0) réception d'une télécopie [129](#page-144-0) réseau câblé [212](#page-227-0) réseau sans fil [214](#page-229-0) télécopies [111](#page-126-0)

Dépannage télécopie liste de contrôle [111](#page-126-0) des entrées de numérotation rapide Création [86](#page-101-0) Modification [86](#page-101-0) désinstallation d'un logiciel Mac [222](#page-237-0) Désinstallation des logiciels Windows [222](#page-237-0) Différer envoi de télécopie [105](#page-120-0) DSL télécopie [100](#page-115-0)

#### **E**

Echelle des documents Mac [38](#page-53-0) Ecran d'accueil, panneau de commande [4](#page-19-0) email, numérisation vers paramètre de résolution [196](#page-211-0) En-tête de télécopie, configuration utiliser l'Utilitaire de configuration du télécopieur [82](#page-97-0) utiliser le panneau de commande [82](#page-97-0) entrées de numérotation rapide suppression [86](#page-101-0) Envoi de télécopie téléphone en aval [105](#page-120-0) Envoi de télécopies annulation [99](#page-114-0) à partir du logiciel [103](#page-118-0) codes de facturation [91](#page-106-0) confirmation [105](#page-120-0) en différé [105](#page-120-0) rapport d'erreurs, impression [114](#page-129-0) retransmission [93](#page-108-0) Erreurs logiciel [218](#page-233-0) Etat consommables, impression de rapport [6](#page-21-0) HP Utility, Mac [146](#page-161-0) Extensions téléphoniques envoi de télécopies [105](#page-120-0) réception de télécopies [80](#page-95-0)

#### **F**

Filigranes impression (Mac) [41](#page-56-0) impression (Windows) [40](#page-55-0) Foncé, paramètre de contraste télécopie [90](#page-105-0) Format, copie réduction ou agrandissement [60](#page-75-0) Formats, support paramètre Ajuster à la page, télécopie [96](#page-111-0) Formats de papier paramètres de copie [68](#page-83-0) réduction des documents (Mac) [38](#page-53-0) réduction des documents (Windows) [33](#page-48-0) sélection (Mac) [41](#page-56-0) sélection (Windows) [39](#page-54-0) sélection de formats personnalisés (Windows) [39](#page-54-0), [41](#page-56-0)

#### **G**

Gestion du réseau [141](#page-156-0) Gris neutres [47](#page-62-0)

#### **H**

Heure de télécopie, configuration utiliser l'Utilitaire de configuration du télécopieur [82](#page-97-0) utiliser le panneau de commande [82](#page-97-0) HP Device Toolbox, utilisation de [144](#page-159-0) HP Easy Color désactivation [43](#page-58-0) utilisation [43](#page-58-0) HP ePrint, utilisation [49](#page-64-0) HP Utility pour Mac fonctions [146](#page-161-0) ouverture [146](#page-161-0) HP Web Jetadmin [147](#page-162-0)

#### **I**

Impression à partir d'accessoires de stockage USB [51](#page-66-0)

paramètres (Mac) [36](#page-51-0) rapports produit [6](#page-21-0) Impression de n pages sélection (Windows) [27](#page-42-0) Impression de qualité archivage [42](#page-57-0) Impression des deux côtés paramètres (Windows) [26](#page-41-0) Impression directe par clé USB [51](#page-66-0) Impression en niveaux de gris, Windows [48](#page-63-0) Impression n pages par feuille [37](#page-52-0) Impression recto verso paramètres (Windows) [26](#page-41-0) Impression sur les deux faces (recto verso) Mac [36](#page-51-0) interférence de réseau sans fil [217](#page-232-0) Interrogation des télécopieurs [98](#page-113-0) ISDN télécopie [100](#page-115-0)

#### **J**

Jetadmin, HP Web [147](#page-162-0) Journal couleurs [6](#page-21-0) Journaux, télécopie erreur [114](#page-129-0) imprimer tout [114](#page-129-0)

#### **L**

Lignes extérieures pauses, insérer [88](#page-103-0) préfixes d'appel [88](#page-103-0) Liste de contrôle dépannage télécopie [111](#page-126-0) Liste des polices PCL [6](#page-21-0) Liste des polices PS [6](#page-21-0) **Livrets** impression (Mac) [38](#page-53-0) impression (Windows) [34](#page-49-0) logiciel HP Utility pour Mac [146](#page-161-0) HP Web Jetadmin [147](#page-162-0) Logiciel désinstallation sous Mac [222](#page-237-0) désinstallation sous Windows [222](#page-237-0) envoi de télécopies [103](#page-118-0)

numérisation à partir de TWAIN ou WIA [76](#page-91-0) problèmes [218](#page-233-0) Readiris OCR [77](#page-92-0) Logiciel compatible TWAIN, numérisation à partir de [76](#page-91-0) Logiciel compatible WIA, numérisation à partir de [76](#page-91-0) Logiciel de reconnaissance optique de caractères [77](#page-92-0) Logiciel HP Scan (Mac) [72](#page-87-0) Logiciel HP Scan (Windows) [72](#page-87-0) Logiciel OCR [77](#page-92-0) Logiciel OCR Readiris [77](#page-92-0) Luminosité contraste de la copie [64](#page-79-0) Lutte contre les contrefaçons, consommables [224](#page-239-0)

#### **M**

Mac HP Utility [146](#page-161-0) numérisation à partir d'un logiciel compatible TWAIN [76](#page-91-0) paramètres du pilote [21,](#page-36-0) [36](#page-51-0) problèmes, dépannage [220](#page-235-0) Masque de sous-réseau [141](#page-156-0) Mémoire réimprimer des télécopies [109](#page-124-0) supprimer les télécopies [99](#page-114-0) Menu Apps [140](#page-155-0) Menu Rapports [6](#page-21-0) Menus, panneau de commande structure, impression [6](#page-21-0) Messages, panneau de commande [162](#page-177-0) Messages d'erreur, panneau de commande [162](#page-177-0) Messages d'erreur, télécopieur [116](#page-131-0), [122](#page-137-0), [129](#page-144-0) Microsoft Word, télécopie [104](#page-119-0) Mise à l'échelle de documents copie [60](#page-75-0) Mode brouillon, copie [67](#page-82-0) Mode de réponse, configuration [93](#page-108-0)

#### **N**

**Nettoyage** circuit papier [184](#page-199-0) vitre [190,](#page-205-0) [195](#page-210-0), [200](#page-215-0) Nombre de copies, modification [55](#page-70-0) Nombre de pages [6](#page-21-0) Numérisation avec le logiciel HP Scan (Mac) [72](#page-87-0) avec le logiciel HP Scan (Windows) [72](#page-87-0) logiciel compatible TWAIN [76](#page-91-0) logiciel compatible WIA [76](#page-91-0) logiciel OCR [77](#page-92-0) Numéro de modèle, emplacement [3](#page-18-0) Numéro de série, emplacement [3](#page-18-0) Numéros de groupe créer [87](#page-102-0) modifier [87](#page-102-0) supprimer [87](#page-102-0) numéros de référence toners [224](#page-239-0) Numéros rapides programmer [103](#page-118-0) Numérotation par tonalité ou à impulsions [89](#page-104-0) pauses, insérer [88](#page-103-0) préfixes, insérer [88](#page-103-0) rappel automatique, paramètres [89](#page-104-0) téléphone [105](#page-120-0) Numérotation à impulsions [89](#page-104-0) Numérotation par tonalité [89](#page-104-0)

#### **O**

Obscurité, paramètres de contraste copie [64](#page-79-0) Options de couleur HP EasyColor [43](#page-58-0) modification manuelle [46](#page-61-0) réglage (Mac) [46](#page-61-0) réglage (Windows) [44](#page-59-0) **Orientation** modification (Mac) [37](#page-52-0) modification (Windows) [29](#page-44-0)

Orientation de page modification (Mac) [37](#page-52-0) modification (Windows) [29](#page-44-0) Orientation paysage modification (Windows) [29](#page-44-0) Orientation portrait modification (Windows) [29](#page-44-0) Originaux de plusieurs pages copie [56](#page-71-0)

#### **P**

page d'état des consommables [6](#page-21-0) Page d'utilisat [6](#page-21-0) Page de configuration [6](#page-21-0) Page Qualité d'impression impression [184](#page-199-0) interprétation [184](#page-199-0) Page service [6](#page-21-0) Pages par feuille [37](#page-52-0) sélection (Windows) [27](#page-42-0) Panneau de commande aide [161](#page-176-0) boutons et voyants [4](#page-19-0) écran d'accueil [4](#page-19-0) emplacement [2](#page-17-0) menu Rapports [6](#page-21-0) messages, dépannage [162](#page-177-0) structure de menu, impression [6](#page-21-0) Types de message [162](#page-177-0) Papier bourrages [175](#page-190-0) commande [224](#page-239-0) formats pris en charge [10](#page-25-0) pages par feuille [37](#page-52-0) paramètres de réduction automatique des télécopies [96](#page-111-0) Sélection [186](#page-201-0) types pris en charge [12](#page-27-0) Papier, couvertures impression (Mac) [38](#page-53-0) impression (Windows) [32](#page-47-0) Papier pris en charge [10](#page-25-0) Papier spécial pour couvertures impression (Mac) [38](#page-53-0) impression (Windows) [32](#page-47-0) Paramètre Ajuster à la page, télécopie [96](#page-111-0)

Paramètre de correction d'erreurs, télécopie [115](#page-130-0) Paramètre du nombre de sonnerie avant réponse [94](#page-109-0) Paramètre EconoMode [148](#page-163-0) Paramètres pilotes [19](#page-34-0) pilotes (Mac) [21](#page-36-0) préréglages du pilote (Mac) [36](#page-51-0) rapport réseau [6](#page-21-0) valeurs usines par défaut, restauration [161](#page-176-0) Paramètres d'impression recto verso, modification [142](#page-157-0) Paramètres de contraste copie [64](#page-79-0) télécopie [90](#page-105-0) Paramètres de copie par défaut modification [69](#page-84-0) restauration des paramètres d'usine [70](#page-85-0) Paramètres de couleur réglage [187](#page-202-0) paramètres de détection de la tonalité d'appel [88](#page-103-0) Paramètres de protocole, télécopie [115](#page-130-0) Paramètres de réduction automatique, télécopie [96](#page-111-0) Paramètres de sonnerie distincte [95](#page-110-0) Paramètres de vitesse de liaison [142](#page-157-0) Paramètres du mode économique [148](#page-163-0) Paramètre V.34 [115](#page-130-0) Passerelle, paramètre par défaut [141](#page-156-0) Passerelle par défaut, définition [141](#page-156-0) Pauses, insérer [88](#page-103-0) Paysage modification de l'orientation (Mac) [37](#page-52-0) PBX télécopie [100](#page-115-0) Petits documents copie [62](#page-77-0)

Pilotes modification des paramètres (Mac) [21](#page-36-0) modification des paramètres (Windows) [19](#page-34-0) page d'utilisat [6](#page-21-0) paramètres (Mac) [36](#page-51-0) préréglages (Mac) [36](#page-51-0) Pilotes d'impression (Mac) modification des paramètres [21](#page-36-0) paramètres [36](#page-51-0) Pilotes d'impression (Windows) modification des paramètres [19](#page-34-0) pris en charge [18](#page-33-0) Pilotes d'imprimante sélection [188](#page-203-0) Plateau de capture, emplacement [2](#page-17-0) Plusieurs pages par feuille [37](#page-52-0) impression (Windows) [27](#page-42-0) Points par pouce (ppp) télécopie [90](#page-105-0) Polices listes, impression [6](#page-21-0) Porte arrière emplacement [3](#page-18-0) **Portrait** modification de l'orientation (Mac) [37](#page-52-0) Port réseau emplacement [3](#page-18-0) Ports emplacement [3](#page-18-0) Ports d'interface emplacement [3](#page-18-0) Port USB emplacement [3](#page-18-0) ppp (points par pouce) télécopie [90](#page-105-0) Préfixes, numérotation [88](#page-103-0) préréglages (Mac) [36](#page-51-0) Problèmes d'entraînement du papier résolution [175](#page-190-0)

#### **Q**

Qualité d'impression amélioration [182](#page-197-0)

#### **R**

Raccourcis (Windows) création [24](#page-39-0) utilisation [23](#page-38-0) Rappel automatique, paramètres [89](#page-104-0) Rapport d'erreurs, télécopie impression [114](#page-129-0) Rapports Etat des consommables [6](#page-21-0) Journal couleurs [6](#page-21-0) Liste des polices PCL [6](#page-21-0) Liste des polices PCL6 [6](#page-21-0) Liste des polices PS [6](#page-21-0) Page d'utilisation [6](#page-21-0) Page de diagnostics [6](#page-21-0) Page démo [6](#page-21-0) Page Qualité d'impression [6](#page-21-0) Page Service [6](#page-21-0) Rapport de configuration [6](#page-21-0) Structure menu [6](#page-21-0) Synthèse réseau [6](#page-21-0) Rapports, télécopie erreur [114](#page-129-0) imprimer tout [114](#page-129-0) Réception de télécopie paramètres du nombre de sonneries avant réponse [94](#page-109-0) Réception de télécopies blocage [94](#page-109-0) extension téléphonique [80](#page-95-0) mode de réponse, paramètre [93](#page-108-0) paramètres de réduction automatique [96](#page-111-0) rapport d'erreurs, impression [114](#page-129-0) réimpression [109](#page-124-0) réimpression de télécopies [96](#page-111-0) tampon [97](#page-112-0) tonalités du télécopieur audibles [109](#page-124-0) types de sonnerie, paramètres [95](#page-110-0) Réception privée [97](#page-112-0) Réceptions de télécopies interroger [98](#page-113-0) recouvrement [47](#page-62-0) Recyclage des consommables [151](#page-166-0)

Redimensionnement de documents Mac [38](#page-53-0) Redimensionnement des documents copie [60](#page-75-0) Redimensionner les documents Windows [33](#page-48-0) Réduction de documents copie [60](#page-75-0) Réduire les documents Windows [33](#page-48-0) Réglages usine, restauration [161](#page-176-0) Réimpression de télécopies [96](#page-111-0), [109](#page-124-0) remplacement des toners [152](#page-167-0) Répondeurs, connexion paramètres de télécopie [94](#page-109-0) Réseau configuration, affichage [141](#page-156-0) configuration, modification [141](#page-156-0) mot de passe, changement [147](#page-162-0) mot de passe, configuration [147](#page-162-0) nom du produit, modification [142](#page-157-0) Réseau sans fil dépannage [214](#page-229-0) Réseaux adresse IPv4 [141](#page-156-0) installation du produit [140](#page-155-0) masque de sous-réseau [141](#page-156-0) page de configuration [6](#page-21-0) passerelle par défaut [141](#page-156-0) rapport de paramètres [6](#page-21-0) Résolution problèmes d'impression directe par clé USB [209](#page-224-0) télécopie [90](#page-105-0) Résolution des problèmes pas de réponse [207](#page-222-0) réponse lente [208](#page-223-0) télécopie [135](#page-150-0) Résoudre des problèmes de télécopie [122](#page-137-0) Restauration des valeurs usine par défaut [161](#page-176-0) Retransmission de télécopies [93](#page-108-0)

#### **S**

Scanner nettoyage de la vitre [190,](#page-205-0) [195,](#page-210-0) [200](#page-215-0) Serveur Web intégré modification des paramètres réseau [141](#page-156-0) modification du mot de passe [147](#page-162-0) modification du nom du produit [142](#page-157-0) ouverture [141,](#page-156-0) [142](#page-157-0), [147](#page-162-0) Serveur Web intégré HP modification des paramètres réseau [141](#page-156-0) modification du mot de passe [147](#page-162-0) modification du nom du produit [142](#page-157-0) ouverture [141,](#page-156-0) [142](#page-157-0), [147](#page-162-0) Services Web activation [140](#page-155-0) applications [140](#page-155-0) Services Web HP activation [140](#page-155-0) applications [140](#page-155-0) Services Web HP, activation [49](#page-64-0) Signaux occupés, options de rappel [89](#page-104-0) Sites Web commande de consommables [223](#page-238-0) Contacter le service des fraudes [224](#page-239-0) site Web du service des fraudes [224](#page-239-0) Site Web du service des fraudes HP [224](#page-239-0) Sonneries distinctes [95](#page-110-0) Sortie, bac emplacement [2](#page-17-0) **Statut** écran d'accueil, panneau de commande [4](#page-19-0) stockage toners [151](#page-166-0) Support pages par feuille [37](#page-52-0)

Supports d'impression pris en charge [10](#page-25-0) Suppression des télécopies de la mémoire [99](#page-114-0)

#### **T**

Tâche d'impression annulation (Windows) [39](#page-54-0) Tâches d'impression annulation (Mac) [41](#page-56-0) TCP/IP configuration manuelle des paramètres IPv4 [141](#page-156-0) Télécopie à l'aide de DSL, PBX ou ISDN [100](#page-115-0) annulation [99](#page-114-0) à partir d'un ordinateur (Mac) [103](#page-118-0) à partir d'un ordinateur (Windows) [103](#page-118-0) blocage [94](#page-109-0) codes de facturation [91](#page-106-0) confirmation de numéro [105](#page-120-0) correction d'erreurs [115](#page-130-0) envoi à partir d'un téléphone [105](#page-120-0) envoi à partir du logiciel [103](#page-118-0) envoi en différé [105](#page-120-0) envoi impossible [122](#page-137-0) impression [108](#page-123-0) impression de télécopies privées [110](#page-125-0) mode de réponse [93](#page-108-0) nombre de sonneries avant réponse [94](#page-109-0) numéros rapides [103](#page-118-0) numérotation, par tonalité ou à impulsions [89](#page-104-0) paramètre de contraste [90](#page-105-0) paramètres de détection de la tonalité d'appel [88](#page-103-0) paramètres de rappel [89](#page-104-0) paramètres de volume [97](#page-112-0) paramètre V.34 [115](#page-130-0) par VoIP [101](#page-116-0) pauses, insérer [88](#page-103-0) préfixes d'appel [88](#page-103-0) rapport d'erreurs, impression [114](#page-129-0)

rapports, imprimer tout [114](#page-129-0) réception impossible [129](#page-144-0) réception privée [97](#page-112-0) réception sur une extension téléphonique [80](#page-95-0) réduction automatique [96](#page-111-0) réimpression de télécopies [96](#page-111-0) réimprimer à partir de la mémoire [109](#page-124-0) résolution [90](#page-105-0) résolution des problèmes généraux [135](#page-150-0) retransmission [93](#page-108-0) sécurité, réception privée [97](#page-112-0) supprimer de la mémoire [99](#page-114-0) tampon [97](#page-112-0) types de sonnerie [95](#page-110-0) Télécopies réception lorsque les tonalités du télécopieur sont audibles [109](#page-124-0) Télécopies électroniques envoi [103](#page-118-0) Télécopieur interroger [98](#page-113-0) Téléphones réception de télécopies [80,](#page-95-0) [109](#page-124-0) Téléphones, aval envoi de télécopies [105](#page-120-0) Téléphones en aval envoi de télécopies [105](#page-120-0) Thème de couleur modification (Windows) [45](#page-60-0) toner déclenchement de la porte, emplacement [2](#page-17-0) toners numéros de référence [224](#page-239-0) page d'état des consommables [6](#page-21-0) recherche de dommages [185](#page-200-0) remplacement [152](#page-167-0) stockage [151](#page-166-0) Types de papier paramètres de copie [68](#page-83-0) sélection (Mac) [37](#page-52-0) sélection (Windows) [30](#page-45-0) Types de sonnerie [95](#page-110-0)

#### **U**

Utilitaire HP, Mac [146](#page-161-0) Utilitaire HP Reconfiguration installation du réseau [140](#page-155-0)

#### **V**

Valeurs usine par défaut, restauration [161](#page-176-0) Vitre, nettoyage [190](#page-205-0), [195,](#page-210-0) [200](#page-215-0) VoIP télécopie [101](#page-116-0) Volume, ajuster [97](#page-112-0)

#### **W**

Windows numérisation à partir de TWAIN ou WIA [76](#page-91-0) paramètres du pilote [19](#page-34-0) télécopie [104](#page-119-0) Word, télécopie [104](#page-119-0)

© 2012 Hewlett-Packard Development Company, L.P.

www.hp.com

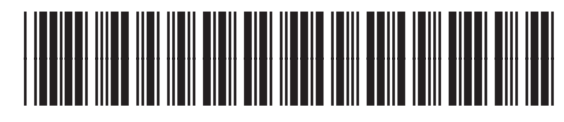

CF144-90945

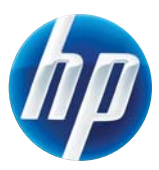